### will'tek

**Série de modèles**

## **Willtek 4100**

#### **Testeur de téléphones mobiles**

GSM 900 E-GSM GSM 1800 (PCN) GSM 1900 (PCS) Bi-bande GSM 900+1800 GSM 900+1900 Multibande GSM 900+1800+1900

#### **Manuel de l'utilisateur**

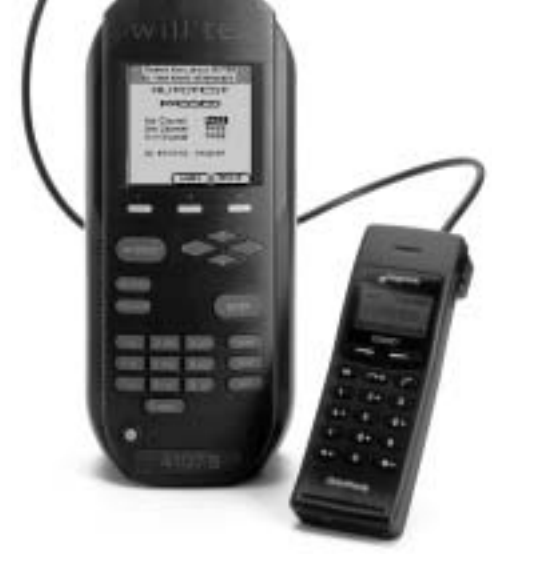

Les noms de marques de fabrique, appellations commerciales, labels, etc. utilisés dans ce manuel sont indiqués sans autre mention particulière, étant connus de façon générale. Ces noms peuvent toutefois être la propriété de sociétés, d'instituts ou d'autres organismes.

Le contenu de ce manuel peut être modifié sans préavis. Sous réserve de modifications.

© 1997 - 2004 Willtek Communications GmbH. Tous droits réservés. Aucune partie de ce manuel ne peut être reproduite sous quelque forme que ce soit (impression, xérographie ou autres procédés) sans l'autorisation écrite préalable de Willtek.

Layout et contenu : Rédaction Interpreta, Munich.

#### **Sommaire**

#### **Chapitre 1: [PRELIMINAIRES](#page-8-0)**

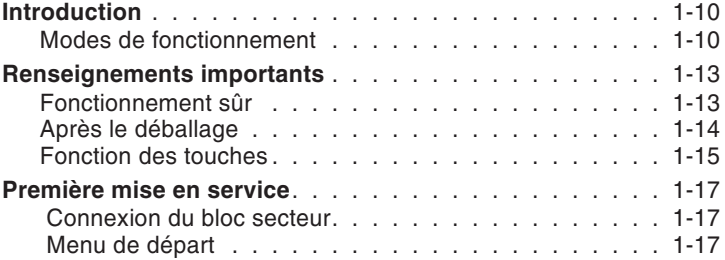

#### **[Chapitre](#page-17-0) 2: SETUP**

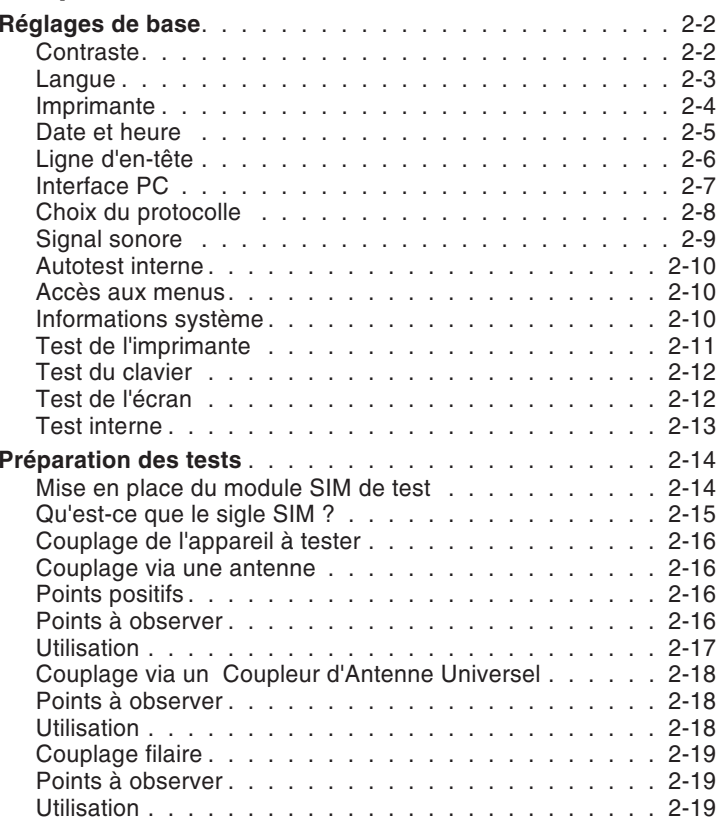

#### **Chapitre 3: [AUTOTEST](#page-36-0)**

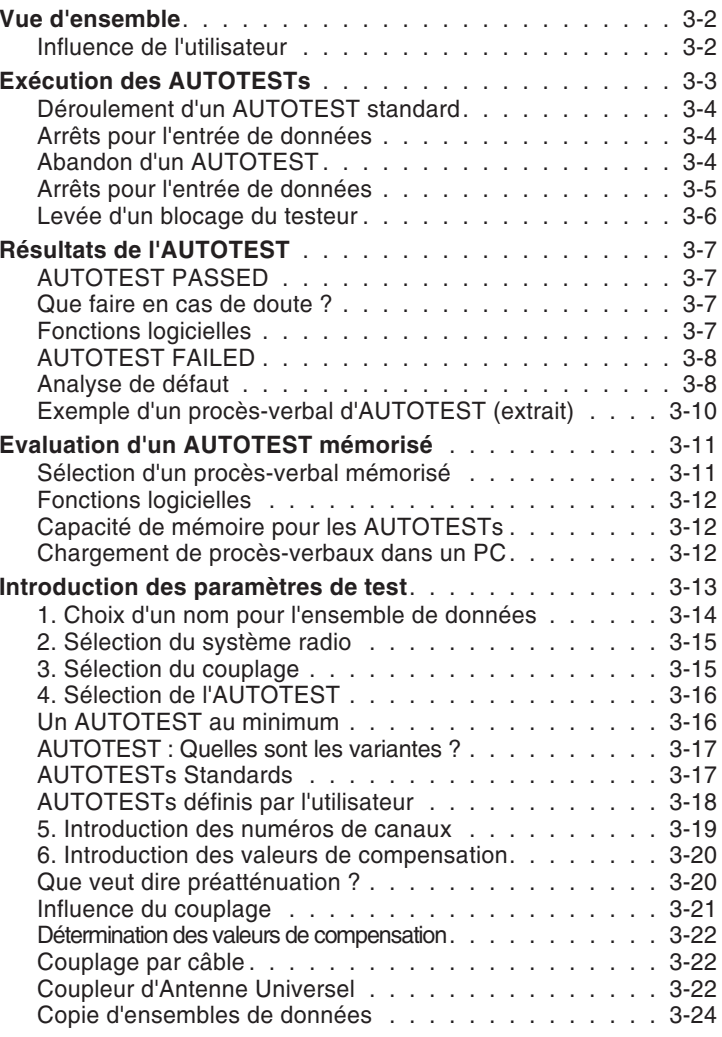

#### **[Chapitre](#page-60-0) 4: FAULT FIND**

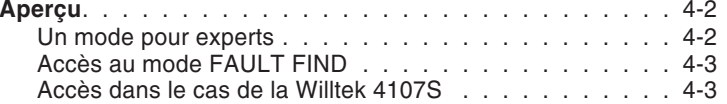

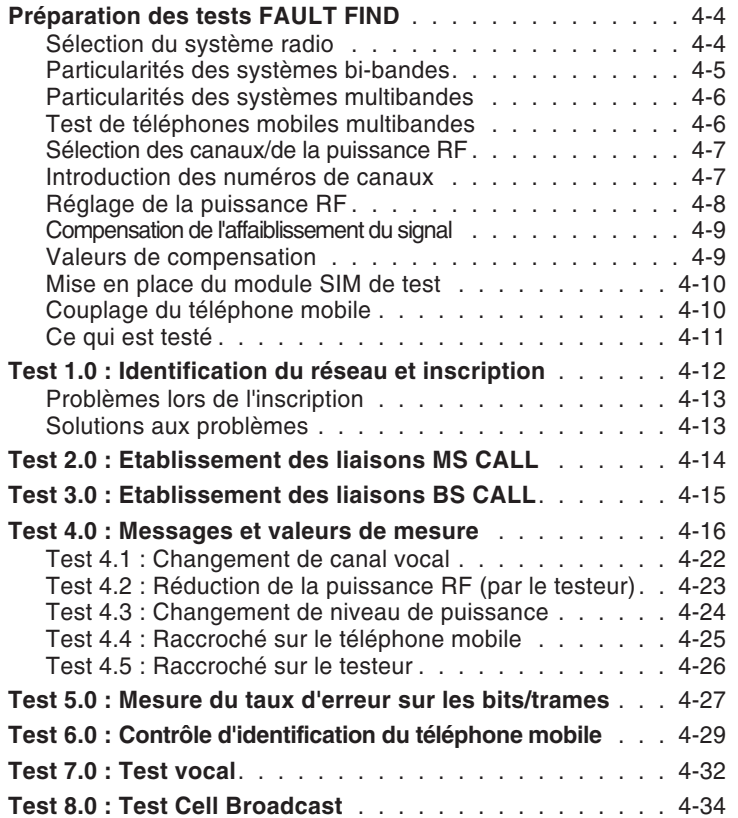

#### **Chapitre 5: Fonctions [spécifiques](#page-94-0)**

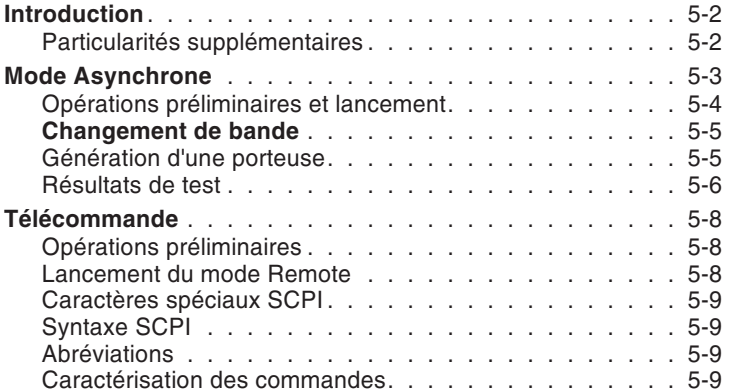

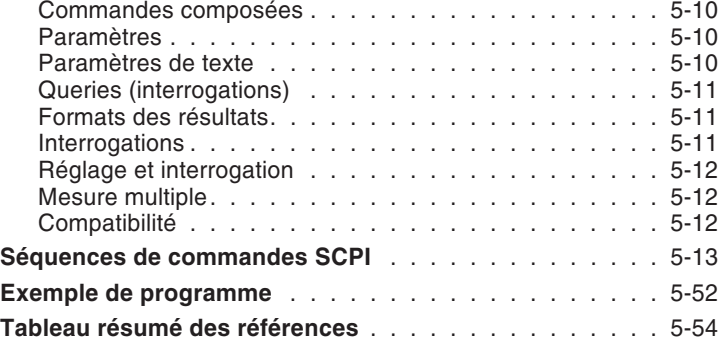

#### **[Chapitre](#page-153-0) 6: ANNEXE**

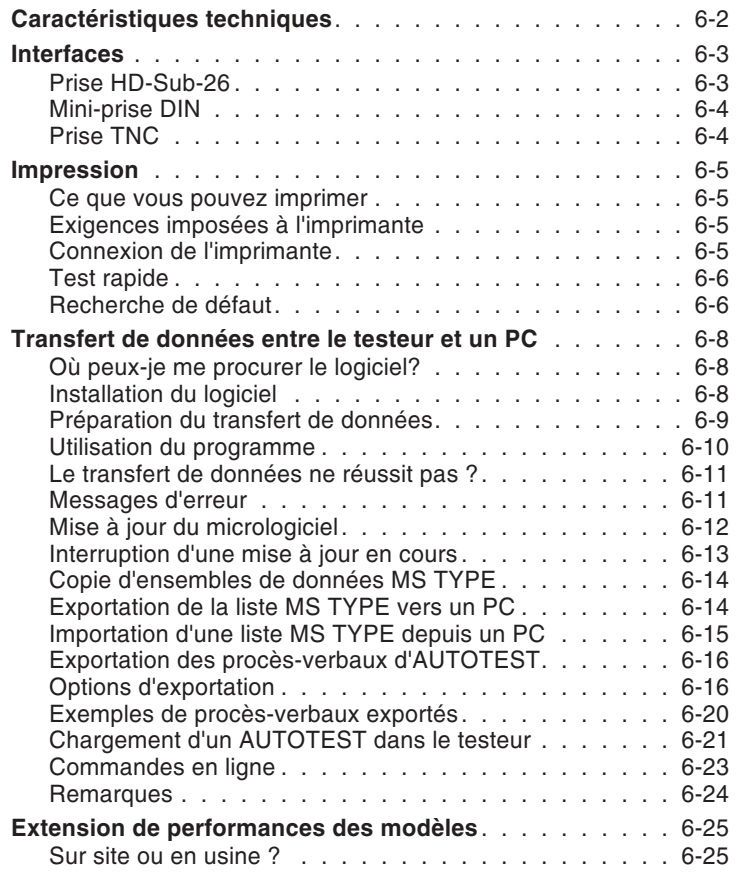

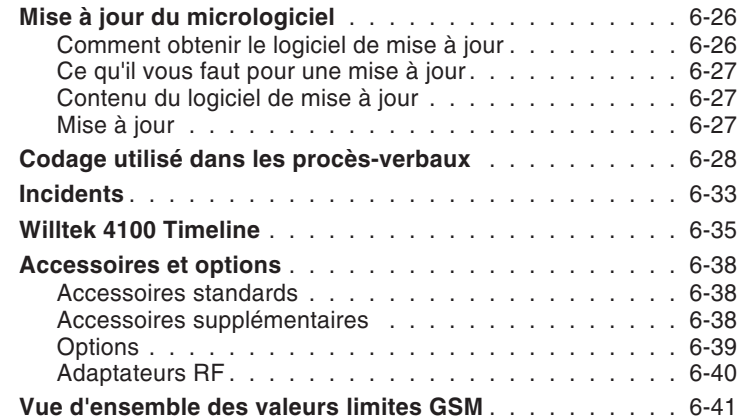

<span id="page-8-0"></span>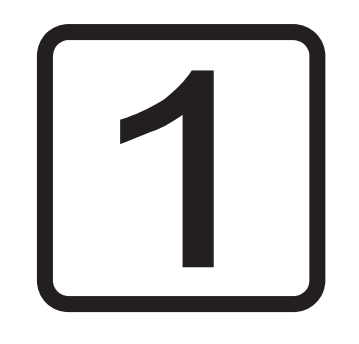

## **PRELIMINAIRES**

#### **Introduction**

<span id="page-9-0"></span>Nous vous félicitons d'avoir choisi un modèle de lasérie Willtek 4100. Cet appareil sera pour vous une aide précieuse lors des tests fonctionnels effectués sur les téléphones mobiles GSM et lors de leur dépannage.

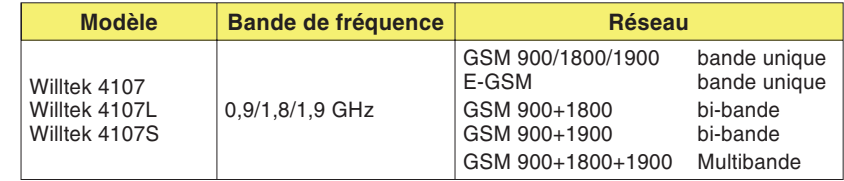

Willtek 4100S Le Willtek 4107S offre des fonctions additionnelles par rapport au Willtek 4107 (voir chapitre 5). La version S se reconnaît à l'autocollant de la plaquette signalétique et à la désignation du modèle qui apparaît dans le menu de départ.

Willtek 4107L Modèle spécifique à prix avantageux, uniquement disponible en kit avec d'autres produits (par ex. le logiciel GSM Phone Checker). Propose une fonctionalité équivalente au Willtek 4107, à l'exception du mode FAULT FIND qui <sup>n</sup>'est pas disponible. Ce modèle est toutefois équipé de la fonction télécommande (voir chapitre 5). Pour plus de détails, veuillez prende contact avec notre Service de Ventes.

#### ■ Modes de fonctionnement

- **AUTOTEST**  Test complet, rapide et précis d'un téléphone mobile suivi d'une évaluation globale *PASSED* (téléphone mobile ok) ou *FAILED* (téléphone mobile défectueux). Test largement automatisé <sup>n</sup>'exigeant de l'utilisateur aucune connaissance système.
- $FAUL$   Mode de fonctionnement utilisé pour la localisation de défaut sur les téléphones mobiles défectueux. Appel sélectif de tests individuels. Affichage des valeurs de mesure permettant une évaluation précise par un utilisateur expérimenté (sur le Willtek 4107L, le mode FAULT FIND <sup>n</sup>'est pas disponible).

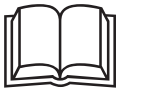

Ce manuel s'applique à tous les modèles de la série<br>Willtek 4100. La désignation du modèle 4100 est<br>utilisée chaque fois que les caractéristiques ne portent pas sur des particularités d'équipement propres aux différents modèles 4100.

**Do You speak English ?** Les testeurs affichent sur l'écran des textes que l'on peut choisir en anglais ou dans une autre langue. Dans ce manuel, on suppose que vous avez opté pour la langue anglaise. Dans ce cas, les illustrations et les instructions du manuel correspondent à ce que vous pouvez lire sur l'écran.

> Lorsque vous choisissez une autre langue, la concordance entre les textes du manuel et les affichages de l'écran <sup>n</sup>'est plus assurée. Dans ce cas, il faut soit transposer dans l'autre langue les indications du manuel, soit choisir pour un court instant la langue anglaise (voir aussi page 2-[3](#page-19-0)).

#### **Renseignements importants**

#### **Fonctionnement sûr**

<span id="page-12-0"></span>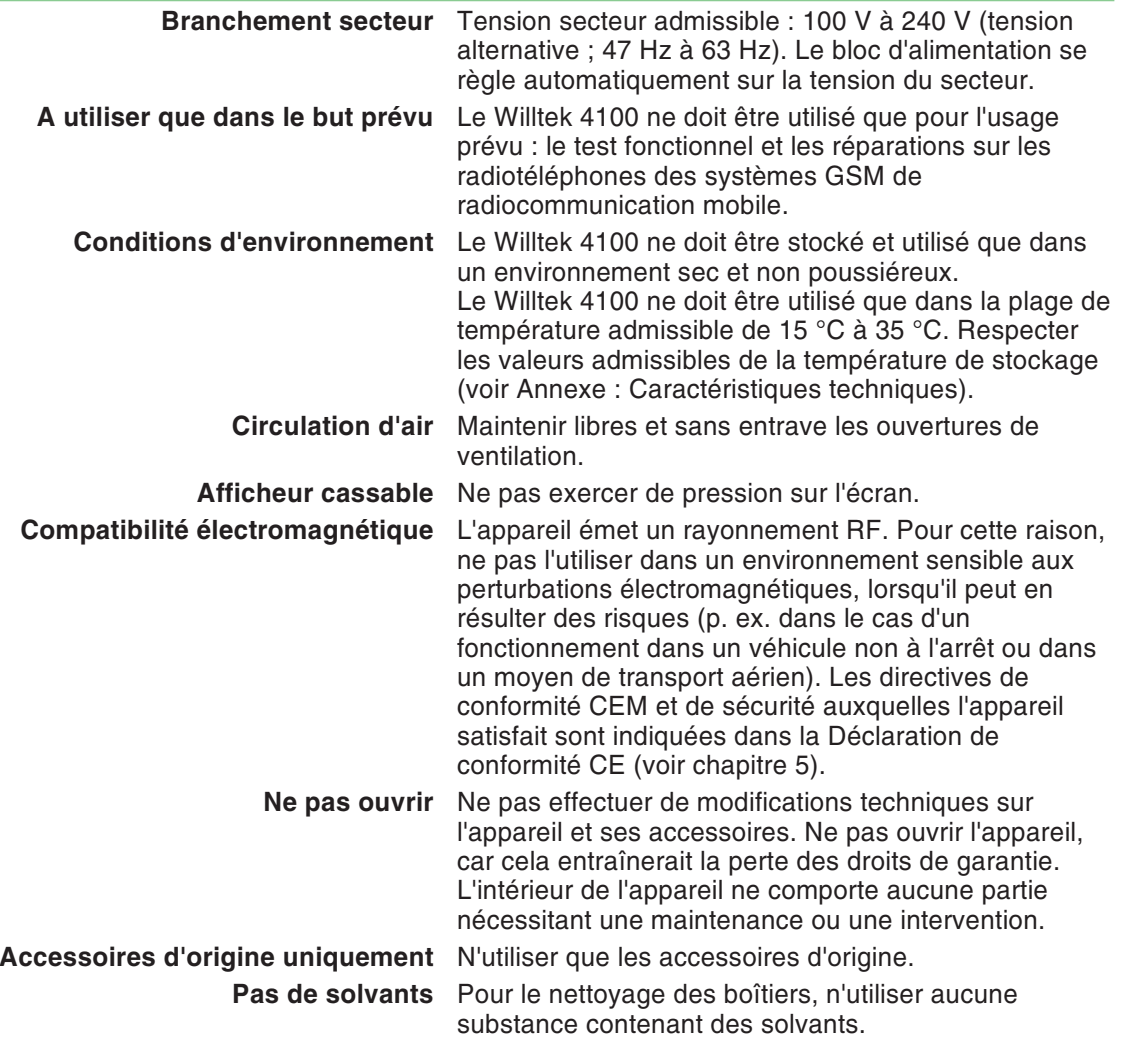

**Précautions d'utilisation** Lors du fonctionnement et du stockage, éviter :

- une forte exposition directe au soleil,
- les vibrations et les chocs importants,
- <span id="page-13-0"></span>- la pénétration de liquides ou de petites pièces à l'intérieur de l'appareil,
- la pliure du câble adaptateur RF,
- l'encrassement des contacts électriques.

#### **Après le déballage**

- Conservez l'emballage de votre Willtek 4100. Il vous facilitera l'envoi de votre appareil si vous désirez effectuer ultérieurement une extension de performance du modèle (voir aussi page 6-[25](#page-177-0)).
	- Contrôlez l'étendue de fourniture :

#### Etendue de fourniture standard

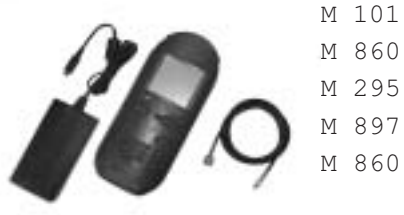

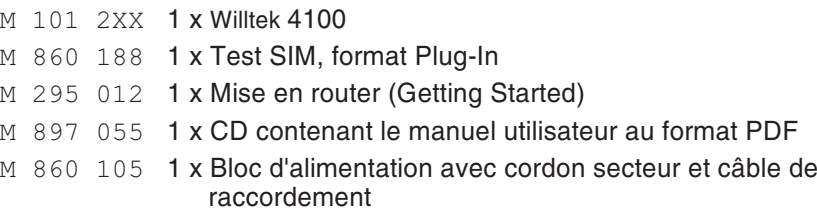

M 860 409 1 x Câble adaptateur RF

Options/accessoires extra Vous trouverez au chapitre 5 la liste des options utiles et des accessoires extra.

Contrôlez que la fourniture est en parfait état :

 $\lambda$ Un appareil Willtek 4100 ne doit pas être mis en<br>service lorsqu'il présente des dommages évidents sur le bloc d'alimentation secteur ou surles accessoires. Dans ce cas, replacez l'appareil dans son emballage et prenez contact avec la société qui vous <sup>a</sup> fourni l'équipement.

#### **Fonction des touches**

<span id="page-14-0"></span>Les touches de curseur ont deux fonctions :

- choix des options de menu.
- **Comparts des entrées de nombres/lettres : Déplacement du** curseur jusqu'à la position souhaitée.

(F1) (F2) (F3) Touches logicielles : Les touches à fonction logicielle ont une fonction qui leur est assignée par le menu instantané choisi visible sur l'écran. Lorsqu'une telle affectation <sup>n</sup>'existe pas, la touche logicielle est sans importance.

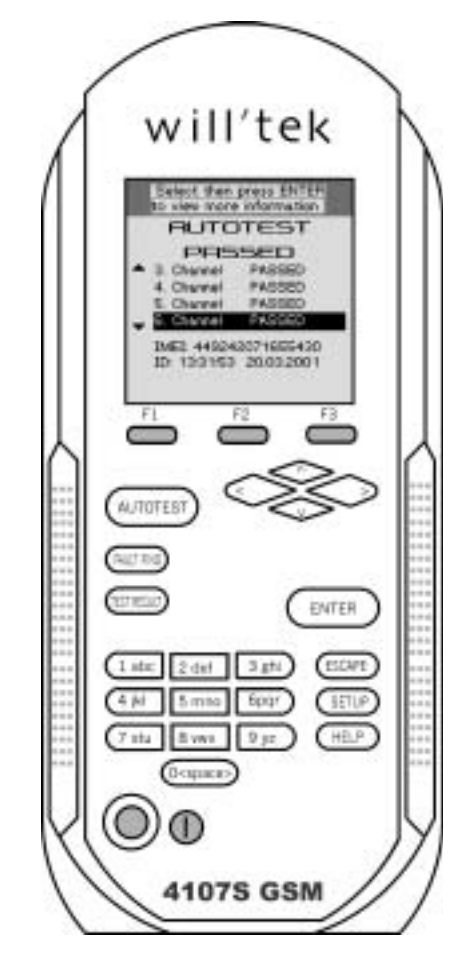

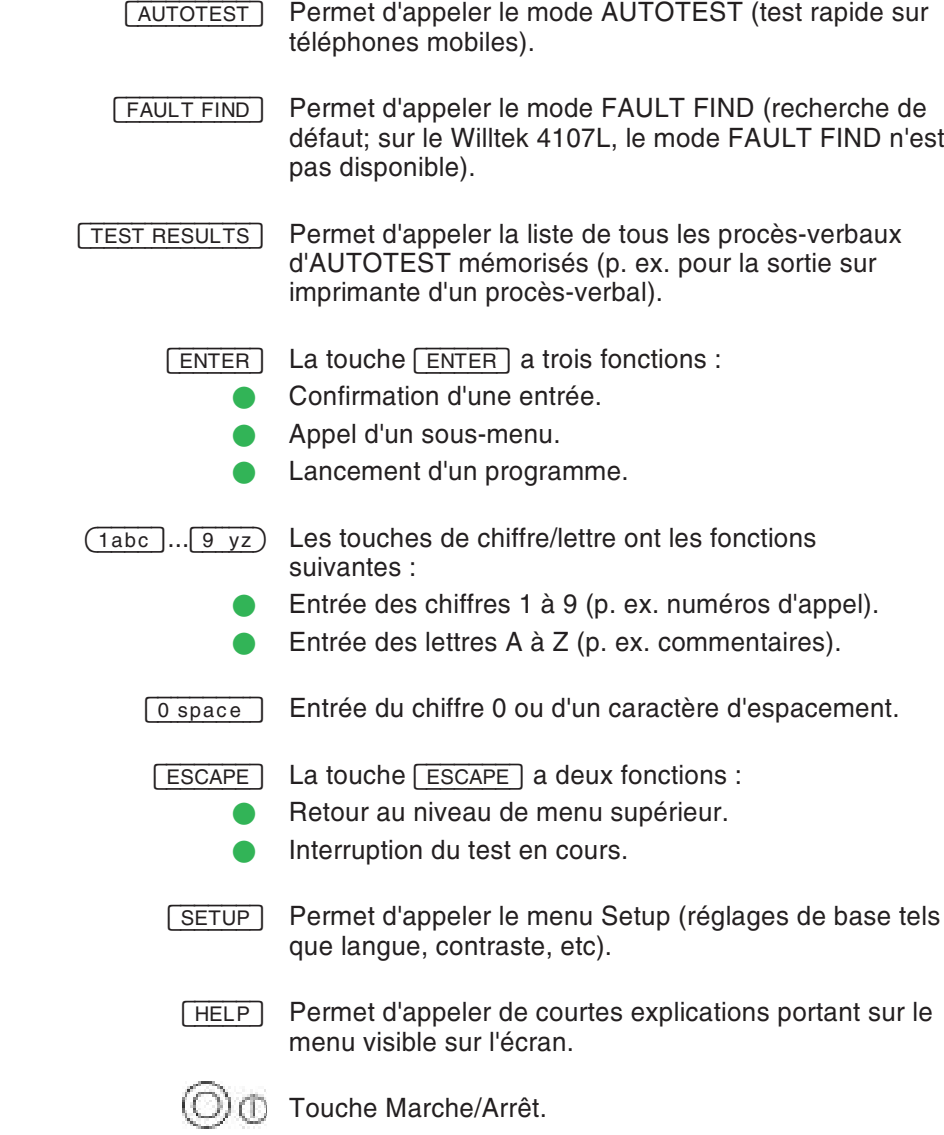

#### **Première mise en service**

 $\sqrt{1}$ 

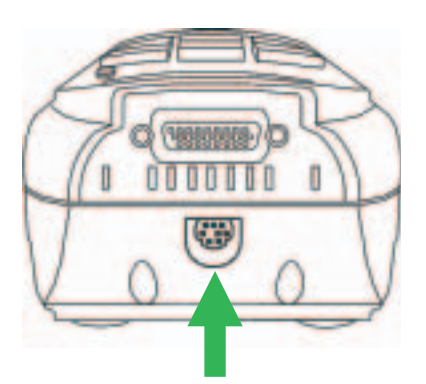

Connecter ici le bloc d'alimentation

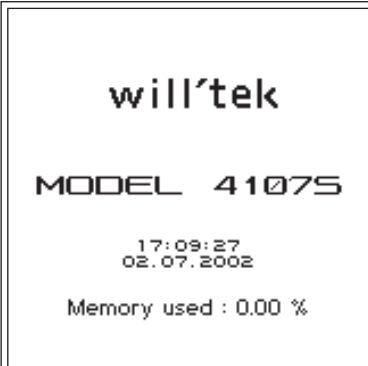

*MenudedépartduWilltek4107S.*

Pour effectuer la première mise en service de votre Willtek 4100, il suffit de le connecter à la tension d'alimentation du bloc secteur fourni avec l'appareil.

#### <span id="page-16-0"></span>**Connexion du bloc secteur**

 Enficher le connecteur mâle à 8 pôles du bloc secteur dans la prise correspondante du Willtek 4100.

 $\lambda$  Un codage mécanique existe entre la prise et le connecteur. Si le connecteur ne rentre pas dans la prise, ne pas forcer, le bloc secteur <sup>n</sup>'est vraisemblablement pas celui qui convient. N'utiliser que le bloc secteur d'origine.

- $\sqrt{2}$ Connecter le bloc secteur au secteur.
- $\sqrt{3}$  Mettre sous tension le Willtek 4100 en appuyant sur la touche Marche/Arrêt.

#### **Menu de départ**

Dès la mise sous tension, le Willtek 4100 affiche brièvement un menu d'initialisation (temps pendant lequel l'appareil teste notamment son aptitude à fonctionner).

Pour le refroidissement des composants à semiconducteur, le testeur est doté d'un ventilateur ne demandant pas de maintenance. Le bruit qui en résulte est normal.

Dès que le menu de départ apparaît sur l'écran (image de gauche), l'appareil est prêt à fonctionner.

Lors de la première mise en service, actionnez alors la touche , pour adapter les réglages de base du Willtek 4100 à vos exigences (voir chapitre 2).

# <span id="page-17-0"></span>2

## **SETUP**

#### <span id="page-18-0"></span>**Réglages de base**

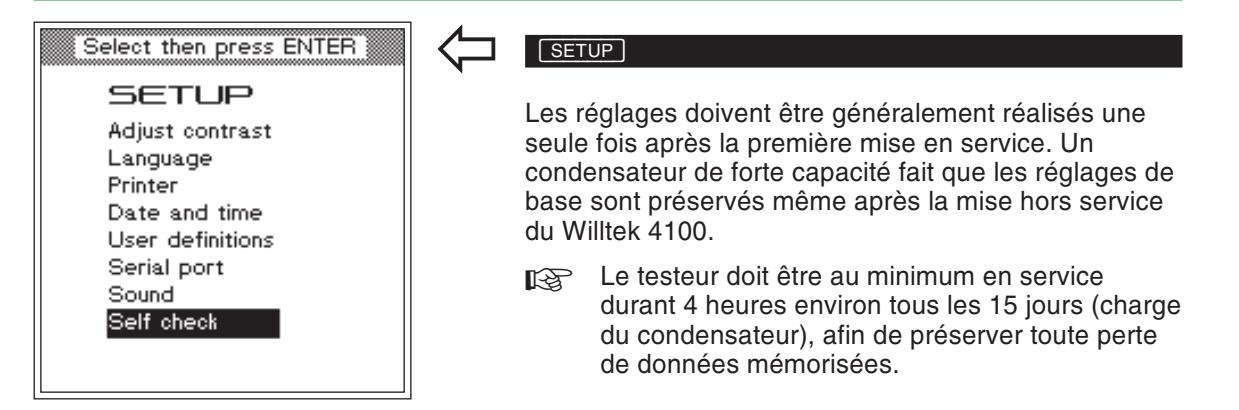

#### **Contraste**

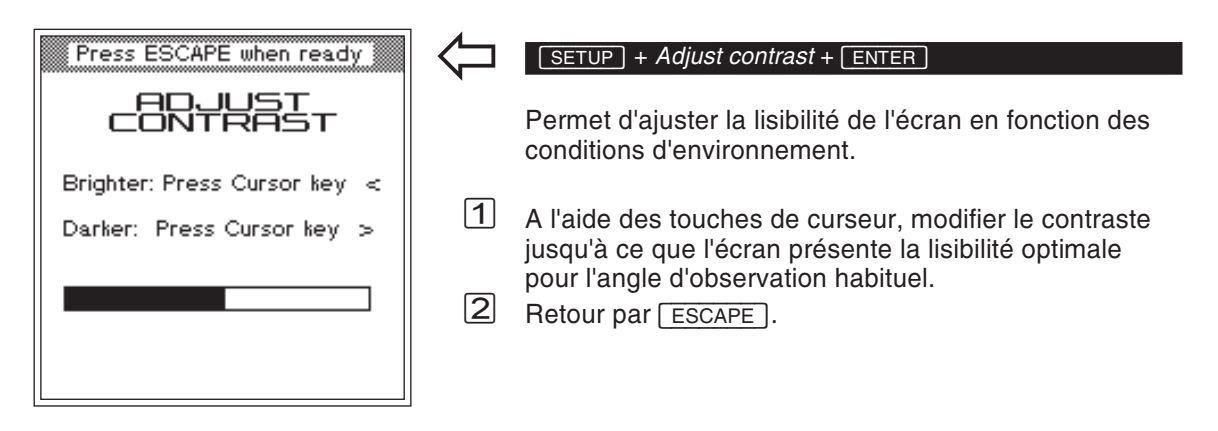

#### **Langue**

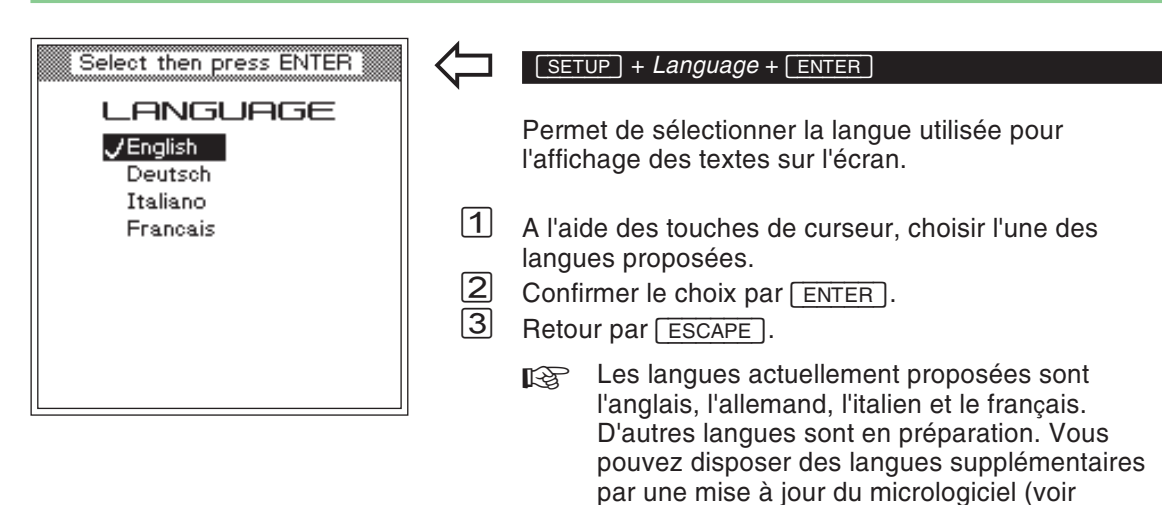

<span id="page-19-0"></span>page 6-[26](#page-178-0)).

#### **Imprimante**

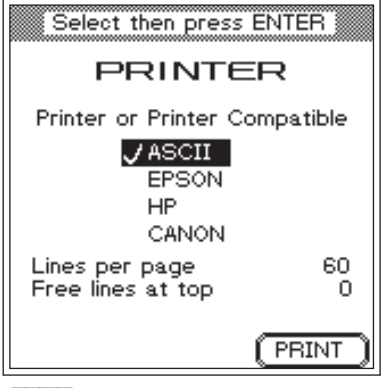

*- lance la sortie sur imprimante d'une page de test en utilisant les réglages actuels (voir aussi page 6-[6\)](#page-158-0)*

*Exemple de longueur de page Lines per page <sup>=</sup> 59 Free lines at top <sup>=</sup> 9*

*9 lignes sont ici laissées vides au début de la feuille. Le nombre de lignes de texte imprimables disponible pour le procès-verbal de test est ainsi de 59 - 9 <sup>=</sup> 50.*

*Ces lignes peuvent occuper toute la place existant sur la feuille ou une partie seulement. Cela dépend largement du réglage du type d'écriture effectué sur l'imprimante, le Willtek 4100 <sup>n</sup>'effectuant que la sortie des caractères vers l'imprimante.*

*L'apparence des caractères sur le papier (type d'écriture, taille, interligne) est déterminée uniquement par l'imprimante. La modification de la présentation des procès-verbaux ne peut donc être effectuée qu'en agissant sur les réglages de l'imprimante.*

#### <span id="page-20-0"></span> $\sqrt{\text{SETUP}} + \text{Printer} + \sqrt{\text{ENTER}}$

 $\overleftarrow{\phantom{a}}$ 

Permet de sélectionner une imprimante pour la sortie sur papier de procès-verbaux de test.

- $\Box$  A l'aide des touches de curseur, sélectionner le constructeur de votre imprimante (*EPSON* ou *HP*). Les imprimantes d'autres constructeurs peuvent être également utilisées, si elles ont une émulation HP ou Epson. Pour les imprimantes ne faisant pas partie des options proposées, choisir *ASCII*.
	- $\mathbb{R}$  Toutes les imprimantes qui ne nécessite pas de driver DOS peuvent être utilisées directement. Les imprimantes Windows ne sont pas adaptées en général. Ces dernières peuvent de toutes façon être utilisées pour imprimer des résultats exportés vers le PC (voir page 6-[16\)](#page-168-0).

 $\sqrt{2}$ Confirmer le choix par **ENTER**.

#### **Réglage de la longueur de page**

La valeur *Lines per page* détermine, pour la sortie sur imprimante des procès verbaux de test, le nombre de lignes de texte imprimées par page (y compris les lignes vides du début de la feuille). Lorsque le nombre de lignes spécifié est atteint, le testeur déclenche un saut de page (Form Feed). L'inscription *Free Lines at top* permet de spécifier le nombre de lignes devant rester vides au début de la feuille (lorsque le papier comporte par ex. une en-tête avec laquelle le procès verbal ne doit pas interférer).

 $\sqrt{1}$  A l'aide des touches de curseur, sélectionner l'entrée qui convient pour introduire la valeur souhaitée, puis confirmer l'entrée en appuyant sur **ENTER**.

 $\sqrt{2}$  $[2]$  Retour par  $[ESCAPE]$ .

> **[**tஇ Les détails concernant le raccordement d'une imprimante à un Willtek 4100 et la sortie sur papier de procès-verbaux de test sont indiqués page 6-[5](#page-157-0).

#### **Date et heure**

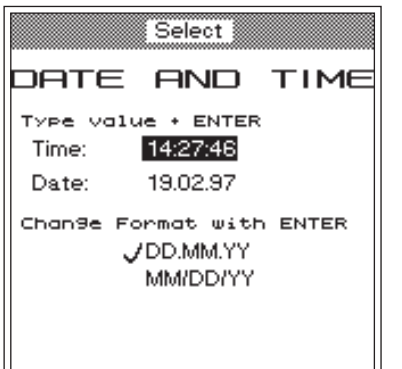

*Le changement de format pour la date se manifeste sur la ligne "Date" par la permutation des deux premières valeurs.*

*Après chaque confirmation d'une entrée, vous pouvez effectuer un autre réglage ou quitter le menu par* **ESCAPE**.

#### $\sqrt{F(E)}$  + *Date and time* +  $\sqrt{F(E)}$

<span id="page-21-0"></span>Permet de régler la date et l'heure (visibles sur le menu de départ et imprimés sur les procès-verbaux de test).

#### **Format de la date**

- $\sqrt{1}$  A l'aide des touches de curseur, choisir le format souhaité (en bas sur l'écran) : *DD/MM/YY* <sup>=</sup> jour/mois/année *MM/DD/YY*
- *MM/DD/YY = mois/jour/année*<br>2 Confirmer le choix par [ENTER].

#### **Heure**

 $\overleftarrow{\phantom{a}}$ 

- $\sqrt{1}$
- <sup>A</sup> l'aide des touches de curseur, choisir la ligne "*Time*". " Introduire l'heure désirée dans le format de 24 heures (comme pour l'entrée d'un nombre à 6 chiffres sur une calculette). Exemple : 10 heures 32 Entrée : 103200
- $\sqrt{3}$ Confirmer l'entrée par [ENTER].

#### **Date**

- $\boxed{1}$
- <sup>A</sup> l'aide des touches de curseur, choisir la ligne "*Date*". " Introduire la date dans le format désiré (comme pour l'entrée d'un nombre à 6 chiffres sur une calculette). Exemple : 14 juin 1997 Entrée : 140697 ou 061497
- $\sqrt{3}$ Confirmer l'entrée par **ENTER**.

Retour par [ESCAPE].

#### **Ligne d'en-tête**

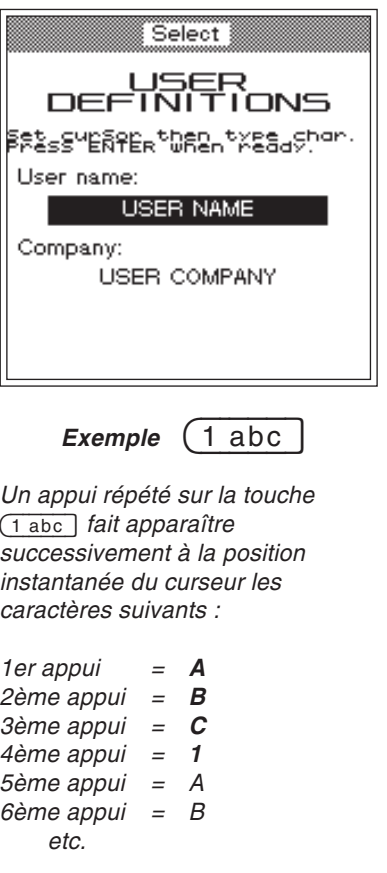

#### <span id="page-22-0"></span> $\sqrt{F(1 + 1)}$  + *User definitions* +  $\sqrt{F(1 + 1)}$

 $\overleftarrow{\phantom{a}}$ 

Permet d'introduire le texte devant figurer comme ligne d'en-tête dans les procès-verbaux de test imprimés (p. ex., utilisateur/société).

- $\boxed{1}$  A l'aide des touches de curseur, choisir la ligne d'entrée souhaitée.
- $[2]$  Introduire le texte lettre par lettre (les chiffres sont aussi admissibles) en utilisant les touches du bloc numérique. L'appui répété d'une touche de chiffres entraîne successivement l'affichage d'abord de toutes les lettres associées à la touche, puis l'affichage du chiffre :
	- Automatisme de sélection d'entrée : Choisir rapidement la lettre ou le chiffre voulu. Une pause d'environ 1 <sup>s</sup> fait que le caractère qui est alors visible est automatiquement pris en compte et que l'automatisme avance d'une position pour l'entrée du caractère suivant.
	- Corrections : Revenir sur le caractère erroné aumoyen des touches de curseur fléchées vers la gauche ou vers la droite, puis supprimer le caractère par surécriture.
	- Introduire les caractères d'espacement avec la touche [ 0 space ].

3 Confirmer l'entrée de texte par **ENTER**.

<u>ات</u>] Confirmer l'entrée de texte par [ENTER].<br>4 A l'aide des touches de curseur, choisir la deuxième ligne d'entrée, puis introduire le texte souhaité – ou retour par **ESCAPE**.

#### **Interface PC**

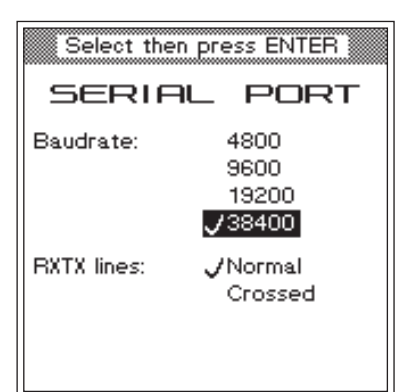

#### *Pourquoi une communication de données ?*

*La communication de donnéesentre le PC et le Willtek 4100permet de télécharger dans votre Willtek 4100 la version la plus récente du micrologiciel que vous avez par exemple obtenue à partir d'Internet. Elle permet aussi de charger dans la mémoire du testeur des AUTOTESTs et desvaleurs limites spécifiques à l'utilisateur spécialement adaptés au test de certains modèles detéléphones mobiles. Willtek offre pour cet échange de données le logiciel approprié (disponible en partie en option).*

#### <span id="page-23-0"></span> $\sqrt{$  **SETUP** + *Serial* port +  $\sqrt{}$  **ENTER**

 $\overleftarrow{\phantom{a}}$ 

Permet de régler la vitesse de transfert (bit/s) pour la communication série de données entre le PC et leWilltek 4100 et de choisir le type de câble de transmission.

 $|1|$  A l'aide des touches de curseur, choisir la vitesse de transfert souhaitée. La durée de transfert est d'autant plus longue que la vitesse est faible. Dans les anciens PC, il peut être nécessaire de choisir une vitesse plus faible, afin que la transmission <sup>s</sup>'effectue sans perturbation. D'autres paramètres nécessaires aux échanges de données sont réglés de façon fixe (en arrière-plan) comme suit :

#### **8 bits – aucune parité – 1 bit d'arrêt**

- $\sqrt{2}$
- Confirmer le choix par . § Si l'un des câbles d'origine est utilisé pour la communication série de données (accessoires extra : câble adaptateur série ou câble adaptateur universel), choisir pour *RXTX lines* avec les touches de curseur l'inscription *Normal*. Dans le cas d'un autre câble (p. ex. un câble prolongateur), les lignes RXD et TXD peuvent être croisées (broches 2 et 3, voir aussi page 6-[3](#page-155-0)). Dans ce cas, sélectionner *Crossed*.
- $\overline{\mathbf{4}}$  $\begin{array}{c|c} \boxed{4} & \text{Confimmer le choix par} & \boxed{\text{ENTER}} \\ \boxed{5} & \text{Return par} & \boxed{\text{FSCAPE}} \end{array}$
- B Retour par **ESCAPE** ].
	- **∏**⊗ Sur le PC, les valeurs réglées pour l'interface série utilisée (port COM) doivent être les mêmes que celles du Willtek 4100. S'il est en plus nécessaire sur le PC de répondre à la question du protocole de transmission, choisir "aucun". Le manuel de votre PC vous indique comment régler la vitesse de transfert de l'interface série (RS 232 C) et les autres paramètres.

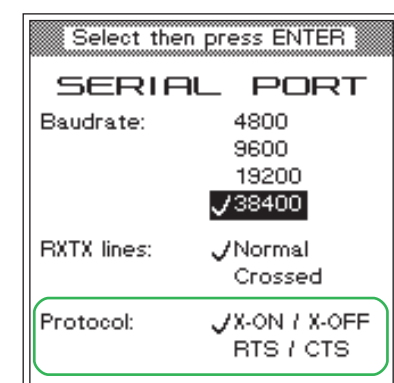

#### <span id="page-24-0"></span>**Choix du protocolle**

Dans le cas d'une télécommande d'un testeur, le protocolle de transmission règle le transfert correct de données entre le PC et le testeur (procédure de dialogue). On peut choisir entre deux types de dialogue, le dialogue de type matériel et le dialogue logiciel (Willtek 4107S uniquement).

- *X-ON / X-OFF* Ce dialogue logiciel doit être choisi lorsque la liaison filaire entre le PC et le testeur ne comporte pas les lignes RTS et CTS (voir aussi page 6-[3](#page-155-0)). *RTS / CTS* Lorsqu'on utilise les câbles prévus
	- pour le transfert (accessoires d'origine Willtek), il est préférable de choisir ce protocolle plutôt que le protocolle logiciel plus lent.
- **[** $\circled{F}$  Sur le PC, il faut régler pour l'interface série utilisée le même protocolle que celui adopté pour le Willtek 4107S.

Le protocolle réglé <sup>n</sup>'intervient que lors d'une télécommande du testeur et ne gêne pas le transfert de données utilisant d'autres protocolles (p. ex. lors du chargement d'une mise à jour du micrologiciel).

#### **Signal sonore**

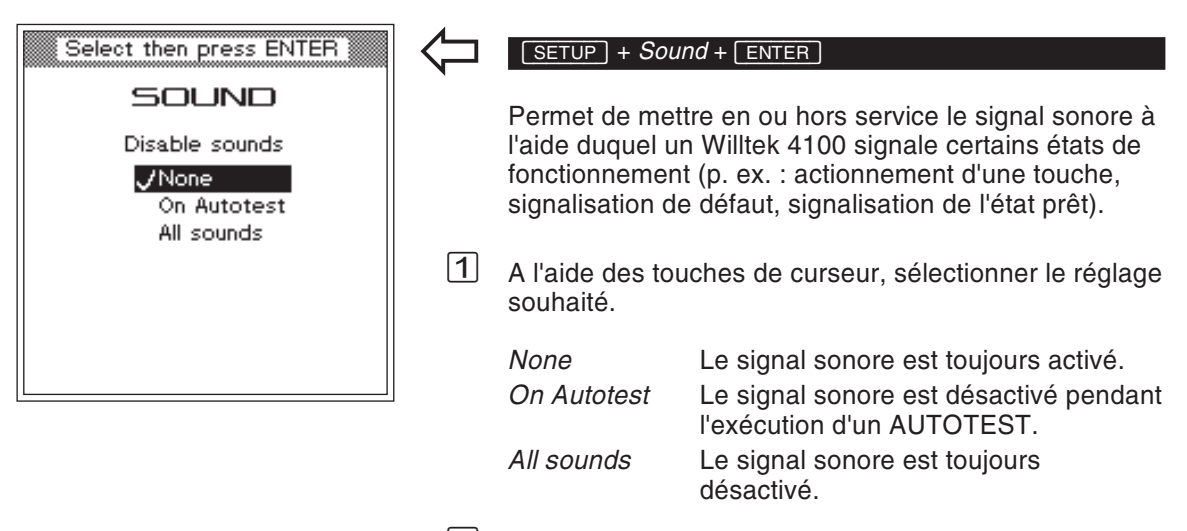

<span id="page-25-0"></span> $\sqrt{2}$ Confirmer le réglage par **ENTER**.

#### <span id="page-26-0"></span>**Autotest interne**

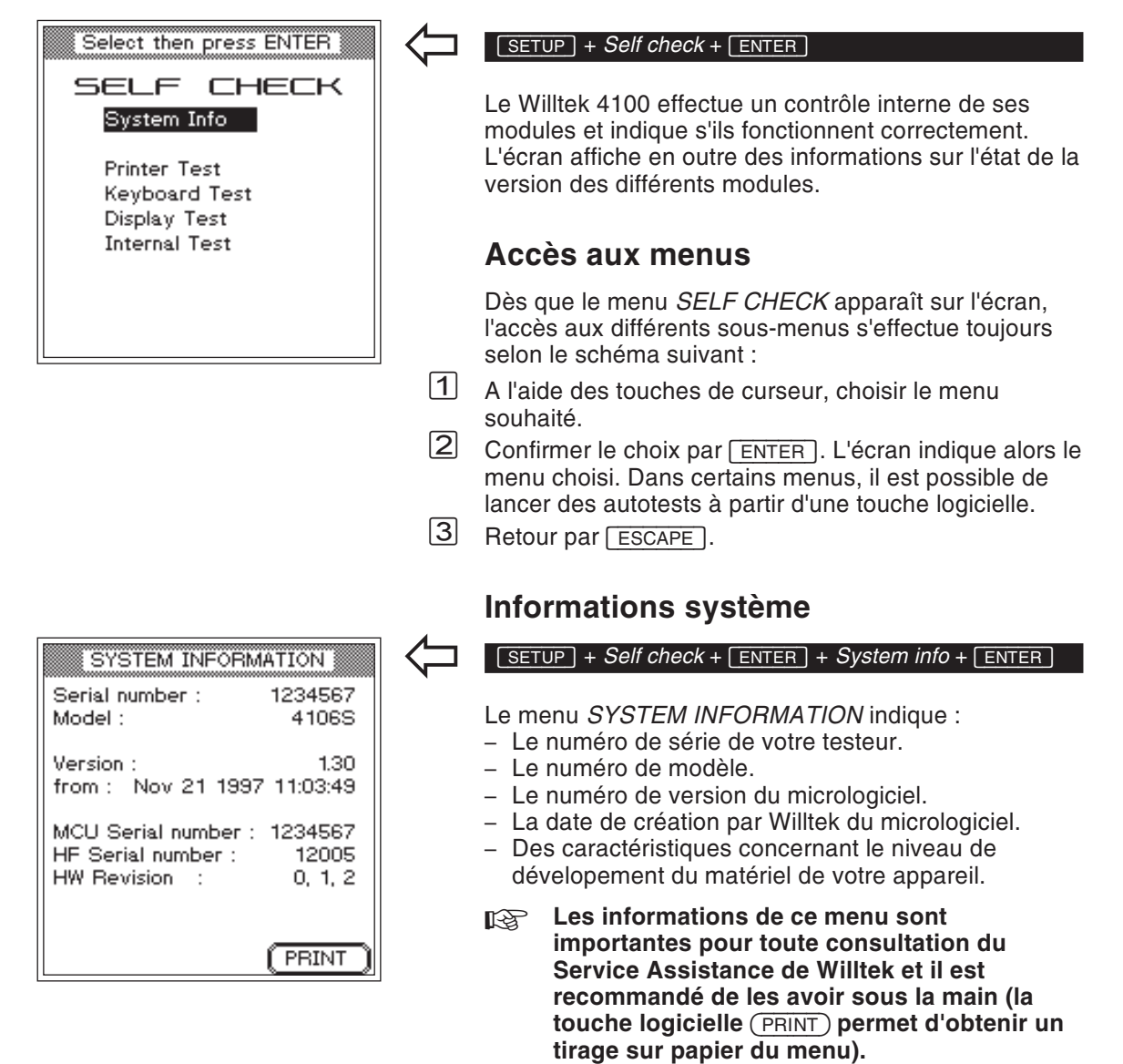

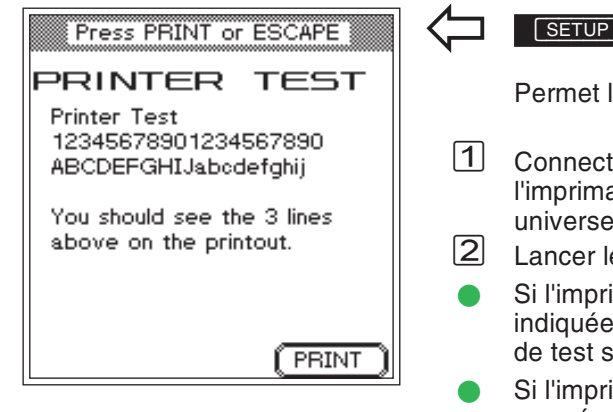

#### <span id="page-27-0"></span>**Test de l'imprimante**

 $\sqrt{[SETUP]} + \text{Self check} + \sqrt{ENTER} + \text{Printer test} + \sqrt{ENTER}$ 

Permet le test de l'imprimante.

 Connecter le Willtek 4100 (prise à 26 pôles) à l'imprimante au moyen p. ex. d'un câble adaptateur<br>universel (accessoire extra).

universel (accessoire extra).<br>2 Lancer le test imprimante au moyen de (PRINT).

- Si l'imprimante reproduit les trois lignes de test indiquées sur la figure de gauche, les procès-verbaux de test seront correctement imprimés.
- Si l'imprimante ne réagit pas ou réagit de façon erronée, se reporter à la page 6-[5](#page-157-0).
- § $\mathcal{B}$  Retour par  $\mathcal{C}$  ESCAPE ].

<span id="page-28-0"></span>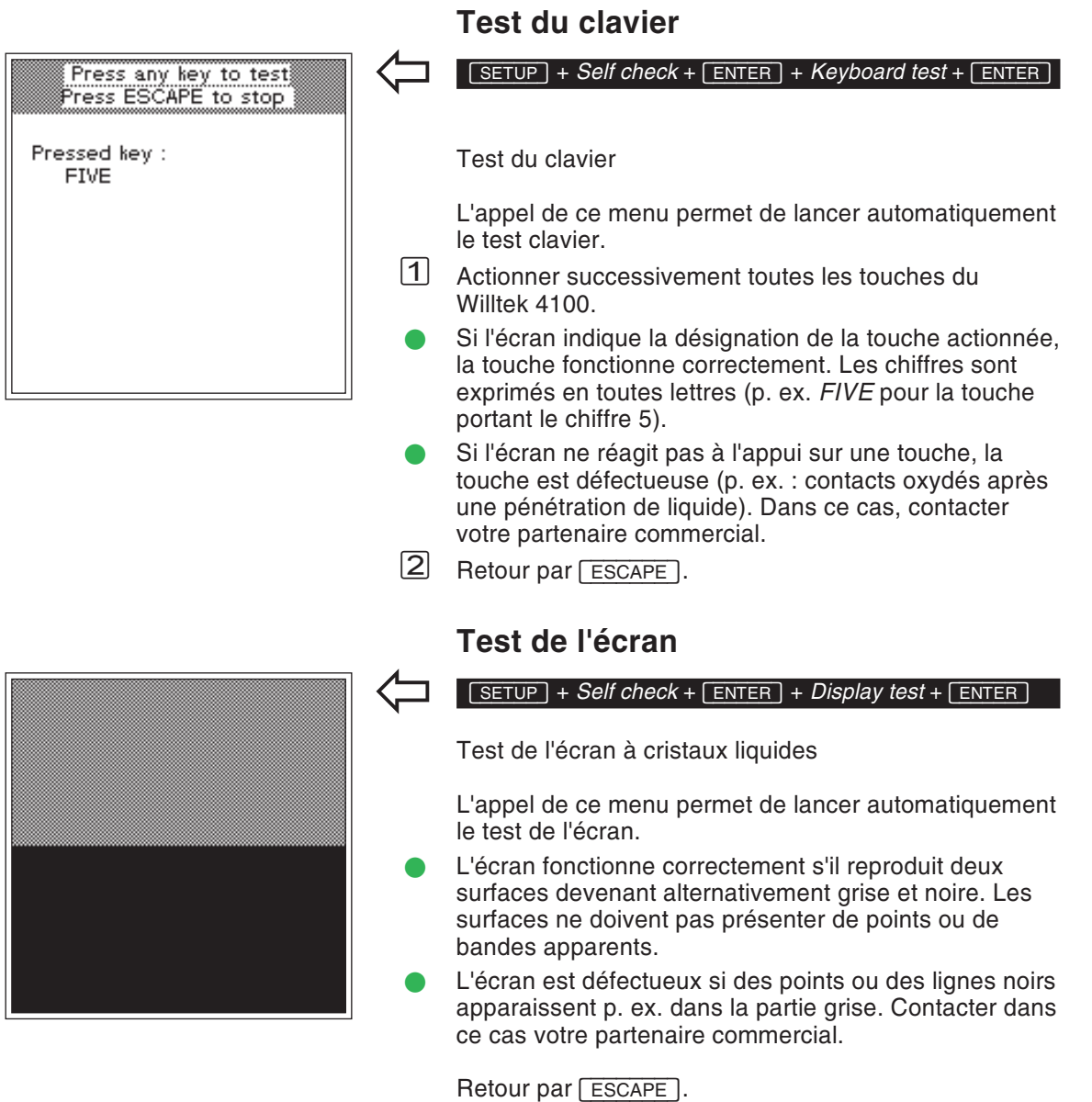

CONT.

#### **Test interne**

 $\overleftarrow{\phantom{a}}$ 

#### <span id="page-29-0"></span> $\sqrt{SETUP} + \text{Self check} + \sqrt{ENTER} + \text{Internal test} + \sqrt{ENTER}$

Test interne de modules importants et des tensions d'alimentation.

- $\sqrt{1}$ La touche logicielle (ONESHOT) permet de lancer le déroulement d'un programme unique de test, tandis que la touche (CONT.) permet d'obtenir un test répétitif (abandon au moyen de (STOP)). PASS indique que le test concerné <sup>s</sup>'est déroulé avec succès, *FAIL* signale un défaut. Dans le cas du test répétitif, l'écran indique en plus le nombre de tests exécutés et le nombre total de défauts détectés.
- **C** Lorsque le test signale des défauts, ceux-ci peuvent aussi provenir d'influences extérieures (fortes impulsions parasites sur la tension secteur p. ex.). Dans de tels cas, répéter le test. Si les défauts apparaissent à nouveau, contacter votre partenaire commercial.

 $\boxed{2}$  Retour par - . Stopper au préalable par la touche (STOP) le test se déroulant en continu.

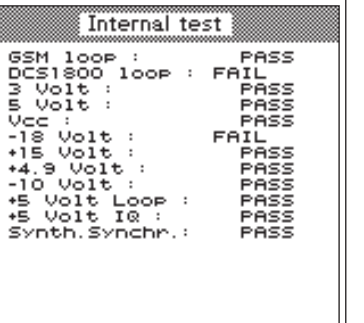

(бNESH0

#### **Préparation des tests**

<span id="page-30-0"></span>Les travaux préliminaires aux tests sont identiques dans les modes de fonctionnement AUTOTEST et FAULT FIND et <sup>n</sup>'exigent que deux opérations :

- Mise en place du module SIM de test dans l'appareil à tester.
- Couplage de l'appareil à tester à votre Willtek 4100.

#### **Mise en place du module SIM de test**

Avant de lancer un AUTOTEST, il faut absolument mettre en place dans le téléphone mobile le module SIM de test, car le Willtek 4100 est amené à exécuter pendant un AUTOTEST des mesures que le module SIM d'origine <sup>n</sup>'autorise généralement pas. Dans le mode FAULT FIND, le module SIM de test <sup>n</sup>'est pas absolument indispensable, mais il est utile.

 $\lceil 1 \rceil$ S'assurer que le téléphone mobile est hors service.

 $\sqrt{N}$  Lors de toute manipulation sur le téléphone mobile, observer les prescriptions du constructeur de l'appareil.

 $\boxed{2}$  Remplacer le module SIM existant d'origine par le module SIM de test. Les modules Plug-In sont généralement cachés derrière un petit volet visible après le retrait de l'accumulateur.

Avant la restitution à son propriétaire d'un téléphone mobile intact, ne pas oublier d'enlever le module SIM de test. Si ce module reste en effet dans l'appareil, le client ne peut plus obtenir d'inscription dans un réseau radioélectrique. Le téléphone mobile est alors inutilisable bien qu'étant en état de fonctionnement.

#### **Qu'est-ce que le sigle SIM ?**

Le sigle SIM (Subscriber Identity Module) désigne un module contenant le code de l'usager et constituant un composant interchangeable de tout téléphone mobile. Sans ce module, l'établissement des liaisons <sup>n</sup>'est pas possible (sauf pour les appels d'urgence 112). Certains téléphones mobiles utilisent un module SIM ayant le format d'une carte-chèque (Full Size), d'autres un module SIM en format Plug-In.

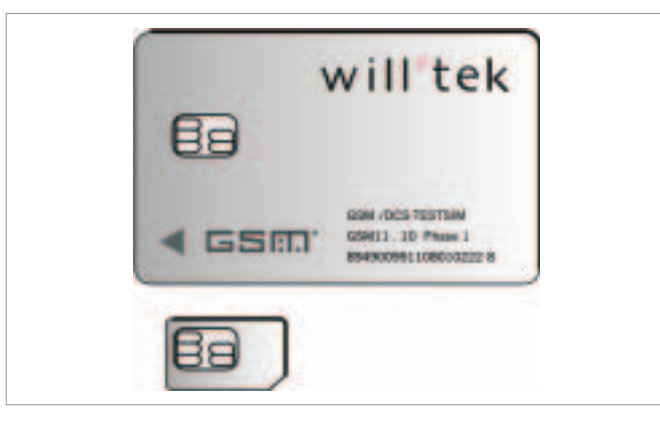

*SIM au format Full-Size (en haut) et au format Plug-In.*

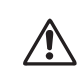

<span id="page-31-0"></span> L'utilisation des cartes SIM demande un minimum de précautions. Ces cartes contiennent en effet une puce électronique dont les liaisons aux surfaces de contact peuvent être interrompues ou endommagées si les cartes sont pliées ou utilisées trop fréquemment.

#### **Couplage de l'appareil à tester**

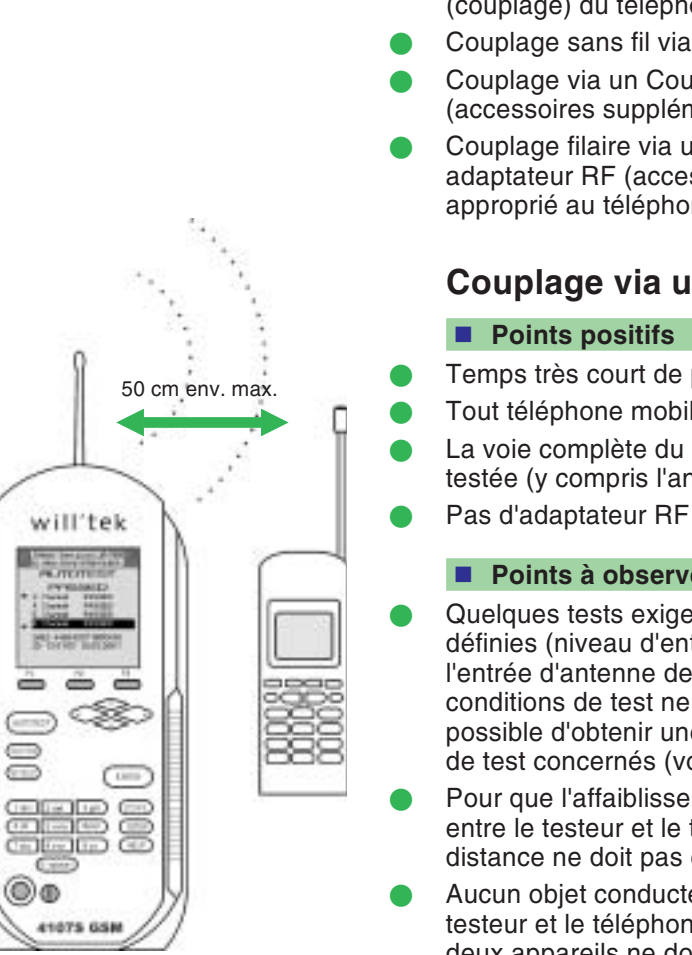

*Couplage sans fil de l'appareil à tester via une antenne. L'orientation des deux antennes l'une par rapport à l'autre <sup>n</sup>'a pas grande importance.*

<span id="page-32-0"></span>Un Willtek 4100 offre trois possibilités de connexion (couplage) du téléphone mobile à tester :

- Couplage sans fil via une antenne (accessoire extra).
- Couplage via un Coupleur d'Antenne Universel (accessoires supplémentaires).
- Couplage filaire via un câble adaptateur RF et un adaptateur RF (accessoires supplémentaires) approprié au téléphone mobile.

#### **Couplage via une antenne**

- Temps très court de préparation de test
- Tout téléphone mobile GSM peut être testé.
- La voie complète du signal RF du téléphone mobile est testée (y compris l'antenne).
	- Pas d'adaptateur RF nécessaire.

#### **Points à observer**

- Quelques tests exigent des conditions clairement définies (niveau d'entrée RF connu avec précision à l'entrée d'antenne de l'appareil à tester). Si les conditions de test ne sont pas définies, il <sup>n</sup>'est pas possible d'obtenir une évaluation correcte des résultats de test concernés (voir aussi page 3-[17](#page-52-0)).
- Pour que l'affaiblissement du signal RF sur le trajet entre le testeur et le téléphone mobile reste limité, la distance ne doit pas être supérieure à environ 50 cm.
- Aucun objet conducteur ne doit se trouver entre le testeur et le téléphone mobile (effet de blindage). Les deux appareils ne doivent pas être placés sur une surface conductrice.
- **C** Les stations de base d'un réseau radio mobile GSM peuvent donner lieu à des résultats de test faussés, lorsqu'elles sont situées à proximité.

8

 L'enregistrement (non intentionnel) de l'appareil à tester dans un réseau de radiocommunication mobile public est probable et il est nécessaire de l'éviter en prenant des mesures supplémentaires avant de lancer le déroulement d'un test.

## Prise TNCsur le Willtek 4100

#### <span id="page-33-0"></span>**Utilisation**

Choisir l'antenne qui convient au système de radiocommunication mobile (accessoires extra, voir aussi page 6-[38](#page-190-0)) puis visser complètement cette antenne sur la prise de raccordement TNC du Willtek 4100.

 $\mathbb{R}\mathbb{S}$  Me pas confondre les deux antennes. Cela aurait pour conséquence de fausser les résultats de test. L'antenne pour les téléphones mobiles GSM 900/E-GSM <sup>a</sup> une longueur totale d'env. 165 mm (6,5 ") et porte à la pointe deux bagues de marquage jaunes. L'antenne pour les téléphones mobiles GSM 1800/1900 <sup>a</sup> env. 229 mm (9 ") de long et <sup>n</sup>'a pas de bague de marquage.

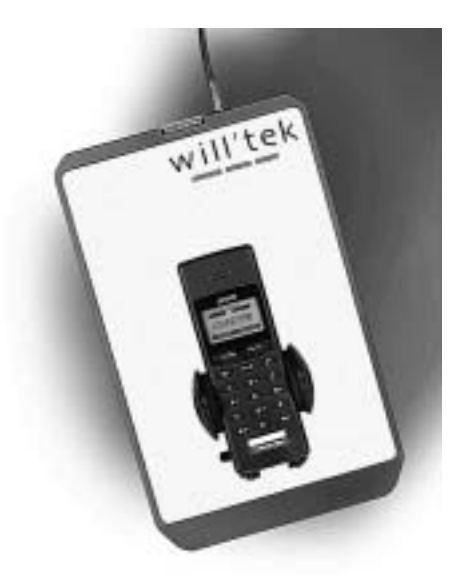

*Avec l'utilisation du Coupleur d'Antenne Universel, il importe de toujours placer les téléphones mobiles d'un même type dans la même position entre les pinces de maintien.*

#### **Couplage via un Coupleur d'Antenne Universel**

#### <span id="page-34-0"></span>■ Points positifs

Le Coupleur d'Antenne Universel convient à tous les systèmes radio (GSM, PCN, PCS). Il allie largement les avantages du couplage utilisant une antenne à ceux du couplage par câble. Du fait des conditions de tests mieux définies, il autorise des mesures qu'il ne serait pas possible de réaliser avec le simple couplage par antenne (voir aussi page 3-[17](#page-52-0)).

#### **Points à observer**

Le Coupleur d'Antenne Universel peut aussi réagir à des modifications des conditions d'environnement (effet de main p. ex.). Des perturbations RF sont en outre possibles du fait de la proximité de stations de base. Pour cette raison, les mesures de précision restent du domaine du couplage par câble.

#### **Utilisation**

Relier le Coupleur d'Antenne Universel au Willtek 4100 au moyen du câble adaptateur RF (accessoire standard).

Déverouiller les pinces sur le Coupleur Universel (petit bouton), puis placer entre elles le téléphone à tester de manière telle que l'écran soit orienté vers le nom Willtek et que la partie inférieure du boîtier vienne contre la butée, comme l'indique l'illustration de gauche. Bien resserrer ensuite les pinces de maintien.

**∏** $\circled{r}$  Veiller à ce que les téléphones mobiles d'un même type soient toujours maintenus dans la même position. Ce <sup>n</sup>'est que de cette façon qu'il est possible d'assurer des conditions de test identiques et par suite des résultats corrects. Lors du lancement d'un AUTOTEST, observer l'écran du testeur sur lequel peuvent apparaître des instructions pour la conduite du test (p. ex. déployer complètement l'antenne ou contrôler la taille du bloc d'accumulateurs).

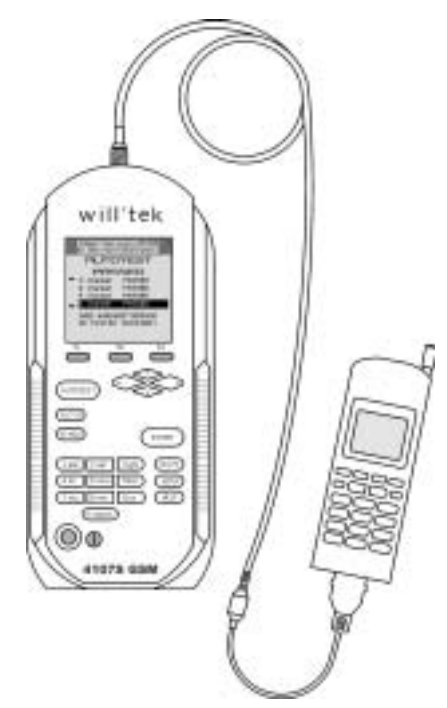

*Le couplage par câble de l'appareil à tester est le meilleur choix pour des mesures de précision.*

#### **Couplage filaire**

#### <span id="page-35-0"></span>■ Points positifs

- L'adaptateur RF avec un couplage galvanique garantit des conditions de test définies. Tous les testsfournissent donc des résultats que l'on peut correctement évaluer.
- Comme tous les tests peuvent être intégrés dans l'évaluation globale, l'évaluation PASS/FAIL <sup>a</sup> une base plus large que dans le cas du couplage sans fil.
- Il est exclu que l'appareil à tester puisse effectuer son enregistrement dans un réseau public de radiocommunication mobile.
- Il <sup>n</sup>'y <sup>a</sup> pas de risques de perturbation des mesures par des stations de base GSM proches.

#### **Points à observer**

- Durée plus longue de la préparation des tests.
- Seuls les téléphones mobiles dotés d'une prise de raccordement RF peuvent être testés par cette méthode.
- Les défauts dans le circuit d'antenne des téléphones mobiles ne sont pas détectés.

#### **Utilisation**

Choisir l'adaptateur RF qui convient au téléphone mobile (accessoires extra, voir aussi page 6-[40](#page-192-0)). Connecter tout d'abord le câble adaptateur RF au connecteur TNC du Willtek 4100 et à l'adaptateur RF. Connecter ensuite le téléphone mobile à l'adaptateur RF. N'utiliser que les accessoires d'origine (afin de ne pas risquer d'avoir des résultats erronés).

 $\bigwedge$ Lors de la connexion de l'adaptateur RF, veiller<br>soigneusement à l'alignement correct des contacts. Ne pas forcer. Si l'adaptateur ne se connecte pas facilement, il <sup>n</sup>'est probablement pas celui qui convient. Veiller à ce que les contacts soient établis de façon sûre pour tous les connecteurs enfichables (les mauvais contacts faussent les résultats de test).
# §

# **AUTOTEST**

# **Vue d'ensemble**

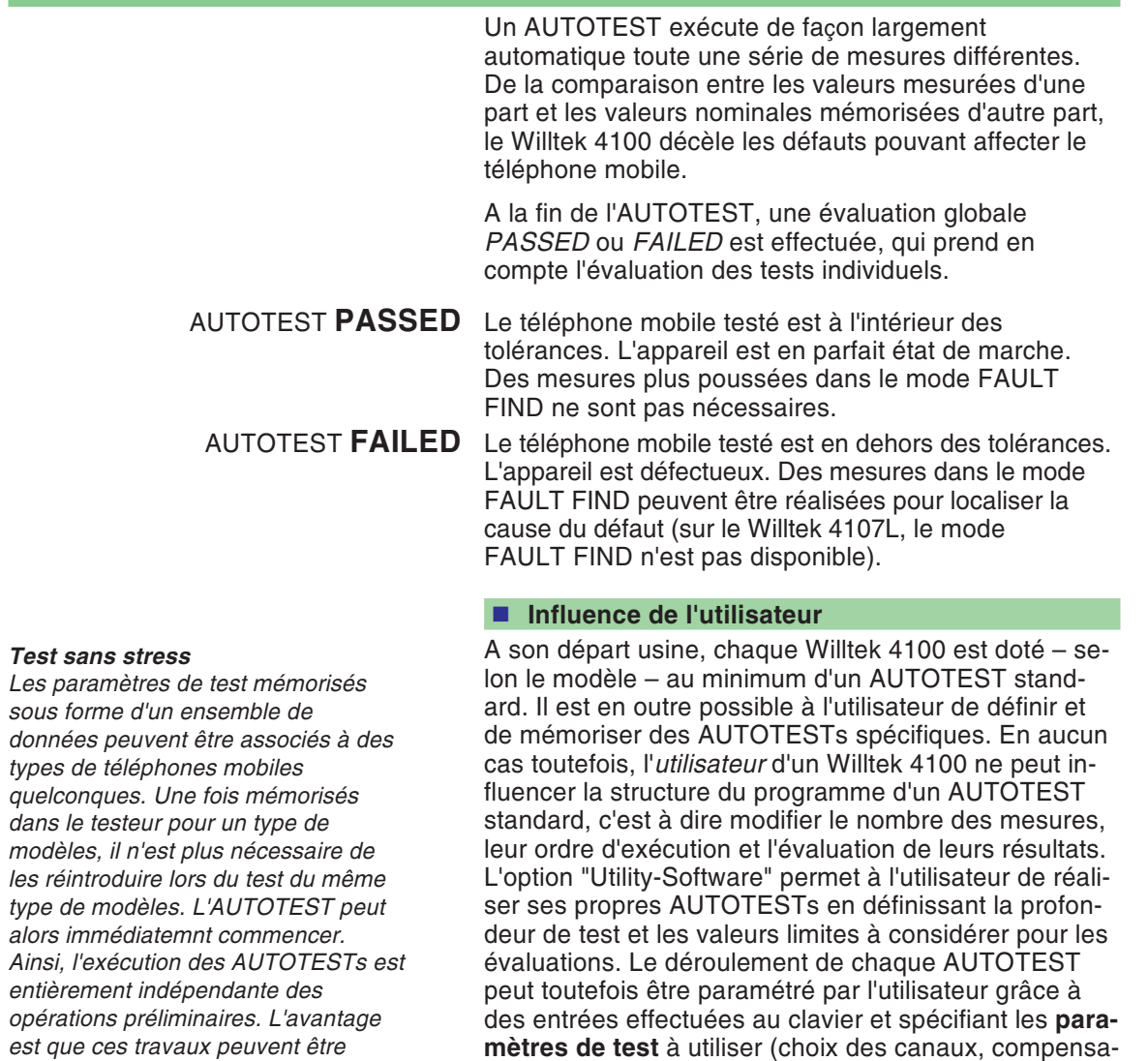

tion de la préatténuation RF, etc.). Ainsi sont évités les conflits régionaux de canaux, de même que, en fonction du modèle, les erreurs de mesure – l'AUTOTEST fournit une évaluation fiable du téléphone mobile testé.

3-2

*différentes.*

*effectués séparément et par des personnels ayant des formations*

# **Exécution des AUTOTESTs**

Le lancement d'un AUTOTEST se fait toujours de la même manière : Invoquer le menu *MS TYPE* et sélectionner l'entrée qui correspond le mieux à l'unité à tester.

#### Select then press ENTER MS TYPE **BLUE MOBILE GREEN MOBILE GSM MOBILE** MOBILE BIG MOBILE SMALL MOD-3941 CABLE PCN MOBILE ANT-PCS MOB-COUPLER **(CONFIG)**

*Le risque d'une erreur est d'autant moindre que l'inscription choisie dans la liste caractérise mieux letype de modèles. La touche logicielle est sans importance pour le lancement d'un AUTOTEST(en cas d'actionnement par erreur,* [ESCAPE ] *renvoie au menu MS TYPE).*

*Veiller soigneusement à choisir l'inscription qui convient précisément à l'appareil à tester. Pour un même type de modèles, il peut y avoir plusieurs inscriptions. C'est p. ex. le cas lorsque le couplage est prévu via un Coupleur d'Antenne Universel et qu'il existe, pour le type de modèles, différents blocs d'accumulateurs. Du fait que l'épaisseur d'un bloc d'accumulateurs peut avoir une forte répercussion sur les valeurs de mesure, il <sup>n</sup>'est pas inhabituel dans ce cas de trouver plusieurs inscriptions différentes.*

AUTOTEST

 $\overleftarrow{\phantom{1}}$ 

 $\sqrt{1}$  A l'aide des touches de curseur, sélectionner dans la liste proposée, le type correspondant exactement au modèle de téléphone à tester (la manière dont on peut ajouter un type de modèle supplémentaire est indiquée à partir de la page 3-[13](#page-48-0)). Un Willtek 4100 peut mémoriser un maximum de 100 ensembles dedonnées.

Recherche rapide : L'actionnement répété d'une touche de chiffre place aussitôt le curseur sur les premières inscriptions correspondant aux lettres initiales associées ( $(7 \text{ stu})$  p. ex. positionne le curseur successivement sur la première inscription commençant par la lettre S, T ou U).

 $\sqrt{2}$  Mettre le téléphone mobile hors service puis mettre en place le module SIM de test (voir page 2-[14](#page-30-0)). Si la désignation du type de modèle dans la liste fournit déjà des renseignements sur le couplage nécessaire, réaliser maintenant ce couplage (voir page 2-[16](#page-32-0)).

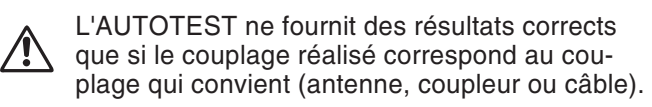

 $|3|$ Lancer l'AUTOTEST en appuyant sur [ENTER], puis mettre en service le téléphone mobile et attendre que l'écran de ce dernier affiche l'intensité du champ de réception ou le code d'identification du réseau de test (<sup>11</sup>ou <sup>00101</sup>). Suivre alors les instructions <sup>s</sup>'affichant sur l'écran du Willtek 4100. Si de toutes façons le mode de couplage à utiliser <sup>n</sup>'était pas clair dès le départ, l'utilisateur est informé, au plus tard à ce stade, du couplage correct nécessaire.

# **Déroulement d'un AUTOTEST standard**

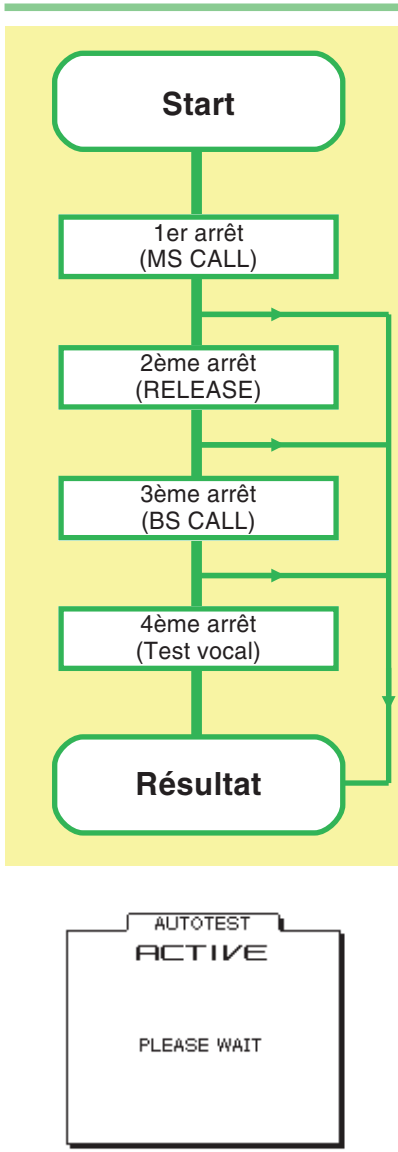

La description qui suit <sup>s</sup>'applique exclusivement à un AUTOTEST standard, du fait que seule cette forme d'AUTOTEST <sup>a</sup> un contenu imposé exactement spécifié. Les AUTOTESTs définis par l'utilisateur sont du seul domaine de responsabilité du programmeur ; ils peuvent être semblables aux AUTOTESTs standards ou se dérouler tout autrement.

#### **Arrêts pour l'entrée de données**

Le déroulement d'un AUTOTEST standard peut être interrompu plusieurs fois pour permettre à l'utilisateur des entrées de données. Le Willtek 4100 indique chaque fois sur l'écran l'action à effectuer et attend que l'opération soit accomplie (sans limite de temps). Le message *ACTIVE* indique par contre que le Willtek 4100 effectue l'AUTOTEST et n'attend aucuneentrée.

#### **Abandon d'un AUTOTEST**

En comptant le temps nécessaire aux entrées effectuées rapidement, un AUTOTEST standard dure environ 1 minute. Si le message *AUTOTEST FAILED* est délivré beaucoup plus tôt, <sup>c</sup>'est qu'il existe un grave défaut interdisant la poursuite de mesures plus poussées. Un défaut de cette nature (concernant par exemple l'établissement des liaisons) conduit à la fin prématurée de l'AUTOTEST.

Il est possible de déterminer exactement le défaut ayant déclenché l'abandon de l'AUTOTEST en effectuant une analyse de défaut que le testeur propose (voir page 3-[8](#page-43-0)).

Lorsqu'un AUTOTEST en cours de déroulement est interrompu du fait d'une capacité de mémoire épuisée, il est nécessaire, avant de poursuivre l'exécution d'autres AUTOTESTs, de libérer de la mémoire de travail en effaçant tout ou partie des AUTOTESTs mémorisés (voir page 3-[12](#page-47-0)).

Abandon délibéré d'un AUTOTEST : [ESCAPE].

#### **Willtek**

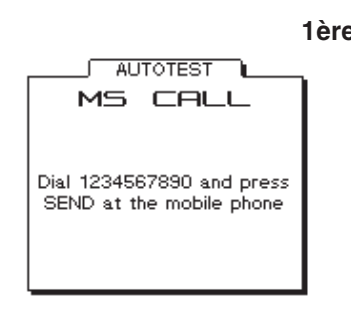

#### **Arrêts pour l'entrée de données**

**1ère entrée** Lors de l'établissement de la liaison (MS CALL), le testeur exige l'entrée d'un numéro d'appel particulier sur le téléphone mobile.

- $\mathbb{R}$  Ne pas effectuer d'entrée avant l'affichage, sur l'écran du téléphone mobile, de l'intensité du champ de réception ou de l'identification du réseau de test (<sup>11</sup> ou <sup>00101</sup>).
- Introduire sur le téléphone mobile le numéro d'appel 1234567890 (observer l'ordre indiqué), puis appuyer ensuite sur la touche ayant la fonction "Envoyer" sur le téléphone mobile. L'AUTOTEST se poursuit alors.
	- $\mathbb{R}^n$  L'entrée du numéro d'appel doit être correct. Tout chiffre manquant ou un mauvais ordre des chiffres entraîne le résultat de test *FAILED*.

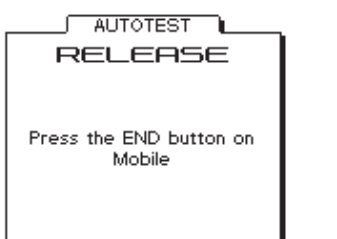

- **2ème entrée** Si l'AUTOTEST <sup>n</sup>'a pas été interrompu en raison d'un défaut sur le téléphone mobile, un nouvel arrêt <sup>s</sup>'effectue juste avant le test de vérification de la coupure correcte de la liaison (par raccroché sur le téléphone mobile).
	- Sur le téléphone mobile, actionner la touche ayant la fonction "Raccroché" (généralement représentée avec le symbole d'un écouteur téléphonique raccroché). L'AUTOTEST se poursuit alors.

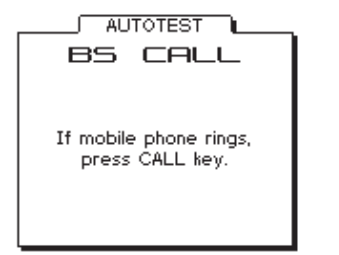

- **3ème entrée** Si l'AUTOTEST <sup>n</sup>'a pas été interrompu en raison d'un défaut sur le téléphone mobile, le testeur demande lors d'un nouvel établissement d'une liaison (cette fois BS CALL) la prise en compte de l'appel (venant du testeur).
	- Au signal d'appel acoustique et/ou optique, actionner sur le téléphone mobile la touche ayant la fonction "Décroché" (généralement identique à la touche ayant la fonction "Appel"). L'AUTOTEST se poursuit alors.

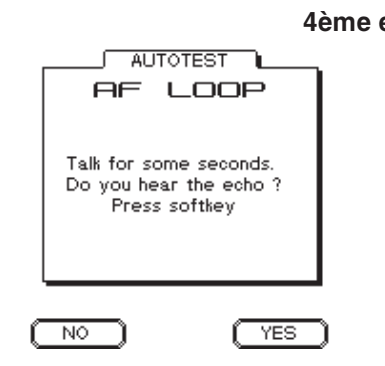

#### **4ème entrée** Si l'AUTOTEST <sup>n</sup>'a pas été interrompu en raison d'un défaut sur le téléphone mobile, il <sup>s</sup>'arrête une dernière fois pour le test phonique. Ce test <sup>n</sup>'est positif que si tous les modules RF et BF des voies d'émission et deréception du téléphone mobile fonctionnent parfaitement.

Prononcez un simple mot devant la capsule microphonique du téléphone. Si vous entendez après environ 1 <sup>s</sup> dans l'écouteur l'écho de bonne qualité de ce mot, actionnez sur le testeur la touche logicielle &. Si vous <sup>n</sup>'entendez rien, ou que l'écho est distordu, actionnez (NO). Après l'actionnement de l'une des deux touches logicielles, l'AUTOTEST se poursuit sans interruption jusqu'à l'affichage du résultat de test.

#### **Levée d'un blocage du testeur**

Dans certains cas exceptionnels, il peut se faire qu'un téléphone mobile défectueux <sup>n</sup>'entraîne plus de réaction du testeur lors d'un AUTOTEST. Si cela se produit, interrompre le test au moyen de [ESCAPE] (il est possible que la réaction se produise avec un temps de retard allant jusqu'à 30 s). Si cette mesure ne lève pas le blocage, mettre le testeur hors service durant un court instant puis relancer l'AUTOTEST.

# **Résultats de l'AUTOTEST**

 $\mathbb{R}$ 

# *AUTOTEST PASSED? Avant de rendre au client*

*son téléphone mobile, ne pas oublier de remettre en place le module SIM d'origine. Sans lui, le client ne peut plus téléphoner, et sans module SIM de test, vous ne pouvez plus continuer à tester.*

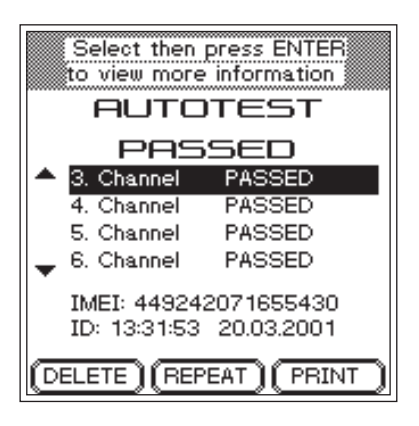

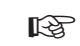

# *Evaluation ultérieure Chaque procès-verbal*

 $(FEPEAT)$ *reçoit automatiquement un numéro d'identificationID (heure date). permet en relation avec cet ID deretrouver ultérieurement leprocès-verbal et de l'imprimer (voir aussi page 3[-12\)](#page-47-0).*

<span id="page-42-0"></span>A la fin d'un AUTOTEST, le testeur délivre pour chaque canal vocal testé une évaluation *PASS/FAIL*, ainsi que l'évaluation globale *PASSED* ou *FAILED* qui en résulte.

# **AUTOTEST PASSED**

Le téléphone mobile se trouve, pour tous les canaux testés, à l'intérieur des tolérances admissibles. Le testeur <sup>n</sup>'a détecté aucun défaut. Le comportement défectueux du téléphone mobile faisant l'objet de la réclamation du client <sup>n</sup>'est pas dû à un défaut technique sur l'appareil.

Il <sup>s</sup>'agit dans ce cas, avec une grande probabilité, d'une fausse manœuvre ou par exemple d'une réception radioélectrique insuffisante (zones de silence radio). Essayer d'obtenir, au cours d'une conversation avec le client, une description détaillée du défaut.

#### **Que faire en cas de doute ?**

En cas de doute, renouveler l'AUTOTEST sur d'autres canaux, contrôler que les opérations préliminaires au test on été correctement effectuées, et déterminer éventuellement dans le mode FAULT FIND si letéléphone mobile respecte les tolérances, mais seulement de justesse.

#### **Fonctions logicielles**

 Permet d'effacer le procès-verbal de l'AUTOTEST qui vient d'être exécuté et de revenir au menu *AUTOTEST*.

Répète l'AUTOTEST précédemment exécuté.

  Permet d'imprimer immédiatement le procès-verbal de l'AUTOTEST qui vient d'être exécuté (renseignements généraux concernant l'impression : voir page 6-[5\)](#page-157-0).

> Revenir au menu *AUTOTEST* par <del>[ ESCAPE ]</del>. Le procès-verbal de l'AUTOTEST est simultanément mémorisé dans le testeur sous le numéro ID indiqué.

# **AUTOTEST FAILED**

L'évaluation *FAILED* signifie que le téléphone mobile est en dehors des tolérances admissibles pour au moins un des canaux testés.

#### <span id="page-43-0"></span>**Analyse de défaut**

 $\Box$  A l'aide des touches de curseur, sélectionner une entrée *FAIL*. La liste peut comporter jusqu'à 15 entrées.

 $\sqrt{2}$  permet d'activer le premier niveau de l'affichage de détail. Le testeur indique ici le numéro du canal incriminé. Il indique en outre en clair les évaluations de toutes les valeurs de mesure setrouvant en dehors des tolérances.

**Cas particulier** : Dans l'affichage de détail de la 15ème entrée *FAIL*, *Following Channels* contient un astérisque au lieu du numéro de canal (cas uniquement possible dans les AUTOTESTs définis par l'utilisateur). Ce cas se produit lorsque plus de 14 changements de canal ont été effectués au cours de l'AUTOTEST. Dansl'affichage de détail de *Following Channels* sont alors regroupés tous les défauts identifiés à partir du 14ème changement de canal. Dans les cas de ce genre, l'affectation des défauts aux numéros de canaux est indiquée dans le procès-verbal de test.

| <b>FENLLWREEP 2BY</b>       |               | DETAIL                      |          |
|-----------------------------|---------------|-----------------------------|----------|
|                             | <b>ESCAPE</b> | Actual Band:                |          |
| Actual Band:                |               | GSM 900 band                |          |
| GSM 900 band                |               | Failed Channel: 45          |          |
| RMS phase too high.         |               |                             |          |
| Peak phase too high.        |               | Freg. error outside limits. |          |
| Freq. error outside limits. |               |                             |          |
| AF loop (FR) failed.        |               | High limit:                 | 20 Hz    |
| Burst length too long.      |               |                             |          |
| AF loop (EFR) failed.       | <b>ENTER</b>  | MEASURED:                   | $-41$ Hz |
| Freq. error outside limits. |               |                             |          |
| RMS phase too high.         |               | Low limit:                  | $-20$ Hz |
|                             |               |                             |          |
|                             |               |                             |          |

*Premier niveau de l'affichage de détail.*

*Deuxième niveau de l'affichage de détail.*

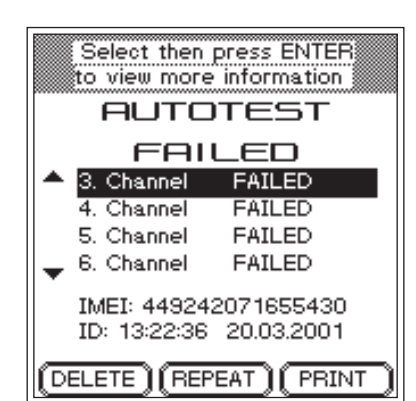

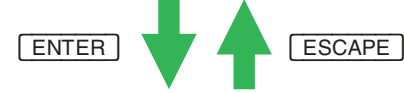

- § Pour avoir plus de précision sur l'une des évaluations, la sélectionner à l'aide des touches de curseur.
- $\boxed{4}$  permet d'activer le deuxième niveau de l'affichage de détail. Le testeur indique alors les valeurs de mesure, sur lesquelles est basée l'évaluation préalablement sélectionnée (y compris les limites de tolérances).
- tolérances). % permet de revenir au niveau de menu immédiatement supérieur.

# **Exemple d'un procès-verbal d'AUTOTEST (extrait)**

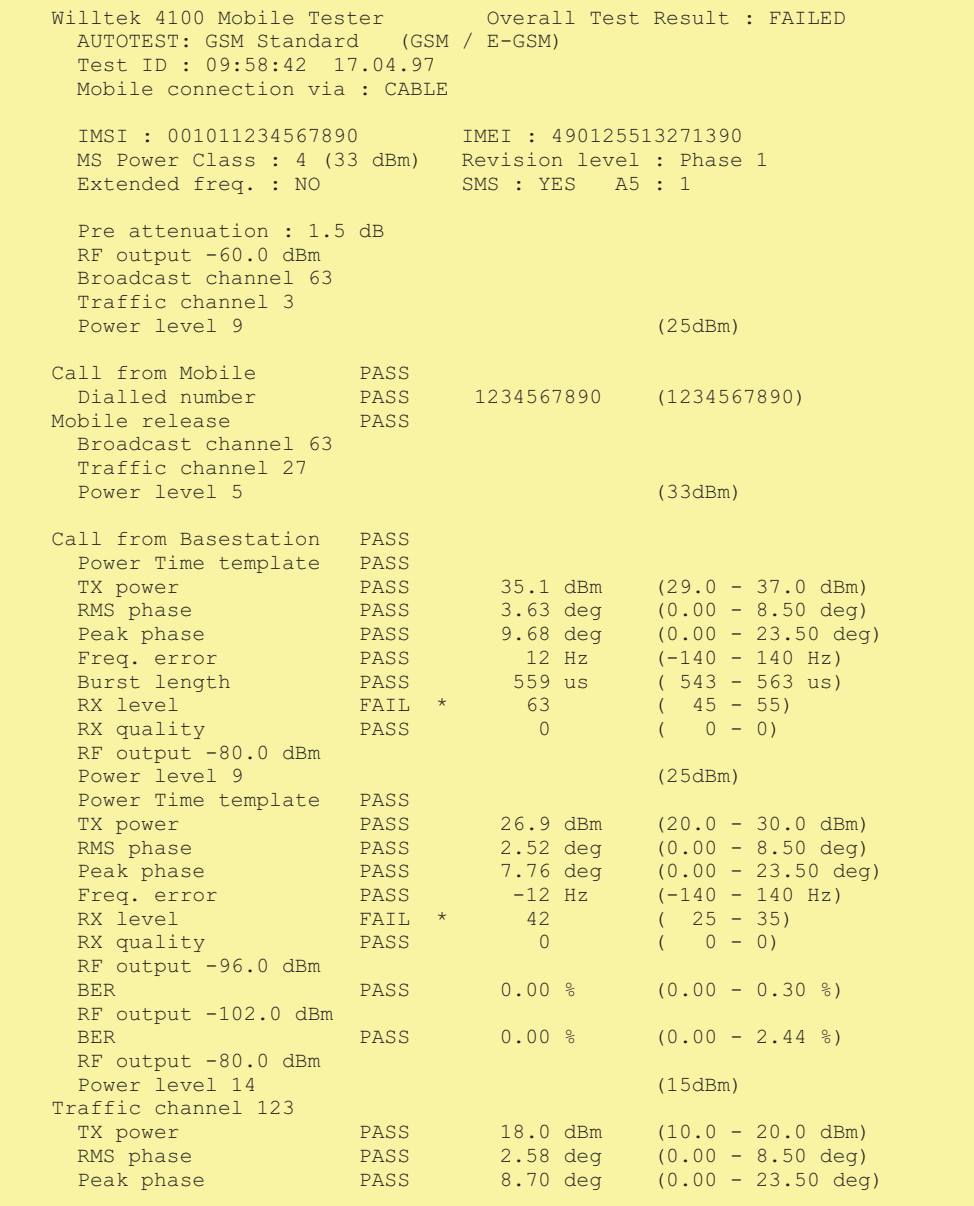

# **Evaluation d'un AUTOTEST mémorisé**

 $\overleftarrow{\phantom{a}}$ 

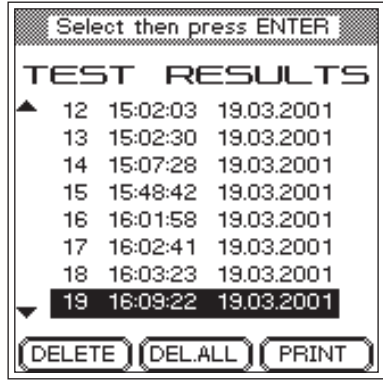

# TEST RESULTS

Dans la mesure où le procès-verbal d'un AUTOTEST <sup>n</sup>'a pas été immédiatement effacé après son exécution, il est conservé dans la mémoire du Willtek 4100. Comme identification (ID), le testeur utilise automatiquement l'instant (heure et date) auquel l'AUTOTEST <sup>a</sup> été lancé. L'ID est indiqué à la fin de chaque AUTOTEST pour vous permettre de retrouver ultérieurement tout procès-verbal particulier.

#### **Sélection d'un procès-verbal mémorisé**

- $|1|$  indique une liste de tous les procès-verbaux d'AUTOTEST mémorisés.
- $|2|$  A l'aide des touches de curseur, sélectionner l'ID (AUTOTEST) désiré. Des flèches de "défilement" sur le bord gauche signalent que d'autres ID se trouvent en dehors de la partie visible de la fenêtre. Les touche  $\sqrt{a^2 + b^2}$  permettent de placer la barre de curseur respectivement en début/fin de liste.

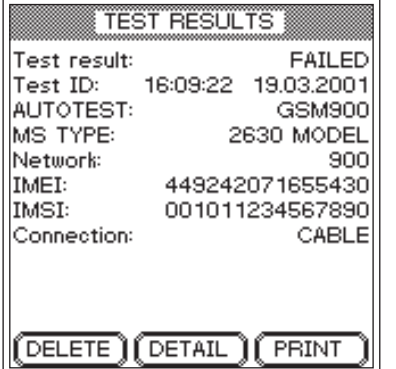

#### $\overleftarrow{\phantom{a}}$  $\left\{\begin{array}{|c|c|c|}\n\hline\n\text{TEST RESULTS} & + \text{ID choisi} + \text{ENTER}\n\end{array}\right\}$

- $\sqrt{3}$ **ENTER** indique un profil du procès-verbal de l'AUTOTEST choisi avec ses caractéristiques les plus importantes. Vous pouvez maintenant effacer ou imprimer ce procès-verbal. [ESCAPE] permet de revenir à la liste.
- $|4|$ 4 [AUTOTEST] ou **FAULT FIND** permet de revenir au mode de fonctionnement souhaité.

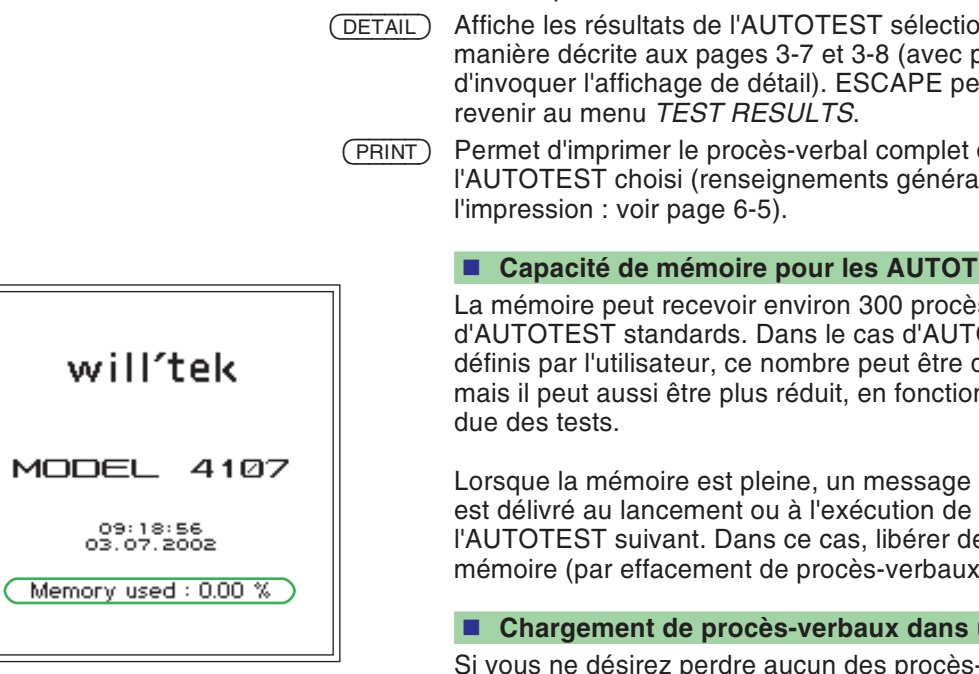

#### <span id="page-47-0"></span>**Fonctions logicielles**

- (DELETE) Permet d'effacer (après une demande de confirmation) le procès-verbal de l'AUTOTEST choisi.
- (DEL.ALL) Permet d'effacer (après une demande de confirmation) tous les procès-verbaux d'AUTOTEST mémorisés.
	- anné de la possibilité ermet de
	- Permet d'imprimer le procès-verbal complet de aux sur

#### **Capacité de mémoire pour les AUTOTESTs**

ès-verbaux OTEST<sub>s</sub> définis par l'utilisateur, ce nombre peut être dépassé, on de l'éten-

d'erreur l'AUTOTEST suivant. Dans ce cas, libérer de la mémoire (par effacement de procès-verbaux).

#### **Chargement de procès-verbaux dans un PC**

Si vous ne désirez perdre aucun des procès-verbaux mémorisés ou si vous désirez archiver des procès-verbaux ou encore en effectuer ultérieurement une évaluation statistique, vous pouvez transférer sur un PC les procès-verbaux mémorisés (voir page 6-[16](#page-168-0)).

# **Introduction des paramètres de test**

 $\overleftarrow{\phantom{a}}$ 

<span id="page-48-0"></span>L'introduction correcte des paramètres de test <sup>a</sup> une importance décisive. Elle permet d'une part de préparer un AUTOTEST *spécifique d'un modèle* de manière telle que cet AUTOTEST puisse ensuite être lancé automatiquement par simple appui sur une touche. D'autre part, ces paramètres commandent l'AUTOTEST de manière telle que ni les particularités spécifiques au modèle du téléphone mobile testé, ni les conflits régionaux de canaux ne puissent fausser le résultat de test.

#### Select then press ENTER

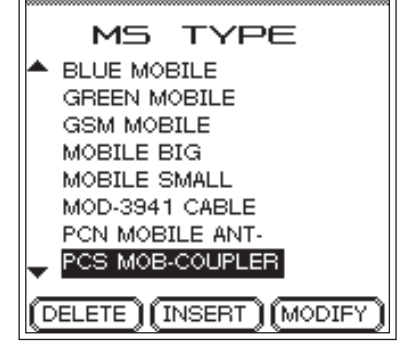

 *Permet d'effacer de la liste l'ensemble de données marqué.*

 *Permet d'introduire un novel ensemble de données.*

 *Permet d'introduire des modifications sur l'ensemble dedonnées marqué.*

# (AUTOTEST) + (CONFIG)

Le menu *MS TYPE* <sup>n</sup>'indique des inscriptions que dans le cas uniquement où des ensembles de données ont déjà été créés pour les paramètres de test

L'entrée des paramètres de test ne comprend que quelques opérations simples décrites dans les pages suivantes :

- **Choix d'un nom pour l'ensemble de données.**
- **Choix du système radio et du type de couplage.**
- **Choix de l'AUTOTEST souhaité.**
- **Entrée der numéros de canaux et des valeurs de compensation de la préatténuation RF.**

Dans le cas également de l'entrée des paramètres de test, [ESCAPE] permet de revenir au menu précédent.

 $\mathbb{R}$  Veuillez tenir compte du fait que les paramètres de test ne <sup>s</sup>'appliquent exactement que pour le type de téléphone mobile pour lequel ils ont été créés et introduits. Les variantes d'un même type de téléphone mobile peuvent déjà entraîner (dans le cas d'un couplage sans fil) la nécessité de créer des ensembles de donnéessupplémentaires.

# **1. Choix d'un nom pour l'ensemble de données**

 $\overleftarrow{\phantom{a}}$ 

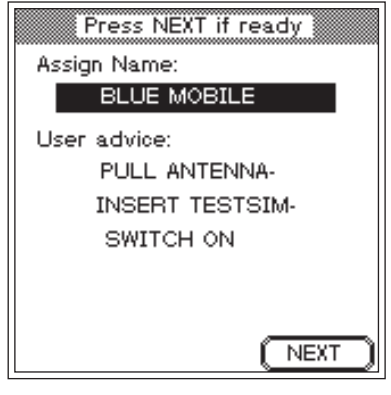

*Une ligne est prévue (en haut) pour la désignation d'un ensemble de données, et jusqu'à 4 lignes sont disponibles pour les informations à l'usage de l'utilisateur.*

*Si d'autres personnes sont amenées ultérieurement à effectuer desAUTOTESTs, il est absolument indispensable de fournir toutes les indications nécessaires permettant de préciser l'AUTOTEST et d'éviter le lancement d'un AUTOTEST neconvenant que partiellement. Si p. ex. le mode de couplage à utiliser <sup>n</sup>'est pas clair dès le départ, il faut préciser – de préférence déjà au niveau de la désignation de l'ensemble de données – le couplage correct. Il est aussi utile de mentionner les différents blocs d'accumulateurs du téléphone mobile, dans la mesure où ceux-ci ont desépaisseurs différentes. Selon le modèle, ces blocs peuvent entraîner des différences importantes sur les valeurs de mesure lorsque le Coupleur d'Antenne Universel est utilisé.*

# AUTOTEST + CONFIG + (INSERT)

Tous les paramètres de test sont mémorisés dans un ensemble de données dont la désignation doit autant que possible être choisie de façon explicite (type de téléphone mobile, pour lequel les paramètres de test <sup>s</sup>'appliquent). La désignation choisie apparaît ultérieurement dans le menu *MS TYPE* où elle est alors utilisée pour lancer l'AUTOTEST spécifique au modèle.

Il est en outre possible d'introduire un texte assez long, qui est affiché ultérieurement immédiatement avant le lancement de l'AUTOTEST (par exemple, informations à l'usage de l'utilisateur, qu'il est important de connaître pour l'exécution correcte du test).

 $\sqrt{1}$  A l'aide des touches de curseur, sélectionner la ligne d'entrée souhaitée.

 $\sqrt{2}$  Introduire le texte lettre par lettre (les chiffren sont aussi admissibles) au moyen des touches du bloc numérique. Le système automatique d'ordre d'affichage des chiffres et des lettres associés aux touches est ici aussi opérant (voir page 2-[6\)](#page-22-0).

 $\sqrt{3}$ Confirmer l'entrée de texte par [ENTER].

 $\sqrt{4}$  A l'aide des touches de curseur, passer à la ligne d'entrée suivante, puis introduire le texte souhaité – ou poursuivre par (NEXT).

# **2. Sélection du système radio**

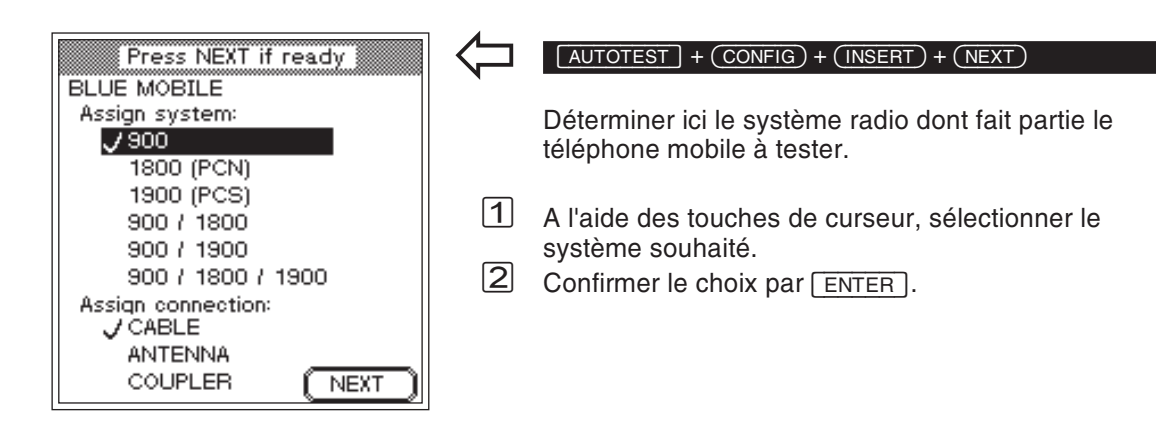

# **3. Sélection du couplage**

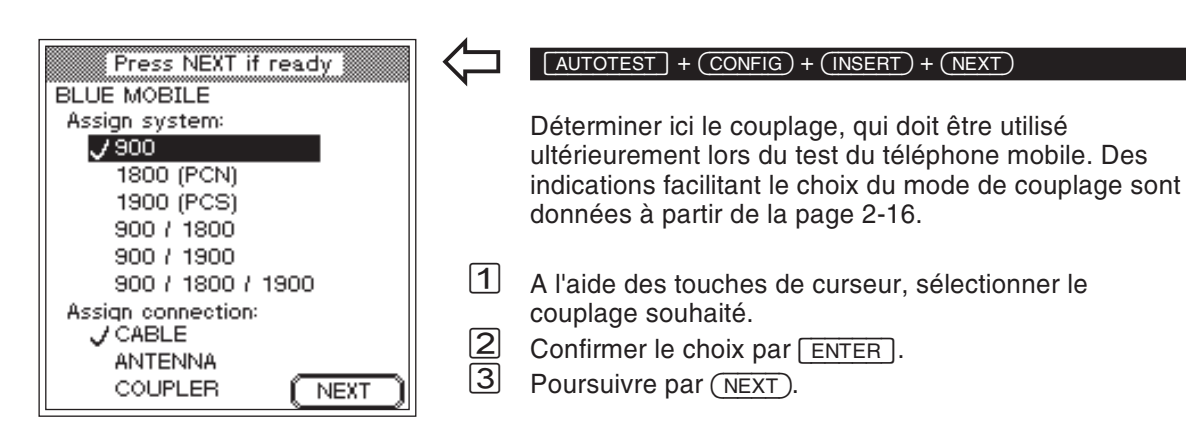

# **4. Sélection de l'AUTOTEST**

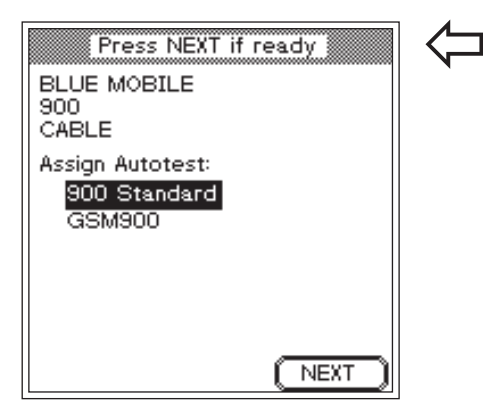

*Ce menu <sup>n</sup>'affiche en bas que les AUTOTESTs correspondants aux paramètres de test définis à la partie supérieure.*

*Un Willtek 4107 par ex. comporte au minimum 6 AUTOTESTs mémorisés(un AUTOTEST standard par système radio). Comme le paramètre de test "Système radio" spécifié ici est 900, les AUTOTESTs standards des autres systèmes radio <sup>n</sup>'apparaissent pas dans la liste. Un autre AUTOTEST (défini par l'utilisateur) <sup>a</sup> toutefois satisfait sur l'exemple les conditions de test.*

# $\left(\frac{1}{\text{AUTOTEST}}\right) + \left(\frac{\text{CONFIG}}{\text{INSERT}}\right) + 2 \times \left(\frac{\text{NEXT}}{\text{NEXT}}\right)$

Ce menu indique en haut un résumé des paramètres de test déjà spécifiés. Cela est important, car la liste se trouvant en dessous <sup>n</sup>'est pas une simple énumération de tous les AUTOTESTs mémorisés dans votreWilltek 4100, mais au contraire uniquement ceux qui satisfont les paramètres de test en ce qui concerne le *système radio* et le *couplage*. Ces deux paramètres de test sont en quelque sorte les conditions filtrant parmi les AUTOTESTs mémorisés ceux qui conviennent. Le paragraphe qui suit donne des renseignements sur les AUTOTESTs standards disponibles au départ usine des appareils. Pour les AUTOTESTs définis par l'utilisateur, seul celui-ci est en mesure de connaître les tests et mesures exécutés.

 $\sqrt{1}$  A l'aide des touches de curseur, sélectionner l'AUTOTEST souhaité devant être lancé ultérieurement lors du test du téléphone mobile.

 $\sqrt{2}$ Poursuivre par (NEXT).

#### **Un AUTOTEST au minimum**

Si la liste <sup>n</sup>'indique pas un AUTOTEST attendu, il importe tout d'abord de contrôler les deux paramètres de test. Les AUTOTESTs standards mémorisés au départ usine des appareils (1 par système radio) autorisent pour le paramètre de test *Couplage* toutes les trois variantes. Pour cette raison, la liste indique toujours au moins l'AUTOTEST standard, qui satisfait simultanément le paramètre de test *Système radio* (par exemple *GSM Standard*). Les AUTOTESTs standards comportent toujours, après la désignation du système radio, la désignation *Standard*.

## **AUTOTEST : Quelles sont les variantes ?**

Chaque Willtek 4100 peut mémoriser et exécuter deux sortes d'AUTOTEST :

- L'AUTOTEST standard (disponible à sa sortie d'usine).
- L'AUTOTEST défini par l'utilisateur.

#### <span id="page-52-0"></span>**AUTOTESTs Standards**

Pour procéder de façon sélective lors du choix des AUTOTESTs, il est important de savoir quels sont les tests et les mesures qu'un AUTOTEST exécute. Le tableau suivant renseigne sur tous les AUTOTESTs standards (indépendamment du système radio). Tenir compte de l'influence du mode de couplage.

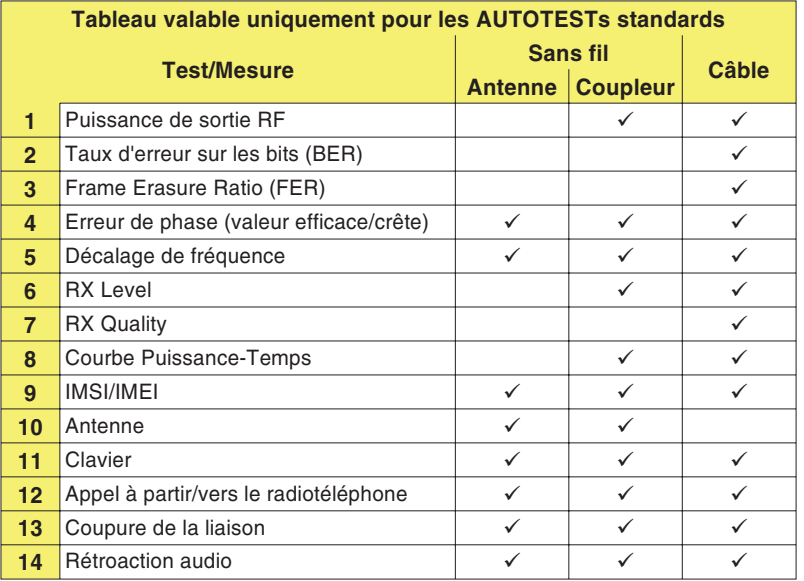

Selon le couplage, certains tests ou certaines mesures ne sont pas exécutés, du fait soit que le mode de couplage exclut la mesure (antenne dans le cas d'un couplage par câble), soit fournirait un résultat douteux en raison d'influences extérieures non calculables.

#### *PASS contra FAIL*

*Dans le cas des AUTOTESTsstandards, l'évaluation FAIL correcte exige l'accroissement des valeurs limites GSM pour tenir compte des tolérances de mesure dus à desphénomènes physiques. Du fait de cette méthode courante en pratique, un téléphone mobile se trouvant juste en dehors des valeurs limites GSM peut être évalué PASS. Simultanément, il est exclu dans tous les cas qu'un téléphone mobile fonctionnant parfaitement reçoive l'évaluation FAIL.*

Tous les AUTOTEST standards basent l'évaluation*PASS/FAIL* des résultats de test sur les valeurs limites spécifiées par les "Recommandations GSM". Si l'on ne tient toutefois pas compte des tolérances de mesure, il est possible qu'un résultat *FAIL* soit délivré pour un téléphone mobile fonctionnant correctement, mais se trouvant juste à l'intérieur des valeurs limites. Afin de prévenir de telles ambiguïtés, les AUTOTESTs standards utilisent pour l'évaluation une plage de tolérance un peu plus grande (valeurs limites GSM <sup>+</sup> tolérances de mesure).

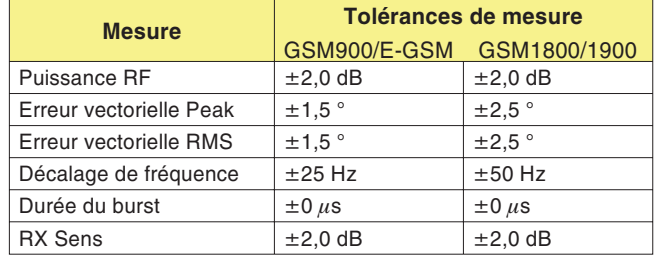

#### **AUTOTESTs définis par l'utilisateur**

Le logiciel Utility Software (option <sup>897</sup> <sup>110</sup>) permet à l'utilisateur de constituer ses propres AUTOTESTs et de les charger dans un Willtek 4100 (voir manuel relatif à l'option). Il est possible dans ce cas de modifier, outre les valeurs limites qui déterminent l'évaluation *PASS/FAIL*, le nombre et l'ordre des différentes mesures. Des fenêtres de dialogue peuvent être placées en des points quelconques du déroulement du test, et contenir des questions ou des instructions à l'intention de l'utilisateur lui demandant de réagir (par l'actionnement d'une touche logicielle) pour que l'AUTOTEST poursuive son déroulement.

Un Willtek 4100 peut mémoriser un maximum de 20 AUTOTESTs définis par l'utilisateur.

*Les AUTOTESTs définis par l'utilisateur peuvent tenir compte de particularités spécifiques de conception des téléphones mobiles et parvenir ainsi à des décisions PASS/FAIL très fiables.*

# **5. Introduction des numéros de canaux**

 $\overleftarrow{\phantom{a}}$ 

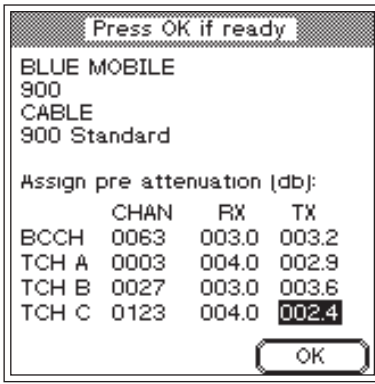

#### *En bas – Au milieu – En haut*

*Pour être sûr que les défauts fonction de la fréquence ne restent pas cachés, il est judicieux de choisir les trois numéros de canaux TCHde manière telle qu'ils soient uniformément répartis dans la bande de fréquence.*

#### *Version multibande uniquement*

*Si, lors de la sélection du système radio, vous optez pour un système multibande (bi-bande ou tri-bande), le menu ci-dessus est affiché deuxou trois fois, respectivement : une fois pour chaque bande. Pour passer à la prochaine bande, appuyer sur NEXT. Après avoir saisi les réglages pour chaque bande, appuyer sur OK pour les valider et les transmettre autesteur.*

*Lors de la sélection d'un système radio à bande unique, la touche*  $(\overline{OK})$  est affichée *immédiatement*.

# $\left(\frac{1}{\text{AUTOTEST}}\right) + \left(\frac{\text{CONFIG}}{\text{INSERT}}\right) + 3 \times \left(\frac{\text{NEXT}}{\text{NEXT}}\right)$

Ce menu vous permet d'introduire les numéros de canaux pour lesquels votre Willtek 4100 effectuera ultérieurement le test du téléphone mobile. Le test porte sur le canal de signalisation (BCCH) et trois canaux vocaux (TCH).

- $|1|$  A l'aide des touches de curseur, sélectionner dans la colonne *CHAN* la ligne souhaitée (*BCCH*, *TCH A*, *TCH B* ou *TCH C*).
- $|2|$  Introduire le numéro de canal. Eviter d'utiliser dans la mesure du possible des numéros de canaux identiques.

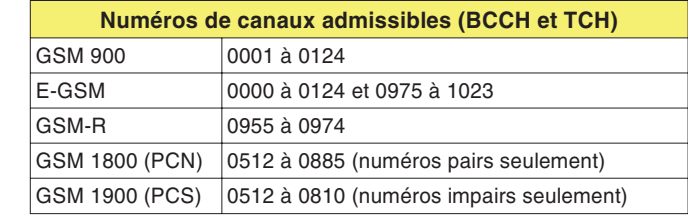

- *§*Confirmer l'entrée par [ENTER]. Les numéros de canaux non valides sont détectés et rejetés.
- $\vert 4 \vert$  Sélectionner le canal suivant et répéter la procédure. A la fin, ne pas quitter le menu, du fait qu'il faut encore effectuer l'entrée des valeurs de compensation de l'atténuation.
	- $\mathbb{R}$  **Numéro de canal BCCH :** Afin d'éviter toute perturbation (en particulier dans le cas du couplage sans fil), ne pas utiliser les canaux de signalisation de stations de base situées à proximité.

# **6. Introduction des valeurs de compensation**

 $\overleftarrow{\phantom{a}}$ 

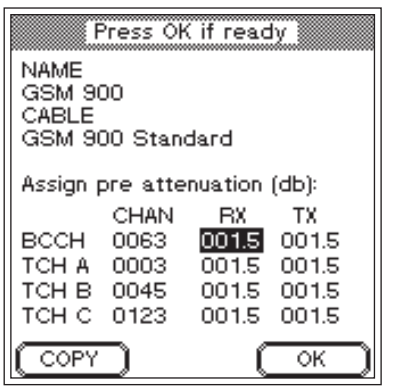

*Vous utilisez des accessoires d'origine Willtek pour le couplage par câble ? Dans ce cas, il vous suffit simplement de prendre en compte les valeurs spécifiées en usine comme valeurs de compensation.*

*Si le curseur est sur l'une des colonnes RX ou TX , la valeur correspondant à la position du curseur peut être copier dans tous les champs en dessous en utilisant Copier. La touche - apparaît seulement si cette méthode rapide est applicable.*

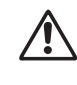

w*Des valeurs de compensation incorrectes (différences par rapport à l'affaiblissement réel du signal RF) faussent tous les résultats de test basés sur lavaleur de niveau du signal RF.*

# $\left(\frac{1}{\text{AUTOTEST}}\right) + \left(\frac{\text{CONFIG}}{\text{SENT}}\right) + \left(\frac{\text{NSERT}}{\text{SENT}}\right) + 3 \times \left(\frac{\text{NEXT}}{\text{SENT}}\right)$

<span id="page-55-0"></span>Comme dernier paramètre de test, il faut introduire les valeurs permettant de compenser l'affaiblissement RF du signal. Pour obtenir des valeurs de mesure correctes de niveau RF, la compensation de l'affaiblissement RF peut être réalisée pour chaque canal séparément dans la voie RX et dans la voie TX du signal (pour plus de détails, voir le paragraphe "Que veut dire préatténuation").

- $|1|$  A l'aide des touches de curseur, choisir le champ d'entrée de valeur souhaité (*RX* ou *TX*).
- $\sqrt{2}$  A l'aide des touches numériques, introduire l'affaiblissement total du signal RF en décibels. Au début de l'entrée, la touche logicielle (OK) reçoit la nouvelle fonction (DP) (permettant l'entrée du point décimal).
- $\sqrt{3}$ Appuyer sur **ENTER** pour confirmer la saisie.
- $\sqrt{4}$  Sélectionner le champ suivant et répéter l'entrée ou utiliser la touche (COPY).
- $\sqrt{5}$ Valider l'entrée des paramètres de test par  $(OR)$ . L'ensemble de données est maintenant mémorisé sous la désignation spécifiée. L'écran affiche ensuite à nouveau le menu *MS TYPE*. On peut alors créer un nouvel ensemble de données pour un autre type de téléphone mobile.

# **Que veut dire préatténuation ?**

Lors du couplage de l'appareil à tester au Willtek 4100, le câble et l'adaptateur RF ou le trajet dans l'air entre les antennes affaiblissent le signal RF. Le téléphone mobile ne reçoit qu'un signal affaibli et inversement le testeur ne mesure pas la puissance de sortie réelle du téléphone mobile. L'erreur d'évaluation qui pourrait en résulter peut toutefois être évitée par une compensation mathématique de l'affaiblissement du signal, dans la mesure où la valeur de cet l'affaiblissement est connue.

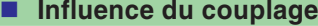

**Coupleur d'Antenne Universel** Les conditions de test sont suffisamment définies pour permettre une compensation correcte de l'affaiblissement du signal. Comme toutefois l'affaiblissement de couplage (affaiblissement introduit par le coupleur) est variable en fonction de la fréquence, il y <sup>a</sup> lieu de tenir compte séparément de la voie de réception et de la voie d'émission du signal RF, car dans le système radio GSM, l'émission et la réception <sup>s</sup>'effectuent dans différentes bandes de fréquence (voir aussi page 6-[2](#page-154-0)). Ainsi, l'affaiblissement du signal dans le sens émission peut avoir une valeur très différente de celle dans le sens réception. La compensation tient compte de ce fait en permettant l'introduction de valeurs distinctes pour la voie RX et la voie TX.

> Les indications pour la voie du signal RF (RX et TX) se rapportent toujours au téléphone mobile (et non au testeur) :

- RX Voie de réception du téléphone mobile (identique à la voie d'émission du testeur).
- TX Voie d'émission du téléphone mobile (identique à la voie de réception du testeur).
- **Câble** Dans le cas d'un couplage filaire, la compensation <sup>s</sup>'effectue de façon optimale. Le couplage est indépendant de la fréquence, de sorte qu'il <sup>n</sup>'est pas nécessaire de faire une distinction entre la voied'émission et la voie de réception du signal RF. La même valeur de compensation <sup>s</sup>'applique aux deux voies (RX/TX).
- **Antenne** Dans le cas d'un simple couplage par antennes, il est vain de vouloir effectuer une compensation. Les influences extérieures non calculables sont tellesqu'une compensation de l'affaiblissement RF du signal <sup>n</sup>'entraîne aucun gain sur la précision de mesure.

*Le Coupleur d'Antenne Universel convient aussi à d'autres appareils de mesure RF et au couplage de téléphones mobiles analogiques.*

*Dans le cas d'applications de ce type, veillez à ce qu'aucune interférence RF ne se produise. L'appareil de mesure doit en outre pouvoir admettre un offset de niveau RF de 15 dB au minimum, afin que les valeurs de mesure puissent être lues directement, sans qu'il soit nécessaire d'effectuer après coup un calcul de la valeur de correction.*

#### *Ecarts jusqu'à 20 dB !*

*Des mesures effectuées dans le laboratoire Willtek on montré que l'affaiblissement dû au couplage du Coupleur d'Antenne Universel dépend très fortement du type de téléphone mobile (écarts allant jusqu'à 20 dB). Des blocs d'accumulateurs de différentes épaisseurs et une antenne plus ou moins déployée ont déjà une influence très marquée sur l'affaiblissement de couplage. Celui-ci doit être déterminé danschaque cas particulier et il <sup>n</sup>'est pas possible de donner des valeurs de compensation valables pour tous les types.*

# **Détermination des valeurs de compensation**

Comme le cas du simple couplage par antennes ne permet pas de déterminer des valeurs de compensation, seuls sont à retenir ici les deux autres modes de couplage. Les opérations sont particulièrement simples lorsque vous utilisez le couplage par câble.

#### <span id="page-57-0"></span>**Couplage par câble**

Dans ce cas, la valeur de compensation est fixe et doit être portée dans les champs d'entrée de valeur RX et TX.

- 1.5 est valable pour le système GSM/E-GSM
- 2.0 est valable pour le système PCN/PCS

Les valeurs sont identiques pour les voies RX et TX de traitement du signal, car l'affaiblissement dû au couplage par câble est indépendant de la fréquence. Tenir compte du fait que les valeurs indiquées ne <sup>s</sup>'appliquent que si des accessoires d'origine (câble, adaptateur RF) sont utilisés.

#### **Coupleur d'Antenne Universel**

Il <sup>n</sup>'est heureusement pas nécessaire de disposer d'un générateur et d'un récepteur de mesure RF pour déterminer les valeurs de compensation correspondant au coupleur. En pratique, il suffit d'avoir un Willtek 4100 et un téléphone mobile **intact**.

- $\vert$ 1 Placer le téléphone mobile entre les pinces de maintien du Coupleur d'Antenne Universel .
- $\sqrt{2}$  Créer pour le téléphone mobile un ensemble de données <sup>s</sup>'appliquant aux paramètres de test correspondants. Choisir pour le mode de couplage l'inscription *COUPLER*, sélectionner l'AUTOTEST standard proposé puis introduire la valeur 0 comme valeur de compensation dans tous les champs d'entrée de valeur des voies RX et TX.
- $|3|$  Lancer un AUTOTEST avec l'ensemble de données ainsi créé puis éditer sur imprimante le procès-verbal de test. Si celui-ci comporte des commentaires *FAIL,* cela provient de la valeur de compensation 0 dB introduite et <sup>n</sup>'a pour cette raison pas d'importance.

*Selon le système radio et le mode de couplage, il se peut que le procès-verbal obtenu diffère légèrement de celui reproduit à droite. Seules sont toutefoisimportantes les lignes TX power et RX level, qui apparaissent une fois dans le procès-verbal pour chaque numéro de canal vocal (Traffic channel).*

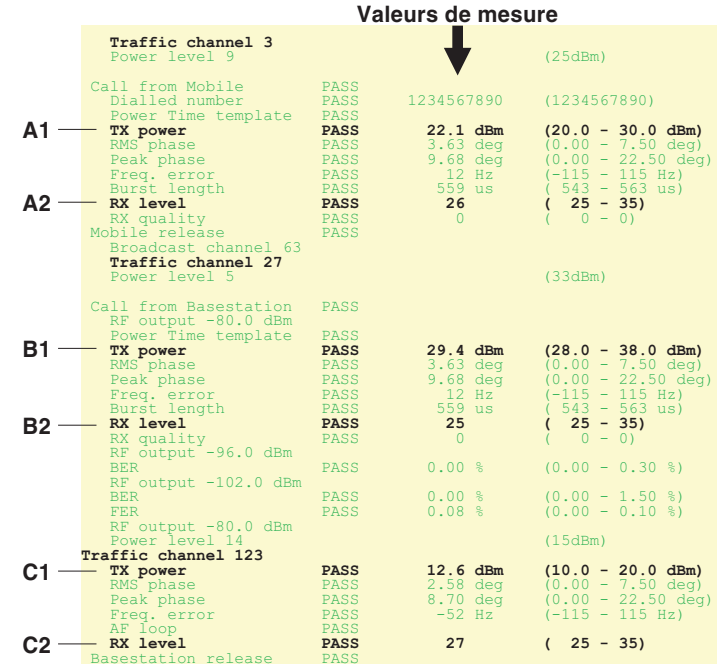

- $\sqrt{4}$  Rechercher dans le procès-verbal obtenu les 6 lignes correspondant à celles repérées sur l'extait de procès-verbal reproduit ci-dessus, puis noter les valeurs de mesure (par exemple A1 = 22.1) ainsi que le numéro de canal TCH correspondant.
- numéro de canal TCH correspondant.<br>5 Déterminer les valeurs de compensation en formant les différences suivantes. Porter dans le menu pour l'entrée des valeurs de compensation, à la place de A1 à C2 la valeur de mesure correspondante. Le tableau se présente de la même façon que le menu. Il suffit donc uniquement de porter les résultats dans les champs correspodants du menu.

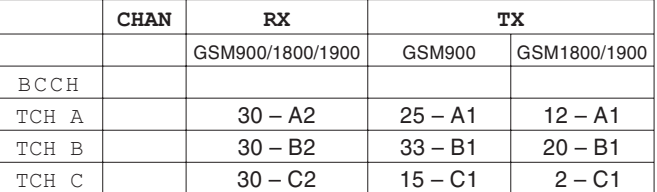

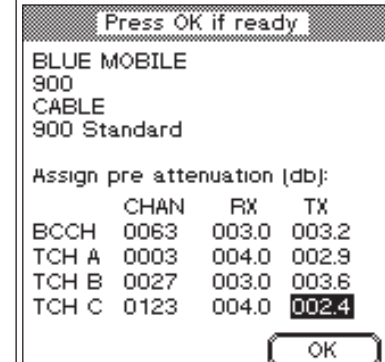

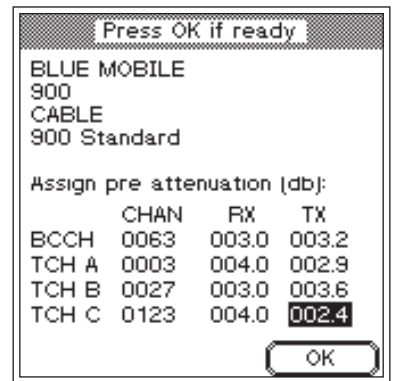

Pour le canal de signalisation BCCH, utiliser les valeurs du canal TCH le plus proche (cette approximation est admissible, du fait qu'aucune mesure RF <sup>n</sup>'est exécutée sur le canal BCCH).

& Sélectionner dans le menu *MS TYPE* l'ensemble de données correspondant au téléphone mobile, corriger dans ce menu les valeurs de compensation, puis mémoriser cet ensemble de données par  $(\overrightarrow{OK})$ .

# $\left(\frac{1}{\text{AUTOTEST}}\right) + \left(\frac{\text{CONF(G)}}{\text{LONFIG}}\right) + \left(\frac{\text{MODIFY}}{\text{MODFY}}\right) + 3 \times \left(\frac{\text{NEXT}}{\text{NEXY}}\right)$

# **Copie d'ensembles de données**

Le logiciel "4X00 Data Exchange" vous permet de transmettre les AUTOTESTs et les ensembles de données MS TYPE sur un autre appareil Willtek 4100 (voir aussi page 6-[14\)](#page-166-0). Vous pouvez aussi réaliser une sauvegarde de tous les ensembles de données en faisant une copie sur le disque dur d'un PC, ce qui permet de restaurer les données en cas de perte.

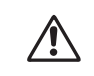

 $\overleftarrow{\phantom{a}}$ 

Lors de la copie, tous les ensembles de données<br>MS TYPE et les AUTOTESTs de l'appareil-cible sont détruits par surécriture.

4X00 Data Exchange (de4X00.exe) est disponible sur le CD ci-joint. La version la plus récente peut être téléchargée à partir de notre site Internet.

# **http://www.willtek.com**

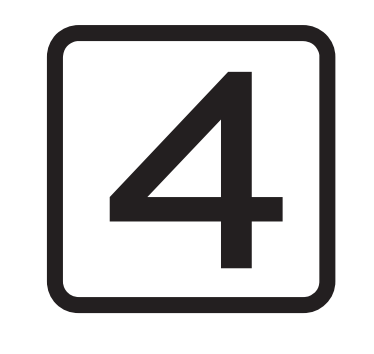

# **FAULT FIND**

# **Aperçu**

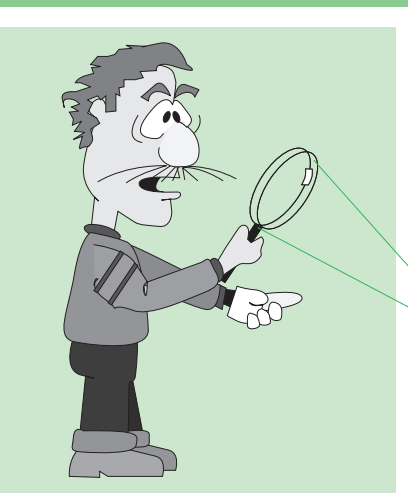

*Dans le mode FAULT FIND, un Willtek 4100 montre véritablement cedont il est capable. L'interprétation correcte des résultats de test et des valeurs de mesure exige toutefois quelques connaissances des techniques de mesure GSM.*

Le mode de fonctionnement FAULT FIND vous permet d'avoir accès aux résultats tous les tests qu'un Willtek 4100 est en mesure d'exécuter. Cela <sup>s</sup>'applique en particulier aux tests qui se déroulent automatiquement dans le mode AUTOTEST, mais aussi à d'autres tests additionnels. Les valeurs demesure indiquées de façon numérique permettent d'apprécier sélectivement les paramètres qualitatifs importants de chaque téléphone mobile.

# **Un mode pour experts**

Dans le mode FAULT FIND, il <sup>n</sup>'y <sup>a</sup> pas, contrairement au mode AUTOTEST, d'évaluation automatique *PASSED/FAILED* des résultats de test. Cela signifie que les tests FAULT-FIND sont plutôt destinés aux experts désirant localiser l'origine d'un défaut, sur la base des différents résultats de test et des valeurs demesure.

## **Accès au mode FAULT FIND**

Quel que soit le menu affiché sur l'écran, la touche FAULT FIND ) permet d'appeler le premier menu du mode FAULT FIND (la condition à satisfaire étant que le testeur soit passif et ne maintienne pas de liaison avec un téléphone mobile). Le premier menu apparaissant est fonction du modèle de la série Willtek 4100 (voir ci-dessous).

Willtek 4107 Willtek 4107SSelect then press ENTER I Select then press ENTER **BASEEM** SELECT MODE  $J<sub>300</sub>$ J FAULT FIND 1800 (PCN) **ASYNCHRON** 1900 (PCS) 900 / 1800 900 / 1900 900 / 1800 / 1900

#### **Accès dans le cas de la Willtek 4107S**

Uniquement sur le modèle Willtek 4107S, l'accès au mode FAULT-FIND <sup>s</sup>'effectue par l'intermédiaire du menu supplémentaire *SELECT MODE* :

A l'aide des touches de curseur, sélectionner l'inscription *FAULT FIND*, puis confirmer le choix par ENTER.

*ASCHNCHRON* : Voir chapitre 5

# **Préparation des tests FAULT FIND**

La préparation du test dans le mode FAULT FIND comprend au maximum cinq étapes : Sélection du système radio. Sélection des canaux/de la puissance RF. Compensation de l'affaiblissement du signal. Mise en place du module SIM de test (uniquement en cas de besoin). Couplage du téléphone mobile.  $\overleftarrow{\phantom{a}}$ Select then press ENTER Menu quelconque + **FAULT FIND BASEEM Sélection du système radio**  $J<sub>900</sub>$ Le Willtek 4107 et le **\\/a\/ETEK** 4107S permettent de réaliser des tests sur des téléphones mobiles de 1800 (PCN) 1900 (PCS) différents systèmes GSM. Uniquement sur ces 900 / 1800 modèles, la préparation des tests commence donc par 900 / 1900 la sélection du système GSM. 900 / 1800 / 1900  $\boxed{1}$  Placer la barre de curseur sur le système de radiocommunication correspondant au téléphone mobile à tester. Le menu indique les noms génériques

termes génériques.

puissance RF.

<span id="page-63-0"></span>des réseaux radio, les systèmes radio. Les

2 Confirmer le choix par **ENTER** . Cette opération

désignations réelles des réseaux utilisés diffèrent d'un pays à l'autre et <sup>n</sup>'ont généralement rien à voir avec les

entraîne simultanément l'ouverture du menu *FAULTFIND* pour le choix des canaux de test et de la

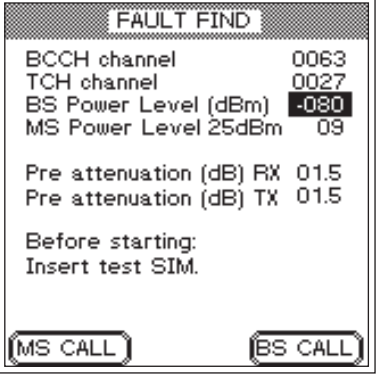

*Le menu FAULT FIND lors du test d'un téléphone à bande unique.*

| FAULT FIND                                                                                       |                     |
|--------------------------------------------------------------------------------------------------|---------------------|
| <b>BCCH</b> channel                                                                              | 0063                |
| <b>TCH</b> channel                                                                               | 0528                |
| BS Power Level (dBm)                                                                             | -080                |
| GSM 900 band<br>MS Power Level 25dBm<br>Pre attenuation (dB) RX<br>Pre attenuation (dB) TX       | U9.<br>01.5<br>01.5 |
| GSM 1800/1900 band<br>MS Power Level 24dBm<br>Pre attenuation (dB) RX<br>Pre attenuation (dB) TX | 03<br>02.0<br>02.0  |
| -CAL                                                                                             | CА                  |

*Le menu FAULT FIND lors du test d'un téléphone bi-bande.*

#### <span id="page-64-0"></span>**Particularités des systèmes bi-bandes**

Lors du test de mobiles à bande unique, le menu *FAULT FIND* affiché par le Willtek 4107(S) est le même que sur les autres modèles. La signification des paramètres affichés sera expliquée aux pages suivantes.

Lors du test de mobiles bi-bandes, le menu *FAULT FIND* présente les mêmes options de paramétrage que lors du test de systèmes à bande unique, la seule différence étant que certains paramètres doivent être définis séparément pour chaque bande (voir ci-dessous).

 $\mathbb{R}\mathbb{S}$  Toutes les explications données aux pages suivantes <sup>s</sup>'appliquant aux systèmes à bande unique de même qu'aux systèmes bi-bandes, ces derniers ne seront pas traités en particulier.

#### **Paramétrage séparé par bande**

Sur le Willtek 4107(S), lors de la sélection d'un système bi-bande (GSM 900+1800 ou GSM 900+1900), le menu *FAULT FIND* se présente sous la forme indiquée dans l'image inférieure. Les paramètres *MS Power Level* et *Pre attenuation (RX/TX)* peuvent être définis individuellement par bande. Le réglage séparé de *MS Power Level* permet de tester les deux branches d'émission du téléphone (900 MHz et 1800/1900 MHz) indépendamment l'une de l'autre (par ex. l'une au niveau de puissance 9, l'autre au niveau de puissance 3).

En ce qui concerne le paramètre *Pre attenuation*, le réglage individuel favorise la précision de mesure. Comme l'affaiblissement du signal (et donc la compensation requise) est fonction de la fréquence, il est recommandable d'utiliser des valeurs decompensation adaptées à la bande de fréquences. Voir les pages 3-[20](#page-55-0) et 4-[9](#page-68-0) pour plus d'informations sur l'affaiblissement du signal.

| <b>FAULT FIND</b>                                                                                |                      |
|--------------------------------------------------------------------------------------------------|----------------------|
| <b>BCCH</b> channel<br><b>TCH</b> channel<br>BS Power Level (dBm)                                | 0063<br>0528<br>-080 |
| GSM 900 band<br>MS Power Level 25dBm<br>Pre attenuation (dB) RX<br>Pre attenuation (dB) TX       | 109<br>01.5<br>01.5  |
| GSM 1800/1900 band<br>MS Power Level 24dBm<br>Pre attenuation (dB) RX<br>Pre attenuation (dB) TX | 03<br>02.0<br>02.0   |
| MS CALL                                                                                          | S CAL                |

*Le menu FAULT FIND lors du test d'un téléphone multibande*

#### **Particularités des systèmes multibandes**

Si dans le menu correspondant, vous avez choisi un système multibande (GSM 900+1800+1900), le menu *FAULT FIND* affiche d'abord les champs d'entrée pour les bandes inférieure et moyenne. Ici, vous pouvez saisir des valeurs *MS Power Level* et *Pre atten.* (RX/TX) séparées pour chacune des deux bandes, de la même manière que pour un système bi-bande (voir aussi page 4-[5](#page-64-0)). Ensuite appuyer sur  $(1900)$  pour passer à la bande supérieure et saisir dans les champs *MS Power Level* et *Pre atten. (RX/TX)* les valeurs requises. Pour revenir à l'écran des bandes inférieure et moyenne, appuyer sur  $(900/1800)$ .

#### **Test de téléphones mobiles multibandes**

Il est théoriquement possible de tester un téléphone mobile multibande séparément dans chacune des bandes disponibles en choisissant, dans le menu de sélection du système radio (*SYSTEM SELECT*), la bande souhaitée (voir page 4-[4](#page-63-0)). Il est cependant préférable de choisir au départ le système multibande correct, ce qui vous évite d'appeler plusieurs fois le menu *SYSTEM SELECT*. Comme la combinaison 1800/1900entraîne une double affectation de certains canaux, il faut prendre en compte les points suivants :

- Il <sup>n</sup>'est pas possible de changer de canal entre les bandes 900 et 1900 ainsi qu'entre les bandes 1800 et 1900.
- Si le téléphone mobile ne change pas de bande de façon automatique, le changement doit être effectué de façon manuelle.
- Sur le testeur, le changement de bande entre 900/1800 et 1900 se fait comme suit :
- $\sqrt{1}$ Terminer la liaison existante.
- $\sqrt{2}$ Effectuer un changement de bande en appuyant sur
- <sup>( 900/1800</sup>) ou (1900).<br>3 Faire s'inscrire le téléphone mobile dans le nouveau réseau.
- $\sqrt{4}$ Etablir une nouvelle liaison et poursuivre le test.

#### *BCCH et TCH ?*

*BCCH (Broadcast Control Channel) : C'est sur ce canal que la station de base et le téléphone mobile échangent des informations élémentaires concernant la liaison, telles que la position instantanée du téléphone mobile, le code d'identification du réseau, etc. TCH (Traffic Channel) : Canal utilisé pour la transmission de la voix et des données.*

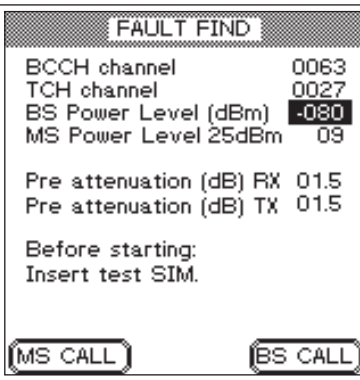

 $\mathbb{R}$  *Entrées non valides : Elles provoquent le message INPUT ERROR et l'affichage des valeurs admissibles.*

# **Sélection des canaux/de la puissance RF**

Cette étape de la préparation du test <sup>s</sup>'applique à tout Willtek 4100. Les choix possibles concernent :

- Le canal sur lequel doit s'établir la signalisation entre le testeur et le téléphone mobile (BCCH).
- Le canal sur lequel doit <sup>s</sup>'établir le trafic vocal entre le testeur et le téléphone mobile (TCH).
- La puissance d'émission RF du testeur (BS Power Level).
- La puissance d'émission RF du téléphone mobile après l'établissement de la liaison (MS Power Level).

# Menu quelconque + **FAULT FIND**

 $\overleftarrow{\phantom{a}}$ 

#### **Introduction des numéros de canaux**

- $\sqrt{1}$  A l'aide des touches de curseur, sélectionner la ligne *BCCH channel*.
- $\sqrt{2}$  Introduire le numéro du canal sur lequel la signalisation doit s'effectuer.
- $\sqrt{3}$ Confirmer l'entrée par **ENTER**.
- $\sqrt{4}$  A l'aide des touches de curseur, sélectionner la ligne *TCH channel*.
- $\sqrt{5}$  Introduire le numéro du canal sur lequel le trafic vocal doit s'effectuer.
- $\sqrt{6}$ Confirmer l'entrée par **ENTER**.

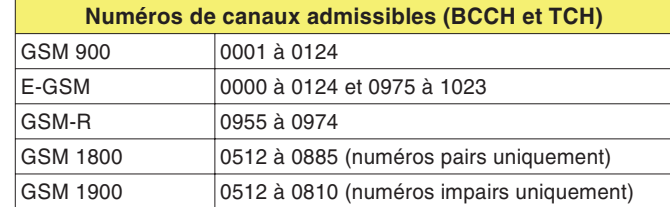

 $R$ 

 *Entrées non valides : Elles provoquent le message INPUT ERROR et l'affichage des valeurs admissibles.*

#### **Réglage de la puissance RF**

- $\boxed{1}$  A l'aide des touches de curseur, sélectionner la ligne *BS Power Level*.
- $\sqrt{2}$  Introduire la valeur (en dBm) de la puissance d'émission RF avec laquelle le Willtek 4100 doit envoyer des signaux vers le téléphone mobile.
	- **∏**⊗ Il est préférable d'indiquer la valeur maximale, afin qu'il <sup>n</sup>'y ait pas de complication lors des tentatives d'inscription. Cette valeur peut encore être modifiée ultérieurement de façon quelconque.

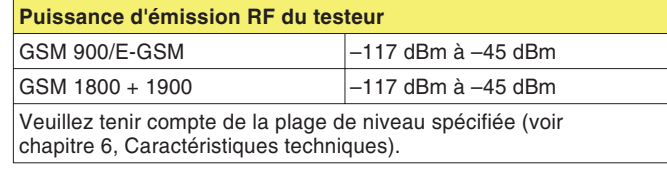

Le signe moins est automatiquement ajouté.

- 3 Confirmer l'entrée par <del>[ENTER]</del>.<br>4 A l'aide des touches de curseur
- A l'aide des touches de curseur, sélectionner la ligne *MS Power Level*.
- $\sqrt{5}$  Introduire le niveau de puissance (caractérise la valeur de la puissance d'émission RF), avec lequel le téléphone mobile doit envoyer des signaux vers le Willtek 4100 (voir tableau).
	- **∏**⊗ Dans le cas de téléphones portatifs (pas les téléphones de voiture), la puissance de sortie RF est limitée à 33 dBm au maximum. En tenircompte lors du choix du niveau de puissance.
- $\boxed{6}$ Confirmer l'entrée par **ENTER**.

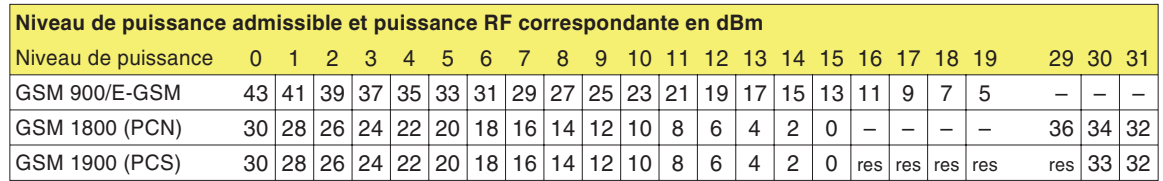

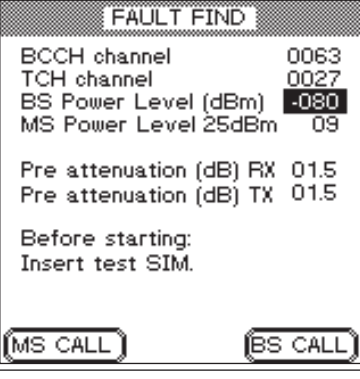

*Chaque système radio <sup>a</sup> ses propres valeurs de compensation, qui deviennent automatiquement opérantes dès qu'un système est sélectionné.*

 $R_{\mathcal{F}}$ 

 *Une compensation spécifiée dans le mode FAULT FIND<sup>n</sup>'agit pas dans le mode AUTOTEST. Dans ce mode, seules <sup>s</sup>'appliquent les valeurs de compensation déterminées séparément et individuellemnt pour les différents modèles detéléphone mobile.*

# <span id="page-68-0"></span>**Compensation de l'affaiblissement du signal**

Les détails concernant la compensation de l'affaiblissement du signal sont indiqués à partir de la page 3-[22](#page-57-0). Les indications déjà fournies pour les AUTOTESTs <sup>s</sup>'appliquent aussi au mode FAULT FIND avec les différences suivantes :

- Il <sup>n</sup>'existe qu'un champ d'entrée (*Pre attenuation RX* et *TX*) pour la valeur de compensation.
- Les valeurs de compensation <sup>s</sup>'appliquent aux canaux TCH et BCCH (ce qui est admissible du fait qu'aucune mesure <sup>n</sup>'est effectuée dans le canal BCCH).
	- $\mathbb{R}$  Le mode de fonctionnement FAULT FIND offre la possibilité, après l'établissement de la liaison, d'affecter d'autres numéros au canal TCH. Il faut donc veiller pour l'évaluation des grandeurs RF (p. ex. *MS Pwr* et *Rx Level)* à ce que soit réglé le canal TCH pour lequel les valeurs de compensation doivent <sup>s</sup>'appliquer. Cette restriction <sup>n</sup>'est supprimée que pour le couplage par câble (indépendant de la fréquence).

#### **Valeurs de compensation**

Dans le cas du couplage par câble, une valeur fixe de compensation est suffisante, que vous pouvez porter dans les champs d'entrée RX et TX :

1.5 pour GSM/E-GSM

2.0 pour GSM1800 (PCN)/GSM1900 (PCS)

Les valeurs sont identiques pour les voies RX et TX du signal, du fait que le couplage par câble est indépendant de la fréquence. Tenir compte du fait que les valeurs ne <sup>s</sup>'appliquent que si les accessoires d'origine (câble, adaptateur RF) sont utilisés. Si ce <sup>n</sup>'est pas le cas, ou si le couplage <sup>s</sup>'effectue sans fil, il y <sup>a</sup> lieu d'utiliser d'autres valeurs de compensation, qui doivent être déterminées individuellement.

## **Mise en place du module SIM de test**

Indications de mise en place : voir page 2-[14](#page-30-0).

La mise en place du module SIM de test <sup>n</sup>'est pas absolument nécessaire dans le mode defonctionnement FAULT FIND. A l'exception des mesures portant sur les taux d'erreur bits/trames, tous les tests peuvent aussi être réalisés avec le module SIM d'origine. Il y <sup>a</sup> néanmoins une raison importante à l'utilisation d'un module SIM de test : le téléphone mobile "oublie" alors toutes les informations concernant son réseau de rattachement et considère le réseauGSM simulé par le testeur comme son réseau de rattachement. L'avantage est que l'inscription du téléphone mobile dans le réseau de test se passe généralement sans difficulté (voir aussi page 4-[13](#page-72-0)).

**∏**⊗ Dès que les tests sur le téléphone mobile sont terminés, remplacer à nouveau le module SIM de test par le module SIM d'origine.

# **Couplage du téléphone mobile**

Indications concernant le couplage : voir page 2-[16](#page-32-0).

Le choix du couplage correct dépend des tests et des mesures que vous voulez réaliser. Le couplage par câble offre la profondeur de test maximale, mais exige l'adaptateur RF approprié.

 $\square$  Tenir compte du fait que les valeurs de mesure RF peuvent être entachées d'incertitude dans le cas où le couplage <sup>s</sup>'effectue via un Coupleur d'Antenne Universel, et à fortiori via une simple antenne. Le tableau de la page 3-[17](#page-52-0) renseigne sur les tests/mesures concernés.

# **Ce qui est testé**

Le mode FAULT FIND permet de tester les fonctions et les paramètres qualitatifs suivants d'un téléphone mobile :

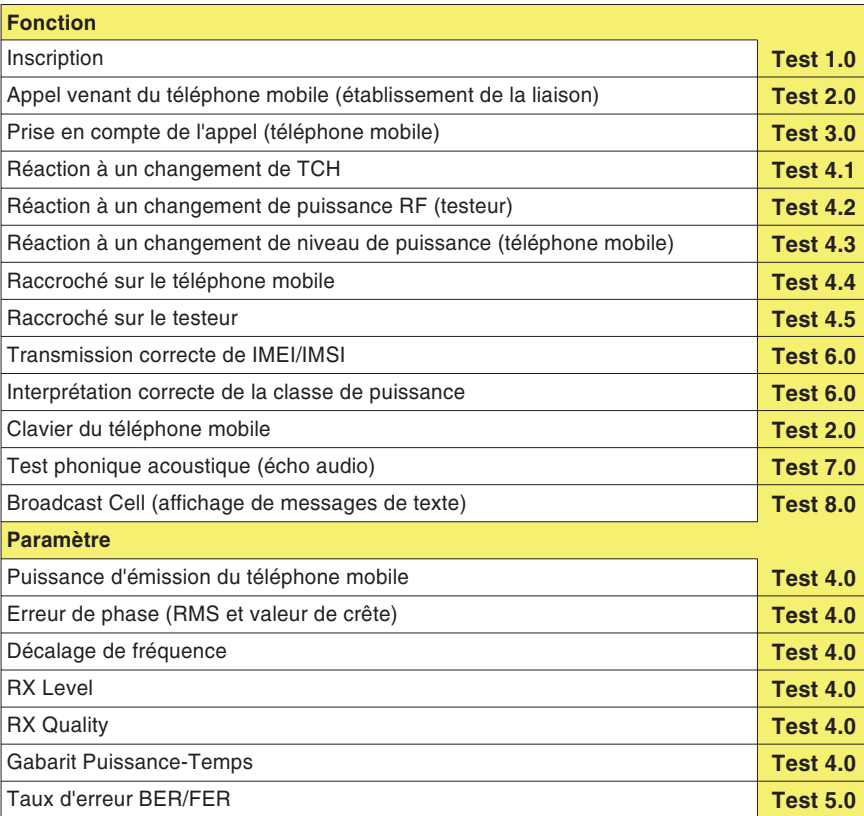

# **Test 1.0 : Identification du réseau et inscription**

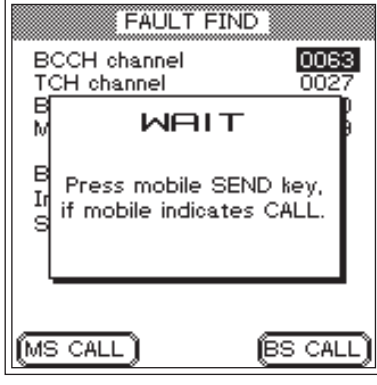

*Ecran du testeur après l'actionnement de .*

#### *Sélection du réseau de test*

*En fonction du type de téléphone mobile et de ses réglages, la sélection du réseau de test exige des opérations très différentes. Il peut se faire qu'il soit d'abord nécessaire d'appeler manuellement des fonctions telles que "Sélection du réseau" et "Nouvelle recherche". Quelle que soit la procédure suivie, le téléphone mobile doit toujours afficher, à l'issue de la recherche du réseau, le code d'identification du réseau de test, qui est le suivant :*

*MCC:001 MNC:01*

*Le téléphone mobile peut représenter le code d'identification sousune forme différente (p. ex. 1 1 ou 00101). Ce qui importe est uniquement que ne soit pas sélectionné par erreur un réseau public.*

L'inscription du téléphone mobile dans le réseau GSM simulé par le Willtek 4100 est un test fondamental. Lorsque ce premier test échoue, le téléphone mobile comporte un sérieux défaut et il <sup>n</sup>'est alors pas possible d'exécuter tous les autres tests.

#### **Conditions préalables au test**

- La préparation du test est-elle achevée (voir page 4-[4](#page-63-0)) et le Willtek 4100 est-il prêt à fonctionner (menu *FAULT FIND* visible sur l'écran) ?
- Le téléphone mobile est-il hors service ? S'il est encore en service, le mettre alors hors service.

#### **Test 1.0 pas à pas**

- $\vert$ 1 Mettre le téléphone mobile en service et introduire (si le testeur le demande) l'identification PIN (PIN du module  $SIM$  de test = 0000).
- $|2|$  Il peut maintenant être nécessaire de choisir le réseau de test (voir le texte de gauche), mais uniquement pour les téléphones mobiles dotés du module SIM d'origine.
- $\sqrt{3}$ لكا Actionner la touche logicielle (ES CALL) sur le Willtek 4100 (le testeur appelle le téléphone mobile et affiche à l'écran un menu *WAIT*), et observer la réaction du téléphone mobile.

#### **Résultat du test 1.0**

- $\odot$  Le téléphone mobile signale de façon optique/acoustique l'arrivée d'un appel. Cela <sup>n</sup>'est possible que <sup>s</sup>'il <sup>a</sup> reconnu correctement le réseau de test et qu'il <sup>a</sup> été inscrit. Passer au test 3.0, étape 2 ou revenir au menu *FAULT FIND* par <del>[ESCAPE</del> ].
- $(\ddot{\sim})$  Il <sup>n</sup>'y <sup>a</sup> pas de signal d'appel optique/acoustique. On ne peut néanmoins conclure à un défaut qu'après avoir essayé sans succès toutes les solutions décrites dans ce qui suit, visant à établir l'inscription du mobile. Après chaque tentative infructueuse d'inscription, revenir au menu *FAULT FIND* par [ESCAPE ].
#### *Location Update ?*

*Dès qu'un téléphone mobile doté du module SIM d'origine est mis en service, il recherche immédiatement une station de base GSM susceptible d'être reçue. Chaque station de base <sup>s</sup>'identifie par un code typique LAC (Location Area Code).*

*Le LAC de la station de base utilisée en dernier est mémorisé sur le module SIM. Lorsque le téléphone mobile détecte à nouveau (par comparaison des codes LAC) la station de base utilisée en dernier, il <sup>s</sup>'inscrit automatiquement. Si cela <sup>n</sup>'est pas possible, par exemple à la suite d'un changement de lieu, une actualisation de position ("Location Update") est réalisée. Le téléphone mobile contrôle alors quelle est la station de base du réseau de rattachement qu'il peut le mieux recevoir (réseau de rattachement : réseau GSM, qui <sup>a</sup> été activé sur le module SIM à l'achat du téléphone mobile).*

*Le téléphone mobile mémorise sur le module SIM le LAC correspondant à la station de base détectée et s'inscrit simultanément dans leréseau de rattachement. Lorsqu'un module SIM de test est incorporé dans le téléphone mobile, celui-ci ne réagit pas autrement, sauf que dans ce cas le réseau de rattachement est le réseau radio GSM simulé par le testeur.*

# **Problèmes lors de l'inscription**

Même avec un téléphone mobile intact, il peut y avoir – si le module SIM d'origine est utilisé – un problème pour effectuer l'inscription du mobile dans le réseau de test.

 Le téléphone mobile effectue son inscription non pas dans le réseau de test, mais dans un réseau public. On peut <sup>s</sup>'attendre à ce phénomène en particulier lorsque les conditions suivantes sont réalisées :

- Couplage sans fil entre l'appareil à tester et le testeur.
- Le signal du Willtek 4100 est en compétition avec les signaux de fortes stations de base.

# **Solutions aux problèmes**

Exécuter les étapes suivantes et les répéter après chaque tentative d'inscription (test 1.0).

- $|1|$  Contrôler si le niveau de sortie RF du testeur est réglé à la valeur maximale.
- $\sqrt{2}$  Si la tentative d'inscription échoue avec le module SIM d'origine, mettre le téléphone mobile hors service puis mettre en place le module SIM de test (voir aussi
- page 2-[14](#page-30-0)).<br>Si la tentative d'inscription échoue avec le couplage sans fil de l'appareil à tester, essayer – dans la mesure du possible – le couplage câblé via un adaptateur RF.

# **Test 2.0 : Etablissement des liaisons MS CALL**

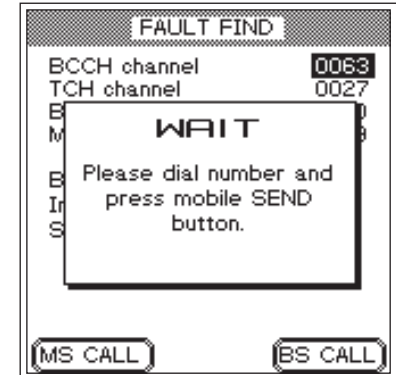

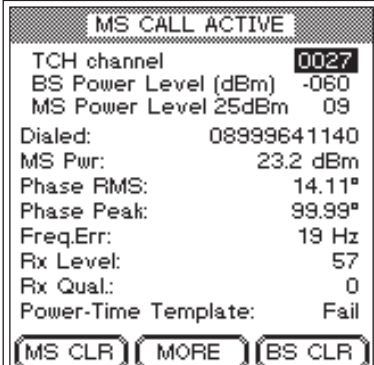

Le test 2.0 permet de déterminer si le téléphone mobile est capable d'établir une liaison téléphonique avec le Willtek 4100. Dès que la liaison est réalisée, il est possible de contrôler beaucoup d'autres fonctions et paramètres du téléphone mobile.

#### **Conditions préalables au test**

- Le téléphone mobile <sup>a</sup> préalablement passé le test 1.0 et reconnu le réseau radio simulé par le testeur.
- **Pas de liaison téléphonique entre le téléphone mobile** et le testeur (s'il en existe une, la supprimer comme indiqué au test 4.4 ou 4.5).

#### **Test 2.0 pas à pas**

- $\vert$ 1 Sur le Willtek 4100, actionner la touche logicielle (MS CALL) (le testeur attend l'appel du téléphone mobile et affiche un menu *WAIT*). L'écran indique une opération à réaliser (voir figure).
- $\sqrt{2}$  Sur le téléphone mobile, entrer un numéro d'appel quelconque (20 positions au maximum). Introduire tous les chiffres de 0 à 9, afin de pouvoir les lire ensuite sur l'afficheur du testeur et d'identifier ainsi toute touchenumérique éventuellement défectueuse.
- § Sur le téléphone mobile, actionner la touche correspondant à la fonction "Appel" et lancer ainsi l'établissement de la liaison.

- $\odot$  La liaison <sup>s</sup>'est établie et l'écran du testeur représente maintenant le menu *MS CALL ACTIVE* (*MS* rappelle pour les tests suivants que la liaison <sup>a</sup> été initialisée par MS CALL). Passer au test 4.0.
- $\odot$  L'établissement de la liaison <sup>a</sup> échoué, l'écran du testeur continue à afficher le menu *WAIT*. Le téléphone mobile n'a pas réussi le test. [ESCAPE] permet de revenir au menu *FAULT FIND*.

# **Test 3.0 : Etablissement des liaisons BS CALL**

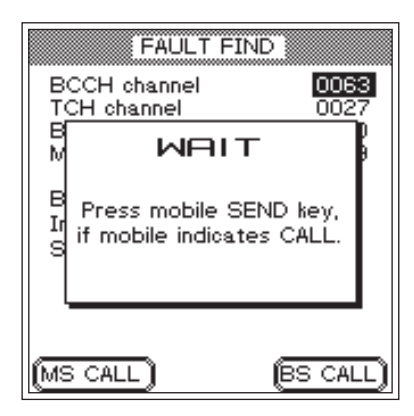

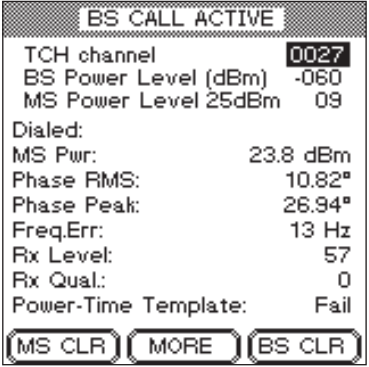

Le test 3.0 permet de déterminer si le téléphone mobile est capable de satisfaire une demande de liaison venant du Willtek 4100. Dès que la liaison est réalisée, il est possible de contrôler beaucoup d'autres fonctions et paramètres du téléphone mobile.

#### **Conditions préalables au test**

- Le téléphone mobile <sup>a</sup> préalablement passé le test 1.0 et reconnu le réseau radio simulé par le testeur.
- Pas de liaison téléphonique entre le téléphone mobile et le testeur (s'il en existe une, la supprimer comme indiqué au test 4.4 ou 4.5).

#### **Test 3.0 pas à pas**

- $\vert$ 1 Sur le Willtek 4100, actionner la touche logicielle (BS CALL) (le testeur appelle le téléphone mobile et affiche un menu *WAIT*).
- $\sqrt{2}$  En réponse à un signal d'appel visuel et/ou acoustique sur le téléphone mobile, actionner la touche "Réception d'appel" sur le téléphone mobile pour répondre à l'appel.

- $\odot$  La liaison <sup>s</sup>'est établie et l'écran du testeur affiche maintenant le menu *BS CALL ACTIVE* (*BS* rappelle pour les tests suivants que la liaison <sup>a</sup> été initialisée par BS CALL). Passer au test 4.0.
- $\left(\ddot{\sim}\right)$  L'établissement de la liaison <sup>a</sup> échoué, l'écran du testeur continue à afficher le menu *WAIT*. Le téléphone mobile n'a pas réussi le test. [ESCAPE] permet de revenir au menu *FAULT FIND*.

# **Test 4.0 : Messages et valeurs de mesure**

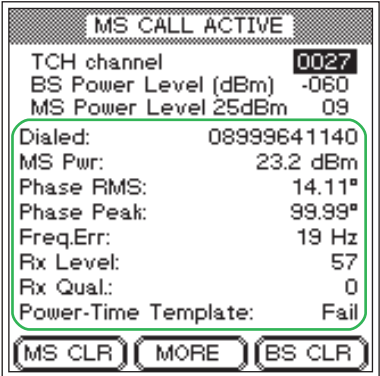

#### *Mesures de précision*

*Prendre toujours en compte les tolérances de mesure du testeur (voir chapitre 5, Caractéristiques techniques) pour l'évaluation de toutes les mesures.*

Lorsque l'établissement de la liaison s'est effectué avec succès, l'écran indique directement dans le menu *CALL ACTIVE* des messages et des valeurs de mesure qui déterminent la qualité. Les indications <sup>s</sup>'appliquent constamment aux conditions de test spécifiées dans les trois premières lignes du menu. On peut ainsi constater immédiatement les répercussions d'une modification des conditions de test (voir tests 4.1 à 4.3).

 $\mathbb{R}^n$  Tenir compte du fait que pour toutes les valeurs de mesure concernant des niveaux RF, ces valeurs ne sont correctes que si la compensation de l'affaiblissement du signal est parfaitement adaptée (voir aussi page 4-[9](#page-68-0)).

#### **Conditions préalables au test**

Une liaison téléphonique intacte doit exister entre le téléphone mobile et le testeur, établie par le test 2.0 ou le test 3.0.

#### **Test 4.0 Interprétation des indications**

- *Dialed* Numéro d'appel qui <sup>a</sup> été introduit au cours du test 2.0 (MS CALL) sur le téléphone mobile (rien <sup>n</sup>'est affiché lorsque la liaison <sup>a</sup> été établie par BS CALL).
	- $\odot$ L'affichage est identique au numéro d'appel introduit.
	- $\odot$  L'affichage erroné (chiffres manquants ou le même chiffre répété plusieurs fois) indique un clavier numérique défectueux (contacts oxydés, rebondissement de touche).
- *MS Pwr* Puissance d'émission RF du téléphone mobile.
	- $\odot$  La valeur est adaptée au niveau de puissance instantanée valide du téléphone mobile (la valeur nominale est indiquée sur la ligne *MS Power Level*). Les écarts admissibles par rapport à la valeur nominale (selon la norme GSM) figurent dans le tableau suivant :

 $\odot$  La valeur est en dehors des tolérances admissibles. Cela peut conduire à la coupure de la communication (valeur trop faible) ou à la perturbation d'autres usagers (valeur trop forte). En cas de coupure de communication : actionner (BS CLR) jusqu'à ce qu'un signal d'accusé de réception soit délivré (retour au menu *FAULT FIND*).

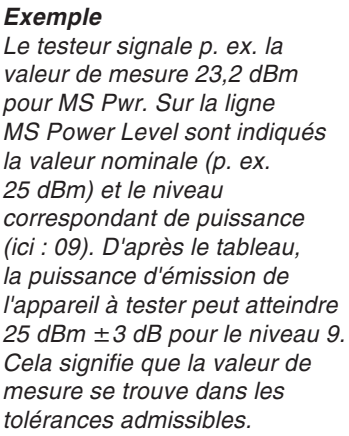

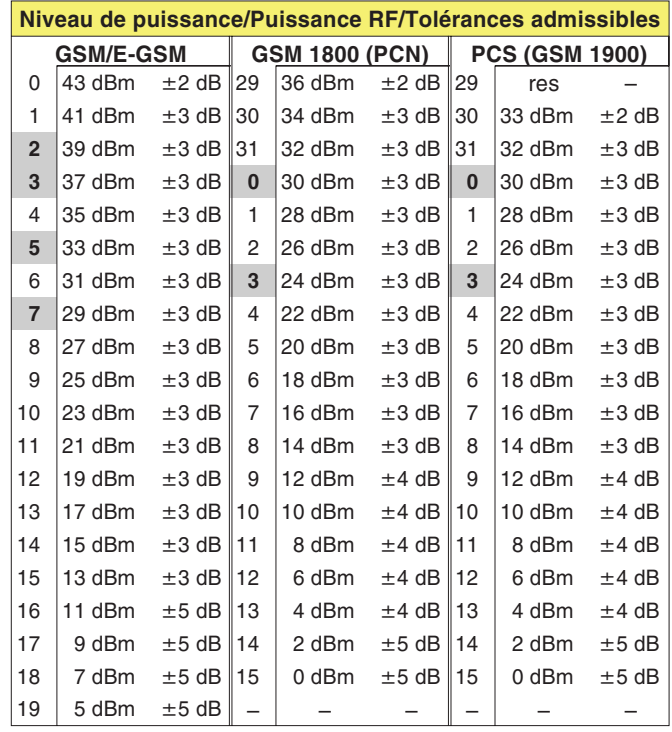

#### - **Valeurs mises en évidence :** Lorsqu'un

<span id="page-76-0"></span>téléphone mobile atteint sa puissance RF max. pour un niveau de puissance mis en évidence, la tolérance admissible est de  $\pm 2$  dB.

- *Phase RMS, Peak* Erreur de phase du signal burst GSM (à gauche : valeur moyenne, à droite : valeur de crête). L'erreur de phase est un indicateur de la qualité pour l'équilibrage correct du modulateur.
	- L'erreur de phase ne dépasse pas les valeurs limites suivantes (norme GSM, indépendamment du système radio) :  $\mathsf{RMS}:\ \leq 5^\circ$ Peak :  $\leq$  20°
	- La valeur est supérieure aux valeurs limites. Symptomes typiques de défaut : problèmes lors de l'établissement et du maintien des liaisons, distorsions du signal vocal.
	- *Freq. Err* Décalage de fréquence de la porteuse RF du téléphone mobile par rapport à la valeur nominale.

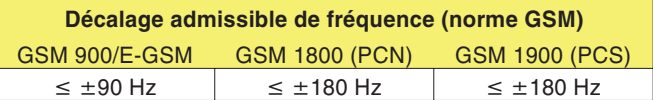

- $\odot$ Le décalage de fréquence respecte les valeurs limites.
- Un décalage de fréquence excessif peut donner lieu <sup>à</sup> des perturbations pour les autres usagers dans les canaux adjacents ou entraîner les mêmes symptomes que ceux indiqués pour une erreur de phase excessive.
- *RX* Level Valeur du niveau RF, avec lequel le téléphone mobile reçoit le signal de la station de base (ici le testeur). Les téléphones mobiles mesurent à des intervalles réguliers le niveau de réception RF et signalent la valeur de mesure sous la forme d'une valeurcaractéristique (0 à 63) à la station de base. Plus le niveau RF mesuré est élevé, plus la valeur caractéristique est elle aussi élevée.

Il est recommandé de contrôler la valeur caractéristique *Rx Level* pour différentes valeurs de *BS Power Level* (valeur élevée, moyenne et faible).

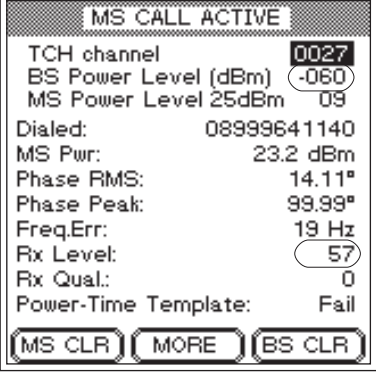

*Le niveau signalé Rx Level doit être adapté à BS Power Level.*

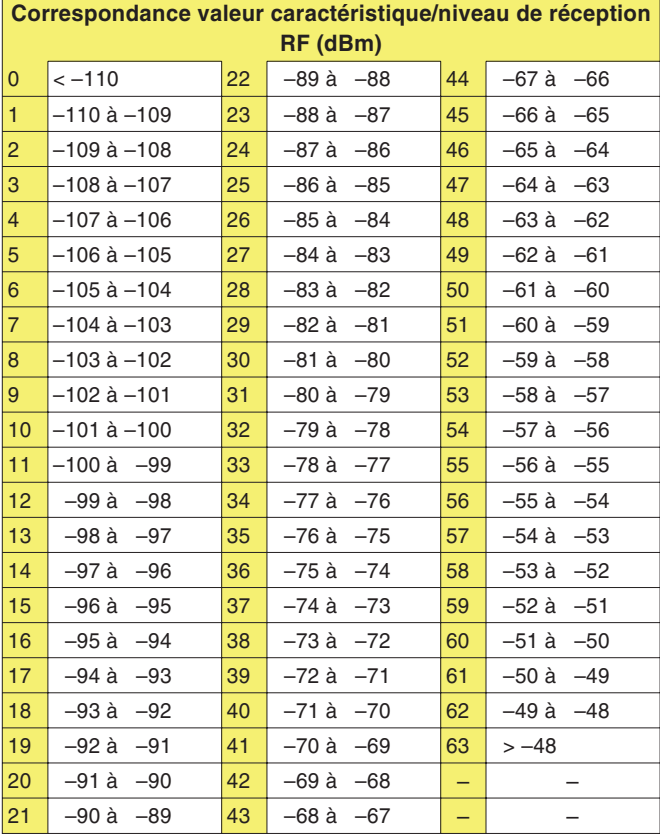

- Selon la norme GSM, la valeur caractéristique indiquée dans le champ *Rx Level* devrait correspondre au niveau de sortie RF réglé du testeur (valeur sur la ligne *BS Power Level* – Conversion : voir tableau).
- Le niveau de réception RF qui résulte de la valeur caractéristique *Rx Level* <sup>s</sup>'écarte trop fortement de la valeur nominale (*BS Power Level*).

*Rx Qual* Valeur significative de la qualité de transmission pour le niveau RF instantané de réception. Les téléphones mobiles déterminent à des intervalles réguliers le taux d'erreur sur les bits (BER) des données décodées et signalent la valeur de mesure sous la forme d'un chiffre caractéristique (0 à 7) à la station de base. Plus le BER est élevé, plus le chiffre caractéristique est lui aussi élevé.

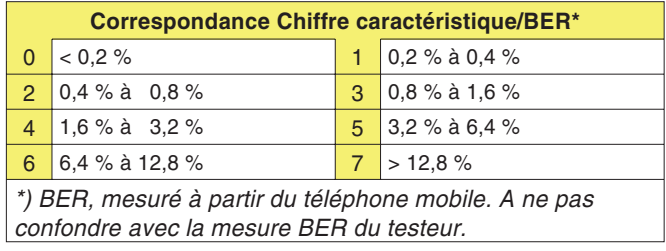

- $\odot$  Pour un niveau de réception RF de –102 dBm, la valeur BER signalée par le téléphone mobile doit être < 2,44 % (ce qui correspond au chiffre caractéristique 4).
- La valeur BER dépasse la valeur limite admissible (plus le dépassement est important, plus les distorsions qui en résultent du signal vocal sont fortes). Pour obtenir une confirmation acoustique, exécuter le test 7.0.

*Willtek 4107S uniquement : Des symboles indiquent les points du gabarit puissance-temps où les zones de tolérances <sup>n</sup>'ont pas été*

Power-Time Template: F<sup>T</sup> Fail MS CLR | MORE | BS CLR

MS CALL ACTIVE

MS Power Level 25dBm 09

BS Power Level (dBm)

0027

 $-060$ 

 $14.11$ <sup>e</sup>

99.99"  $19Hz$ 

57

 $\Omega$ 

08999641140

23.2 dBm

TCH channel.

Dialed:

MS Pur:

Freg.Err: **Bx Level:** 

**Bx Qual.:** 

Phase BMS:

Phase Peak:

*respectées.*

- *Power-Time Template* Selon la norme GSM, la variation temporelle du burst GSM doit se situer dans un "gabarit" qui définit une zone de tolérances pour la forme du signal. Un Willtek 4100 contrôle si le burst respecte en tout point les limites de tolérances et signale le résultat par *Pass* ou *Fail*.
	- *Pass* La forme du burst est correcte.
	- *Fail* Le burst dépasse en un ou plusieurs point les limites de tolérances. Symptomes typiques : Perturbations de conversations ayant lieu sur le même canal RF, mais sur d'autres intervalles de temps.

**Willtek 4107S uniquement** : Trois symboles, indiqués individuellement ou en combinaison, signalent en quels endroits du gabarit la zone de tolérances <sup>a</sup> été franchie.

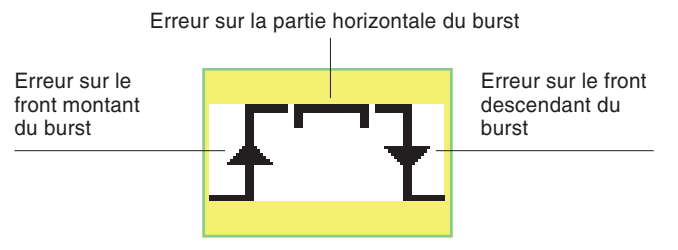

Le graphique suivant illustre l'allure du gabarit puissance-temps.

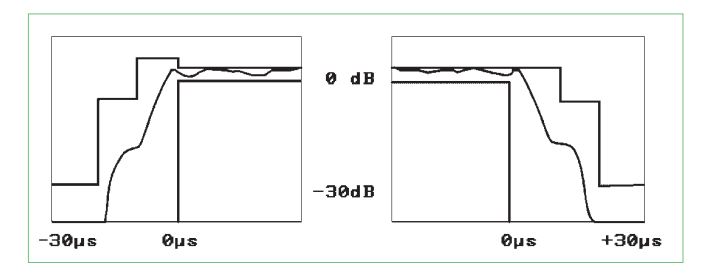

4-21

# **Test 4.1 : Changement de canal vocal**

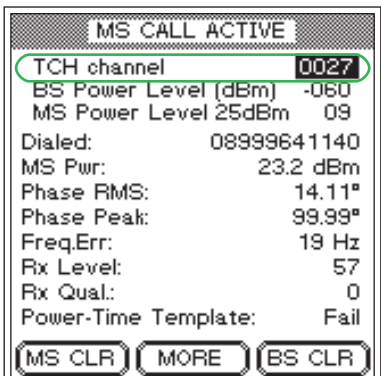

Pendant une communication téléphonique, un téléphone mobile doit pouvoir passer sur un autre canal vocal (TCH), que lui assigne la station de base (ici : le Willtek 4100).

#### **Conditions préalables au test**

- Une liaison téléphonique intacte doit exister entre le téléphone mobile et le testeur, établie par le test 2.0 ou le test 3.0.
- Le menu *BS CALL ACTIVE* ou *MS CALL ACTIVE* est visible (la touche [ESCAPE] permet de passer d'un menu de niveau inférieur au menu souhaité).

#### **Test 4.1 pas à pas**

- $\boxed{1}$  A l'aide des touches de curseur, sélectionner la ligne *TCH channel*.
- $\sqrt{2}$ Introduire un autre numéro valide de canal :

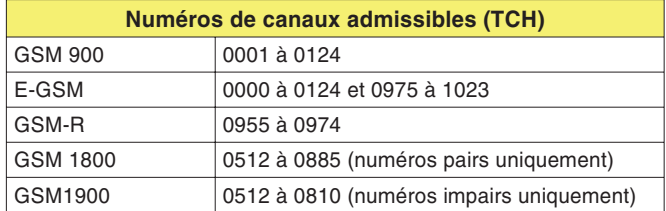

 $\sqrt{3}$ Confirmer l'entrée par **ENTER**.

- $\odot$  La liaison est maintenue, le menu *CALL ACTIVE* indique en outre des valeurs de mesure correctes. Répéter le test avec d'autres numéros de canaux ou exécuter le test suivant.
- $\odot$  La liaison est interrompue. L'écran du testeur <sup>n</sup>'indique plus aucune valeur de mesure. Le téléphone mobile <sup>n</sup>'a pas réussi le test. Actionner (BS CLR) jusqu'à ce que le signal d'accusé de réception soit délivré (retour au menu *FAULT FIND*).

# **Test 4.2 : Réduction de la puissance RF (par le testeur)**

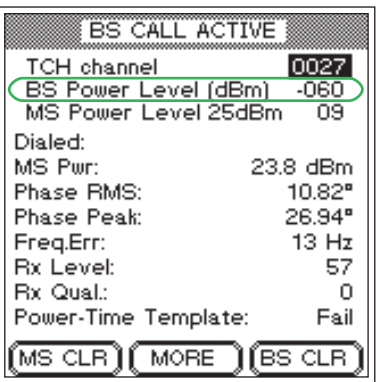

Ce test simule la réalité : le niveau de réception RF sur le téléphone mobile diminue lorsque la distance à la station de base augmente. Comme requis par la spécification GSM, le téléphone mobile doit pouvoir maintenir une liaison sans perturbation lorsque le niveau de réception descend jusqu'à env. –102 dBm (portables) ou –104 dBm (téléphones de voiture).

#### **Conditions préalables au test**

- Une liaison téléphonique intacte doit exister entre le téléphone mobile et le testeur, établie par le test 2.0 ou le test 3.0.
- Le menu *BS CALL ACTIVE* ou *MS CALL ACTIVE* est visible (la touche [ESCAPE] permet de passer d'un menu de niveau inférieur au menu souhaité).

#### **Test 4.2 pas à pas**

- $|1|$  A l'aide des touches de curseur, sélectionner la ligne *BS Power Level*.
- $\sqrt{2}$  Introduire le niveau d'émission RF du testeur. Selon la norme GSM, les valeurs sont de :
	- –102 dBm pour les portables
	- –104 dBm pour les téléphones de voiture
- $|3|$ Confirmer l'entrée par **ENTER**.

- $\odot$  La liaison est maintenue, le menu *CALL ACTIVE* indique en outre des valeurs de mesure correctes. Répéter le test avec d'autres niveaux RF plus faibles ou exécuter le test suivant.
- ☺ La liaison est interrompue. L'écran du testeur <sup>n</sup>'indique plus aucune valeur de mesure. La sensibilité RF du téléphone mobile est insuffisante. Actionner (BS CLR) jusqu'à ce que le signal d'accusé de réception soit délivré (retour au menu *FAULT FIND*). Relancer le test (avec des niveaux supérieurs, p. ex. –90 dBm), puis déterminer progressivement la valeur précise du niveau RF pour laquelle la liaison est interrompue.

# **Test 4.3 : Changement de niveau de puissance**

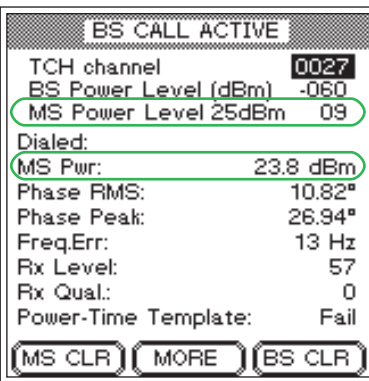

*Toute modification de MS PowerLevel doit avoir immédiatement une répercution sur la valeur de mesure MS Pwr.*

Pendant une communication téléphonique, un téléphone mobile doit pouvoir passer à un autre niveau de puissance, spécifié par la station de base (ici, le testeur). Cela permet de ménager l'accumulateur lorsque le mobile se rapproche d'une station de base ou d'assurer des liaisons plus sûres lorsqu'il <sup>s</sup>'éloigne d'une station de base.

#### **Conditions préalables au test**

- Une liaison téléphonique intacte doit exister entre le téléphone mobile et le testeur, établie par le test 2.0 ou le test 3.0.
- Le menu *BS CALL ACTIVE* ou *MS CALL ACTIVE* est visible (la touche [ESCAPE] permet de passer d'un menu de niveau inférieur au menu souhaité).
	- $\mathbb{R}\mathbb{S}$  Ce test n'affiche des résultats corrects et précis que si le testeur et le téléphone mobile sont reliés par câble.

#### **Test 4.3 pas à pas**

- $\boxed{1}$  A l'aide des touches de curseur, sélectionner la ligne *MS Power Level*.
- $\mathbf{[2]}$ Introduire d'autres niveau de puissance.
- $\sqrt{3}$ Confirmer l'entrée par **ENTER**.

- $\odot$  La liaison est maintenue, la valeur de mesure *MS Pwr* est adaptée au niveau de puissance choisi dans la ligne *MS Power Level*. Répéter le test avec d'autres niveaux de puissance ou exécuter le test suivant.
- $\odot$  La liaison est interrompue ou la valeur de mesure *MS Pwr* est en dehors des tolérances admissibles (voir tableau page 4-[17](#page-76-0)). Actionner (BS CLR) jusqu'à ce que le signal d'accusé de réception soit délivré (retour au menu *FAULT FIND*). Le téléphone mobile <sup>n</sup>'a pas réussi le test.

# **Test 4.4 : Raccroché sur le téléphone mobile**

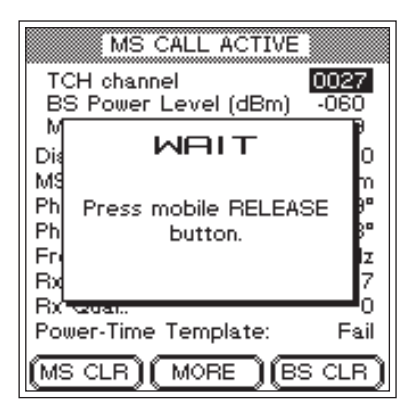

 *actionné fait que le testeur affiche un message demandant à l'utilisateur d'actionner latouche "Raccroché" sur le téléphone mobile.*

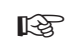

 *Si ce test est le dernier effectué sur le téléphone mobile et si l'appareil <sup>a</sup> reçu un module SIM de test, ne pas oublier d'enlever ce module une fois le test achevé.*

Une liaison téléphonique peut être interrompue soit par le téléphone mobile, soit par la station de base (correspondant). Ce test permet de déterminer si la liaison est correctement coupée lorsque l'interruption est effectuée à l'initiative du téléphone mobile.

#### **Conditions préalables au test**

- Une liaison téléphonique intacte doit exister entre le téléphone mobile et le testeur, établie par le test 2.0 ou le test 3.0.
- Le menu *BS CALL ACTIVE* ou *MS CALL ACTIVE* est visible (la touche [ESCAPE] permet de passer d'un menu de niveau inférieur au menu souhaité).

#### **Test 4.4 pas à pas**

- $|1|$ L1 Actionner la touche logicielle (MS CLR). Si la touche <sup>n</sup>'est pas affichée sur l'écran, actionner la touche  $(MORE)$ .
- $\sqrt{2}$  Sur le téléphone mobile, actionner la touche ayant la fonction "Raccroché".
- $\sqrt{3}$ Observer l'écran du testeur.

- $\odot$  Après une coupure correcte de la liaison, le Willtek 4100 affiche à nouveau le menu *FAULT FIND*. Il est maintenant possible d'établir une nouvelle liaison par (MS CALL) ou (BS CALL) ou de revenir par [ESCAPE ] au menu *SYSTEM SELECT*.
- $(\ddot{\sim})$  Défaut lors de la coupure de la liaison dû par exemple à la touche "Raccroché" défectueuse sur le téléphone mobile. Actionner (BS CLR) jusqu'à ce que le signal d'accusé de réception soit délivré (retour au menu *FAULT FIND*), ou mettre brièvement l'appareil hors service. Le téléphone mobile <sup>n</sup>'a pas réussi le test.

# **Test 4.5 : Raccroché sur le testeur**

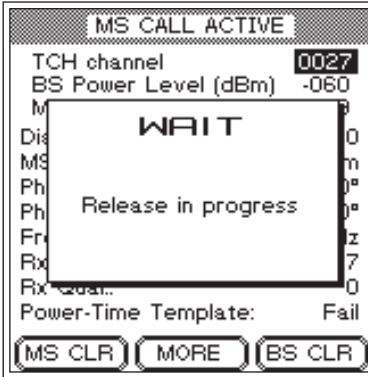

*Si la coupure de la liaison par <sup>s</sup>'effectue correctement, l'écran n'affiche la fenêtred'information WAIT que durant 4 <sup>s</sup> environ.*

 $\mathbb{R}$  *Si ce test est le dernier effectué sur le téléphone mobile et si l'appareil <sup>a</sup> reçu un module SIM de test, ne pas oublier d'enlever ce module une fois le test achevé.*

Une liaison téléphonique peut être interrompue soit par le téléphone mobile, soit par la station de base (correspondant). Ce test permet de déterminer si la liaison est correctement coupée lorsque l'interruption est effectuée à l'initiative du testeur.

#### **Conditions préalables au test**

- Une liaison téléphonique intacte doit exister entre le téléphone mobile et le testeur, établie par le test 2.0 ou le test 3.0.
- Le menu *BS CALL ACTIVE* ou *MS CALL ACTIVE* est visible (la touche [ESCAPE] permet de passer d'un menu de niveau inférieur au menu souhaité).

#### **Test 4.5 pas à pas**

- $|1|$ L1 Actionner la touche logicielle (MS CLR). Si la touche <sup>n</sup>'est pas affichée sur l'écran, actionner la touche  $(MORE)$ .
- $\sqrt{2}$ Observer l'écran du testeur.

- $\odot$  Après une coupure correcte de la liaison (durée max. : 5 <sup>s</sup> env.), le Willtek 4100 affiche à nouveau le menu *FAULT FIND*. Il est maintenant possible d'établir une nouvelle liaison par (MS CALL) ou (BS CALL) ou de revenir par <del>ESCAPE ]</del> au menu *SYSTEM SELECT*.
- Défaut lors de la coupure de la liaison. Si le testeur affiche toujours le menu *WAIT* après 20 <sup>s</sup> env., mettre brièvement l'appareil hors circuit. Le téléphone mobile <sup>n</sup>'a pas réussi le test.

# **Test 5.0 : Mesure du taux d'erreur sur les bits/trames**

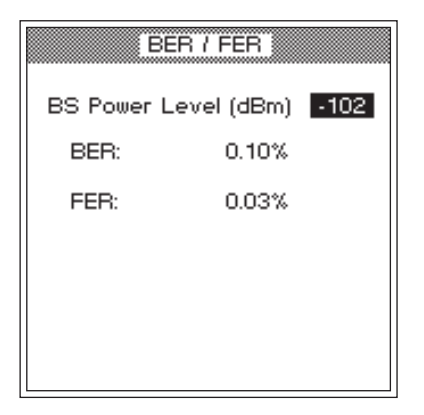

*Le taux d'erreur sur les bits et surles trames est significatif de la sensibilité RF du téléphone mobile.*

 $\mathbb{R}^2$ 

 *Ce test <sup>n</sup>'est exécutable de façon sûre que si le téléphone mobile comporte le module SIM de test.*

Le taux d'erreur sur les bits/trames représente une valeur significative de la sensibilité RF d'un téléphone mobile. Même pour un faible niveau de réception RF, les téléphones mobiles doivent encore assurer une qualité de transmission acceptable de la parole (faibles valeurs BER/FER).

#### **Conditions préalables au test**

- Une liaison téléphonique intacte doit exister entre le téléphone mobile et le testeur, établie par le test 2.0 ou le test 3.0.
- Ce test ne peut être exécuté de façon sûre que lorsque le téléphone mobile comporte le module SIM de test (mise en place : voir aussi page 2-[14](#page-30-0))!
- Le menu *BS CALL ACTIVE* ou *MS CALL ACTIVE* est visible (la touche [ESCAPE] permet de passer d'un menu de niveau inférieur au menu souhaité).

#### **Test 5.0 pas à pas**

- $|1|$ Actionner la touche logicielle (BER). Si la touche n'est pas affichée sur l'écran, actionner la touche  $(MORE)$ .
- $\sqrt{2}$  Introduire le niveau d'émission du testeur dans le champ *BS Power Level* (la réaction lente du testeur au début de l'entrée est normale). La norme GSM recommande pour le test trois valeurs de niveau :
	- –100 dBm (pour tous les téléphones mobiles GSM).
	- –104 dBm pour les téléphones de voiture (P <sup>&</sup>gt; 2 W). –102 dBm pour les portables (P 2 W). Commencer par –100 dBm.
- §Confirmer l'entrée par **ENTER**.
- $\overline{\mathbf{4}}$  L'écran du testeur indique maintenant les valeurs de mesure BER (taux d'erreur sur les bits) et FER (taux d'erreur sur les trames). Contrôler si ces valeurs sont au-dessous des valeurs limites admissibles (la valeur FER <sup>n</sup>'a d'importance que lorsque le niveau d'émission RF est réglé sur –102 dBm).

Selon la norme GSM, les valeurs valeurs limites suivantes <sup>s</sup>'appliquent, en fonction du niveau d'émission RF réglé :

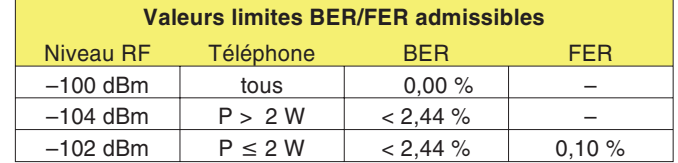

- $\, \overline{\rm 5} \,$  Introduire la deuxième valeur de niveau RF dans le champ *BS* Power Level, confirmer par **ENTER** puis contrôler les valeurs de mesure.
- 6 Terminer le test par **ESCAPE**].

- $\odot$ Les valeurs limites ne sont pas dépassées.
- Les valeurs limites sont dépassées. Motifs typiques de réclamation : le client se plaint de la mauvaise qualité de la voix ou d'interruptions lors de transmissions de données utilisant un modem.

# **Test 6.0 : Contrôle d'identification du téléphone mobile**

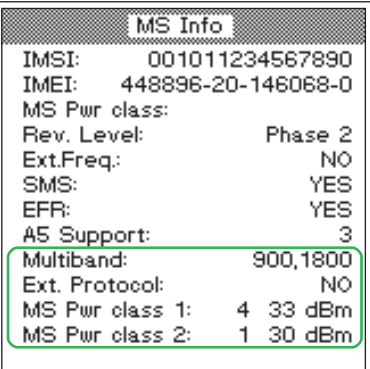

*Les caractéristiques encadrées dans la partie inférieure de l'image ne sont affichées que lors du test d'un téléphone bi-bande. Lors du test d'un téléphone multibande, le menu comporte une touche logicielle qui permet d'afficher les caractéristiques de la bande 1900.*

Les caractéristiques d'identification d'un téléphone mobile sont en quelque sorte sa "carte d'identité". Elles fournissent des renseignements utiles sur l'appareil à tester, lors de l'interprétation des valeurs de mesure (test 4.0) ou permettant une classification générale (p. ex. : le téléphone mobile est-il ou non un E-GSM ?).

#### **Conditions préalables au test**

- Une liaison téléphonique intacte doit exister entre le téléphone mobile et le testeur, établie par le test 2.0 ou le test 3.0.
- Le menu *BS CALL ACTIVE* ou *MS CALL ACTIVE* est visible (la touche [ESCAPE] permet de passer d'un menu de niveau inférieur au menu souhaité).

#### **Test 6.0 pas à pas**

- $|1|$ Actionner la touche logicielle (MS INFO). Si la touche n'est pas affichée sur l'écran, actionner la touche (MORE).
- pas affichée sur l'écran, actionner la touche (MORE).<br>Contrôler les caractéristiques d'identification signalées
- (voir "Résultats du test 6.0").<br>[3] Revenir au menu *CALL ACTIVE* par <u>[ESCAPE],</u> puis appeler un autre test.

#### **Résultats du test 6.0**

*IMSI* International Mobile Subscriber Identity : Caractéristiques importantes d'identification de l'usager, mémorisées dans le module SIM. La caractéristique IMSI indiquée provient du module SIM qui vient d'être installé dans le téléphone mobile. Elle comporte les données suivantes :

#### **XXX XX XXXXXXXXXXX**

Numéro d'usager Code du réseau de rattachement Code du pays d'origine

Caractéristique IMSI du module SIM de test : 001 01 1234567890

- *IMEI* International mobile Equipment Identity : Identité du téléphone mobile. La caractéristique IMEI comporte : le numéro de série, le constructeur, le pays de fabrication et un code identifiant le pays dans lequel le téléphone mobile <sup>a</sup> reçu son homologation de type.
- *MS Pwr class* Classe de puissance RF du téléphone mobile (chiffre caractéristique et valeur absolue de la puissance RF max. en dBm); ce message <sup>n</sup>'est pas affiché lors du test d'un téléphone bi-bande (voir ci-dessous).

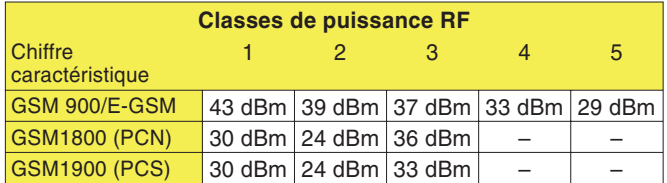

- *Rev. Level* Message indiquant à quel stade de développement GSM le matériel et le logiciel du téléphone mobile correspondent. Selon la spécification GSM, l'affichage doit être *phase 1* ou *phase 2*.
- *Ext. Freq.* Message indiquant si le téléphone mobile supporte ou non le domaine des canaux étendus (E-GSM) : *YES* <sup>=</sup> Oui, *NO* <sup>=</sup> Non
	- *SMS* Message indiquant si le téléphone mobile supporte ou non le service GSM SMS (Short Message Service) : *YES* <sup>=</sup> Oui, *NO* <sup>=</sup> Non.
	- *EFR* Indique si le téléphone mobile supporte le mode Enhanced Full Rate (meilleure qualité de voie) : *YES* <sup>=</sup> Oui ou *NO* <sup>=</sup> Non (le mobile ne supporte que le mode Full Rate).
- *A5 Support* Chiffre caractéristique de l'algorithme A5, mémorisé dans le téléphone mobile. Pour des raisons de protection des données, la parole et toutes les données de trafic sont encryptées avant leur transmission pour être décryptées dans le récepteur. Le chiffre caractéristique est un nombre entier compris entre 1 et 7.

#### **Uniquement téléphone mobile bi-bande**

- *Multiband* Message indiquant les bandes de fréquences supportées par le téléphone mobile : *900* ou *900E* et *1800* ou *1900*.
- *Ext. Protocol* Message indiquant l'état du bit d'extension *NO* <sup>=</sup> 0, *YES* <sup>=</sup> 1.
- *MS Pwr class 1* Classe de puissance GSM/E-GSM du téléphone mobile.
- *MS Pwr class 2* Classe de puissance GSM 1800/1900 du téléphone mobile.

# **Test 7.0 : Test vocal**

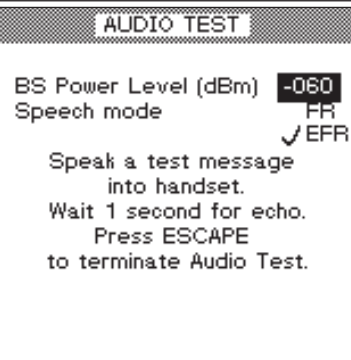

Dans le test vocal, le signal de test parcourt le trajet complet de transmission allant de la capsule microphonique du téléphone mobile à la station de base (testeur) et retour jusqu'à l'écouteur du téléphone mobile. Cela signifie que le test <sup>n</sup>'est positif que lorsque toutes les voies RF et BF du signal du téléphone mobile sont intactes. Ce test peut donc être utilisé comme premier contrôle fonctionnel ou comme test sélectif de contrôle des voies du signal BF.

#### **Conditions préalables au test**

- Une liaison téléphonique intacte doit exister entre le téléphone mobile et le testeur, établie par le test 2.0 ou le test 3.0.
- Le menu *BS CALL ACTIVE* ou *MS CALL ACTIVE* est visible (la touche [ESCAPE] permet de passer d'un menu de niveau inférieur au menu souhaité).

#### **Test 7.0 pas à pas**

- $\Box$  Actionner la touche logicielle (SPEECH). Si la touche <sup>n</sup>'est pas affichée sur l'écran, actionner la touche  $(MORE)$ .
- $\boxed{2}$  Saisir le niveau RF du testeur dans le champs *BS Power Level* (valeur initiale recommandée –60 dBm).
- § Si le Codec du téléphone à tester supporte le mode Enhanced Full Rate (*EFR*), ce choix est affiché en plus du mode Full Rate (*FR*). Seulement dans ce cas, il est possible de sélectionner le mode requis avec les touches de curseur. Confirmer votre choix par **ENTER**.
- $\overline{4}$  Prononcer un mot dans la capsule microphonique du téléphone mobile.
- $5$  Après une temporisation d'environ une seconde, on doit pouvoir entendre le mot prononcé dans l'écouteur du téléphone mobile (boucle d'écho).
- $\overline{6}$  Répéter le test de voix autant de fois que vous le désirez en réduisant, à chaque fois, le niveau de sortie du testeur. Vous pouvez également basculer du mode EFR vers le mode FR pendant le test.

/**LAUTE:** Revenir au menu *CALL ACTIVE* par *ESCAPE*], puis appeler un autre test.

- $\odot$  Vers –96 dBm, l'écho ne devrait pas être détériorer indépendamment du mode (FR ou EFR) choisi. Pour des niveaux proches de –102 dBm la distorsion peut être perçu dans le mode FR, et si le niveau est encore diminué la distorsion peut être alors perçu en EFR.
- $\odot$  Pas d'écho entendu ou l'écho est détériorer pour des niveaux supérieurs à –96 dBm. Si le mobile ne montre pas d'autres erreurs, le défaut peut provenir d'un mauvais traitement du signal audio (microphone, haut-parleur…).

# **Test 8.0 : Test Cell Broadcast**

#### *Cell Broadcast ?*

*Le service Cell-Broadcast nedoit pas être confondu avec le service SMS (Short Message Service). Le service SMS permet l'envoi de messages de texte adressés individuellement, parvenant au destinataire via le canal TCH.*

*Cell-Broadcast transmet desmessages publics (p. ex. des informations sur la circulationroutière, des résultats de matchs) sur le canal BCCH d'une cellule radio. Le fait qu'un téléphone mobile soit équipé pour le décodage de textes SMS (voir test 6.0) ne veut pas dire nécessairement qu'il supporte le service Cell-Broadcast.*

*Message Identifier Page <sup>=</sup> 0*

**Willtek 4X00 GSM Test - Cell Broadcast Channel Message**

Dans le test Cell Broadcast, le Willtek 4100 envoie un message de texte au téléphone mobile. Si l'étage de décodage du téléphone mobile fonctionne correctement, l'écran affiche le texte reçu.

#### **Conditions préalables au test**

- Le test Cell-Broadcast <sup>n</sup>'est réalisable que si l'appareil à tester est équipé pour la réception de ce type de message de texte. Malheureusement, il <sup>n</sup>'existe pas de méthode valable de façon générale permettant de le déterminer. Si la recherche des options intitulées *Cell Broadcast* ou *Broadcast Call* dans les menus du téléphone mobile est sans succès, il est fort probable que l'appareil ne permette pas ce service.
- Si l'option appropriée de menu <sup>a</sup> été trouvée, mettre alors en service la fonction Cell Broadcast sur letéléphone mobile (Si "page" doit être paramétrée à la réception des messages : Message Identifier Page=0).
- Mettre hors service le téléphone mobile.
- Réaliser la préparation habituelle du test (voir page 4-[4\)](#page-63-0), le choix du numéro de canal TCH étant sans importance. Veiller à ce que le Willtek 4100 affiche le menu *FAULT FIND* (le testeur émet alors déjà sur le canal BCCH).

#### **Test 8.0 pas à pas**

 $\vert$ 1 Mettre le téléphone mobile en service et observer l'écran.

- $\odot$  Immédiatement après l'inscription du téléphone mobile, son écran affiche le texte indiqué à gauche (la présentation du texte peut différer en fonction du modèle).
- $\odot$ Le texte <sup>n</sup>'apparaît pas ou est mutilé.

# %

# **Fonctions spécifiques**

# **Introduction**

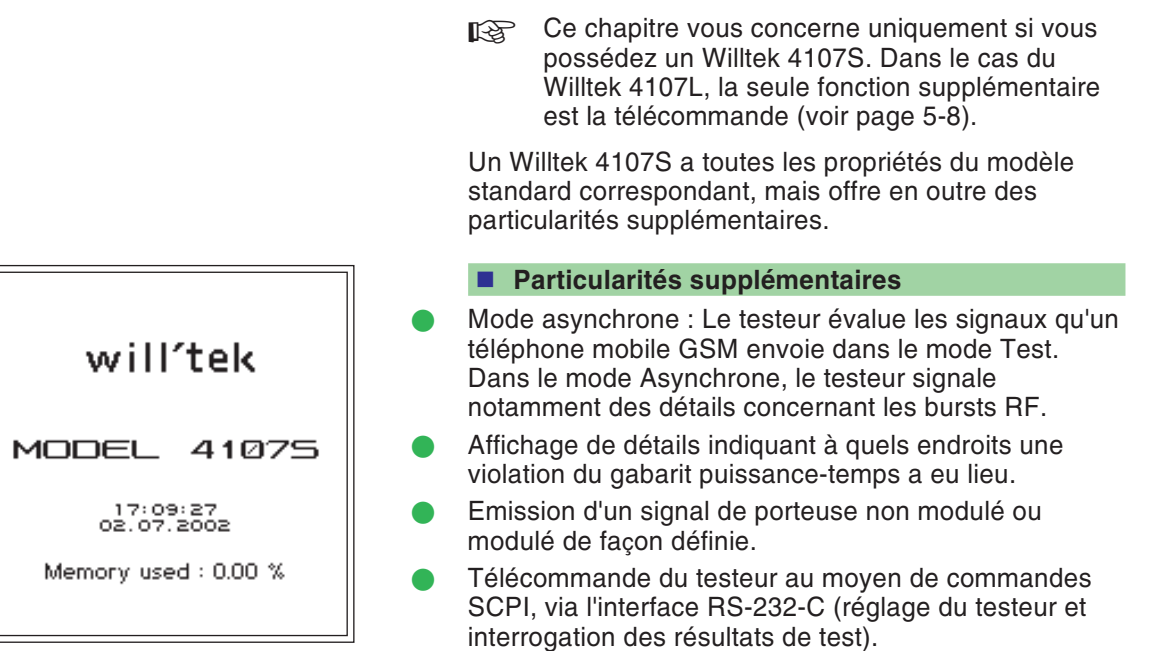

# **Mode Asynchrone**

Tout téléphone mobile GSM peut être placé dans le "mode Test". Il <sup>n</sup>'est pas possible d'indiquer ici de façon générale de quelle manière l'opération doit <sup>s</sup>'effectuer et quelles sont les propriétés que présente un téléphone mobile dans le mode Test, du fait que ces caractéristiques diffèrent d'un constructeur à l'autre.

Lorsqu'un téléphone mobile se trouve dans le mode Test, il ne réagit généralement plus aux signalisations habituelles. Cela signifie que tous les réglages doivent alors <sup>s</sup>'effectuer directement sur le téléphone mobile (manuellement ou par télécommande). Dans le mode Asynchrone, le Willtek 4107S et le téléphone mobile <sup>n</sup>'échangent plus de signalisation. Le testeur est plutôt commuté de façon permanente sur réception et se trouve ainsi en mesure d'évaluer les signaux RF du téléphone mobile.

# **Opérations préliminaires et lancement**

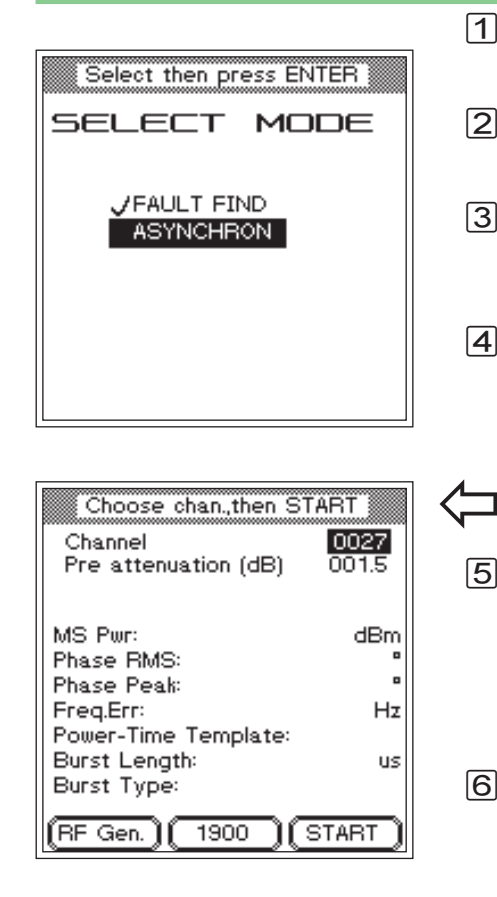

- $\boxed{1}$  Coupler le testeur au téléphone mobile et placer ce dernier dans le mode Test, selon les indications du constructeur.
- $\sqrt{2}$  Régler sur le téléphone mobile, selon les indications du constructeur, les paramètres de test souhaités (p. ex. le numéro de canal, le niveau de puissance).
- $\sqrt{3}$ Actionner [ FAULT FIND ] sur le Willtek 4107S, sélectionner, à l'aide des touches de curseur, le système radio qui correspond au téléphone mobile et valider la sélection en appuyant sur **ENTER**.
- $\sqrt{4}$  Dans le menu *SELECT MODE*, sélectionner l'inscription *ASYNCHRON*, puis confirmer le choix effectué par [ENTER]. Le menu de test apparaît alors à l'écran.

# $\left\{\begin{array}{c} \boxed{\text{FAULT FIND}} \end{array}\right\}$  + *ASYNCHRON* +  $\left\{\text{ENTER}\right\}$

- $\sqrt{5}$  Introduire dans le champ d'entrée *Channel* le même numéro de canal que celui ayant été préalablement réglé sur le téléphone mobile, puis confirmer le choix par **ENTER** ]. Une distinction entre canaux TCH et BCCH <sup>n</sup>'est pas nécessaire, du fait que seul le numéro de canal est utilisé pour l'accord du récepteur dans le Willtek 4107S.
- $\sqrt{6}$  Lancer les mesures dans le mode Asynchrone au moyen de (START). Le testeur effectue alors en permanence des mesures avec un taux d'actualisation de 2,5/s, tant que la touche <del>[ESCAPE]</del> n'a pas été actionnée. Pendant les mesures, il <sup>n</sup>'est pas possible de modifier le numéro de canal.
	- **[** $\circled{F}$  Lorsque les mesures se sont achevés, et notamment avant de lancer le modeFAULT FIND (ou RF Gen.), il faut quitter le mode de test sur le téléphone mobile.

#### **Changement de bande**

Pour changer de bande de 900/1800 vers 1900 ou en sens inverse (test d'un téléphone mobile multibande), effectuer les étapes suivantes :

- $|1|$  Terminer la mesure actuelle (par ex. dans la bande  $900/1800$ ) en appuyant sur  $\sqrt{25}$
- 2 Quitter le mode test sur le téléphone mobile.
- **☑ Quitter le mode test sur le téléphone mobile.**<br>③ A l'aide de la touche logicielle, effectuer sur le testeur un changement de bande (par ex. vers la bande 1900).<br> $\boxed{4}$  Sur le téléphone mobile, activer à nouveau le mode
- Sur le téléphone mobile, activer à nouveau le mode test et sélectionner la nouvelle bande.
- $\sqrt{5}$  Sur le téléphone comme sur le testeur, régler le nouveau numéro de canal et poursuivre la mesure en appuyant sur (START).

# **Génération d'une porteuse**

A des fins de tests et de réglages, il peut être utile d'appliquer au téléphone mobile un signal de porteuse défini. Cette fonction est activée par l'actionnement de la touche (RF Gen). Dès que le menu représenté à gauche est visible sur l'écran, le Willtek 4107S émet un signal de porteuse correspondant aux valeurs portées dans le menu. La modulation peut être alternativement mise en et hors service par l'actionnement de la touche , lorsque le champ Modulation <sup>a</sup> été marqué au préalable à l'aide des touches de curseur.

Modulation On entraîne un décalage de fréquence du signal de porteuse de +67,7 kHz (par rapport à la fréquence du canal instantané). Cela correspond à un signal de modulation numérique de la forme 111111...

 $\sqrt{\text{ESCAPE}}$  permet d'interrompre l'émission de la porteuse.

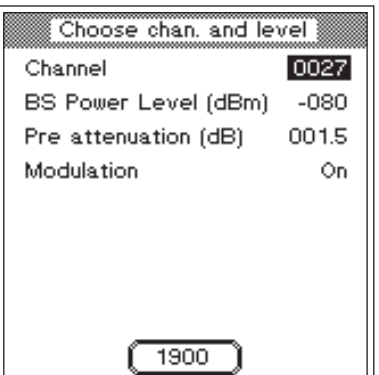

# **Résultats de test**

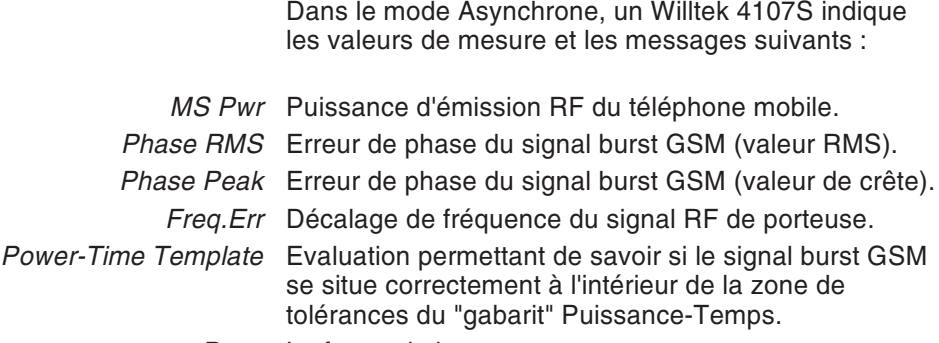

- *Pass* La forme du burst est correcte.
- *Fail* La forme du burst dépasse en un ou plusieurs points les limites de tolérances. Trois symboles, indiqués individuellement ou en combinaison, signalent en quels endroits du gabarit la zone de tolérance <sup>a</sup> été franchie.

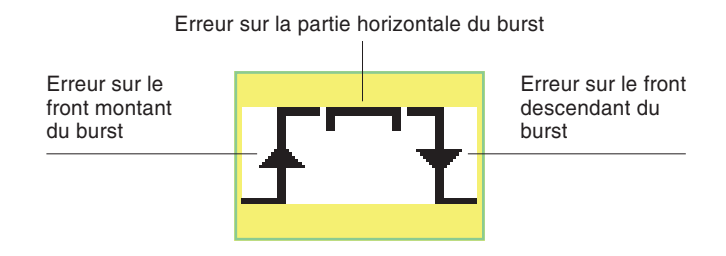

Le graphique suivant illustre l'allure du gabarit puissance-temps.

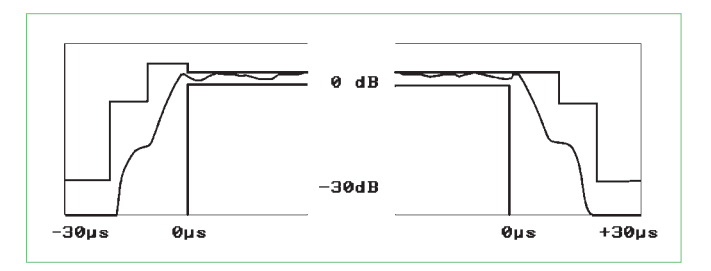

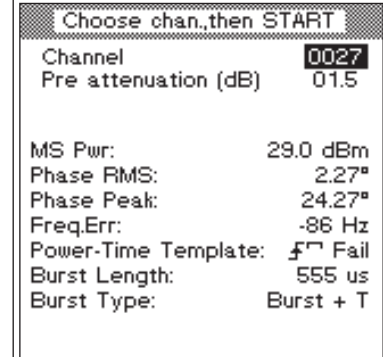

#### *Burst Length* Durée d'un burst GSM.

- *Burst Type* Information de détail concernant les propriétés des bursts GSM. Le testeur compare dans ce but les bursts reçus avec les modèles de référence mémorisés. En fonction du résultat de cette comparaison, on peut avoir les messages suivants :
- *Burst <sup>+</sup> T* Burst avec séquence d'apprentissage.
	- *Cont.* Le téléphone mobile <sup>n</sup>'envoie aucun burst, mais émet seulement en continu un signal RF à modulation GMSK.
		- *—-* Aucune information de détail sur les bursts n'est disponible.

# **Télécommande**

<span id="page-101-0"></span>Les Willtek 4107S et Willtek 4107L peuvent être télécommandés à travers l'interface série RS-232-C(mode « Remote »). Les paragraphes suivants décrivent les commandes SCPI (prononcer *Skipi* ; Standard Commands for Programmable Instruments) nécessaires dans ce but. Le langage de commande SCPI est conçu pour la communication entre appareils de mesure et contrôleurs.

# **Opérations préliminaires**

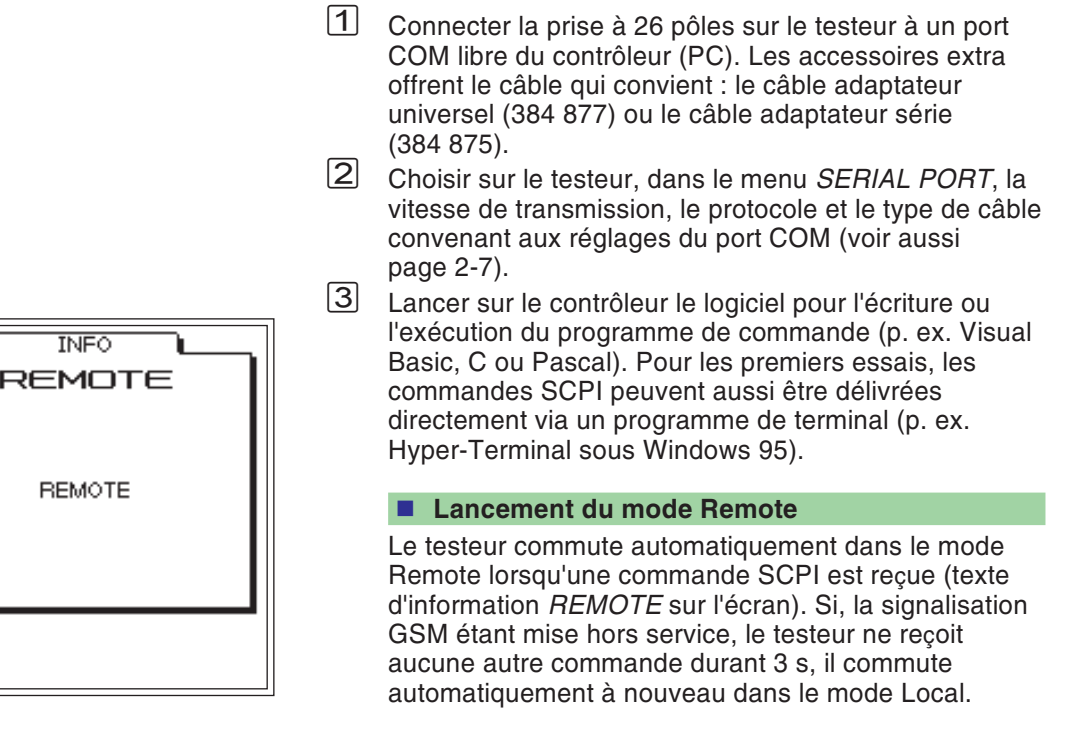

# **Caractères spéciaux SCPI**

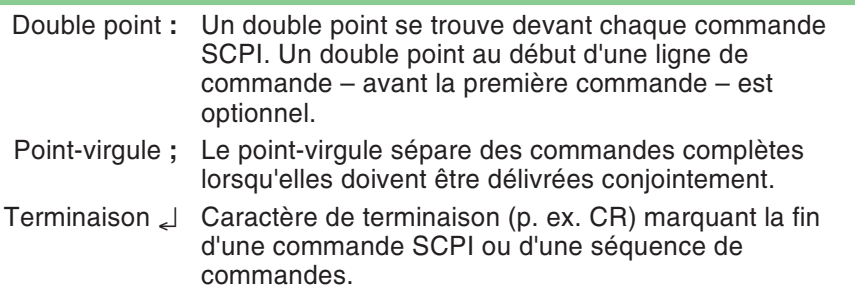

# **Syntaxe SCPI**

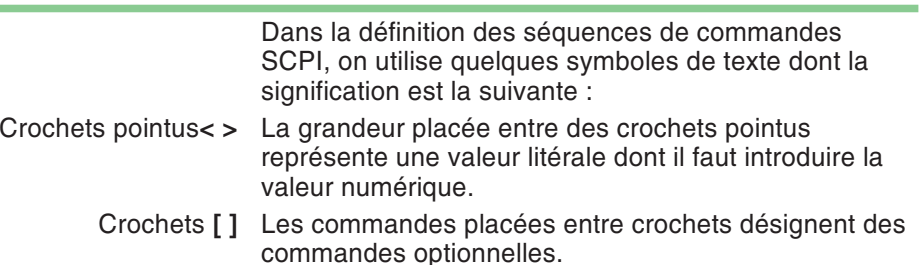

# **Abréviations**

Les mots-clé sont écrits en entier ou de façon abrégée. Il <sup>n</sup>'est pas fait de distinction entre les majuscules et les minuscules. A l'intérieur d'un mot-clé, il ne doit pas y avoir de caractère d'espacement. La forme abrégée est indiquée en gras dans ce manuel (p. ex. **CONFigure**).

# **Caractérisation des commandes**

Toutes les commandes SCPI peuvent – sans que cela soit une obligation – commencer par un double point. Chaque double point apparaissant dans une séquence de commandes entraîne à chaque fois un changement de niveau vers le bas dans la hiérarchie descommandes.

Exemple : **CONF**igure:**GSM**:**BS**:**TCH**:**ARFC**<sup>n</sup> <sup>120</sup>

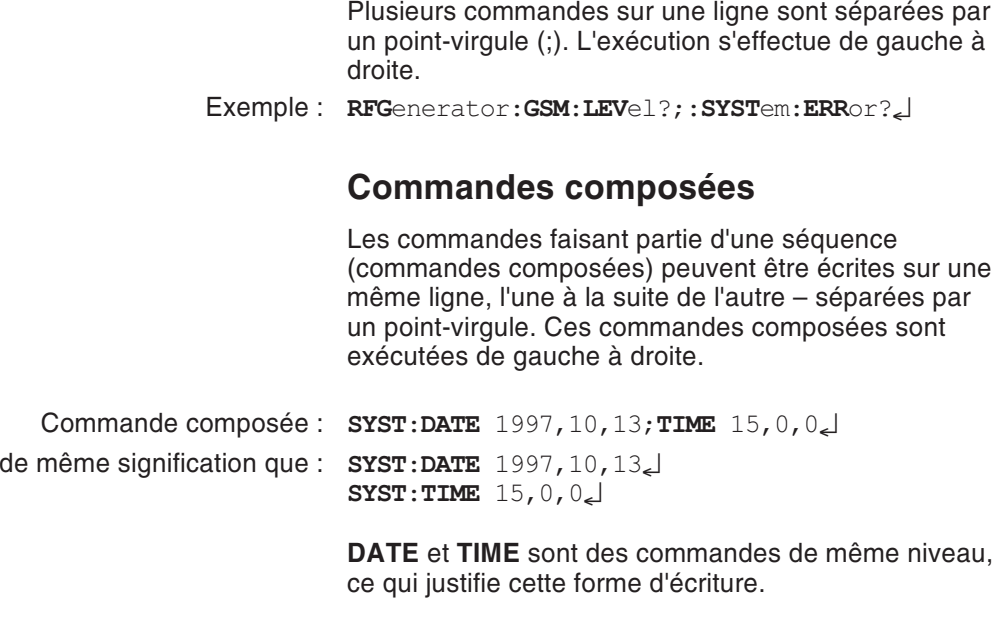

# **Paramètres**

Trois sortes de paramètres sont possibles, un **caractère d'espacement** devant toujours se trouver entre la commande et le paramètre :

#### **Paramètres de texte**

Suite de caractères, pouvant aussi comporter des caractères numériques.

Exemple : **AUT**:**MSTY**:**STAR**? "Standard GSM"

#### **Paramètres numériques**

Les paramètres numériques (nombre entier, nombre en virgule flottante, nombre en notation exponentielle) peuvent être indiqués avec une unité. Les résultats de mesure et les valeurs retournées de paramètres sont transmis en standard dans le format exponentiel.

Exemple : Réglage : **RFG**enerator:**GSM**:**LEV**el -60.5dBm Interrogation : **RFG**enerator:**GSM**:**LEV**el?

Valeur retournée en dBm : -6.05e1

#### **Paramètres Booléens**

Les "labels" admissibles sont OFF et ON. Lors d'uneinterrogation, la valeur retournée est 0 ou 1. Chaque paramètre <sup>a</sup> une valeur minimale, une valeur maximale et une valeur par défaut fixée en usine. Pour régler un paramètre sur l'une de ces trois valeurs, il suffit d'indiquer 'MAX', 'MIN' ou 'DEF' au lieu d'une valeur numérique.

Exemple : **RFG**:**GSM**:**LEV**el MIN

# **Queries (interrogations)**

#### **Formats des résultats**

Les résultats de mesure sont délivrés dans le format exponentiel. Le format des autres interrogations est adapté à la valeur concernée.

#### **Interrogations**

Les interrogations (Queries) sont caractérisées par le fait qu'elles comportent l'adjonction d'un point d'interrogation à la fin d'une commande. On peut ainsi interroger le réglage instantané d'un paramètre spécifié. Certaines commandes <sup>n</sup>'existent qu'avec un point d'interrogation. Les exceptions sont décrites dans chaque cas particulier. Les réponses aux interrogations sont toujours terminées par CR+LF (**-**) .

Exemple : Mesure de la longueur du burst **MEAS**:**RFTR**:**LENG**?

Exemple : **SYST**:**TIME**?;**\*ESR**? Réponse p. ex. : 17,40,55**-**4**-** Le temps système est 17:40:55 , Le contenu du registre ESR (Event-Status) du testeur est 4.

# **Réglage et interrogation**

Lorsqu'on utilise simultanément sur une même ligne des interrogations en relation avec des commandes effectuant le réglage de paramètres, la réponse à l'interrogation est fonction de la modification du paramètre.

Exemple : Commande composée **RFG**:**GSM**:**LEV**?;**LEV** -80;**LEV**? لےB.0e1ہے۔ Réponse : -6.0e1

## **Mesure multiple**

Lorsqu'une mesure multiple est lancée, les valeurs retournées (réponses aux mesures) sont séparées par un point-virgule.

# **Compatibilité**

:

Dans une commande SCPI, il y <sup>a</sup> deux possibilités de faire référence aux différents systèmes radioélectriques

GSM ou GSM900 PCN ou GSM 1800PCS ou GSM1900

Exemple : **RFG:GSM:LEV? <sup>=</sup> RFG:GSM900:LEV?**

# **Séquences de commandes SCPI**

Les commandes SCPI sont classées selon lesséquences de commandes suivantes :

- **MEAS**ure Lancement de mesures individuelles et de mesuresmultiples.
- **RFG**enerator Réglage de la puissance de sortie du générateur RF.
	- **CONF**igure Réglage de tous les paramètres spécifiques au système (GSM, PCS, PCN).
		- **CALL** Lancement de toutes les routine de signalisation.
		- **STAT**us Interrogation des status internes.
		- **SYST**em Réglage de tous les paramètres de l'appareil (interfaces, temps système, indications faites par l'utilisateur, etc.)
	- **AUT**otest Lancement d'AUTOTESTs et interrogation des résultats.
- **CAL**ibration Lancement d'un calibrage avant des mesures TX.

*Le tableau de référence reproduit à la fin de ce chapitre rappelle, sous une forme succinte, toutes les commandes SCPI, classées par groupes.*

# **Sommaire SCPI**

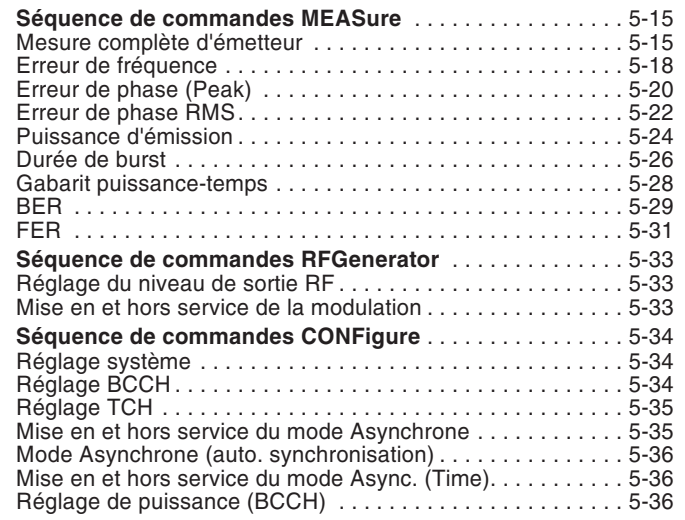

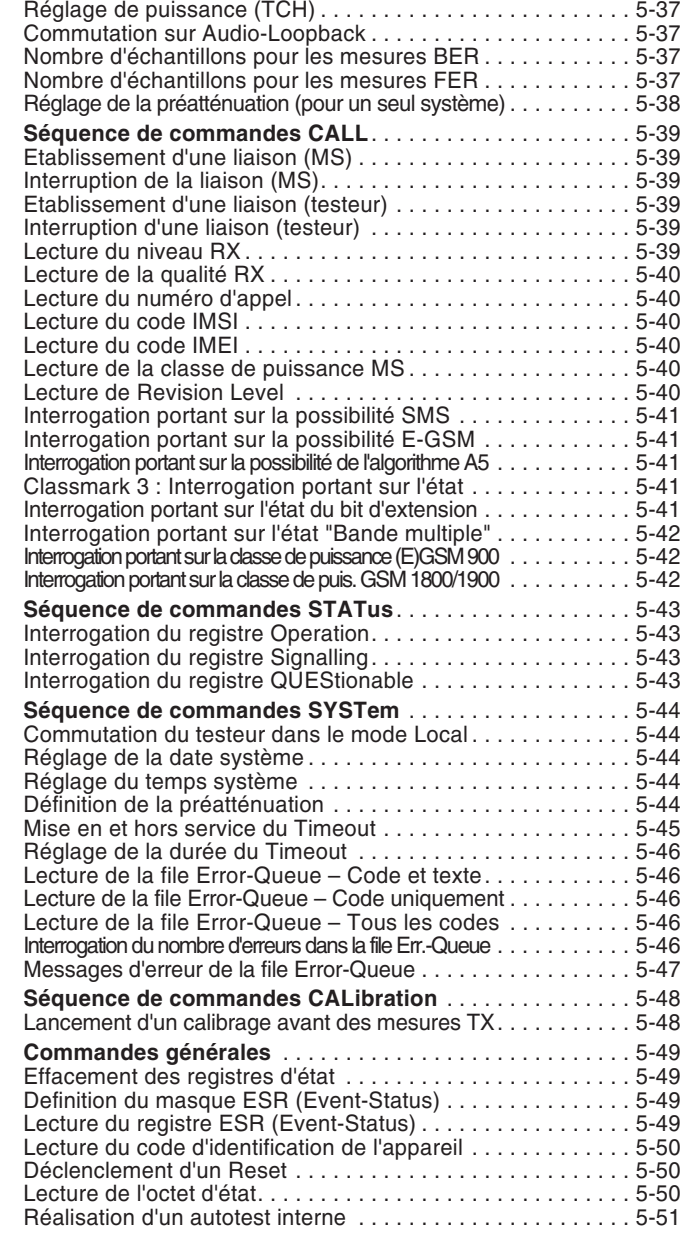
### **Séquence de commandes MEASure**

### **Mesure complète d'émetteur**

### **Mesure individuelle**

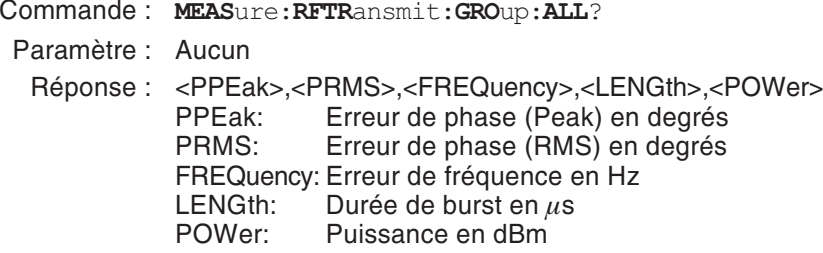

Remarque : Interrogation uniquement

#### **Mesure individuelle avec évaluation**

- Commande : **MEAS**ure:**RFTR**ansmit:**GRO**up:**ALL**:**LIM**it:**FAIL**?
- Paramètre : <PPEak limu>,<PPEak liml>, <PRMS limu>,<PRMS liml>, <FREQuency limu>,<FREQuency liml>, <LENGth limu>,<LENGth liml>, <POWer limu>,<POWer liml> limu : Limite supérieure liml : Limite inférieure
- Réponse : <PPEak Pass/Fail>, <PRMS Pass/Fail>, <FREQuency Pass/Fail>, <LENGth Pass/Fail>, <POWer Pass/Fail> $0 = PASS \t1 = FAIL$
- Remarque : Interrogation uniquement

#### **Mesure multiple**

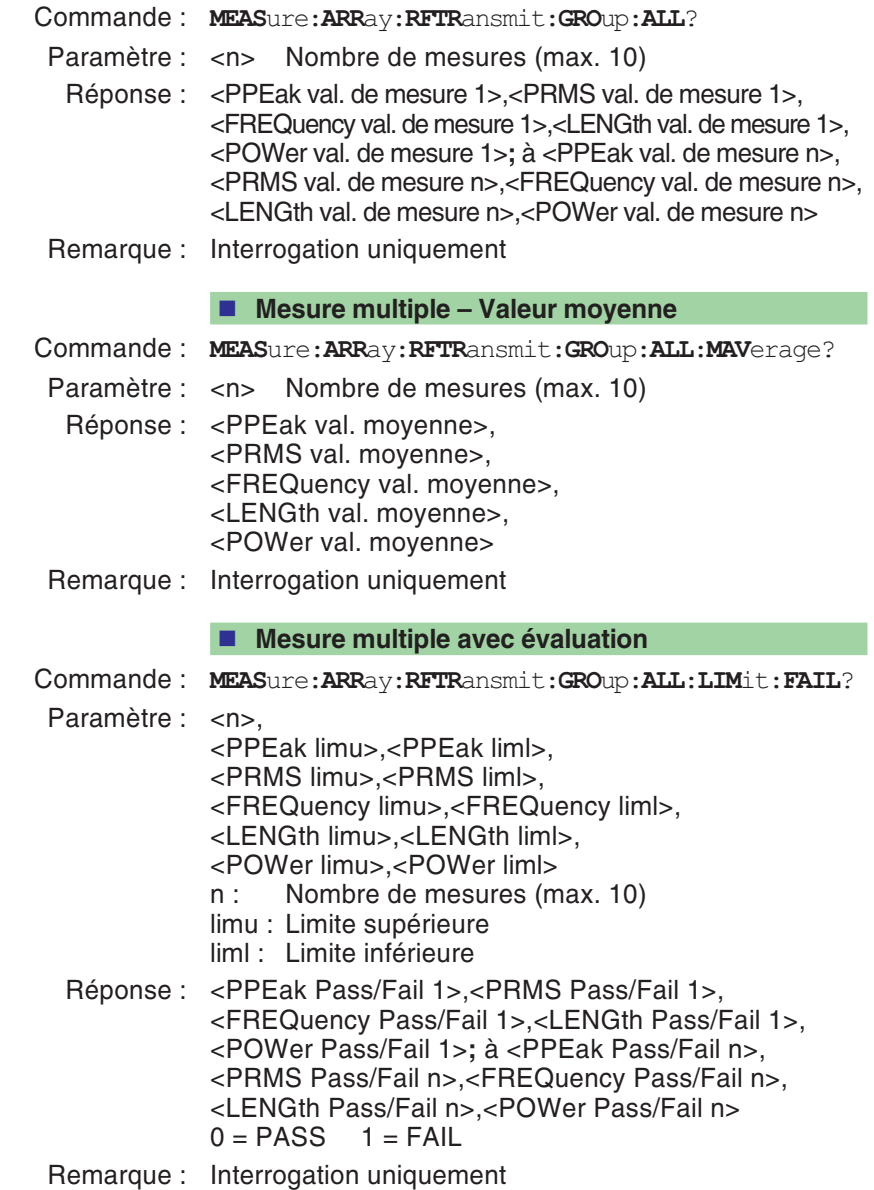

**Mesure multiple – Valeur moyenne**

- Commande : **MEAS**ure:**ARR**ay:**RFTR**ansmit:**GRO**up:**ALL**:**MAV**erage :**LIM**it:**FAIL**?
- Paramètre : <n> Nombre de mesures (max. 10) <PPEak limu>,<PPEak liml>, <PRMS limu>,<PRMS liml>, <FREQuency limu>,<FREQuency liml>, <LENGth limu>,<LENGth liml>, <POWer limu>,<POWer liml> limu : Limite supérieure liml : Limite inférieure
- Réponse : <PPEak Pass/Fail>, <PRMS Pass/Fail>, <FREQuency Pass/Fail>, <LENGth Pass/Fail>, <POWer Pass/Fail> $0 = PASS \t1 = FAIL$
- Remarque : Interrogation uniquement

### **Erreur de fréquence**

## **Mesure individuelle** Commande : **MEAS**ure:**RFTR**ansmit:**FREQ**uency? Paramètre : AucunRéponse : Erreur de fréquence en Hz Remarque : Interrogation uniquement **Mesure individuelle avec évaluation** Commande : **MEAS**ure:**RFTR**ansmit:**FREQ**uency:**LIM**it:**FAIL**? Paramètre : < limu>,<liml> limu : Limite supérieure en Hz liml : Limite inférieure en HzRéponse : <Pass/Fail> 0 = PASS 1 = FAIL Remarque : Interrogation uniquement **Interrogation de l'unité** Commande : **MEAS**ure:**RFTR**ansmit:**FREQ**uency:**UNIT**? Paramètre : AucunRéponse : Hz Remarque : Interrogation uniquement **Mesure multiple** Commande : **MEAS**ure:**ARR**ay:**RFTR**ansmit:**FREQ**uency?

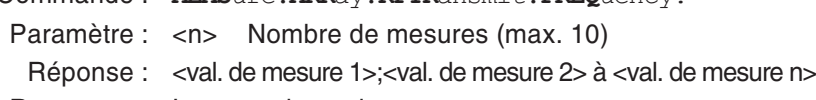

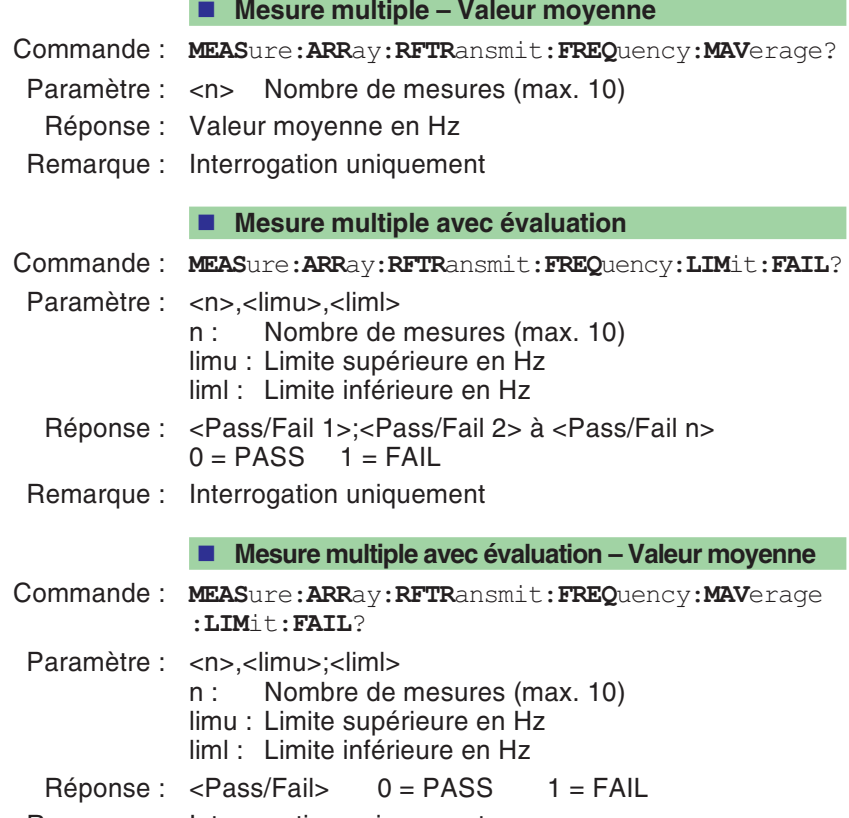

# **Erreur de phase (Peak)**

### **Mesure individuelle**

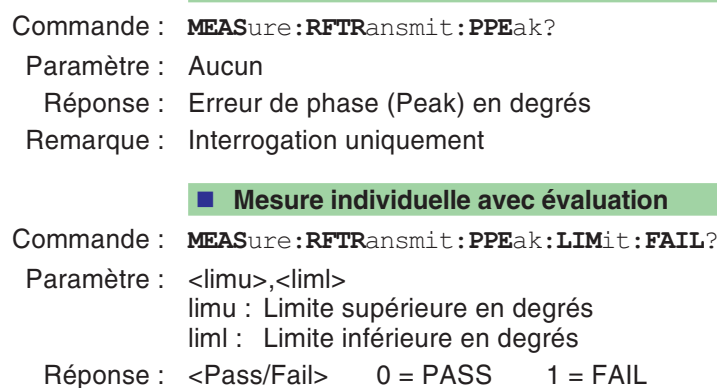

Remarque : Interrogation uniquement

#### **Interrogation de l'unité**

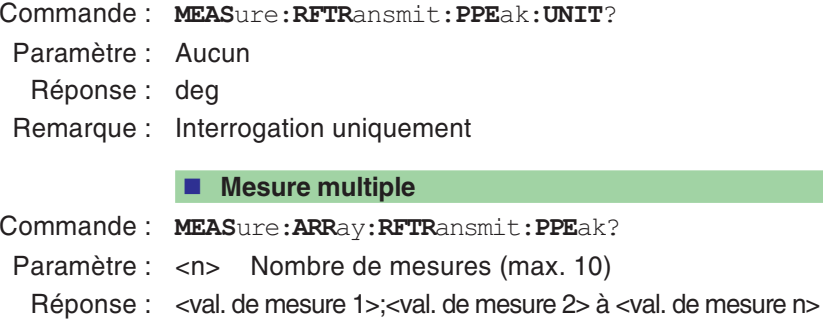

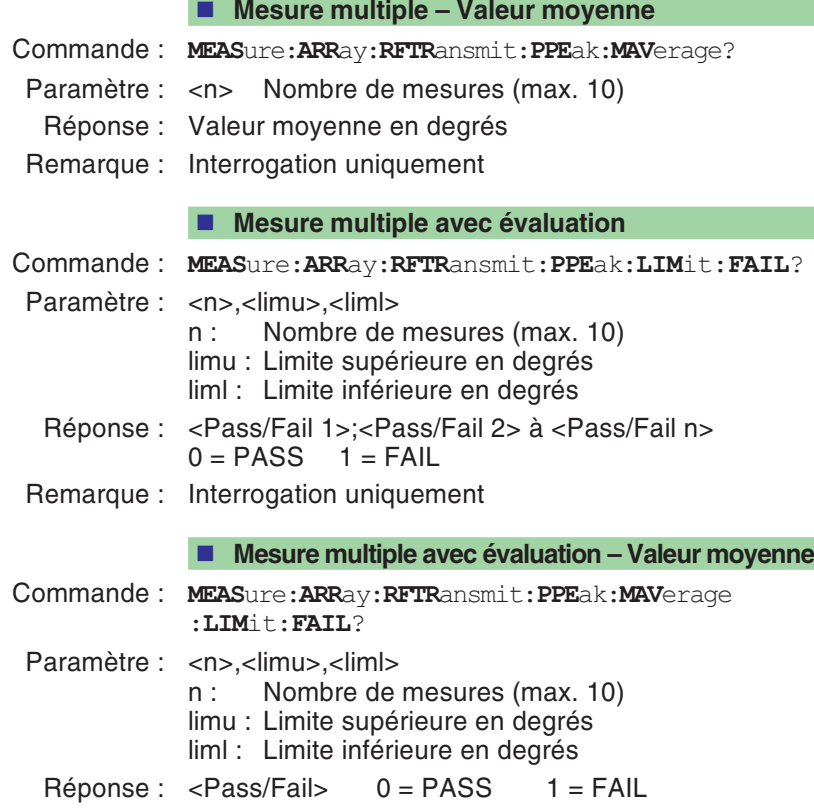

# **Erreur de phase RMS**

#### **Mesure individuelle**

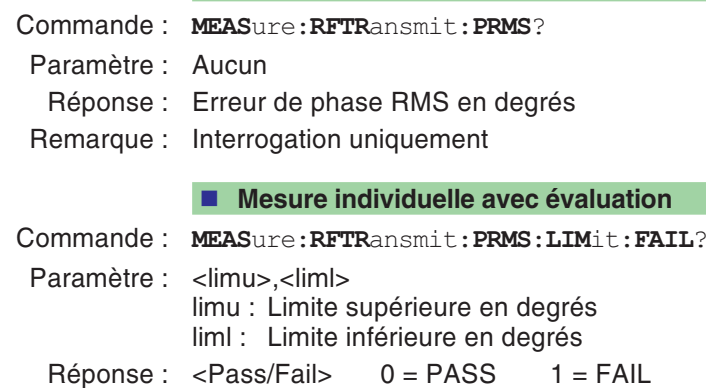

Remarque : Interrogation uniquement

#### **Interrogation de l'unité**

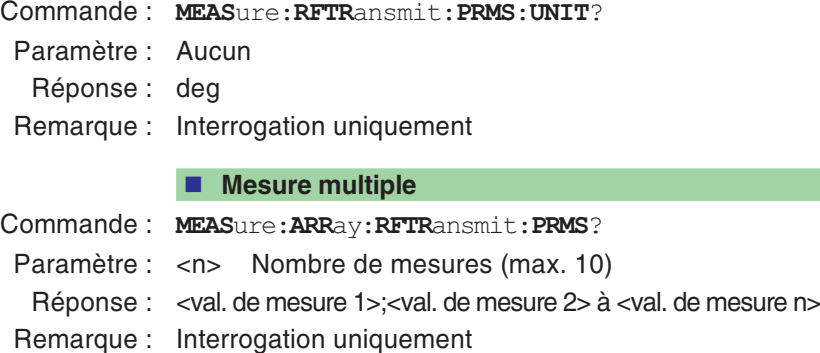

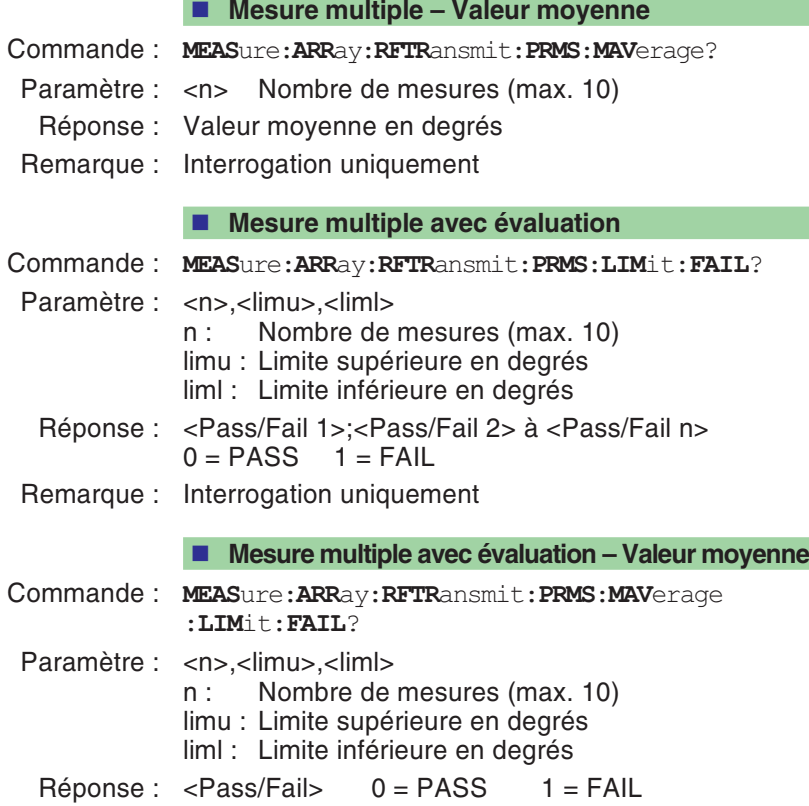

### **Puissance d'émission**

### **Mesure individuelle**

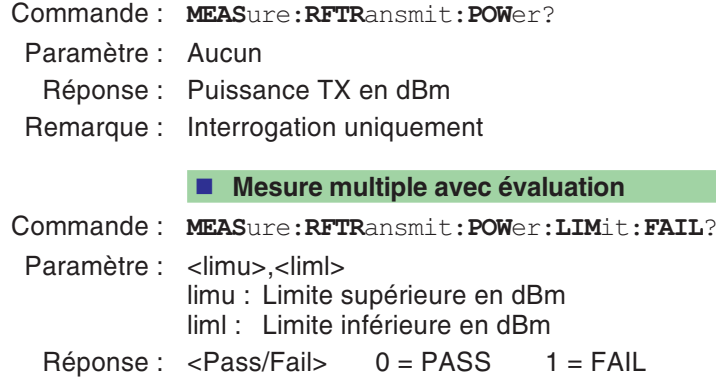

Remarque : Interrogation uniquement

#### **Interrogation de l'unité**

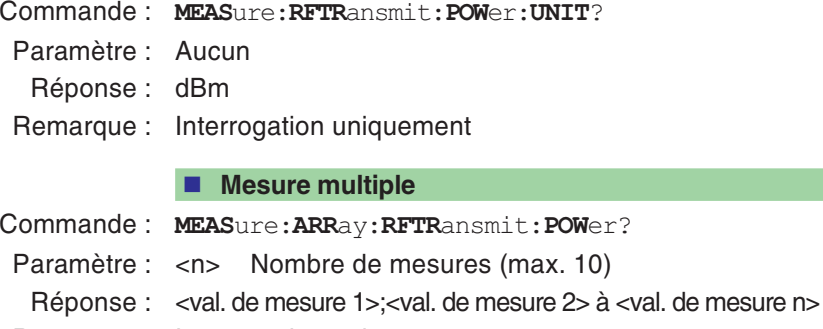

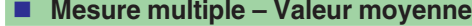

- Commande : **MEAS**ure:**ARR**ay:**RFTR**ansmit:**POW**er:**MAV**erage?
- Paramètre : <n> Nombre de mesures (max. 10)
- Réponse : Valeur moyenne en dBm
- Remarque : Interrogation uniquement

#### **Mesure multiple avec évaluation**

- Commande : **MEAS**ure:**ARR**ay:**RFTR**ansmit:**POW**er:**LIM**it:**FAIL**?
- Paramètre : <n>,<limu>,<liml>
	- <sup>n</sup> : Nombre de mesures (max. 10)
	- limu : Limite supérieure en dBm
	- liml : Limite inférieure en dBm
- Réponse : <Pass/Fail 1>;<Pass/Fail 2> à <Pass/Fail n>  $0 = PASS$  1 = FAIL
- Remarque : Interrogation uniquement

#### **Mesure multiple –**

- Commande : **MEAS**ure:**ARR**ay:**RFTR**ansmit:**POW**er:**MAV**erage :**LIM**it:**FAIL**?
- Paramètre : <n>,<limu>,<liml>
	- <sup>n</sup> : Nombre de mesures (max. 10)
	- limu : Limite supérieure en dBm
	- liml : Limite inférieure en dBm

Réponse : <Pass/Fail> 0 = PASS 1 = FAIL

### **Durée de burst**

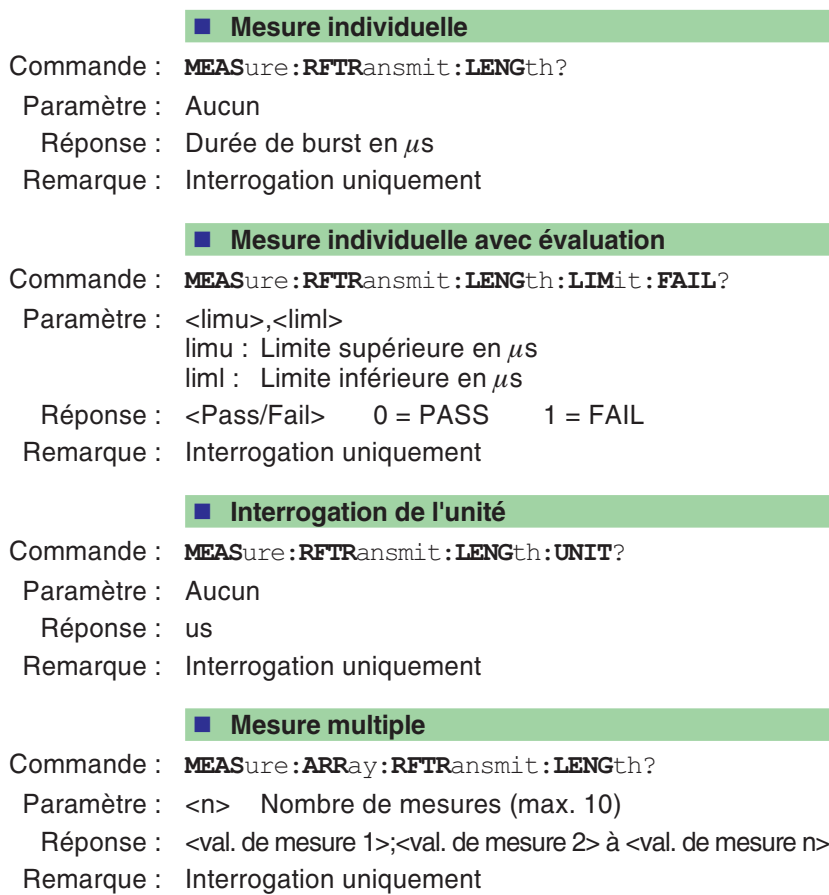

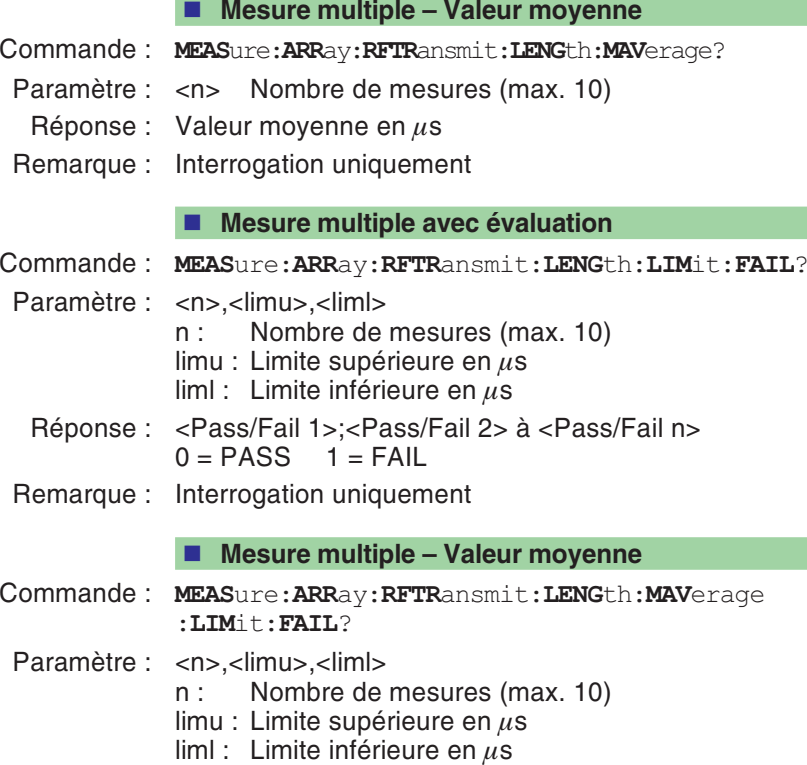

Réponse : <Pass/Fail> 0 = PASS 1 = FAIL

# **Gabarit puissance-temps**

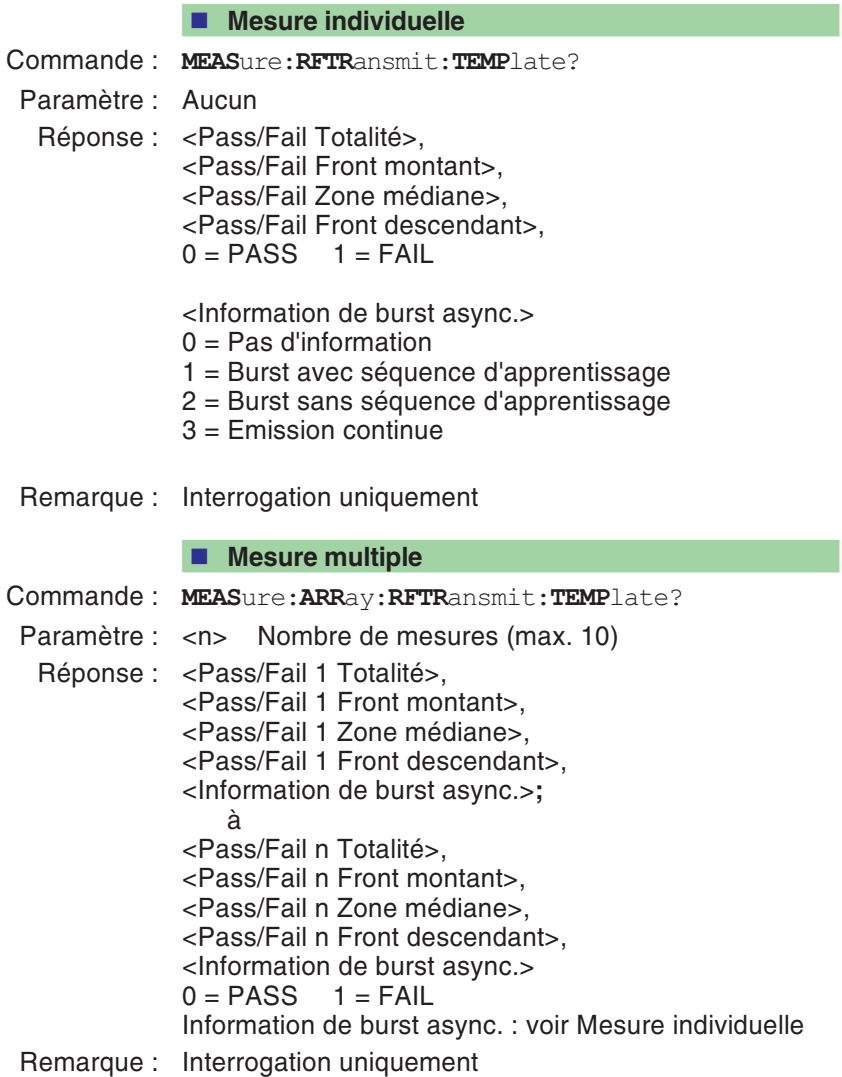

### **BER**

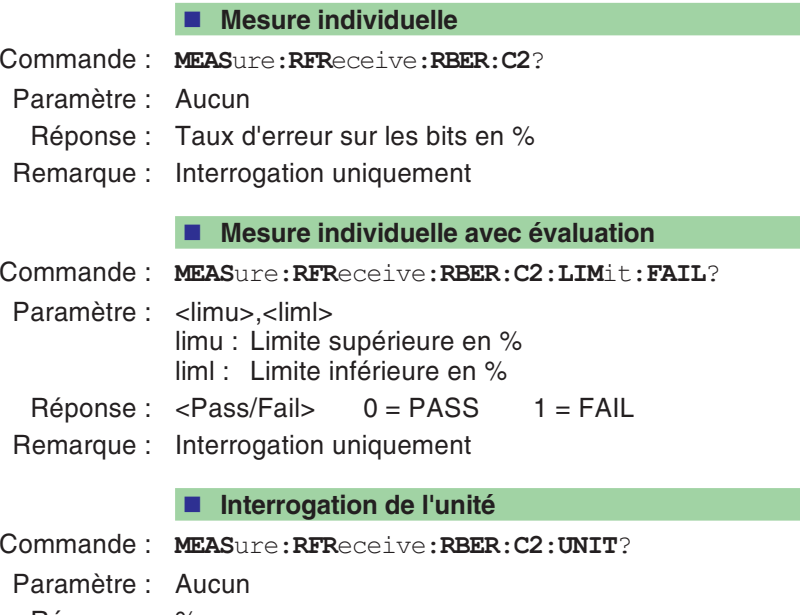

- Réponse : %
- Remarque : Interrogation uniquement

#### **Mesure multiple**

- Commande : **MEAS**ure:**ARR**ay:**RFR**eceive:**RBER**:**C2**?
- Paramètre : <n> Nombre de mesures (max. 10)
- Réponse : <val. de mesure 1>;<val. de mesure 2> à <val. de mesure n>
- Remarque : Interrogation uniquement

#### **Mesure multiple avec évaluation**

- Commande : **MEAS**ure:**ARR**ay:**RFR**eceive:**RBER**:**C2**:**LIM**it:**FAIL**?
- Paramètre : <n>,<limu>,<liml>
	- <sup>n</sup> : Nombre de mesures (max. 10)
	- limu : Limite supérieure en % liml : Limite inférieure en %
	-
- Réponse : <Pass/Fail 1>;<Pass/Fail 2> à <Pass/Fail n> 0 <sup>=</sup> PASS 1 <sup>=</sup> FAIL
- Remarque : Interrogation uniquement

## **FER**

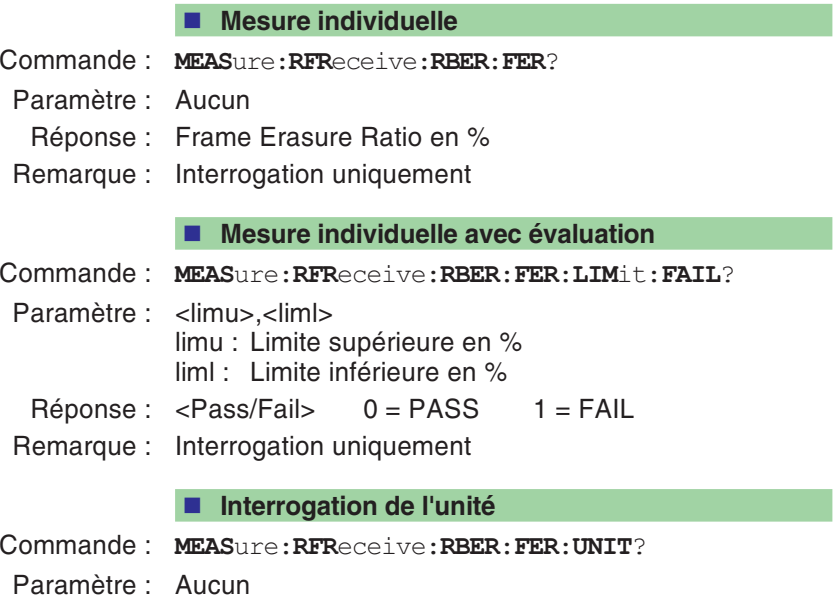

- Réponse : %
- Remarque : Interrogation uniquement

#### **Mesure multiple**

- Commande : **MEAS**ure:**ARR**ay:**RFR**eceive:**RBER**:**FER**?
- Paramètre : <n> Nombre de mesures (max. 10)
- Réponse : <val. de mesure 1>;<val. de mesure 2> à <val. de mesure n>
- Remarque : Interrogation uniquement

#### **Mesure multiple avec évaluation**

- Commande : **MEAS**ure:**ARR**ay:**RFR**eceive:**RBER**:**FER**:**LIM**it:**FAIL**?
- Paramètre : <n>,<limu>,<liml>
	- <sup>n</sup> : Nombre de mesures (max. 10)
	- limu : Limite supérieure en % liml : Limite inférieure en %
	-
- Réponse : <Pass/Fail 1>;<Pass/Fail 2> à <Pass/Fail n> 0 <sup>=</sup> PASS 1 <sup>=</sup> FAIL
- Remarque : Interrogation uniquement

# **Séquence de commandes RFGenerator**

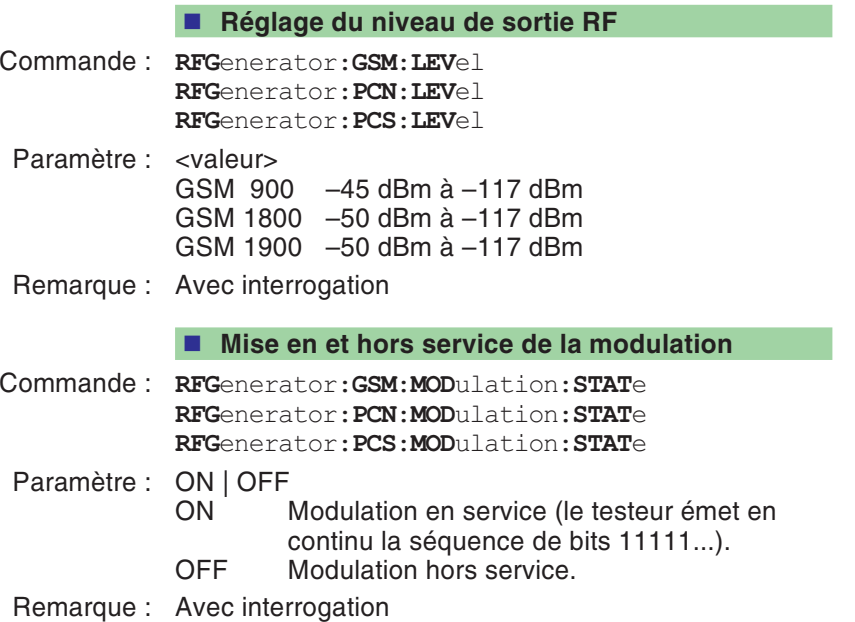

### **Séquence de commandes CONFigure**

Réglage de tous les paramètres de test. Tous ces réglages se répercutent immédiatement sur la séquence de commandes CALL. **■ Réglage système** Commande : **CONF**igure:**CSYS**tem Paramètre : GSM | PCN | PCS | GSM,PCN | GSM,PCS Remarque : Avec interrogation. Si vous préférez utiliser les désignations plus récentes des systèmes radioélectriques, la syntaxe valide est comme suit : Commande : **CONF**igure:**SYST**em Paramètre : GSM900 | GSM1800 | GSM1900 | GSM900,GSM1800 | GSM900,GSM1900 Remarque : Avec interrogation. Le système peut fournir les réponses suivantes : 1 <sup>=</sup> GSM 900 3 <sup>=</sup> GSM 900+1800 5 <sup>=</sup> GSM 900+1900  $2 =$  GSM 1800  $4 =$  GSM 1900 **∏**⊗ A la page 5-[53](#page-146-0), vous trouvez un exemple portant sur l'utilisation des commandes SCPI pour le test de téléphones mobiles bi-bandes. **Réglage BCCH** Commande : **CONF**igure:**GSM**:**BS**:**CCH**:**ARFC** n **CONF**igure:**PCN**:**BS**:**CCH**:**ARFC** n **CONF**igure:**PCS**:**BS**:**CCH**:**ARFC** nParamètre : < numéro de canal> GSM : 1 à 124Déc, E-GSM : 0 à 124<sub>Déc</sub> et 975 à 1023<sub>Déc</sub>, PCN :  $512 \text{ à } 885_{\text{D\'ec}}$  N'utiliser que des numéros de canaux pairs!  $PCS: 512 \text{ à } 810_{\text{D\'ec}}$  N'utiliser que des numéros de canaux impairs! Remarque : Avec interrogation

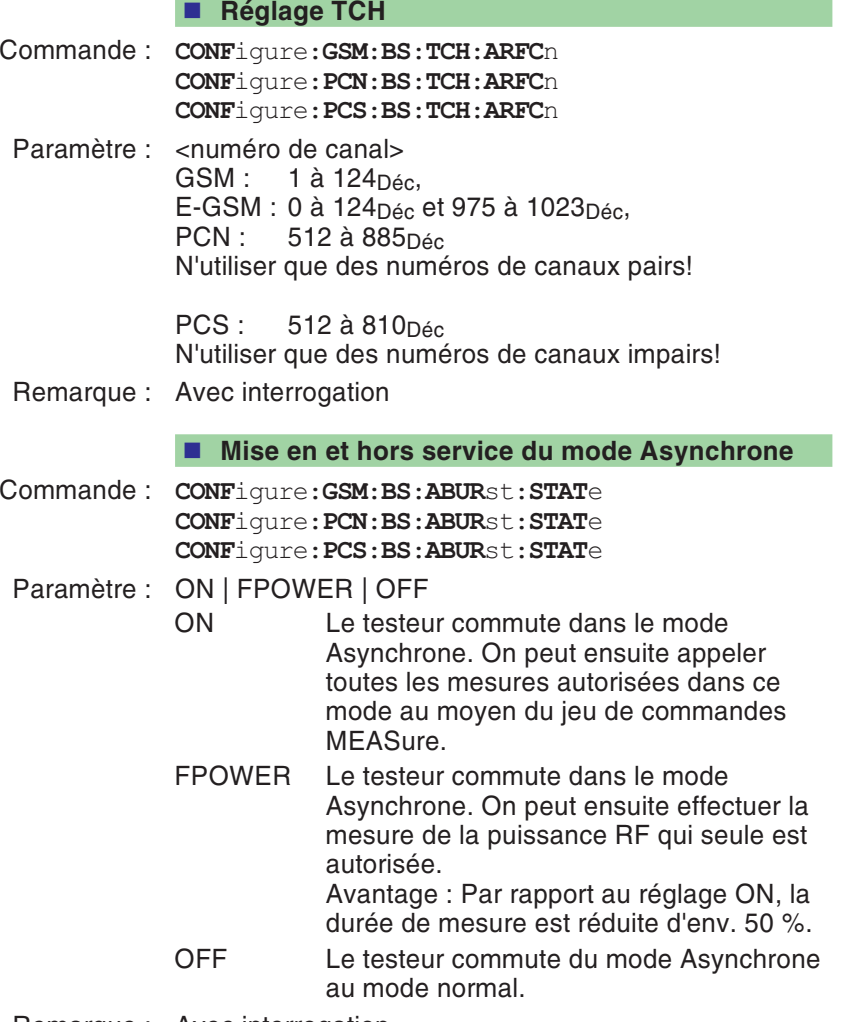

Remarque : Avec interrogation

### <span id="page-129-0"></span> **Mode Asynchrone (auto. synchronisation)** Commande : **CONF**igure:**GSM**:**BS**:**ABUR**st:**ASE**arch:**STAT**<sup>e</sup> **CONF**igure:**PCN**:**BS**:**ABUR**st:**ASE**arch:**STAT**<sup>e</sup> **CONF**igure:**PCS**:**BS**:**ABUR**st:**ASE**arch:**STAT**<sup>e</sup> Paramètre : ON | OFF ON Dans le mode Asynchrone, le testeur se resynchronise régulièrement sur des bursts détectés (paramètre <Time>, voir page 5-[36](#page-129-0)). En fonction de la stabilité du téléphone mobile, on peut ainsi éliminer utilement les problèmes de dérive. OFF Dans le mode Asynchrone, le testeur se synchronise qu'une seule fois sur le premier burst détecté. Remarque : Avec interrogation **Mise en et hors service du mode Async. (Time)** Commande : **CONF**igure:**GSM**:**BS**:**ABUR**st:**ASE**arch:**TIME CONF**igure:**PCN**:**BS**:**ABUR**st:**ASE**arch:**TIME CONF**igure:**PCS**:**BS**:**ABUR**st:**ASE**arch:**TIME** Paramètre : <Time>Time: Durée (1 <sup>s</sup> à 300 s) réglée pour la synchronisation automatique dans le mode Asynchrone. Remarque : Avec interrogation **Réglage de puissance (BCCH)** Commande : **CONF**igure:**GSM**:**MS**:**CCH**:**PLEV**el **CONF**igure:**PCN**:**MS**:**CCH**:**PLEV**el **CONF**igure:**PCS**:**MS**:**CCH**:**PLEV**el Paramètre : <Power Level>GSM: 0...19<sub>Déc</sub> PCN: 0...15<sub>Déc</sub>, 29<sub>Déc</sub>...31<sub>Déc</sub> PCS: 0...15Déc, 30Déc, 31Déc Remarque : Avec interrogation

**Réglage de puissance (TCH)**

- Commande : **CONF**igure:**GSM**:**MS**:**TCH**:**PLEV**el **CONF**igure:**PCN**:**MS**:**TCH**:**PLEV**el **CONF**igure:**PCS**:**MS**:**TCH**:**PLEV**el
- Paramètre : <Power Level> GSM: 0...19<sub>Déc</sub> PCN: 0...15Déc, 29Déc...31DécPCS: 0...15<sub>Déc</sub>, 30<sub>Déc</sub>, 31<sub>Déc</sub>
- Remarque : Avec interrogation

#### **Commutation sur Audio-Loopback**

Speech mode <sup>=</sup> FR (Full Rate)

Commande : **CONF**igure:**GSM**:**AUD**io:**LOOP**back **CONF**igure:**PCN**:**AUD**io:**LOOP**back **CONF**igure:**PCS**:**AUD**io:**LOOP**back

> Speech mode <sup>=</sup> EFR (Enhanced Full Rate) **CONF**igure:**GSM**:**AUD**io:**EFR**ate:**LOOP**back **CONF**igure:**PCN**:**AUD**io:**EFR**ate:**LOOP**back **CONF**igure:**PCS**:**AUD**io:**EFR**ate:**LOOP**back

- Paramètre : ON | OFF
- Remarque : Avec interrogation

#### **Nombre d'échantillons pour les mesures BER**

- Commande : **CONF**igure:**GSM**:**BER**:**ERR**or:**COUN**<sup>t</sup> **CONF**igure:**PCN**:**BER**:**ERR**or:**COUN**t **CONF**igure:**PCS**:**BER**:**ERR**or:**COUN**t
- Paramètre : <valeur> Nombre d'échantillons (500 à 100000<sub>Déc</sub>).
- Remarque : Avec interrogation

#### **Nombre d'échantillons pour les mesures FER**

- Commande : **CONF**igure:**GSM**:**BER**:**FER**asure:**COUN**<sup>t</sup> **CONF**igure:**PCN**:**BER**:**FER**asure:**COUN**t **CONF**igure:**PCS**:**BER**:**FER**asure:**COUN**t
- Paramètre : <valeur> Nombre d'échantillons (500 à 100000<sub>Déc</sub>).
- Remarque : Avec interrogation

#### **Réglage de la préatténuation (pour un seul système)**

- Commande : **CONF**igure:**GSM**:**PATT**enuation:**LEV**el **CONF**igure:**PCN**:**PATT**enuation:**LEV**el **CONF**igure:**PCS**:**PATT**enuation:**LEV**el
- Paramètre : <RX>, <TX>
	- RX: Compensation RX (–50.0 dB...+50.0 dB)
	- TX: Compensation TX (-50.0 dB...+50.0 dB)
- Remarque : Avec interrogation. Une préatténuation globale, définie par la commande **SYST**em et valable pour tous les systèmes, supprime les valeurs définies de façon individuelle à l'aide de CONFigure.

### **Séquence de commandes CALL**

Cette séquence de commandes permet d'obtenir par interrogation des informations sur le téléphone mobile (MS). Ces informations sont fonction de l'état de signalisation. Il faut donc établir préalablement une liaison avec le téléphone mobile.

### **Etablissement d'une liaison (MS)**

- Commande : **CALL**:**MSOR**iginate
- Paramètre : Aucun
- Remarque : Aucune interrogation

#### **Interruption de la liaison (MS)**

- Commande : **CALL**:**MSR**elease
- Paramètre : Aucun
- Remarque : Aucune interrogation

#### **Etablissement d'une liaison (testeur)**

- Commande : **CALL**:**BSOR**iginate
- Paramètre : Aucun
- Remarque : Aucune interrogation

#### ■ **Interruption d'une liaison (testeur)**

- Commande : **CALL**:**BSR**elease
- Paramètre : Aucun
- Remarque : Aucune interrogation

#### **Lecture du niveau RX**

- Commande : **CALL**:**MSIN**fo:**RXL**evel?
- Réponse : <valeur> 0 à 63
- Remarque : Interrogation uniquement

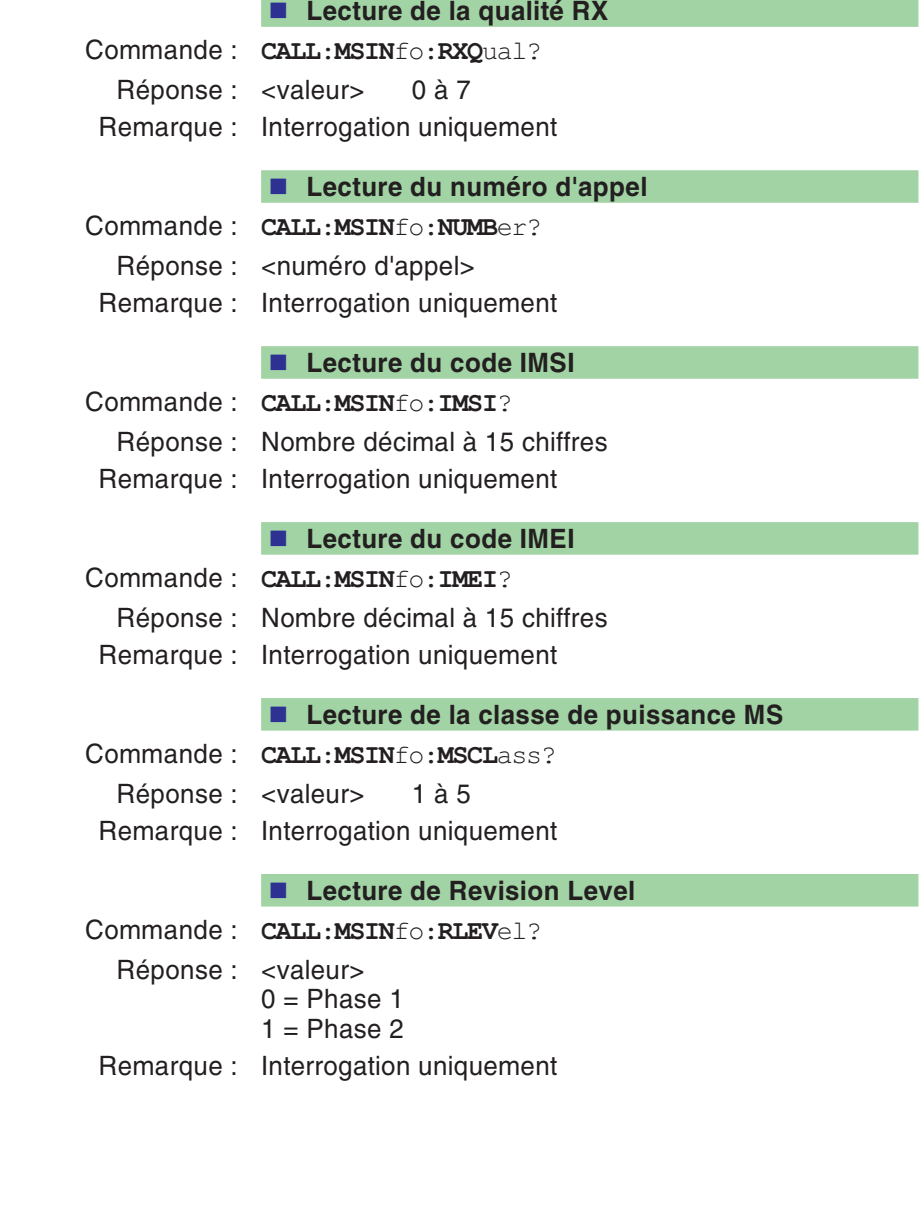

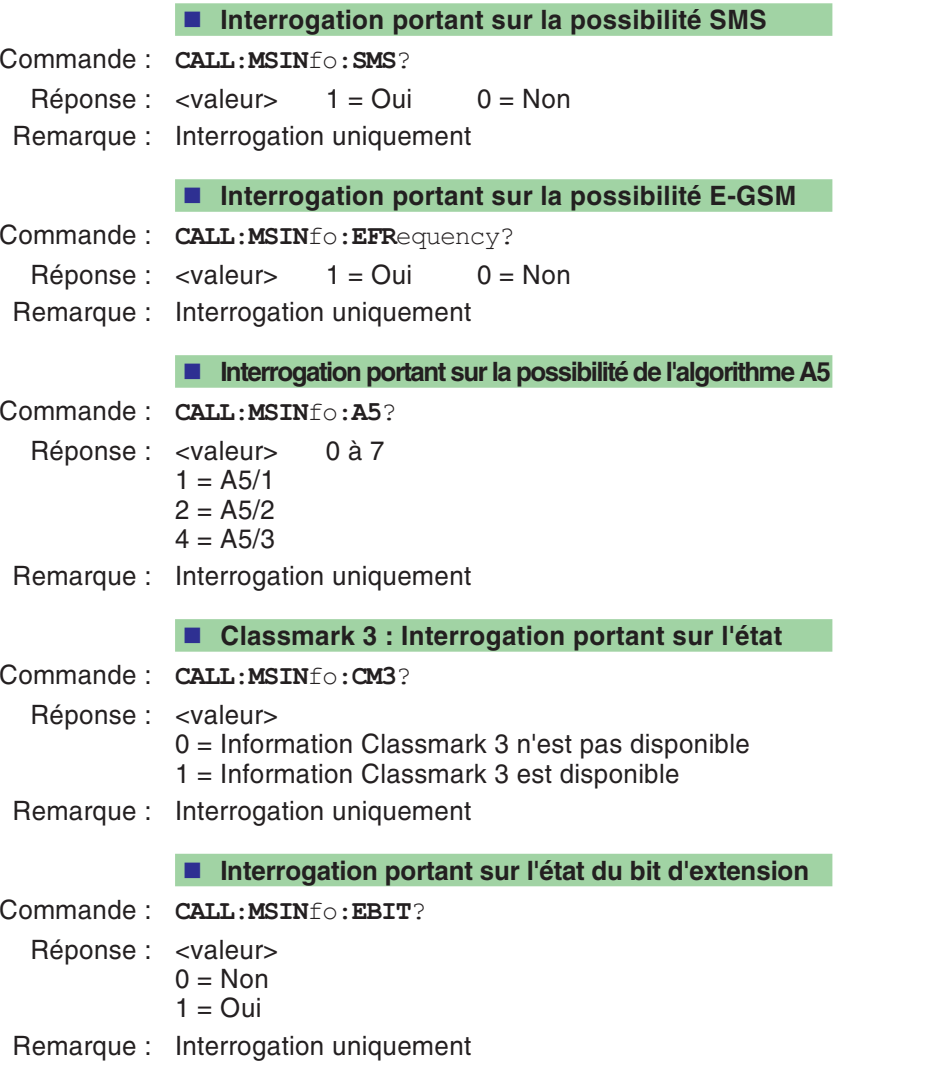

#### **Interrogation portant sur l'état "Bande multiple"**

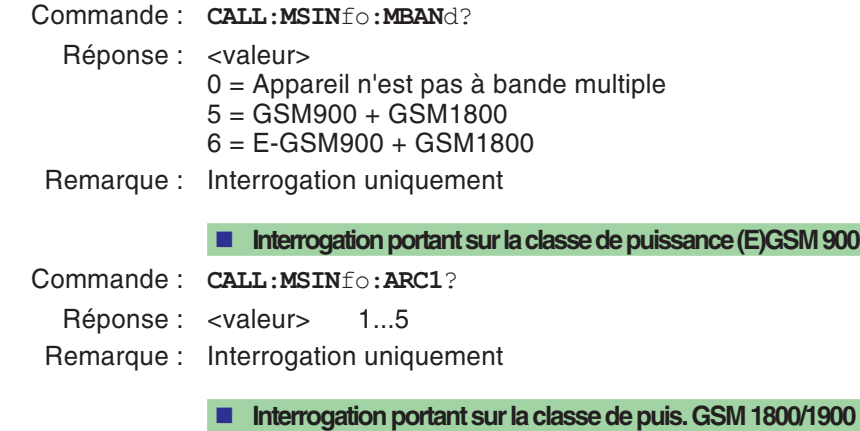

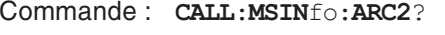

Réponse : <valeur> 1...5

### **Séquence de commandes STATus**

Cette séquence de commandes fournit des informations sur l'état instantané du testeur.

Le tableau résumé des références à la fin de ce chapitre (paragraphe STATus) fournit plus de détails sur les registres d'état.

#### **Interrogation du registre Operation**

- Commande : **STAT**us:**OPER**ation[:**EVEN**t]?
	- Réponse : < valeur > 0 à 32768
- Remarque : Interrogation uniquement

#### **Interrogation du registre Signalling**

- Commande : **STAT**us:**OPER**ation:**SIGN**alling[:**EVEN**t]?
	- Réponse : <valeur> 0 à 255
- Remarque : Interrogation uniquement

#### **Interrogation du registre QUEStionable**

- Commande : **STAT**us:**QUES**tionable[:**EVEN**t]?
	- Réponse : < valeur > 0 à 32768
- Remarque : Interrogation uniquement

# **Séquence de commandes SYSTem**

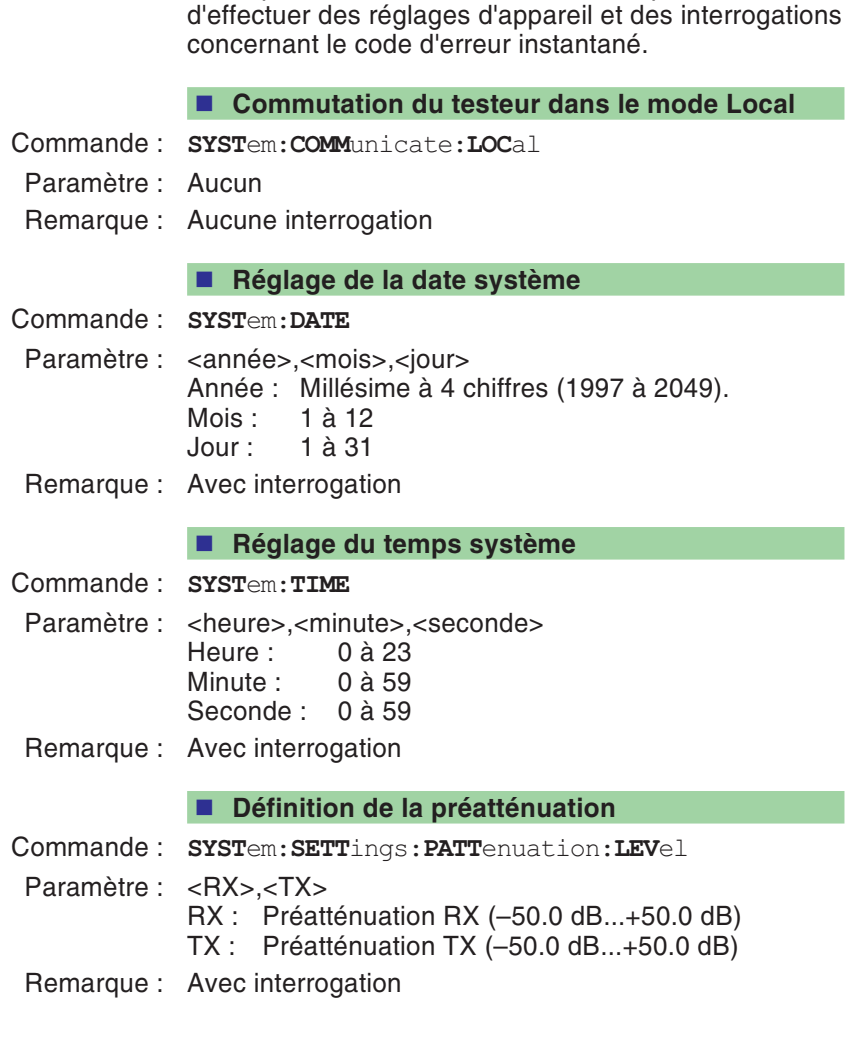

La séquence de commandes SYSTem permet

#### **Mise en et hors service du Timeout**

Commande : **SYST**em:**COMM**unicate:**SER**ial:**TIM**eout:**STAT**<sup>e</sup>

Paramètre : ON | OFF

Remarque : Avec interrogation

L'activation d'un Timeout empêche le blocage permanent du testeur lorsque le téléphone mobile ne réagit pas comme il devrait (par suite d'un défaut). L'effet est comparable à l'actionnement manuel de la touche [ESCAPE] : Le test en cours (commande) est alors interrompu et la commande SCPI suivante est traitée. Le cas intéressant est celui dans lequel la commande suivante renseigne sur le déroulement du test précédent (test exécuté complètement ou interrompu par un Timeout ; voir exemple). Le Timeout est opérant pour les tests/commandes suivantes :

- Mise en et hors service du Timeout
- Etablissement d'une liaison MS
- Etablissement d'une liaison BS (testeur)
- Mesure BER

#### **Exemple:**

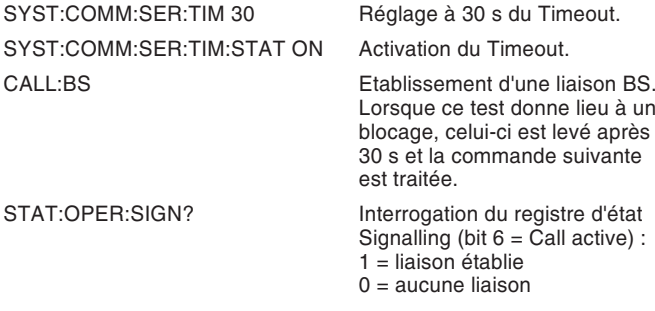

Pour déterminer si un Timeout <sup>a</sup> eu lieu ou non, il faut interroger l'état du bit 9 du registre d'état Questionable (voir page 5-[57](#page-150-0)). Ce bit est mis lors d'une interruption par Timeout (télécommande) ou par <del>ESCAPE</del> (manuelle).

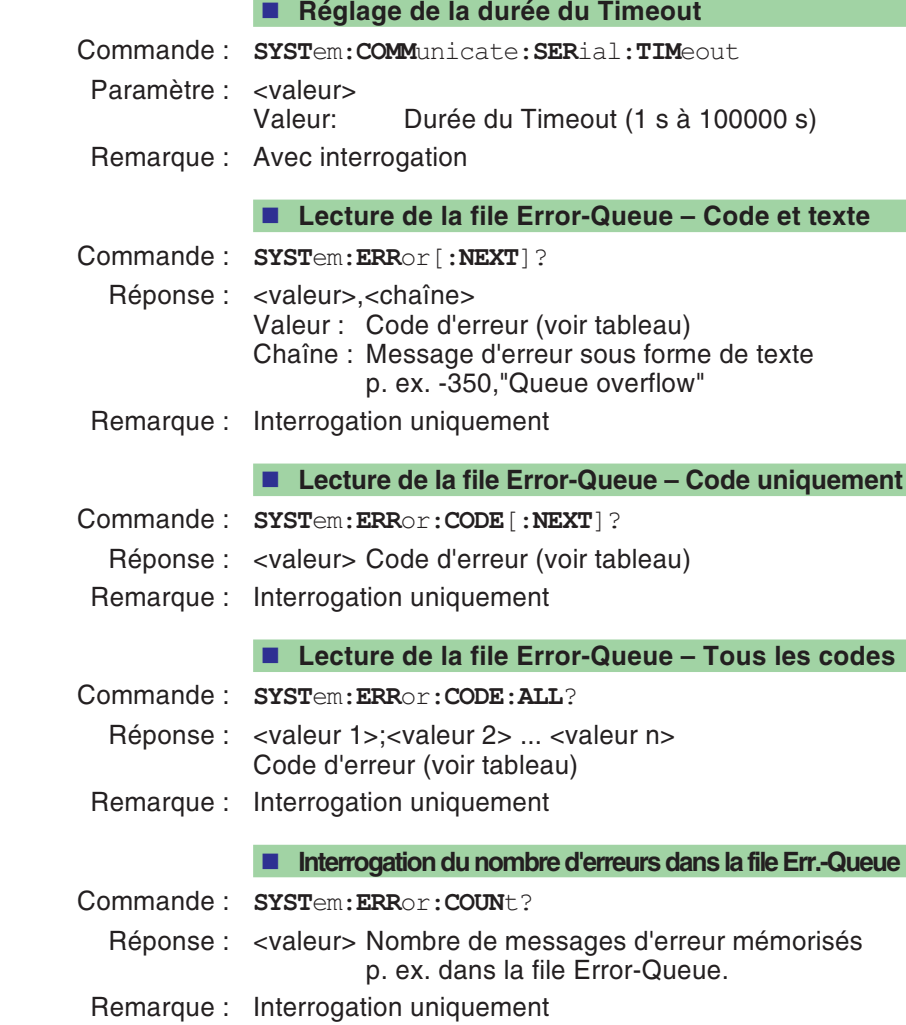

# **Messages d'erreur de la file Error-Queue**

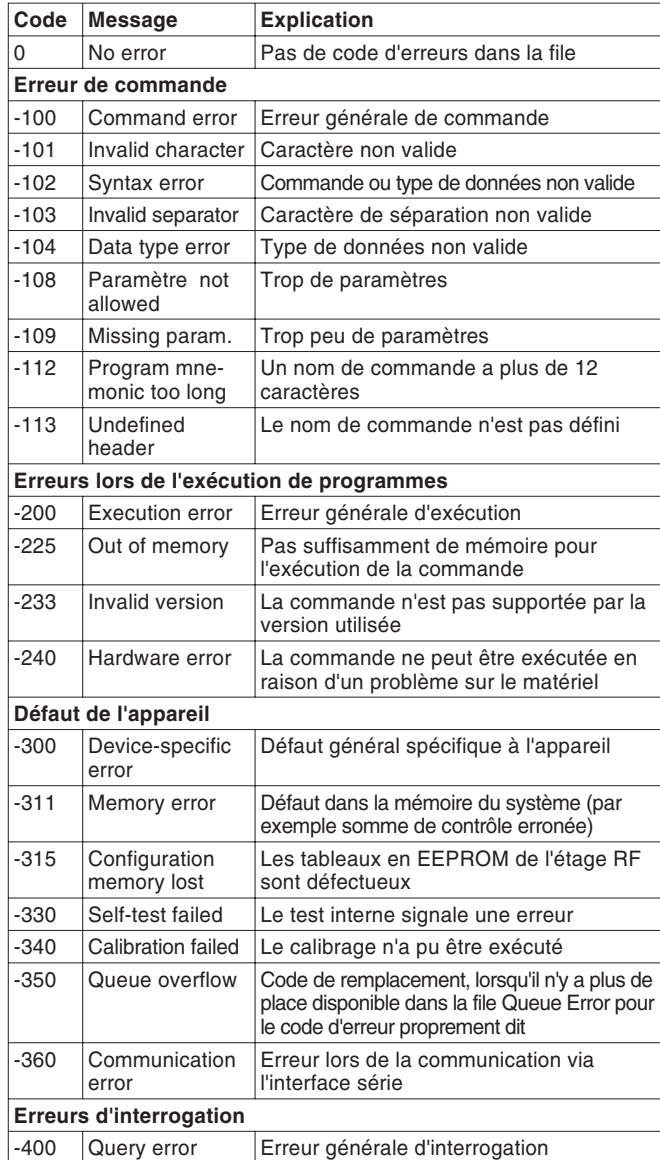

# **Séquence de commandes CALibration**

Cette séquence comporte uniquement la commande CALibration. Effectuée avant des mesures d'émetteur, cette commande calibre un testeur de manière à obtenir la meilleure précision de mesure possible. Pendant la phase de mise en température du testeur, l'opération de calibrage doit être effectuée plus souvent qu'après l'obtention de la température de fonctionnement. Elle dure environ 6...10 s.

#### **Lancement d'un calibrage avant des mesures TX**

Commande : **CAL**ibration[:**ALL**] Paramètre : Aucun

Remarque : Aucun interrogation

### **Commandes générales**

#### **Effacement des registres d'état**

La commande \*CLS replace à l'état initial le système de registres d'état. Les opérations suivantes sont exécutées :

- L'octet d'état est remis à l'état initial.
- Le registre ESR (Event-Status) est remis à l'état initial.
- Le registre OSR (Operation-Status) est remis à l'état initial.
- Le registre de signalisation est remis à l'état initial.
- Le registre QSR (Questionable-Status) est remis à l'état initial.
- La file d'attente Event/Error est effacée.
- Commande : **\*CLS**
- Paramètre : Aucun
- Remarque : Aucune interrogation

**Definition du masque ESR (Event-Status)**

Cette commande permet de définir le masque pour le calcul du bit somme de l'octet d'état. Le registre ESR (Event-Status) est couplé au masque par une relation logique ET, avant que le résultat soit utilisé pour le calcul de la valeur du bit somme.

- Commande : **\*ESE**
- Paramètre : valeur> 0 à 255
- Remarque : Avec interrogation

#### **Lecture du registre ESR (Event-Status)**

- Commande : **\*ESR**?
- Paramètre : Aucun
- Réponse : <valeur> 0 à 255
- Remarque : Interrogation uniquement

#### **Lecture du code d'identification de l'appareil**

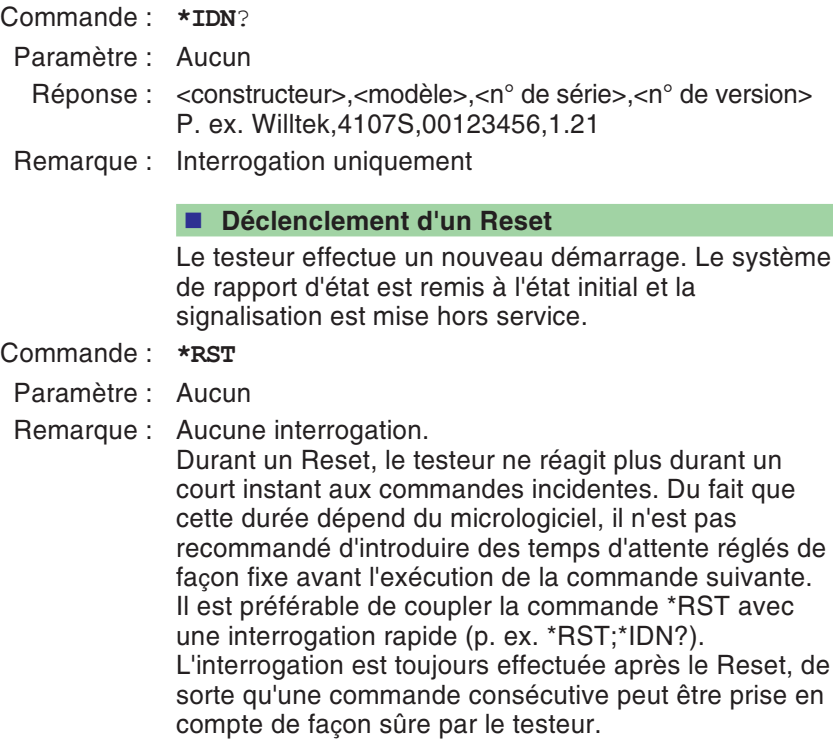

#### **Lecture de l'octet d'état**

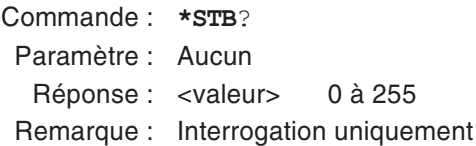
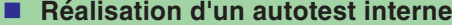

Commande : **\*TST**?

Paramètre : Aucun

Réponse : <Pass/Fail 1>,<Pass/Fail 2> à <Pass/Fail 13> 0 <sup>=</sup> PASS 1 <sup>=</sup> FAIL

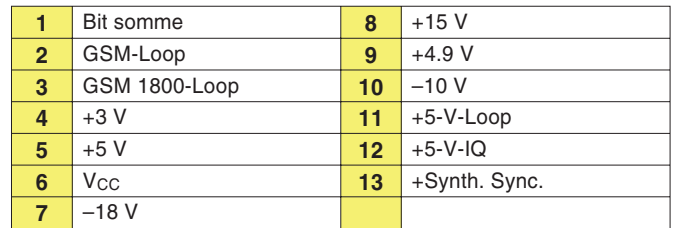

Remarque : Interrogation uniquement

# **Exemple de programme**

# **Téléphone mobile à bande unique**

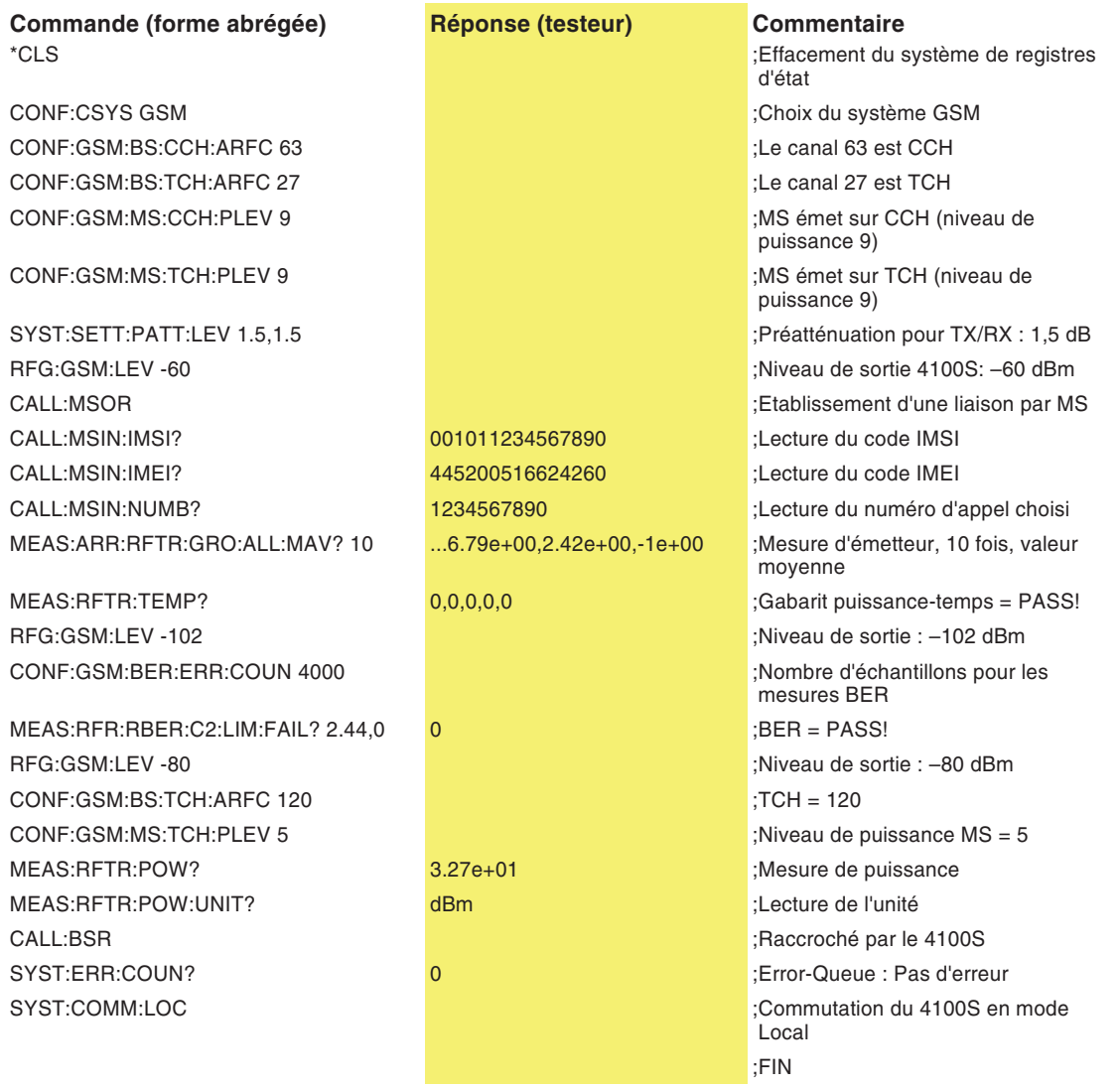

# **Téléphone mobile bi-bande**

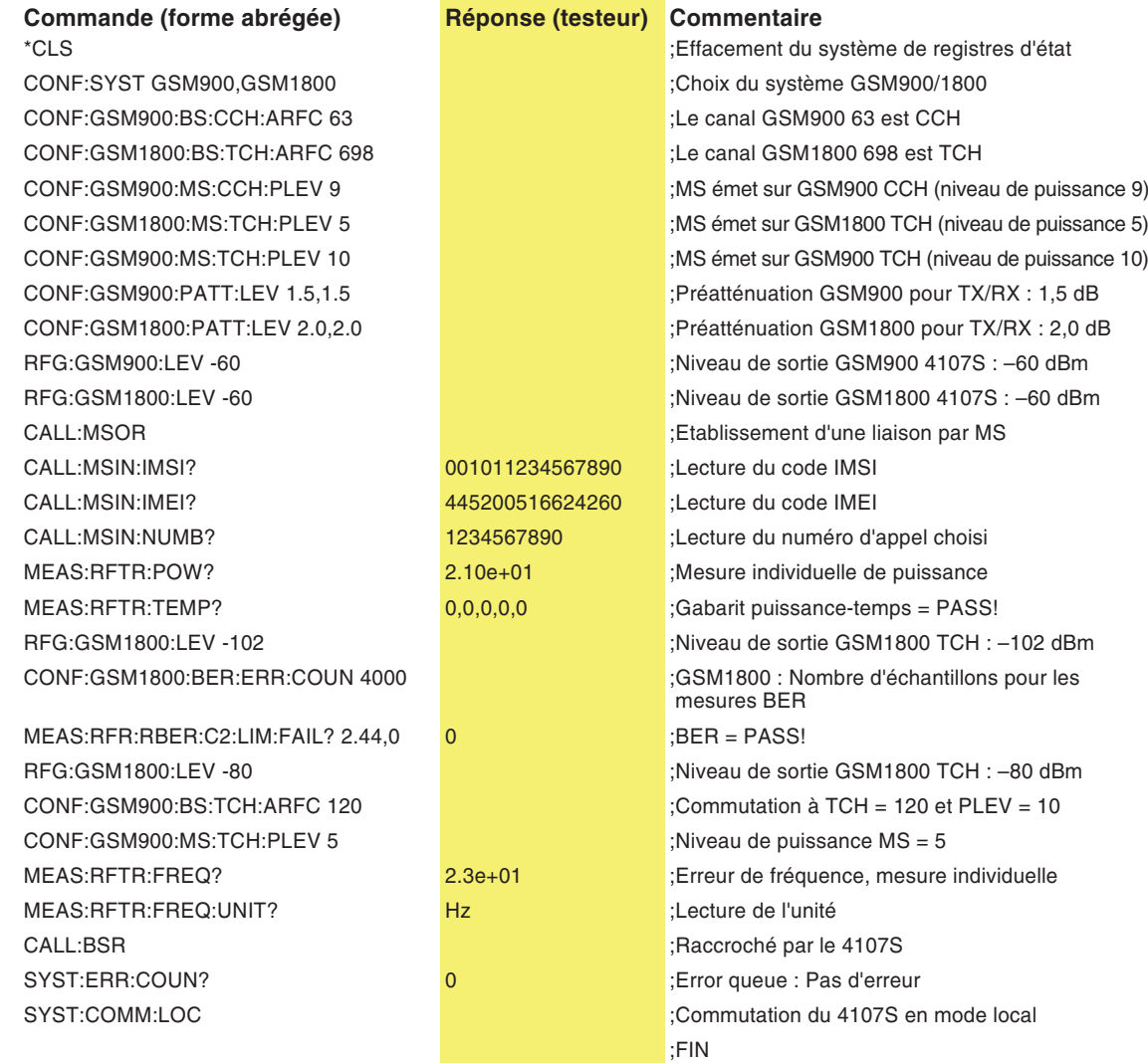

# **Tableau résumé des références**

Convention **{ }** Lorsqu'une séquence de commandes présente des accolades, leur contenu indique une valeur littérale représentant le nom du tableau (figurant sur la même page) dans lequel il faut se reporter pour choisir l'inscription souhaitée.

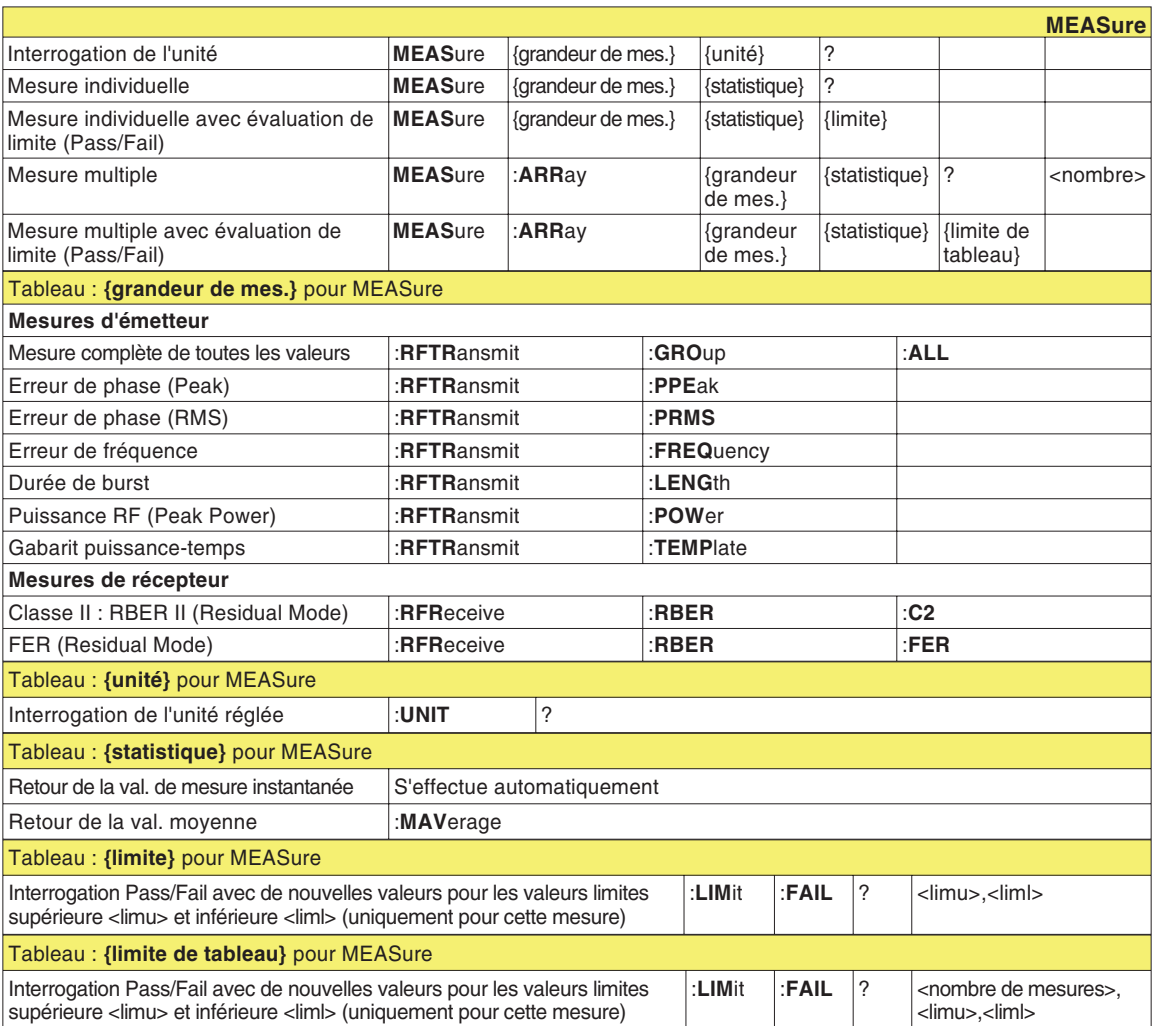

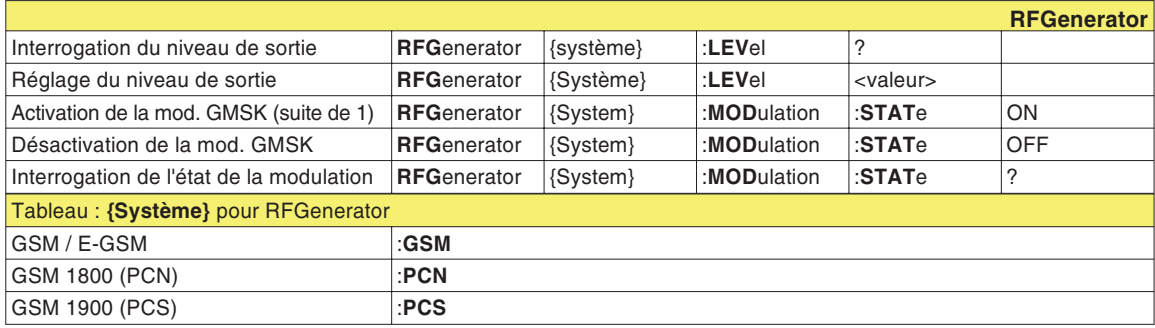

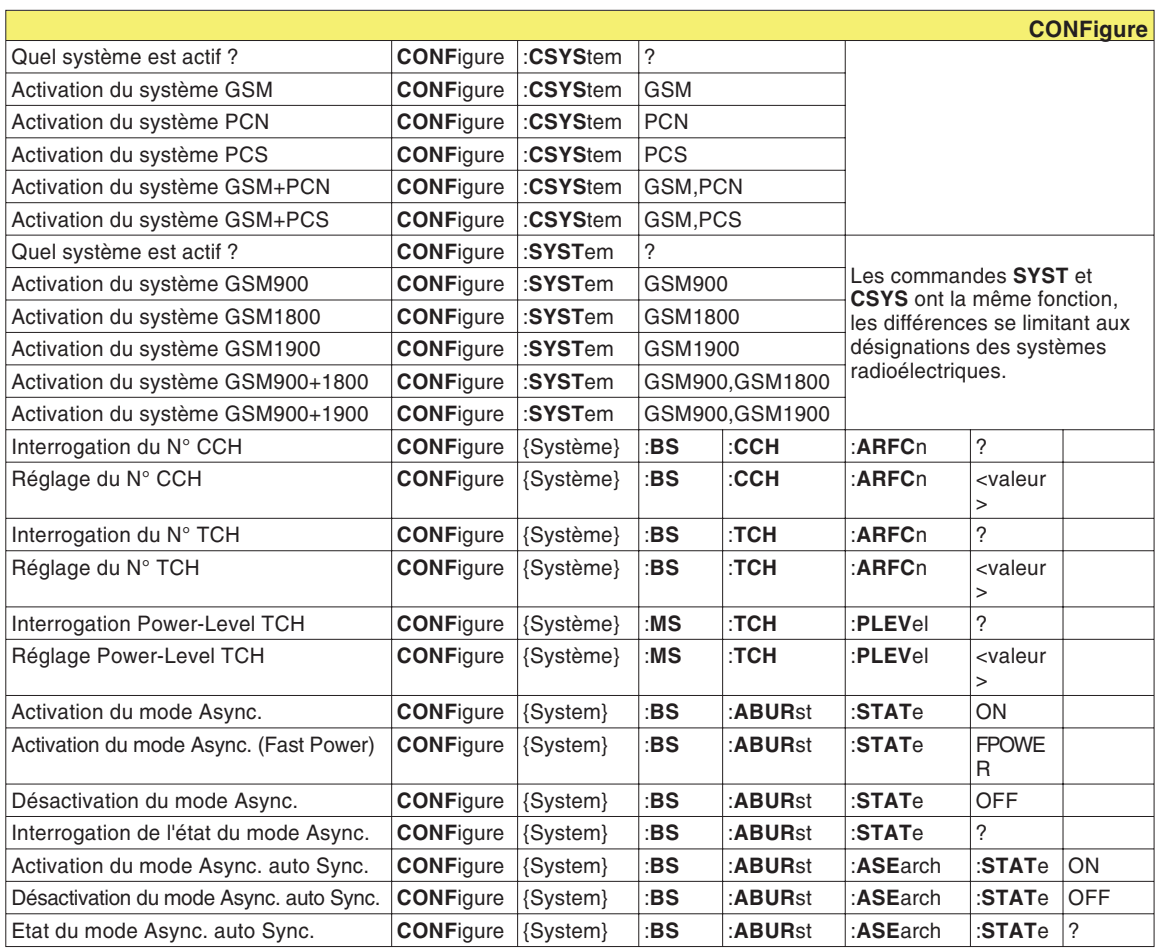

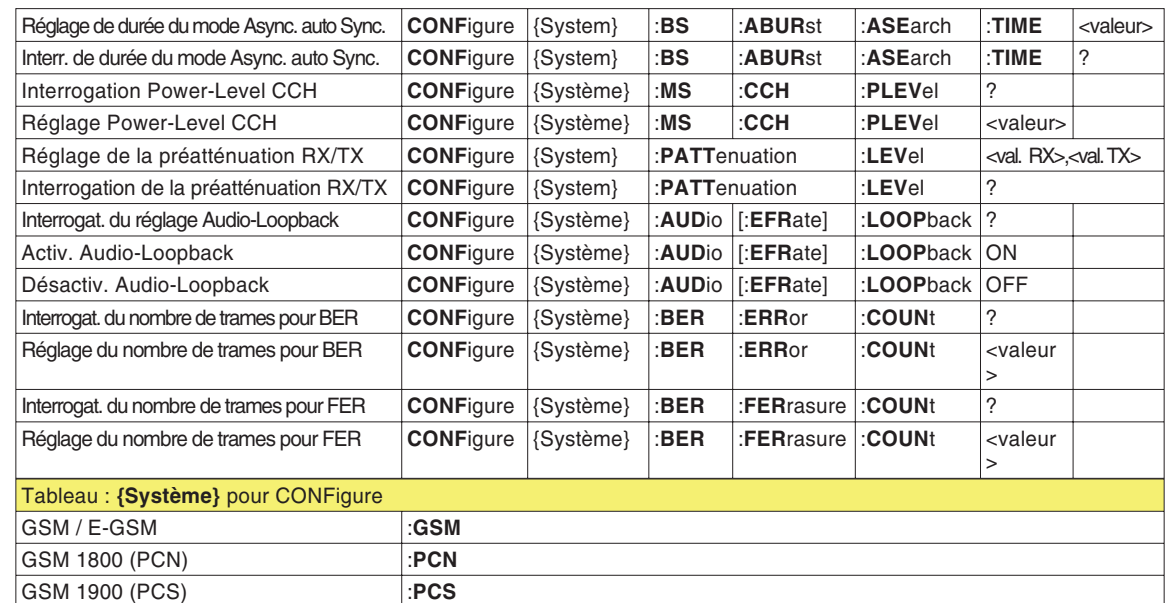

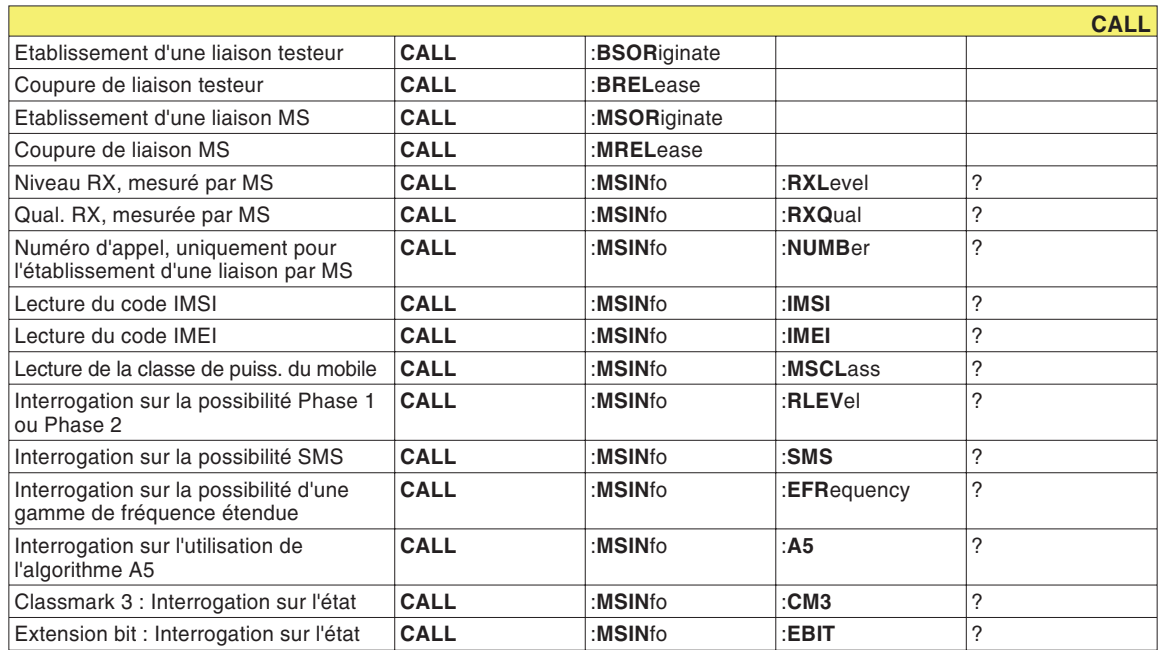

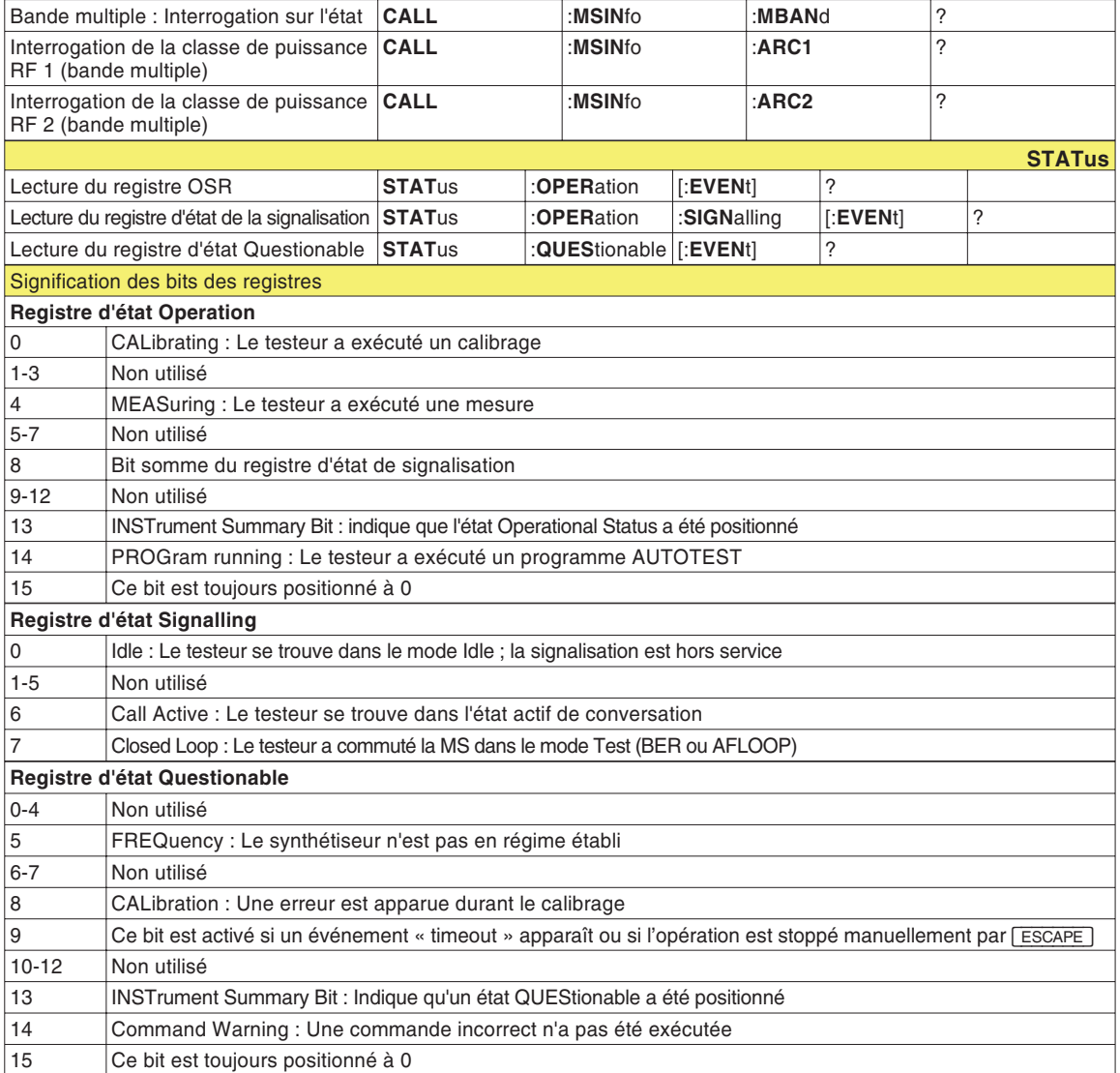

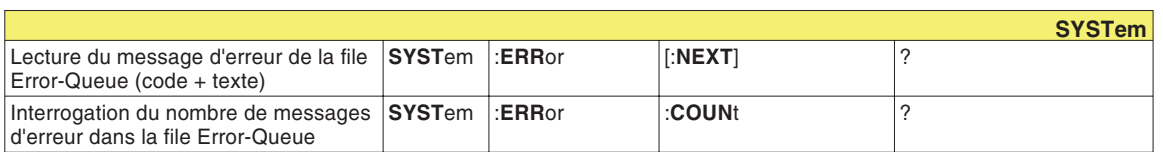

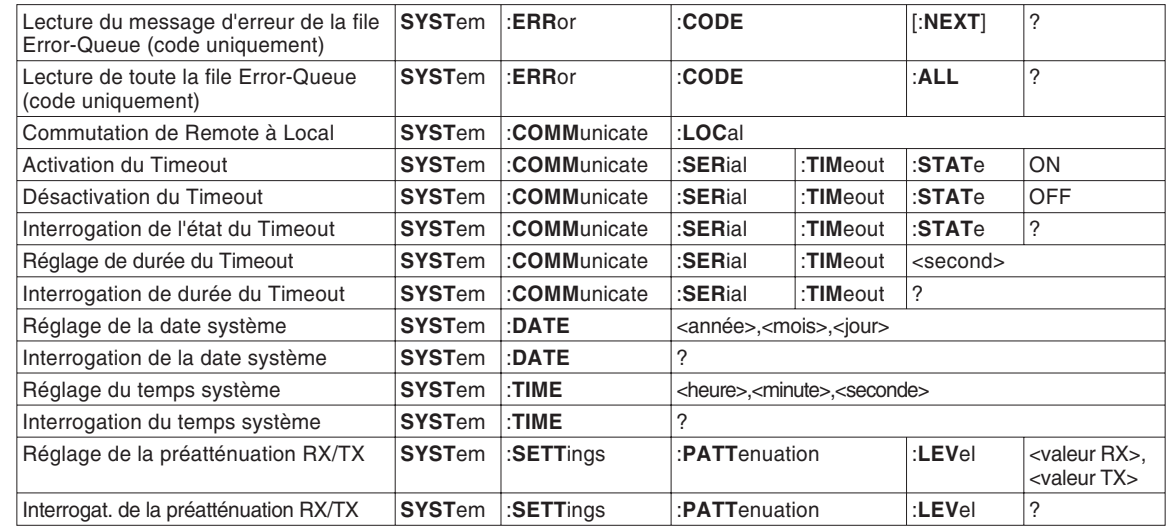

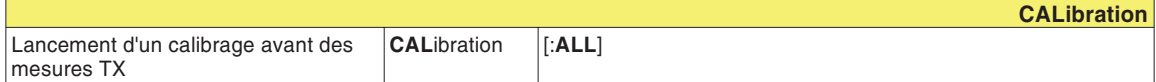

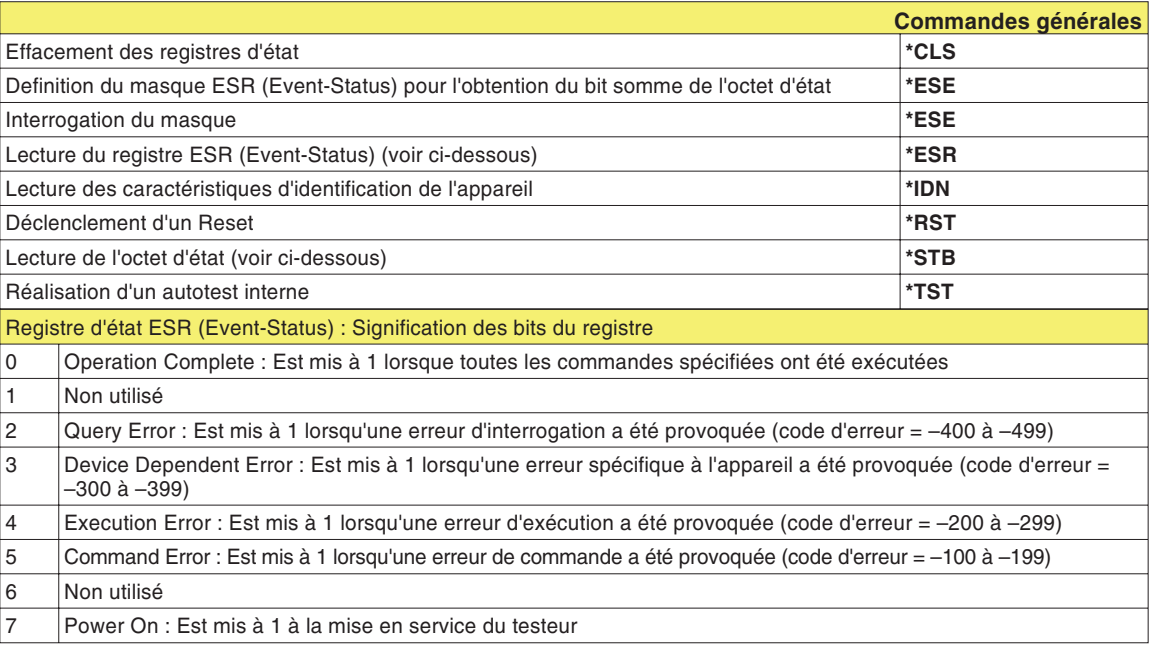

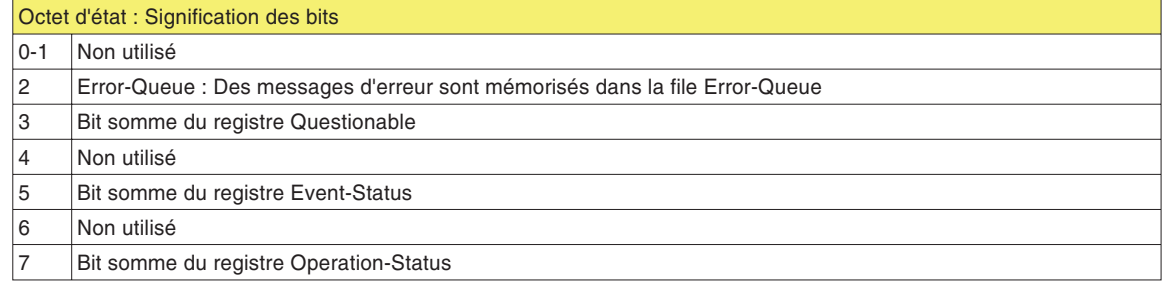

# &

# **ANNEXE**

# **Caractéristiques techniques**

# **Caractéristiques de l'émetteur**

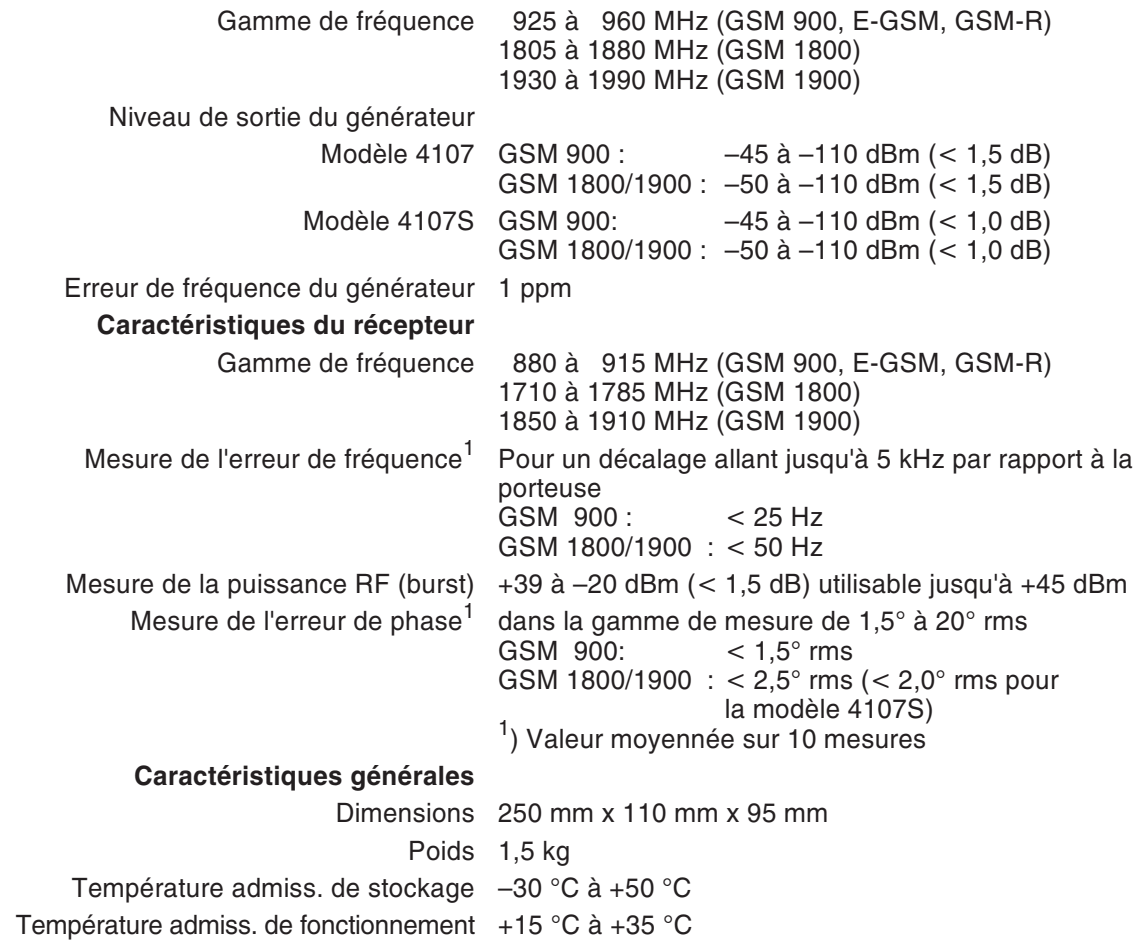

# **Interfaces**

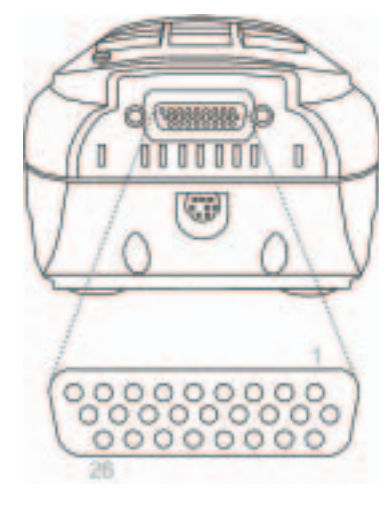

*Position et disposition des contacts de la prise HD-Sub-26.*

# **Prise HD-Sub-26**

<span id="page-155-0"></span>La prise HD-Sub-26 est à la fois interface RS-232-C (PC) et interface Centronics (imprimante).

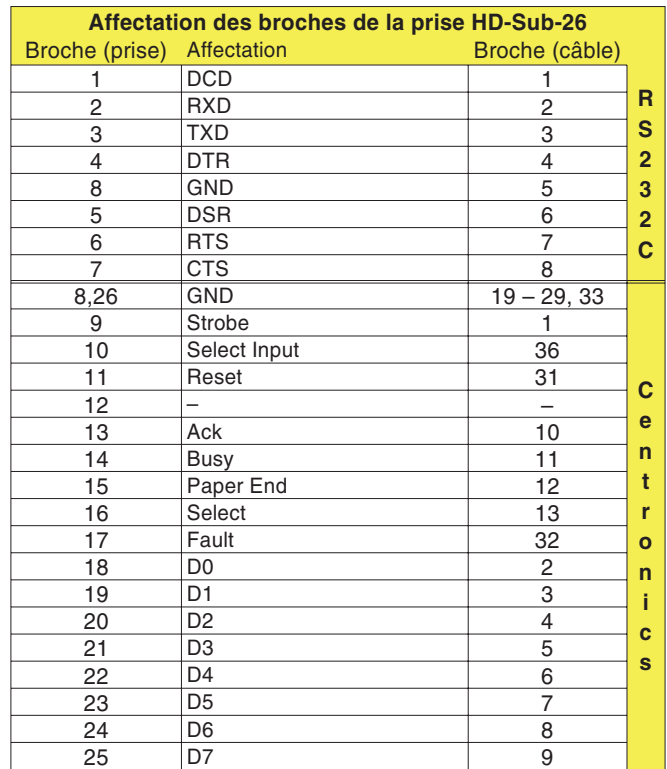

Broche (câble) : Affectation des broches sur le connecteur du câble raccordé.

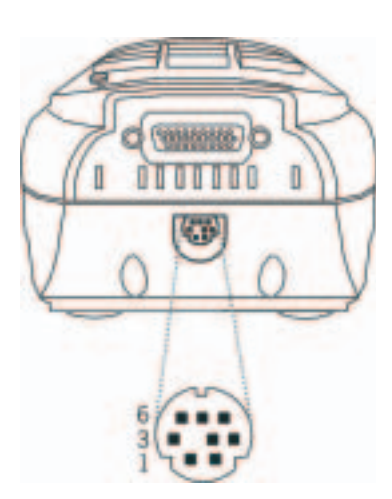

*Position et disposition des contacts de la mini-prise DIN.*

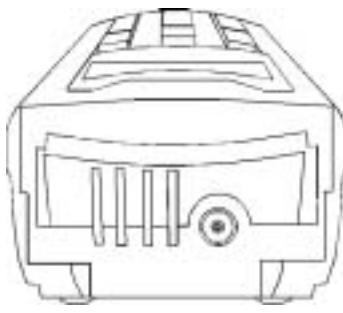

*Position de la prise TNC.*

# **Mini-prise DIN**

Le bloc d'alimentation fourni avec l'appareil est connecté sur la mini-prise DIN à 8 pôles. La prise et le connecteur mâle sont constitués mécaniquement de manière telle qu'une inversion de polarité est exclue.

 $\bigwedge$  Lors du raccordement du connecteur mâle sur la prise, un codage mécanique sur la prise et sur le connecteur fait qu'il est impossible d'utiliser un mauvais câble. Si le connecteur mâle ne <sup>s</sup>'enfiche pas facilement dans la prise, ne pas forcer, il <sup>s</sup>'agit vraisemblablement d'un bloc d'alimentation qui <sup>n</sup>'est pas celui fourni. Utiliser toujours uniquement les accessoires d'origine.

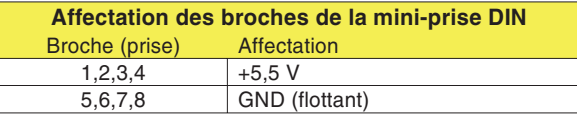

# **Prise TNC**

La prise TNC permet de connecter au choix une antenne (accessoire supplémentaires) ou le câble adaptateur RF (accessoire standard), les deux accessoires ayant un connecteur mâle TNC.

**『SEPA** Toujours bien serrer à la main la bague du connecteur mâle TNC, afin d'assurer un contact parfait. Des valeurs de mesure fiables et reproductibles ne peuvent être garanties que de cette façon.

Veiller à ce que la surface des contacts des connecteurs TNC reste propre (pour assurer un contact sûr).

# **Impression**

#### **Ce que vous pouvez imprimer**

- Les procès-verbaux d'AUTOTEST (listage détaillé de toutes les mesures exécutées avec l'indication desvaleurs nominales et instantanées), voir aussi page 3-[7](#page-42-0)).
- La configuration de votre Willtek 4100 (numéro de série, version du micrologiciel, etc., voir aussi page 2-[10\)](#page-26-0).

#### **Exigences imposées à l'imprimante**

- Tous modèles d'imprimantes est utilisable à partir du moment ou elle fonctionne sous DOS et sans driverspécifique. Si le résultat de l'AUTOTEST contient un graphique (Logo…) vous devriez utiliser une imprimante HP ou Epson, ou une imprimante comprenant le jeu de commande graphique. Le manuel de votre imprimante fournit des informations détaillées à ce sujet.
- Interface standard Centronics (prise à 36 pôles).
- Possibilité de réglage d'une écriture de type "Monospace" (p. ex. Courier, dans laquelle tous les caractères ont la même largeur). Le manuel de votre imprimante fournit des informations détaillées à ce sujet.

### **Connexion de l'imprimante**

 $\frac{11}{2}$ 

□ Mettre le Willtek 4100 et l'imprimante hors service.<br>② Connecter la prise à 26 pôles du <u>willtek</u> 4100 à la prise Centronics à 36 pôles sur l'imprimante. Pour ce faire, utiliser au choix le "câble adaptateur universel" (accessoire extra <sup>384</sup> <sup>877</sup>) ou le "câble adaptateur Centronics" (<sup>384</sup> <sup>876</sup>). Des câbles prolongateurs du commerce peuvent aussi être utilisés, dans la mesure où leur longueur totale ne dépasse pas approximativement 5 <sup>m</sup> (affectation des broches : page 6-[3](#page-155-0)).

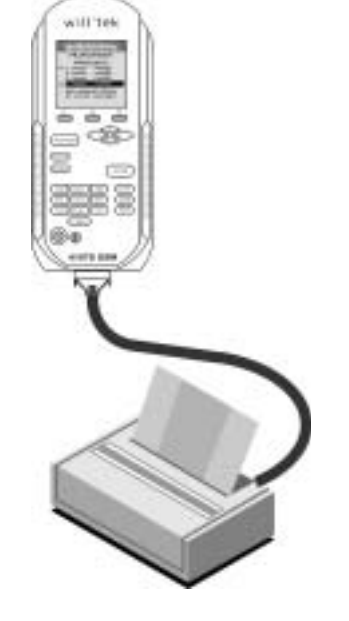

Printer Test

**Press PRINT or ESCAPE** PRINTER TEST

12345678901234567890 ABCDEFGHIJabcdefghij You should see the 3 lines. above on the printout.

#### **Test rapide**

 $\leftarrow$ 

Ce test permet de savoir si la communication de données entre le Willtek 4100 et l'imprimante fonctionne correctement.

#### $\sqrt{\text{SETUP}} + \text{Self check} + \sqrt{\text{ENTER}} + \text{Printer test} + \sqrt{\text{ENTER}}$

- $\sqrt{1}$  Mettre en service le Willtek 4100 et l'imprimante. S'assurer que l'imprimante est prête au fonctionnement (suffisamment de papier, message ou voyant
- Online/Ready). " Appeler le menu *PRINTER TEST* sur le testeur :
- Lancer le test rapide par (PRINT).<br>3 Si les trois lignes de test sont imprimées, la communication de données entre les deux appareils fonctionne en général correctement. Les problèmes pouvant apparaître ultérieurement à l'impression de procès-verbaux d'AUTOTEST (absence de graphiques, défauts de formatage) sont traités dans le paragraphe qui suit, où sont donnés des renseignements concernant l'élimination des défauts.
- $|4|$  $\Box$  Retour par  $\Box$  ESCAPE ].

#### **Recherche de défaut**

PRINT

L'imprimante ne réagit pas En général un défaut complet est le résulat d'une mauvaise connexion de l'imprimante ou de l'emploi d'une imprimante inadaptée. Les problèmes de pilote d'imprimante, connus au niveau PC, sont exclus ici comme cause de défaut, du fait que le testeur ne transmet (dans le test rapide) que de pures données ASCII.

- Si un câble prolongateur est utilisé, répéter le test rapide sans ce câble.
- Contrôler que tous les connecteurs de câble sont enfichés avec un bon contact.
- Tester l'aptitude au fonctionnement de l'imprimante en la connectant sur un PC et en essayant de lancer une impression à partir p. ex. d'un traitement de texte (régler dans ce but sur le PC le pilote d'imprimante approprié).

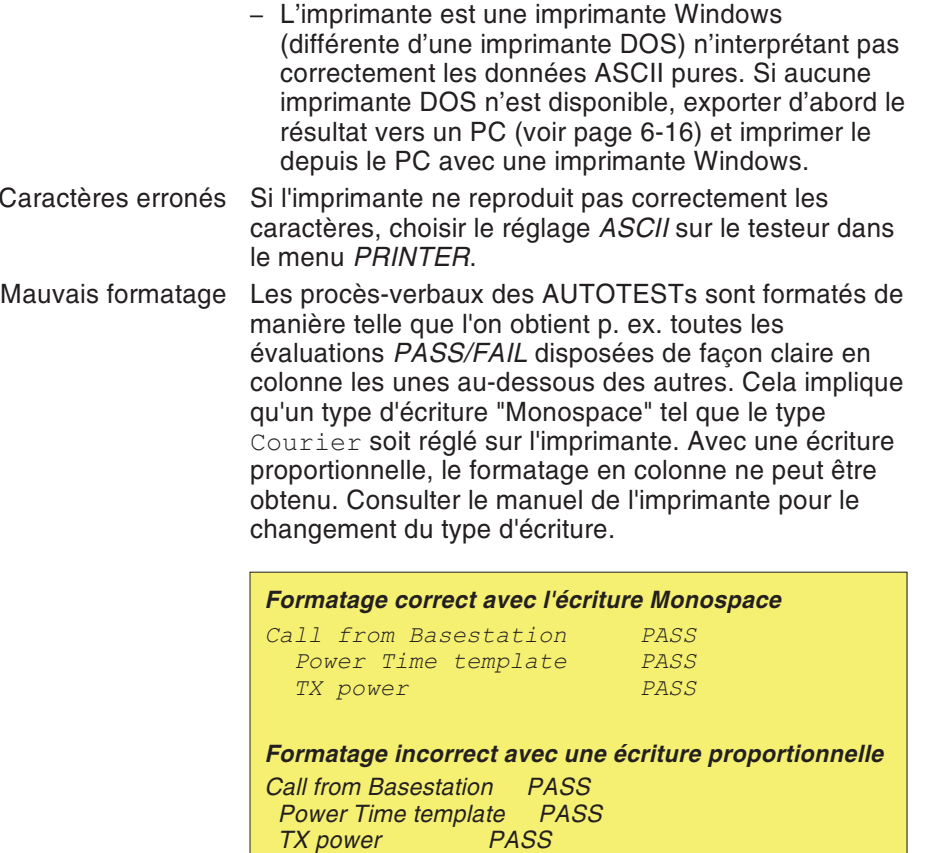

# **Transfert de données entre le testeur et un PC**

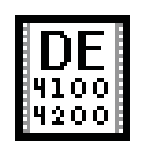

de4x00 exe.

<span id="page-160-0"></span>Le logiciel " 4X00 Data Exchange " pour Windows permet un transfert de données très aisé entre votre Willtek 4100(S) et un PC :

- **Mise à jour du micrologiciel :** Chargement d'un nouveau micrologiciel dans le testeur. Les mises à jour sont disponibles sur le site Internet de Willtek (voir aussi page 6-[26](#page-178-0)).
- **Liste MS TYPE :** Copie des spécifications de test (y compris les AUTOTESTs définis par l'utilisateur) vers un autre testeur. Cette option vous débarrasse de la tâche fastidieuse d'entrer manuellement desparamètres de test identiques sur chacun de vos testeurs.
- **Procès-verbaux de test** : Exportation des procès-verbaux d'AUTOTEST vers un PC, par ex. pour une évaluation statistique ou pour les archiver.
- **AUTOTEST** : Chargement d'AUTOTESTs spécifiques, définis à l'aide du logiciel utilitaire « Utility » et disponibles par ex. sur Internet.

### **Où peux-je me procurer le logiciel?**

**www.willtek.com** 4X00 Data Exchange (de4X00.exe) est disponible sur le CD ci-joint. La version la plus récente peut être téléchargée à partir de notre site Internet.

# **Installation du logiciel**

Copier le fichier de 4X00. exe dans un répertoire quelconque sur le disque dur de votre PC. Une procédure de setup <sup>n</sup>'est pas nécessaire. Au premier lancement, le programme crée, dans son répertoire, un fichier INI requis pour la sauvegarde des procès-verbaux de test au format Excel (voir page 6-[18](#page-170-0)).

# **Préparation du transfert de données**

<span id="page-161-0"></span>Quel que soit le type de transfert de données que vous voulez effectuer, les pas préparatifs sont toujours les mêmes.

- $\sqrt{1}$ Mettre le PC et le testeur hors tension.
- $\sqrt{2}$  Connecter la prise à 26 pôles du testeur à un port série libre du PC (COM1... COM255). Pour établir la connexion, utiliser par ex. le câble adaptateur universel (384 877) ou série (384 875) de la liste d'accessoires supplémentaires.
- $\sqrt{3}$  Mettre le PC et le testeur sous tension. Sur le testeur, appeler le menu *SERIAL PORT*.

### $\sqrt{SETUP} + \text{Serial port} + \sqrt{ENTER}$

 $\overleftarrow{\phantom{a}}$ 

- $\vert 4 \vert$ Choisir le taux de transfert (voir aussi page 2-[7](#page-23-0)).
- $\sqrt{5}$  Sur le PC, lancer le logiciel 4X00 Data Exchange par un double clic sur de4x00.exe.

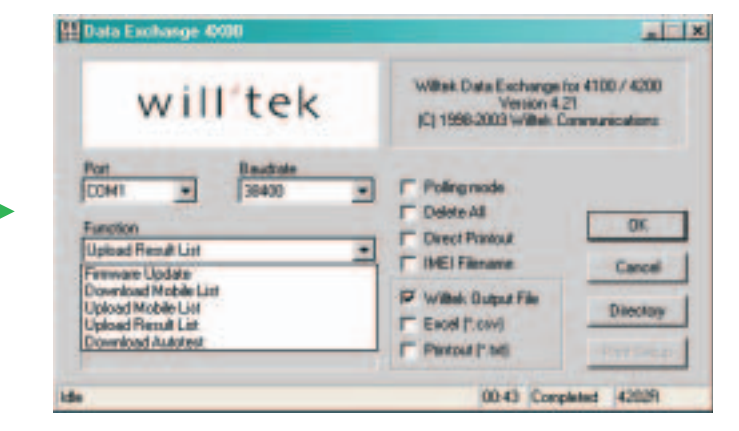

 $\sqrt{6}$  Dans les cases **Port** et **Baudrate**, sélectionner le port COM à utiliser et le taux de transfert préalablement choisi sur le testeur.

La préparation est alors terminée. Vous pouvez maintenant commencer le transfert de données entre letesteur et le PC en suivant les instructions ci-après.

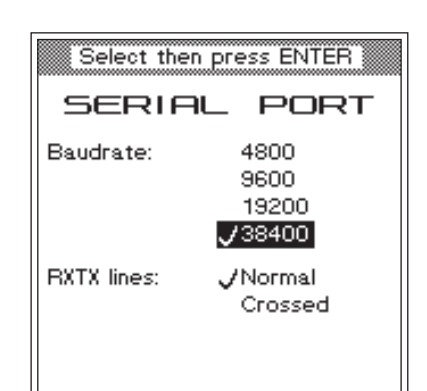

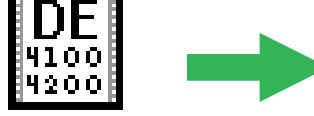

de4x00 exe

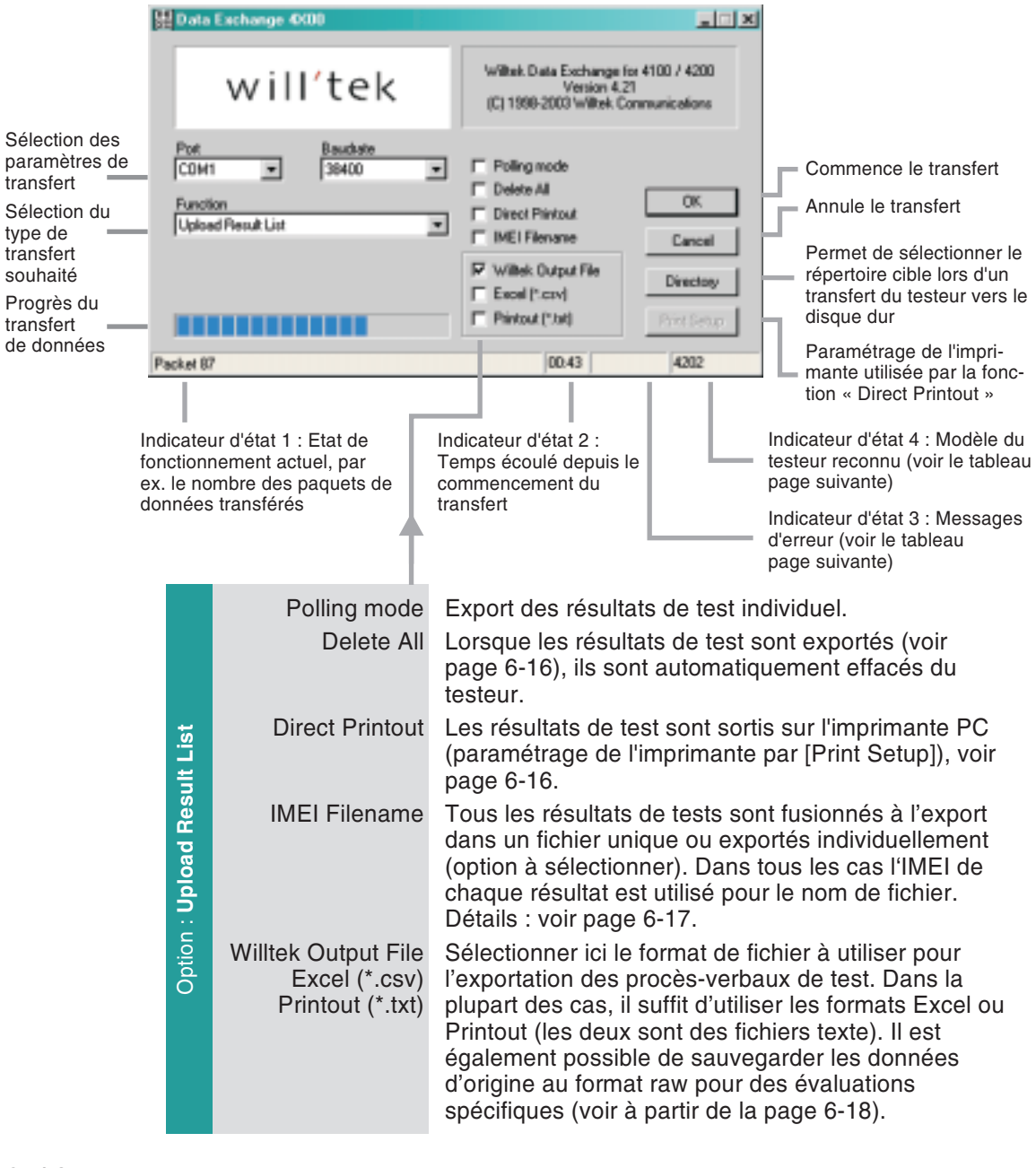

# **Utilisation du programme**

#### <span id="page-163-0"></span>**Le transfert de données ne réussit pas ?**

Lorsqu'il <sup>s</sup>'avère impossible de lancer le transfert de données entre le testeur et le PC, l'indicateur d'état 4 affiche, après env. 2 secondes, le message Timeout. Dans un tel cas, vérifier que ...

- le testeur est connecté au port série sélectionné sur le PC
- le câble de connexion est en contact parfait avec les deux appareils
- le même taux de transfert est choisi aussi sur le testeur que sur le PC
- le réglage sur le testeur des paramètres RXTX lines et Protocol est-il corrects ? Si vous utilisez les câbles d'origine de Willtek (accessoire supplémentaire), sélectionner les options Normal et X-ON/X-OFF
- le taux de transfert choisi est-il trop haut pour l'interface du PC (uniquement avec des anciens PC)
- $\mathbb{R}\mathbb{S}$  Pour assurer des conditions de fonctionnement stables après une tentative de connexion échouée, mettre le Willtek 4100 hors tension pendant quelques secondes avant d'essayer à nouveau.

### **Messages d'erreur**

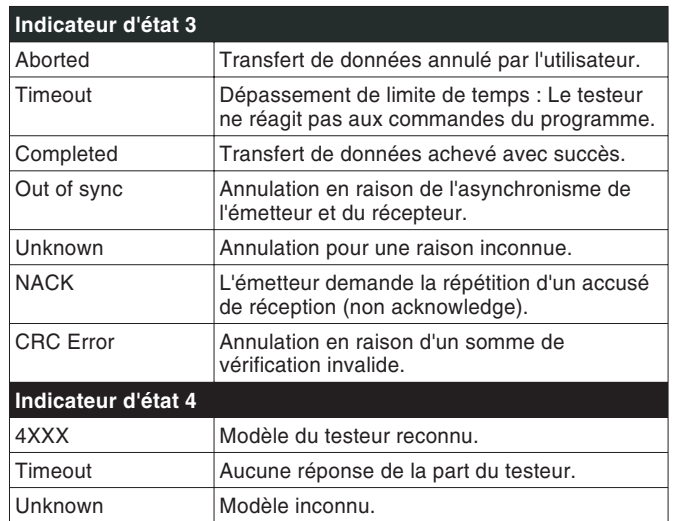

# **Mise à jour du micrologiciel**

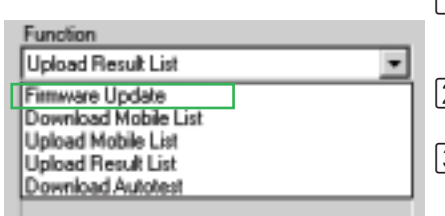

*Boîte de dialogue standard de Windows 95/98 (ici dans la version allemande) pour l'ouverture du fichier \*.BIN contenant le micrologiciel. Si le fichier <sup>n</sup>'est pas affiché tout de suite (ici : msw\_0211.bin), il faut d'abord ouvrir le répertoire correspondant en suivant les conventions de Windows.*

- $\Box$  Après avoir effectué les pas préparatifs (voir page 6-[9](#page-161-0)), dans la case *Function* de 4X00 Data Exchange, choisir l'option *Firmware Update*.
- $\overline{2}$  Valider les sélections en cliquant sur le bouton [OK] avec la souris.
- § Après l'actionnement du bouton [OK], Windows affiche la boîte de dialogue standard d'ouverture de fichier. Comme vous venez de choisir " Mise à jour du micrologiciel ", le type de fichier \*.BIN est déjà sélectionné dans la case <sup>c</sup> orrespondante.

<span id="page-164-0"></span>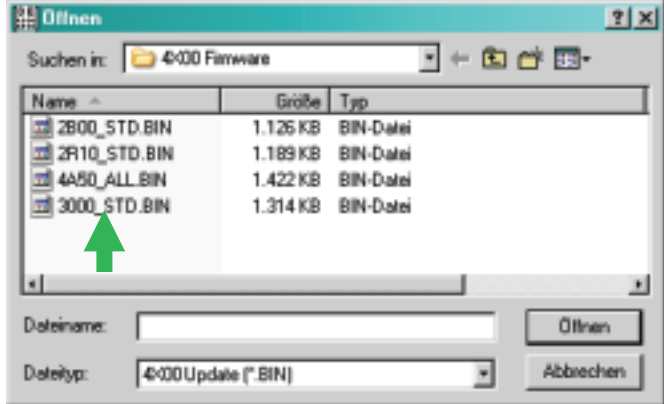

- $\boxed{4}$  Un double clic sur le fichier BIN lance le chargement. En cas de défaillance, se reporter à la page 6-[11](#page-163-0).
- $5$  Dès que le transfert de données est terminé, le Willtek 4100 redémarre automatiquement.
- & Sur le testeur, appeler le menu *SYSTEM INFORMATION*. Si le testeur affiche la nouvelle version du micrologiciel, la mise à jour <sup>a</sup> réussi.

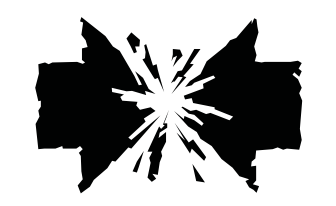

#### **Interruption d'une mise à jour en cours**

Si la mise à jour du micrologiciel est interrompue (par ex. en mettant le testeur hors tension), les conséquences dépendent du moment de l'interruption.

- Dans le cas d'une interruption au début du chargement, les réglages du SETUP ainsi que les procès-verbaux de test mémorisés seront perdus. Cependant, le testeur démarrera de la façon habituelle (avec le vieux micrologiciel).
- Si l'interruption <sup>a</sup> lieu vers la fin du chargement, le testeur <sup>n</sup>'affichera à son redémarrage qu'une invitation au chargement. Dans ce cas, relancer le chargement du micrologiciel en cliquant à nouveau sur le fichier BIN.

# **Copie d'ensembles de données MS TYPE**

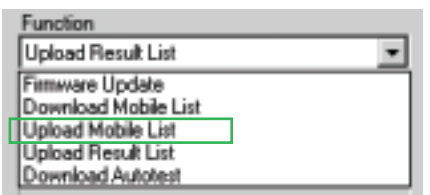

Pour copier sur un autre testeur une liste MS TYPE comportant un grand nombre d'ensembles de données, y compris d'AUTOTESTs définis par l'utilisateur, il faut d'abord exporter la liste MS TYPE vers un PC. Le fichier d'exportation avec l'extension AUT peut ensuite être transmis par disquette, e-Mail ou Internet et chargé dans les testeurs cibles.

### **Exportation de la liste MS TYPE vers un PC**

- $\sqrt{1}$  Après avoir effectué les pas préparatifs (voir page 6-[9](#page-161-0)), dans la case *Function* du 4X00 Data Exchange sélectionner l'option *Upload Mobile List*.
- $\sqrt{2}$  Cliquer sur [Directory] et sélectionner le répertoire cible souhaité.
- $\sqrt{3}$  Pour confirmer les réglages, cliquer avec la souris sur le bouton [OK] de 4X00 Data Exchange.
- $\sqrt{4}$  Après la validation par [OK], le transfert des ensembles de données MS TYPE vers le PC est commencé, ce qui est confirmé par le message *REMOTE* sur l'affichage du Willtek 4100 et par le compteur *Packet* dans l'indicateur d'état 1 du programme. En cas de défaillance, se reporter à la page 6-[11](#page-163-0).

L'ensemble de données peut maintenant être transmis par ex. par e-Mail et, également à l'aide de 4X00 Data Exchange, chargé dans d'autres testeurs Willtek 4100.

 $\bigwedge$  <sup>A</sup> l'exportation de la liste MS TYPE vers un PC, l'ensemble de données MS TYPE exporté antérieurement sera remplacé automatiquement, sans avertir l'utilisateur (répertoire cible). Pour garder ce fichier, en changer le nom ou le sauvegarder dans un autre répertoire.

 $\mathbb{R}$  *Comme le nom du fichier d'exportation de l'ensemble de données MS TYPEcontient toujours le numéro série MCU du testeurd'origine, il est possible d'identifier le testeur dont provient un ensemble de données précis (voir aussi page 2-[10\)](#page-26-0). Le fichier porte toujours l'extension AUT.*

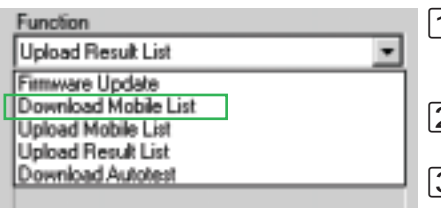

## **Importation d'une liste MS TYPE depuis un PC**

- $\Box$  Après avoir effectué les pas préparatifs (voir page 6-[9\)](#page-161-0), choisir l'option *Download Mobile List* dans la case *Function* de 4X00 Data Exchange.
- *Function* de 4X00 Data Exchange.<br>2 Pour confirmer les réglages, cliquer avec la souris sur

le bouton [OK] de 4X00 Data Exchange.<br>[3] Après l'actionnement du bouton [OK], Windows affiche la boîte de dialogue standard d'ouverture de fichier (voir aussi page 6-[12](#page-164-0)). Comme vous venez de choisir « Importation d'une liste MS TYPE », le type de fichier \*.AUT est déjà sélectionné dans la case correspondante. Dans la boîte de dialogue, ouvrir le répertoire contenant le fichier AUT à importer.

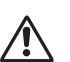

 Lors de l'importation d'une liste MS TYPE, tous les ensembles de données MS TYPE de même que tous les AUTOTESTs mémorisés dans le testeur cible seront remplacés. Pour ne pas perdre ces informations, exporter la liste MS TYPE du testeur cible avant l'importation de la nouvelle liste.

- $|4|$  Faire un double clic sur le fichier AUT pour commencer l'importation. En cas de défaillance, se reporter à la
- page 6-[11](#page-163-0).<br>Dès que le transfert est terminé, la liste MS TYPE et les AUTOTESTs importés sont immédiatement disponibles.

# **Exportation des procès-verbaux d'AUTOTEST**

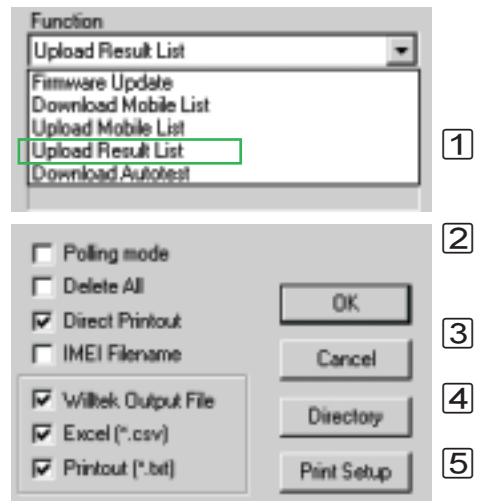

<span id="page-168-0"></span>Les procès-verbaux mémorisés dans le Willtek 4100 lors de la réalisation des AUTOTESTs, peuvent être exportés vers un PC, par ex. pour une évaluation statistique ou pour les archiver.

- $\overline{1}$  Après avoir effectué les pas préparatifs (voir page 6-[9](#page-161-0)), sélectionner dans la case *Function* de 4X00 Data Exchange l'option *Upload Result List*.
- $\boxed{2}$  Sélectionner les options d'export  $\Box$  voulues dans la boîte de dialogue en utilisant la souris. Les options d'export sont décrites ci-dessous.
	- Cliquer sur [Directory] et sélectionner le répertoire cible souhaité.
	- Pour confirmer les réglages, cliquer avec la souris sur le bouton [OK] de 4X00 Data Exchange.
	- Après la validation par [OK], le transfert des procès-verbaux de test vers le PC est commencé, ce qui est confirmé par le message *REMOTE* sur l'affichage du Willtek 4100 et par le compteur *Packet* dans l'indicateur d'état 1 du programme En cas de défaillance, se reporter à la page 6-[11](#page-163-0).

### ■ Options d'exportation

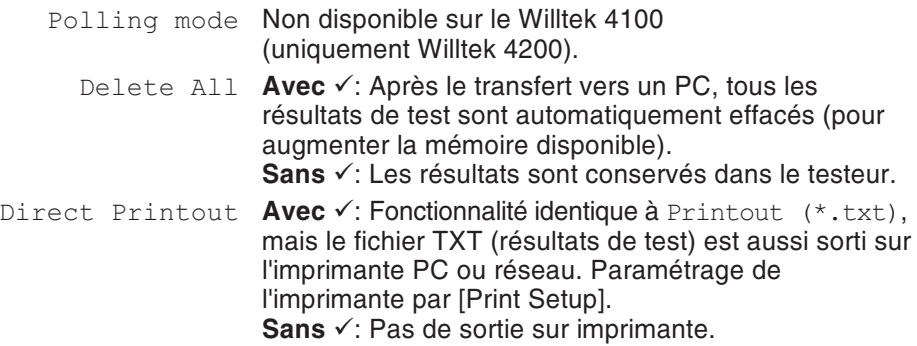

#### *Willtek Output File*

*Un fichier Willtek Output (fichier ALL, voir aussi page 6[-18](#page-170-0)) contient les données brutes (raw) de tous les procès-verbaux exportés. Tous les autres fichiers exportés (IMEI Filename) sont simplement dérivés du fichier ALL. En utilisant les options d'export, le fichier ALL est scindé en autant de fichiers RESqu'il contient de résultats.*

*Ces fichiers RES, contiennent des données raw, qu'il est difficile d'interpréter. Ces fichiers RES sont interprétés par Data Exchange (fichiers INI) en fichier TXT ou CSV plus facilement exploitable (voir aussi page 6[-18](#page-170-0)).*

#### *Example d'assignement de noms*

*143\_153.ALL : Le fichier comporte les procès-verbaux qui ont été mémorisés dans le testeur entre le 23 mai (143ème jour de l'année en cours) et le 2 juin.*

*143\_0952.ALL : Le fichier comporte tous les procès-verbaux qui ont été mémorisés dans le testeur le 23 mai. Leprocès-verbal le plus récent (le dernier) <sup>a</sup>*

IMEI Filename Cette option d'export <sup>a</sup> un effet double. Elle extrait du fichier Willtek Output tous les procès-verbaux de test et influe sur l'affectation automatique des noms de fichier au moment de l'exportation.

> **Avec** √: TTous les procès-verbaux de test du fichier Willtek Output (ficher ALL) sont extraits automatiquement et sauvegardés en fichiers indépendants avec l'extension RES (résultat). Les fichiers RES contiennent des données au format raw. Il est toujours possible de séléctionner les options d'export Excel ou impression. Cela produit également des fichiers résultats indépendants, mais sauvegardé au fomat TXT ou CSV, format plus facilement exploitable.

Les noms des fichiers RES, TXT, et CSV sont assignés automatiquement suivant cette trame.

IMEI\_HHMMSS\_DDMMYYYY

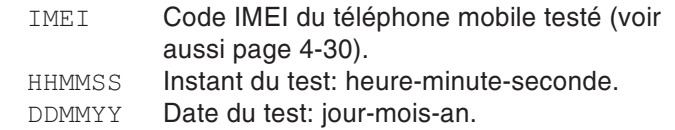

**Sans**  $\checkmark$ : Aucun fichier RES n'est extrait du fichier ALL. Comme les fichiers export (ALL, TXT, CSV) contiennent plusieurs fichiers résultats, les noms sont assignées suivant cette trame.

AAA\_BBBB

- $AAA =$ Compteur de jours (1 ... 365) : indique le jour auquel le procès-verbal d'AUTOTEST le plus ancien <sup>a</sup> été mémorisé dans le testeur.
- $BBBB =$ Compteur de jours (1 ... 0365) : indique le jour auquel le procès-verbal d'AUTOTEST le plus récent <sup>a</sup> été mémorisé dans le testeur,

<span id="page-169-0"></span>**ou** (si tous les procès-verbaux ont été mémorisés le même jour)

l'heure à laquelle le procès-verbal d'AUTOTEST le plus récent <sup>a</sup> été mémorisé dans le testeur.

Willtek Output File Avec  $\checkmark$ : Les procès-verbaux de test sont exportés sous forme d'un fichier ALL (voir aussi page 6-[17](#page-169-0)). Il <sup>s</sup>'agit d'un fichier texte avec des données au format raw (pour exemple voir page 6-[20\)](#page-172-0). **Sans √**: Le fichier ALL n'est pas créé.

> Excel (\*.csv) **Avec**  $\checkmark$ : Les fichiers résultats sont exportés vers un fichier CSV mis en forme pour être exploité par un tableur (séparateur : point-virgule). Les identifiants (voir page 6-[28](#page-180-0)) sont ajoutés pour inclure des commentaires sur la base du fichier DE4X00.INI (voir page 6-[8\)](#page-160-0). Par exemple, l'indentifiant *A15* correspond au commentaire *MS Power Level*. La page 6-[20](#page-172-0) montre la forme d'un tel fichier CSV.

Les sections [Excel column] et [Excel row] du fichier DE4X00.INI contiennent les paramètres nécessaires pour la visualisation sous Excel du fichier CSV (définition des en-têtes des colonnes, représentation par lignes des résultats de test individuels). Ces paramètres sont nécessaires pour une visualisation claire sous forme de tableau. L'extrait ci-après d'un tel tableau indique la façon dont les définitions des colonnes et des lignes se trouvant dans le fichier INI (à gauche) sont utilisées pour créer un tableau Excel. *être ouvert dans <sup>n</sup>'importe quel éditeur de*

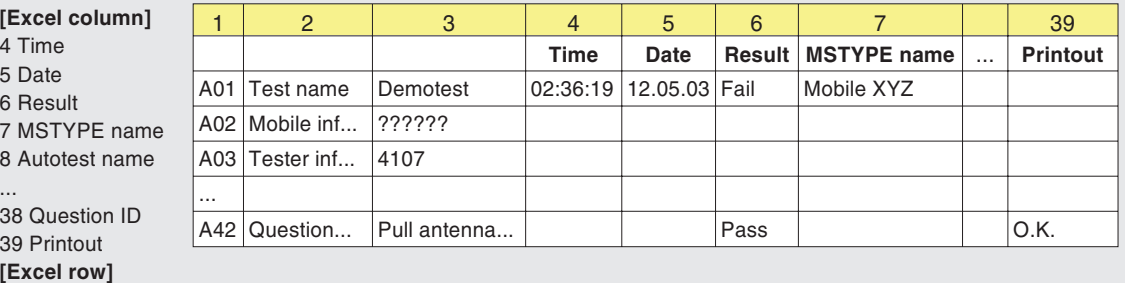

A01;Test name;4,5,6:PASS:FAIL,7,8,9,10:Cable:Antenna:Coupler,11:Standard:User A02;Mobile information;12,13,14,15::Phase 1:Phase 2,16:No:Yes,17:No:Yes,18 A03;Tester information;19,20,21,22

A42;Question box;38,6:PASS:FAIL,39

*Astuce : Le fichier DE4X00.INI peut*

*texte. En traduisant les explications, (MS Power Level etc.), vous disposerez d'informations en clair dans la langue*

> <span id="page-170-0"></span>**Sans √**: Le fichier TXT n'est pas créé en plus du fichier d'export standard (fichier ALL).

...

*locale.*

Printout (\*.prn) **Avec√**: **Les fichiers résultats sont exportés dans le** même format que <sup>s</sup>'il avait été imprimé sur papier (impression simulée). Le fichier export résultant est un fichier texte (TXT). Ce type de fichier est lisible à l'aide d'un éditeur de texte. **Sans √**: Le fichier TXT n'est pas créé.

#### <span id="page-172-0"></span>**Exemples de procès-verbaux exportés**

Les deux exemples suivants comportent le même ensemble de données, l'un sous forme de fichier ALL (en haut) et l'autre sous forme de fichier CSV (en bas). A l'aide du fichier DE4X00.INI, le fichier CSV <sup>a</sup> été modifié par rapport au fichier ALL de façon à permettre une visualisation claire dans un tableau Excel. Si lefichier exporté comprend plusieurs procès-verbaux, le début d'un nouveau procès-verbal est toujours indiqué par le code A01.

A01;02:36:19,05.10.98,1,AA GSM STANDARD,GSM 900 Standard,1,0,0 A03;Willtek 4107S,212044,USER NAME,USER COMPANY,3a00 A23;A,B,63,15.0,13.0 A23;A,T,3,15.0,13.0 A23;B,T,45,15.0,13.0 A23;C,T,123,15.0,13.0 A21;-80.0 A22;63 A16;1,3 A15;0,9 A10;1

;;;Time;Date;Result;MSTYPE name;Autotest name;Tested network; Connection;Test;IMSI;IMEI;MS class;MS Revision;Extended frequency; Short message capability;A5 ciphering support; Tester model; Serial number; User name; User company; Level; TCH; TX Pre attenuation (dB); RF level;Broadcast no;Channel ID;Channel type;Channel no;RX pre att (dB);TX pre att (dB); Dialed digits; Reference digits; Measured; Low limit;High limit;Question ID;Printout;

A01;Test name;;02:36:19;05.10.98;FAIL;AA GSM STANDARD;GSM 900 Standard;1;Cable;Standard;

A03; Tester information;;;;;;;;;;;;;;;;;;Willtek 4107S;212044;USER NAME;USER COMPANY;3a00;

A23; Pre att by MSType;;;;;;;;;;;;;;;;;;;;;;;;;;;;;;};;5;63;15,0;13,0; A23;Pre att by MSType;;;;;;;;;;;;;;;;;;;;;;;;;;;}, $P$ ; $T$ ;3;15,0;13,0; A23; Pre att by MSType;;;;;;;;;;;;;;;;;;;;;;;;;;;;;;;;;;;,3,0; A23; Pre att by MSType;;;;;;;;;;;;;;;;;;;;;;;;;;;;;;;;123;15,0;13,0;  $A21;RF$  output level  $(dBm);j;j;j;i;j;j;j;i;j;j;j=80,0;$ A22;Broadcast channel;;;;;;;;;;;;;;;;;;;;;;;;;;;63; A16;Traffic channel;;;;FAIL;;;;;;;;;;;;;;;;;;3; A15;MS power level;;;;PASS;;;;;;;;;;;;;;;;;;;;9;

A10;Call from mobile;;;;FAIL;

# **Chargement d'un AUTOTEST dans le testeur**

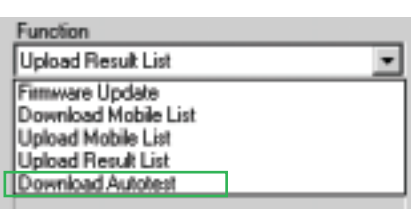

Le logiciel utilitaire « Utility » (disponible en option) permet la création aisée d'AUTOTESTs définis par l'utilisateur ainsi que leur stockage sous forme de fichiers DLD (down load data). Lorsque vous vous procurez un tel fichier, par ex. à partir du site Internet d'un constructeur de téléphones cellulaires, vous pouvez le charger dans votre Willtek 4100.

- $\vert$ 1 Effectuer les préparations nécessaires (voir page 6-[9](#page-161-0)) et ensuite choisir dans le champ *Function* de 4X00 Data Exchange l'option *Download Autotest*.
- $|2|$  Après la validation par le bouton [OK], Windows affiche la fenêtre standard d'ouverture de fichier (voir aussi page 6-[12](#page-164-0)). Comme vous avez sélectionné Download Autotest, le type de fichier \*.DLD apparaît comme valeur par défaut dans le champ correspondant. Dans la boîte de dialogue, ouvrir le répertoire contenant le fichier DLD à importer.
- $|3|$  Un clic double sur le fichier DLD fait apparaître une fenêtre qui contient tous les AUTOTESTs définis par l'utilisateur et stockés dans le testeur.

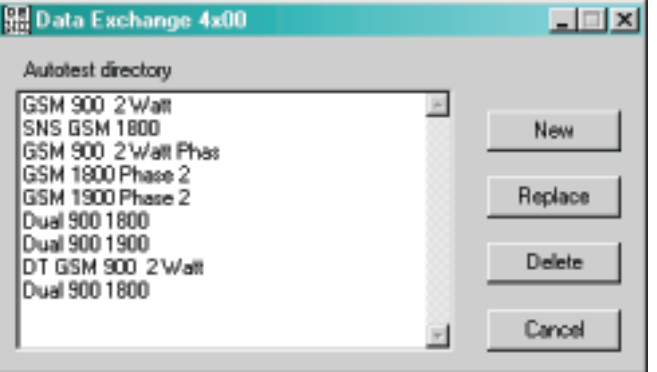

 $|4|$  Pour insérer le nouveau AUTOTEST, cliquer sur [New]. Pour remplacer un test existant, le sélectionner en cliquant là-dessus et cliquer ensuite sur [Replace]. Cliquer sur [Delete] pour abandonner l'AUTOTEST sélectionné, et cliquer sur [Cancel] pour fermer la fenêtre sans effectuer aucune action.

Le chargement dans le testeur de l'AUTOTEST est indiqué par le message *REMOTE* sur l'affichage du Willtek 4100 et par le compteur *Packet* dans l'indicateur d'état 1 du programme. En cas d'erreur, se reporter à la page 6-[11](#page-163-0).

# **Commandes en ligne**

### *Syntaxe :*

Le programme 4x00 Data Exchange reconnait des commandes en ligne. Ces commandes permettent d'automatiser l'utilisation de Data Exchange.

*de4x00.exe -Fn -Cn -Bn -P"path \ file name" -Mxn*

*Example : Le programme doit mettre à jour le firmware du Willtek 4100 automatiquement en utilisant le port COM 1, à une vitesse de transfert 38400 bauds. Les paramètres sont les suivants :*

*de4x00.exe -F0 -C1 -B38400 -P"C:\Update\V400.bin"*

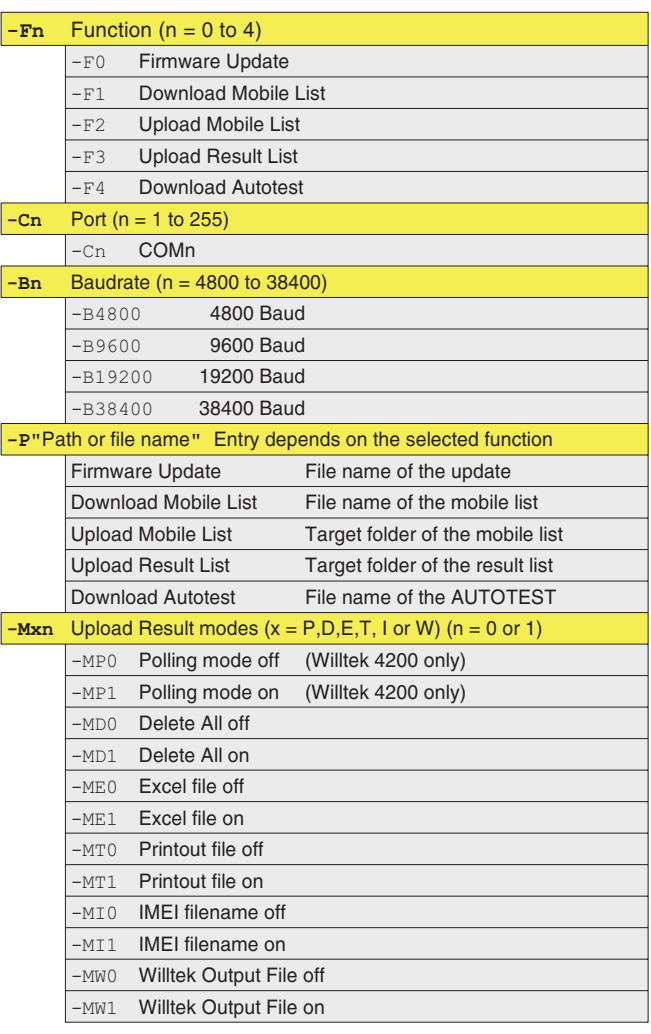

#### ■ Remarques

- Les paramètres invalides sont ignorés.
- Si un paramètre est manquant, le programme prend en compte la dernière valeur utilisée.
- Si aucune fonction (*-Fn*) <sup>n</sup>'est déclarée, la fonction requise doit être sélectionnée manuellement après le lancement du programme.
- Si les fonctions *Firmware Update*, *Download Mobile List* ou *Download Autotest* sont appellées sans le paramètre *-P*, le programme attends la saisie manuelle d'un nom de fichier après le démarrage.
- Une fois le programme éxécuté, il est fermé automatiquement.
- Le programme enregistre les actions des commandes en lignes dans le fichier de4x00.log.

# **Extension de performances des modèles**

#### *Upgrade sur site - Infos*

 $R^2$  *Si vous désirez réaliser une extension de performances sur site, plus rapide, vous devez nous fournir les renseignements suivants :*

- *1. La désignation du modèle de votre appareil (p. ex. 4107)*
- *2. Le numéro de série et – dans la mesureoù il est indiqué – le numéro de série MCU de votre appareil (voir page 2[-10\)](#page-26-0)*

*Nous vous ferons alors parvenir l'ensemble complet (logiciel) nécessaire à l'extension de performances sur site, y compris les instructions décrivant l'opération et le nouveau manuel d'utilisation actualisé.*

*Le coût des extensions de performances des appareils est indiqué dans les listes de prix courantes que vous pouvez obtenir auprès de votre partenaire commercial (voir aussi au dos de ce manuel).*

Willtek offre pour différents modèles de la série Willtek 4100 des extensions de performances (upgrade) équivalentes à celles du modèle immédiatement supérieur. Cela permet de répondre à des exigences modifiées de test, sans devoir envisager l'acquisition d'un nouvel appareil.

#### **Sur site ou en usine ?**

Toutes les extensions de performance peuvent être effectuées par l'utilisateur, en réduisant au minimum le temps de non-opération. Pour clarifier les détails, veuillez vous mettre en rapport avec l'agence la plus proche de votre domicile ou le partenaire commercial auprès duquel vous avez obtenu votre Willtek 4100 (les adresses centrales sont indiquées sur la dernière page de couverture et sur le site Willtek d'Internet: www.willtek.com).

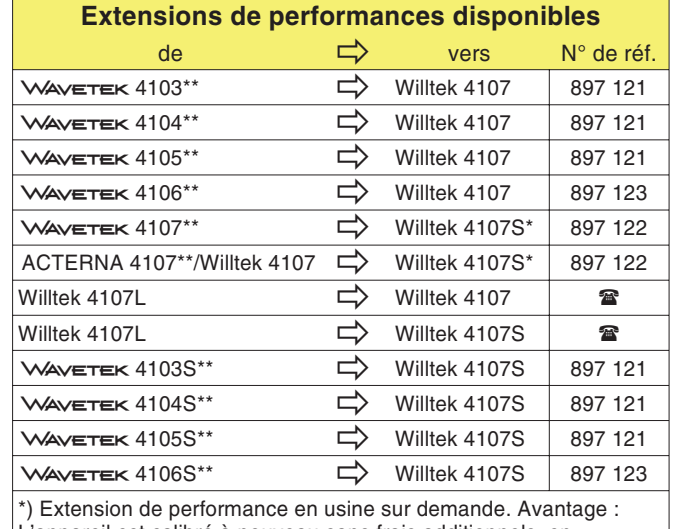

L'appareil est calibré à nouveau sans frais additionnels, en atteignant la précision d'origine du Willtek 4107S, plus haute.

\*\*) Modèle <sup>n</sup>'est plus produit.

# **Mise à jour du micrologiciel**

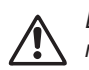

w*Lors d'une mise <sup>à</sup> jour du micrologiciel, tous les paramètres mémorisés dans le SETUP ainsi que tous les procès-verbaux de test sont effacés (pour des informations sur la sauvegarde des procès-verbaux, voir page 6[-16](#page-168-0)). La liste MS TYPE ainsi que tous les AUTOTESTs restent toutefoisen mémoire.*

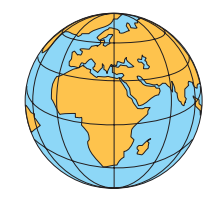

Le logiciel de fonctionnement (micrologiciel) détermine de façon prépondérante les particularités de votre Willtek 4100. Willtek améliore sans cesse le micrologiciel de ses produits et met gratuitement à la disposition des utilisateurs, à des intervalles irréguliers, de nouvelles versions de micrologiciel. Profitez de cette possibilité de mise à jour pour disposer de la dernière version la plus optimisée.

# **Comment obtenir le logiciel de mise à jour**

**Internet** : Si vous disposez d'un accès Internet, il vous est possible de disposer du micrologiciel le plus récent par téléchargement à partir du site Web de Willtek, tout d'abord dans un PC puis de là dans votre testeur :

# **http://www.willtek.com**

Les fichiers du logiciel de mise à jour sont tous contenus dans un fichier autoextractif portant la désignation suivante :

4100XXXX.EXE

<span id="page-178-0"></span> $L$  Code d'identification de la version du micrologiciel

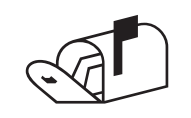

 **Réseau de vente :** Contactez votre partenaire commercial auprès duquel vous avez obtenu votre Willtek 4100. Pour être en mesure d'identifier le micrologiciel installé dans votre testeur, veuillez tenir prêtes les informations du menu *SYSTEM INFORMATION* (voir page 2-[10](#page-26-0)).

#### **Ce qu'il vous faut pour une mise à jour**

- Un PC avec le système d'exploitation Windows 95/98 ou plus tard.
- Le logiciel de mise à jour.
- Un câble de liaison entre le PC et le Willtek 4100. Les câbles qui conviennent sont le câble adaptateur universel (384 877) et le câble adaptateur série (384 875), tous deux disponibles comme accessoires supplémentaires.
- Un port COM libre sur le PC (interface série).

### **Contenu du logiciel de mise à jour**

Le logiciel de mise à jour comporte plusieurs fichiers, dont les plus importants sont les suivants :

- **DE4X00.EXE** : Programme Windows (4X00 Data Exchange) assurant le transfert du fichier du micrologiciel de votre PC à votre Willtek 4100. Ce programme est également utilisé pour le transfert de données (par ex. procès-verbaux de test, liste MS TYPE) entre le testeur et un PC.
- **XXXX.BIN** : Fichier du micrologiciel s'appliquant à un modèle quelconque de la série Willtek 4100 (lors de l'exécution de la mise à jour, le modèle correct est automatiquement reconnu).
- **README.TXT** : Fichier de texte contenant des informations d'accompagnement pouvant aussi donner les plus récentes instructions d'installation qui diffèrent parfois de celles indiquées dans le manuel.

# **Mise à jour**

La mise à jour <sup>s</sup>'effectue à l'aide du logiciel 4X00 Data Exchange pour Windows. Le procédé de mise à jour est décrit à partir de la page 6-[12](#page-164-0).

*Vous pouvez décomprimer les fichiers du logiciel de mise à jour dans un répertoire quelconque de votre disque dur. Il est également admissible de déplacer ultérieurement les fichiers d'unrépertoire vers l'autre.*
# **Codage utilisé dans les procès-verbaux**

Lus de haut en bas, les procès-verbaux reflètent exactement la séquence chronologique des étapes d'un AUTOTEST. Chaque procès-verbal commence par l'identificateur A01. Dans les fichiers ALL, cet identificateur marque ainsi le début d'un nouveau procès-verbal.

Les tableaux suivants (en anglais) donnent la signification de chaque identificateur et des données (se trouvant sur la même ligne) qui leurs sont associées.

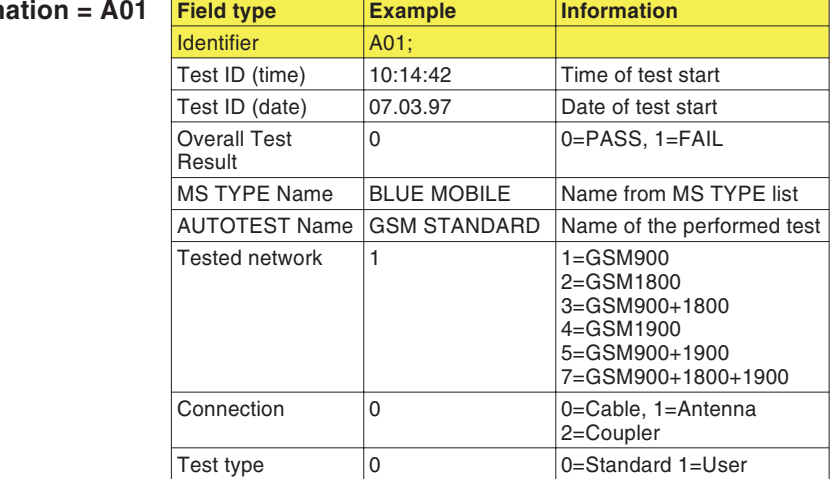

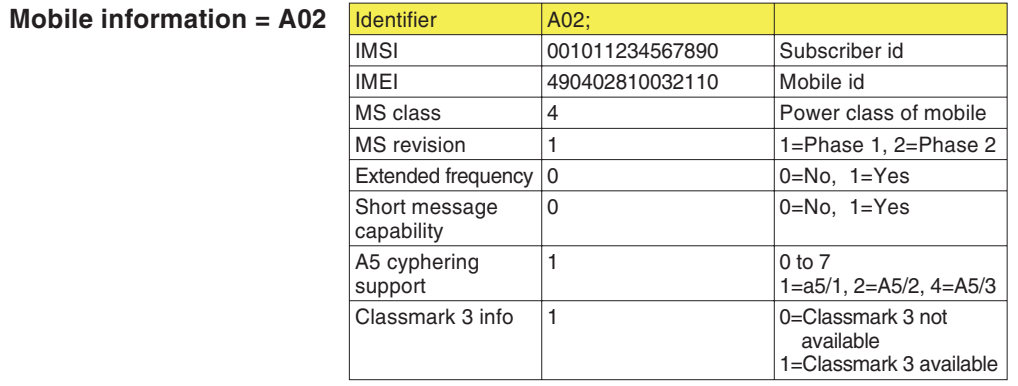

### **General inform**

 $\mathbb{R}$ 

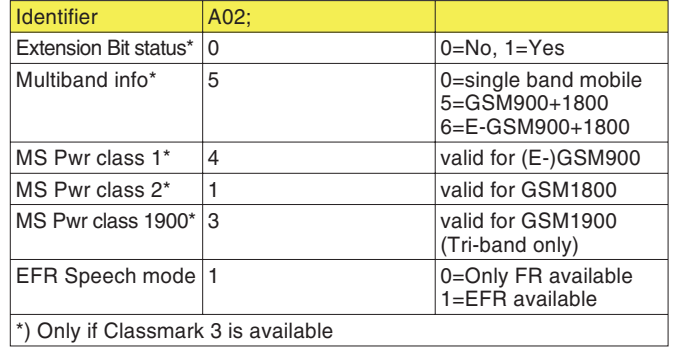

#### **Tester information** = A03 | Identifier | A03;

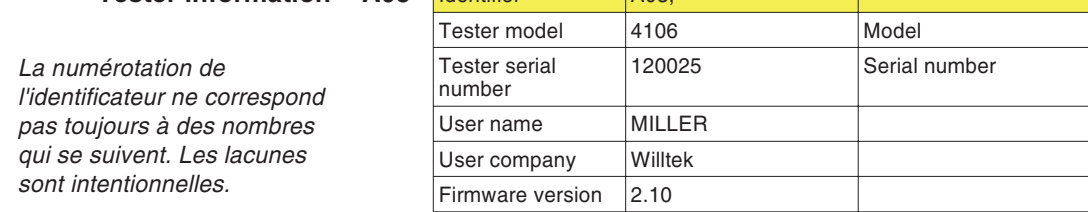

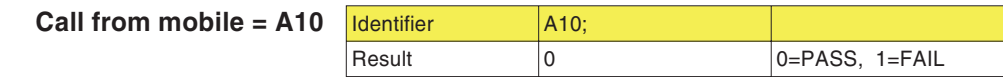

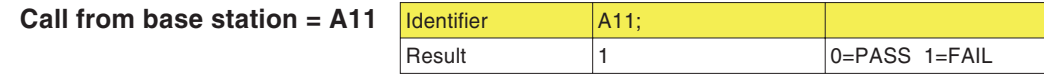

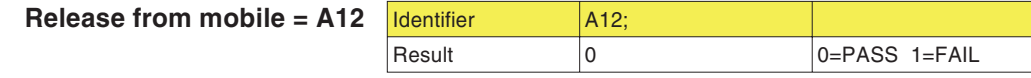

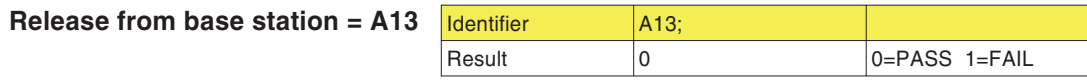

**MS** power level = A15

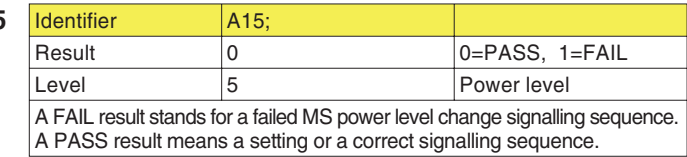

 $T$  **Traffic channel** 

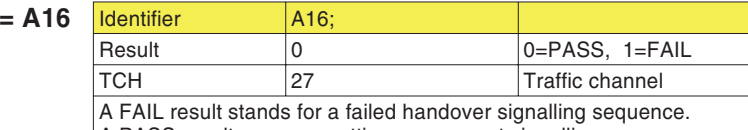

A PASS result means <sup>a</sup> setting or <sup>a</sup> correct signalling sequence.

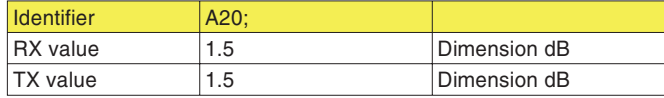

**Pre-att. defined** by **AUTOTEST** = A20

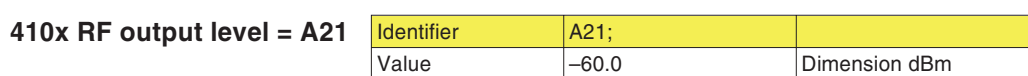

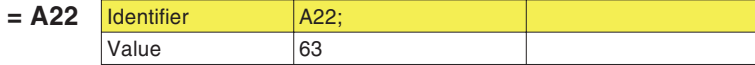

**Pre-att. defined by MS TYPE** = **A23 <u>Channel ID** A</u> A, B, C, D, E, F, G, H or I Channel type T<br>T=Traffic channel B=Broadcast channel Channel 63 RX value 1.5 Dimension dB TX value  $\vert$  1.5 Dimension dB

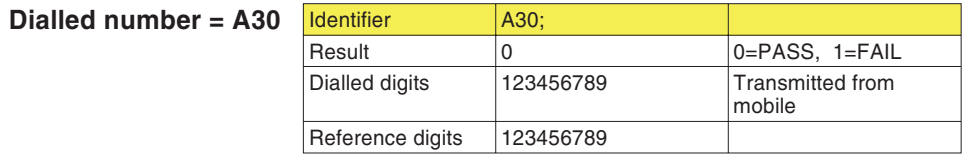

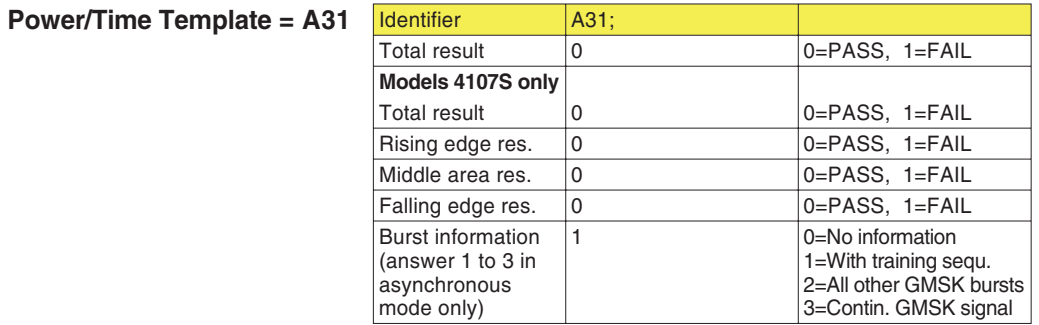

**Broadcast channel <sup>=</sup> A22**

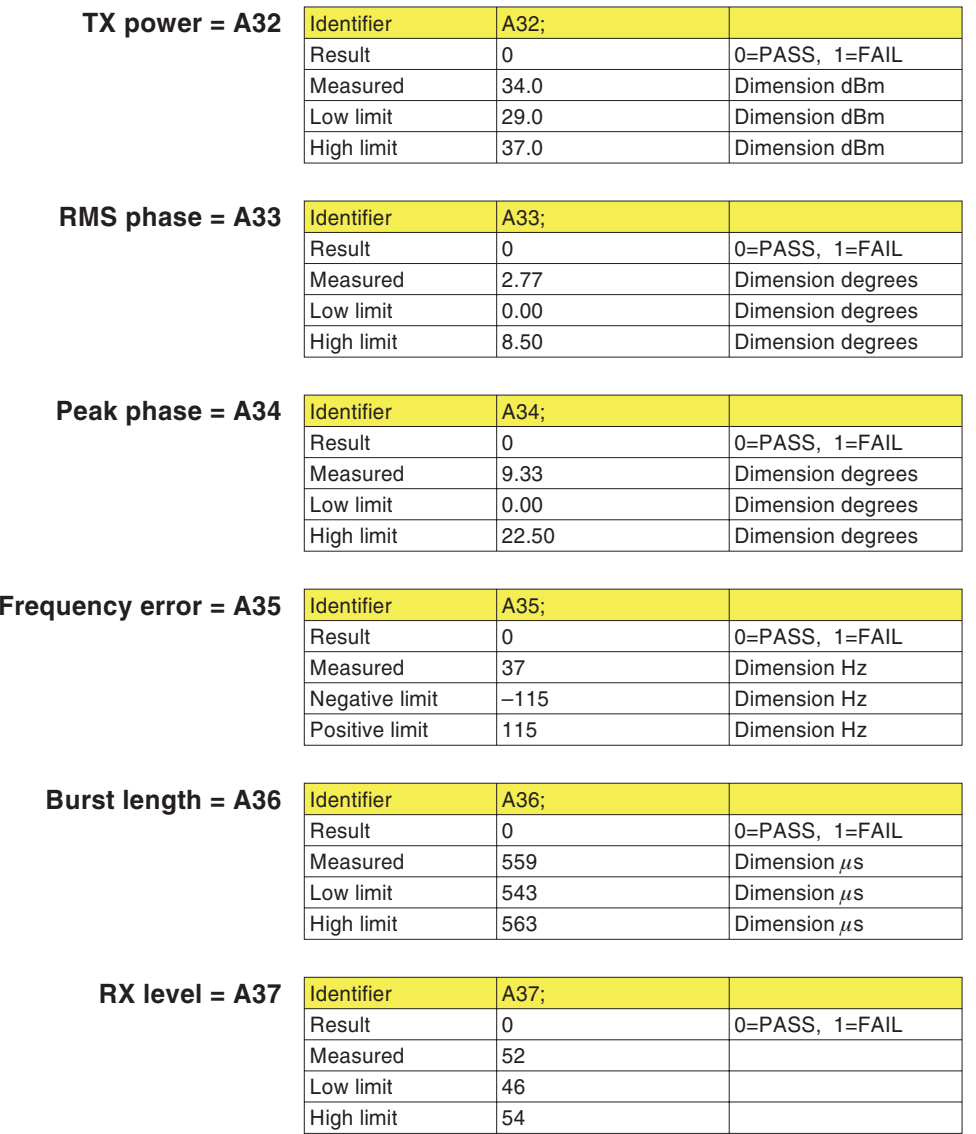

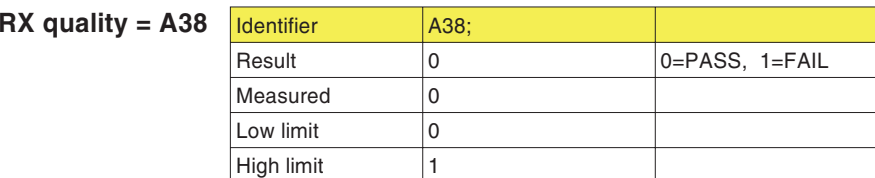

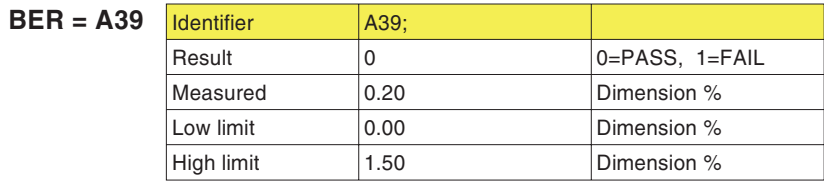

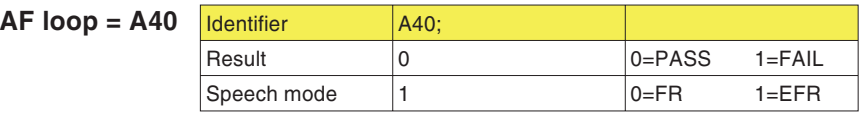

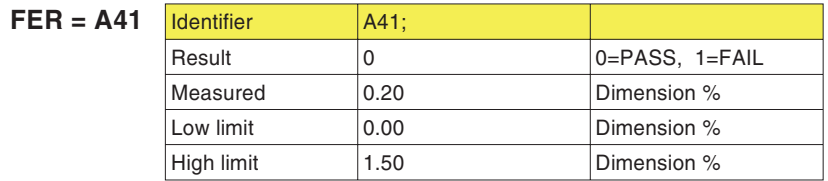

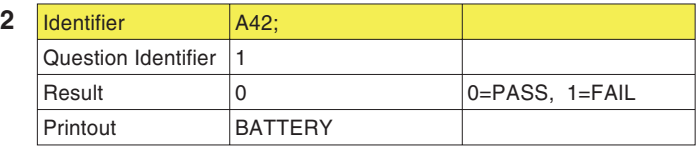

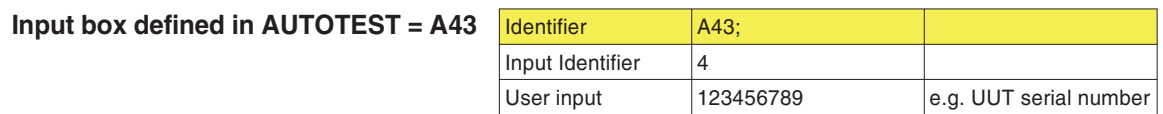

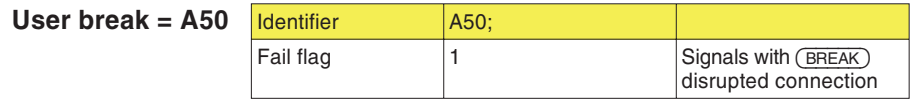

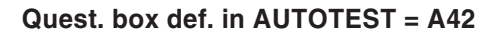

## **Incidents**

Ш

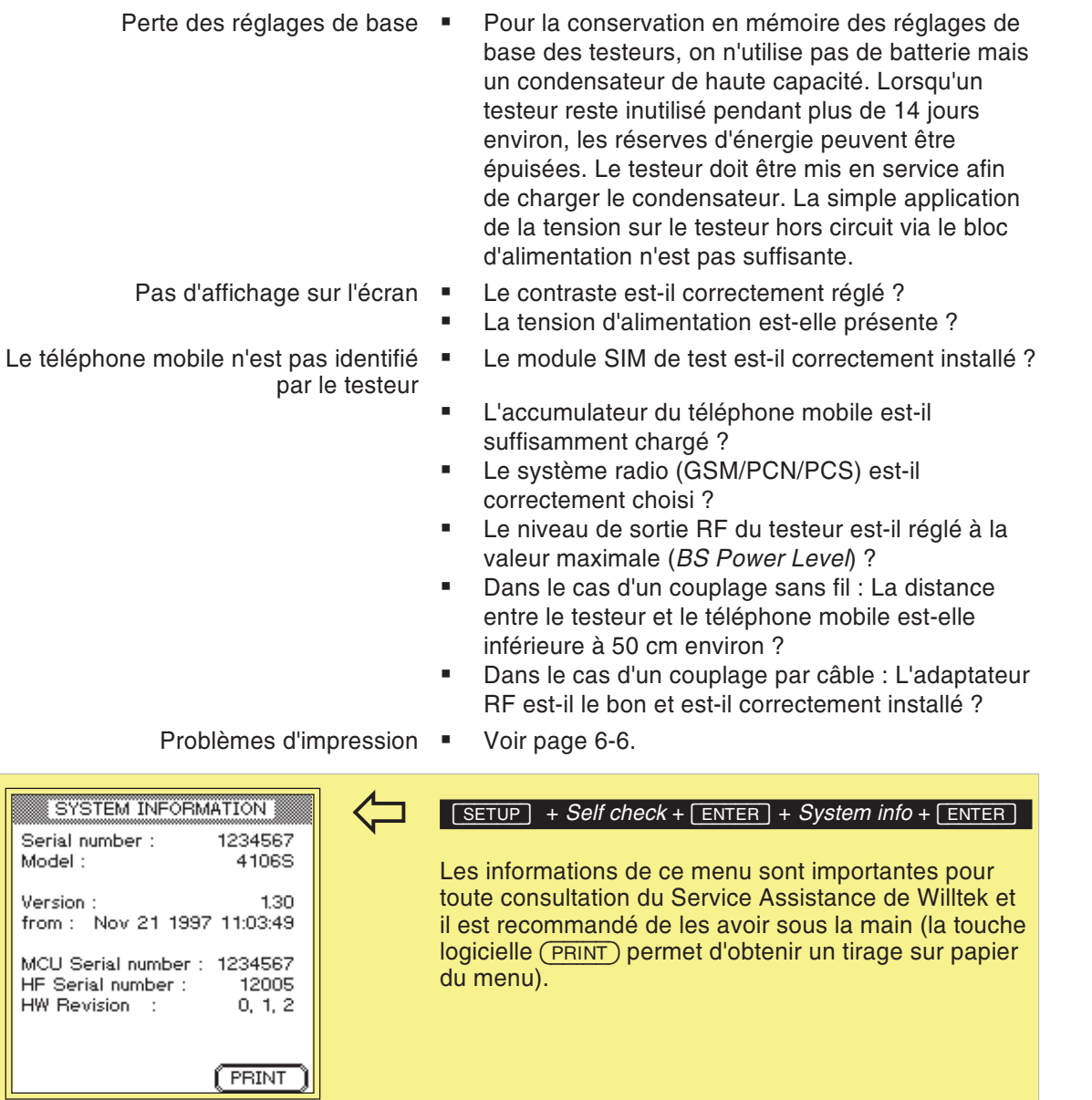

### $Incidents$

- Tests non reproductibles · Les canaux de test (BCCH et TCH) sont-ils utilisés par des stations de base très voisines ?
	- L'accumulateur du téléphone mobile est-il suffisamment chargé ?
	- Dans le cas d'un couplage sans fil : Y a-t-il des objets métalliques entre le testeur et le téléphone mobile ?
	- $\mathbf{u}$  . Dans le cas de tests avec le Coupleur d'Antenne Universel : Existe il une perturbation causée par la proximité d'une station de base sur les canaux de test choisis ? Les téléphones mobiles (du même type) ont-ils été placés toujours exactement dans la même position entre les pinces de maintien sur le Coupleur Universel ?

# **Willtek 4100 Timeline**

Le suivi chronologique (Timeline), réalisé en anglais, vous renseigne sur les changements intervenus dans le micrologiciel (FW) et les pages concernées par ces modifications dans les instructions d'utilisation. A chaque mise à jour du micrologiciel, ce suivi vous permet de retrouver rapidement, dans les instructions d'utilisation actualisées fournies, les modifications essentielles dont la nature est indiquée par un symbole de code.

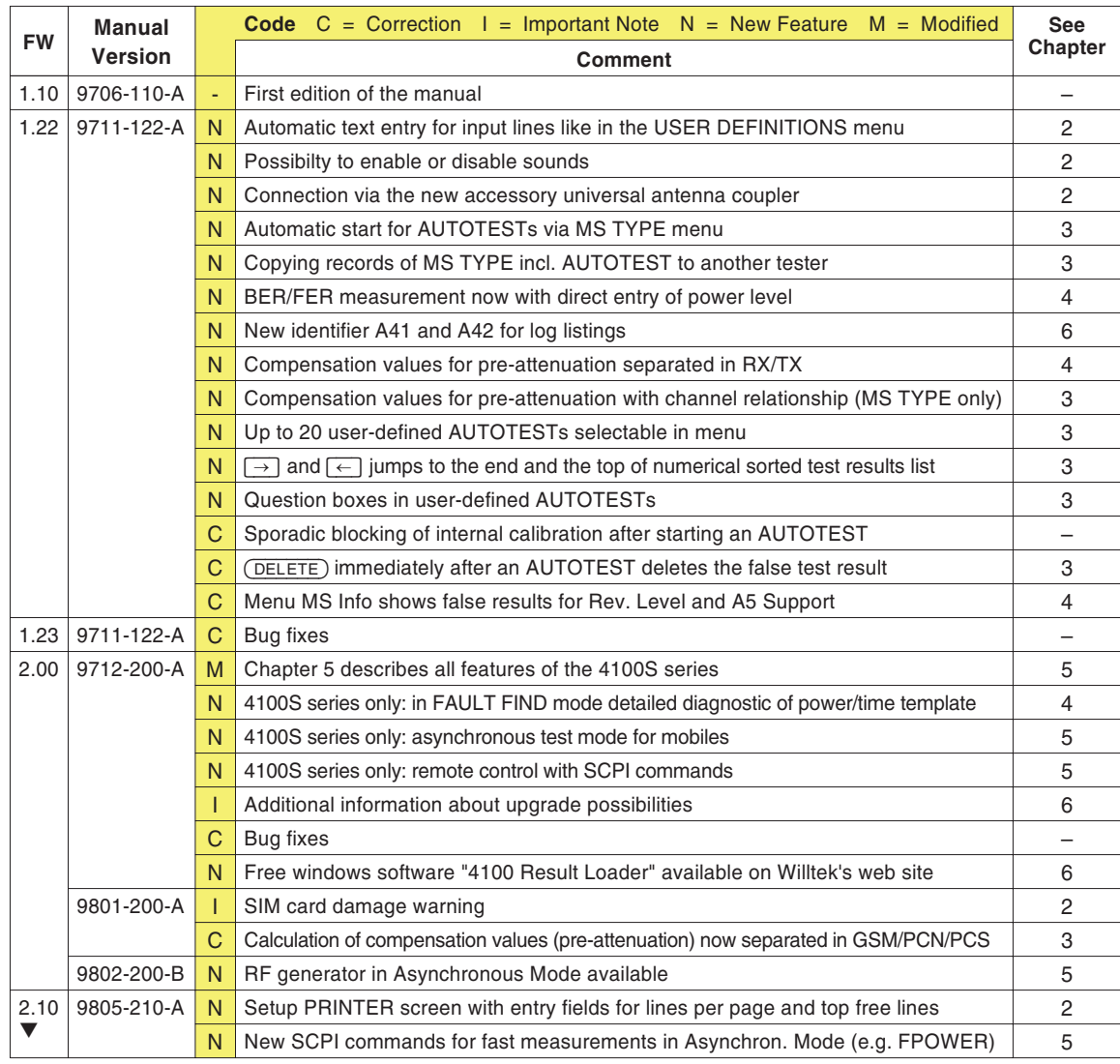

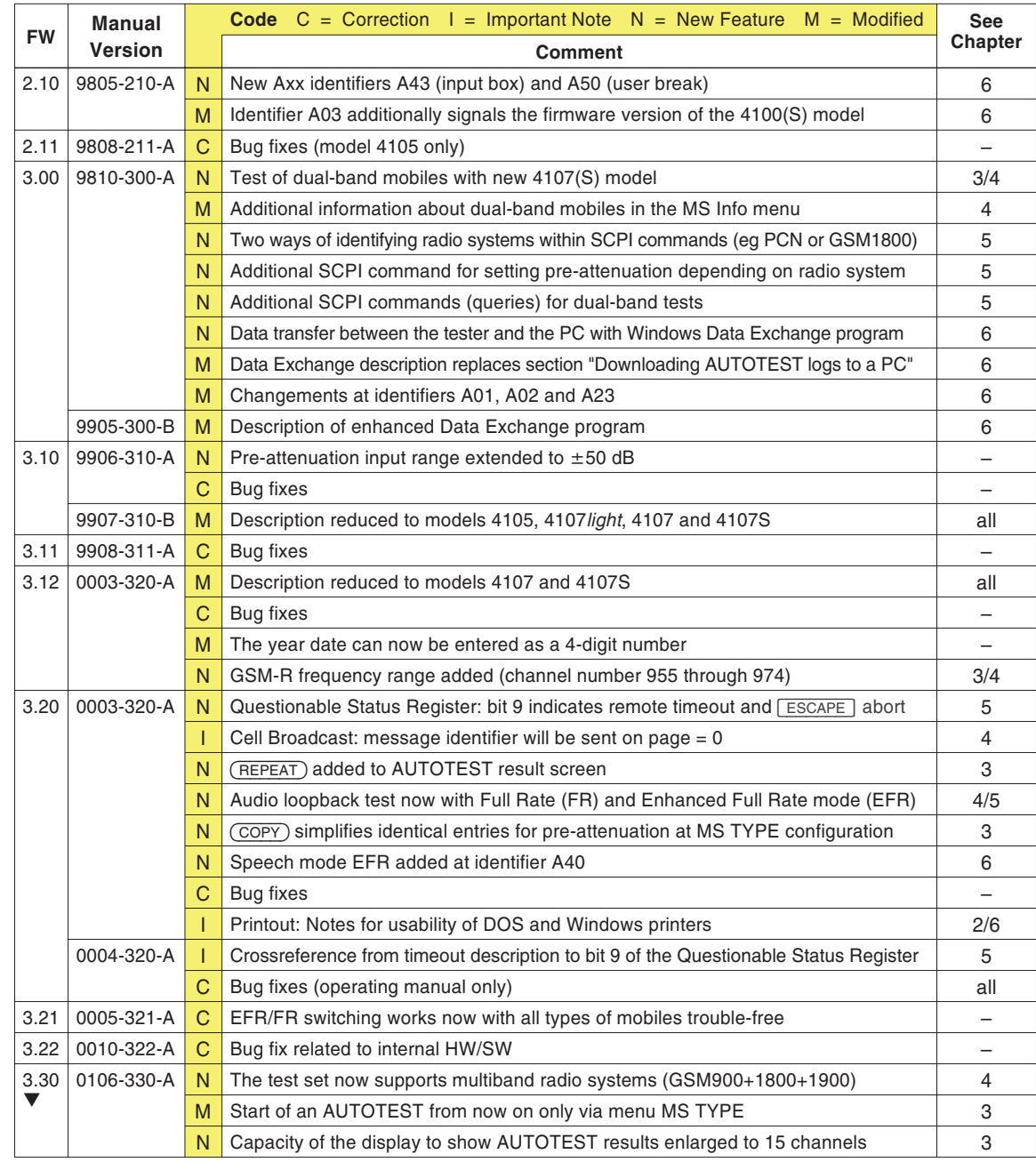

## **Willtek**

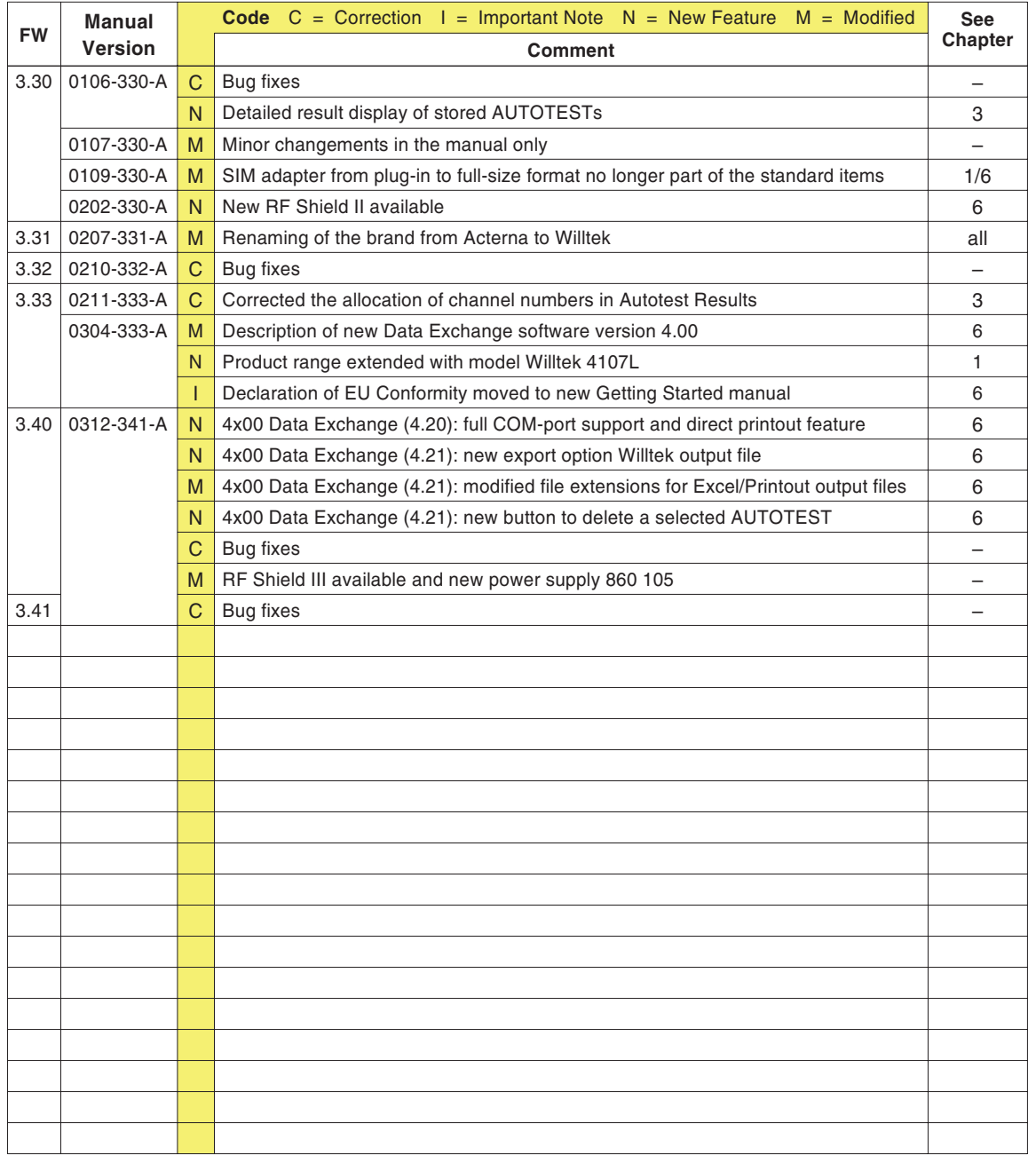

# **Accessoires et options**

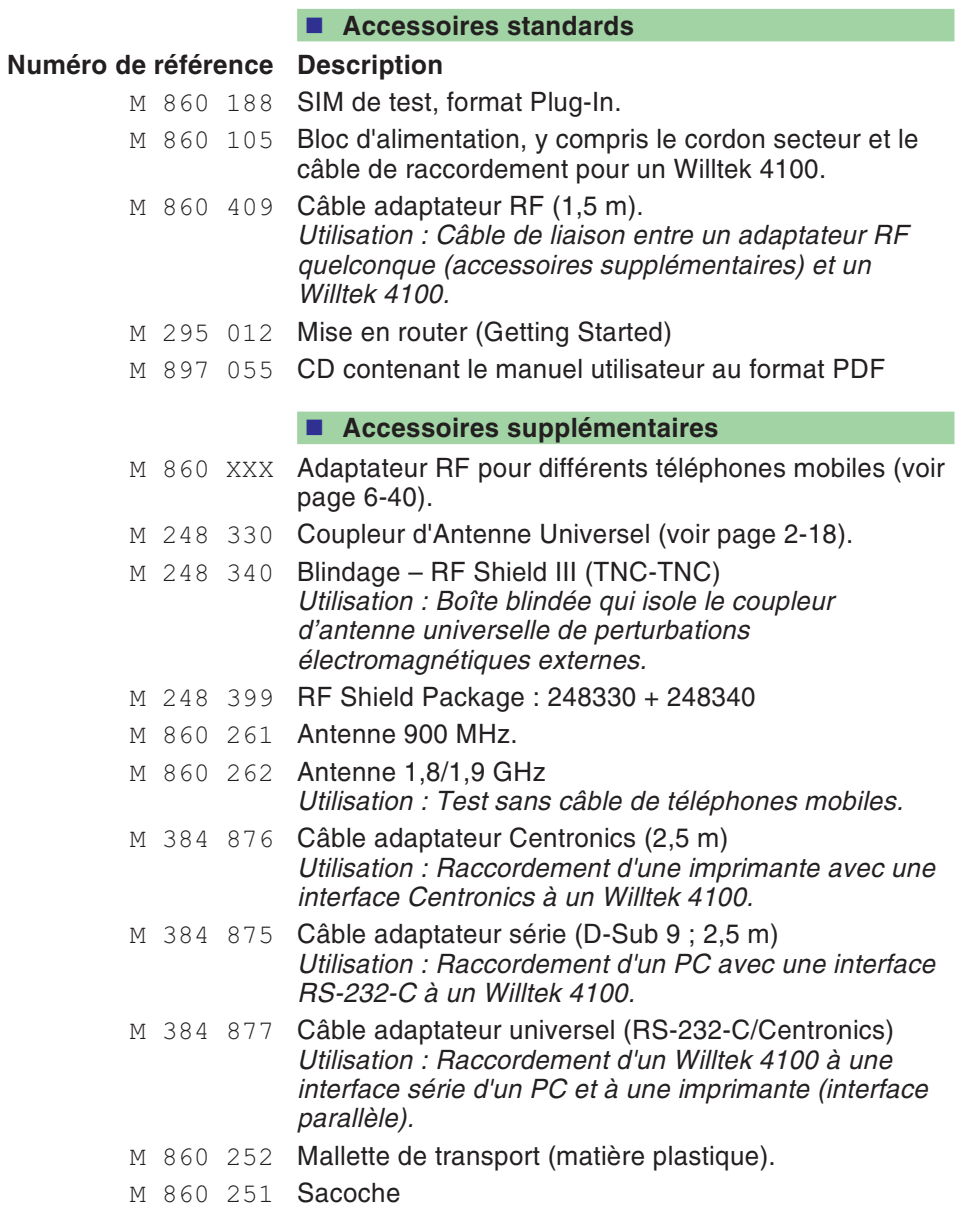

### ■ Options

M 897 110 Utility-Software plus manuel *Utilisation : Composition guidée par menu d'AUTOTESTs définis par l'utilisateur avec choix individuel de la profondeur de test et des valeurs limites pour les évaluations PASS/FAIL.*

- <sup>M</sup> <sup>897</sup> 12X Extension fournissant les performances du modèle 4107 (voir page 6-[25](#page-177-0)).
- <sup>M</sup> <sup>897</sup> 12X Extension fournissant les performances du modèle 4107S (voir page 6-[25\)](#page-177-0).

## **Adaptateurs RF**

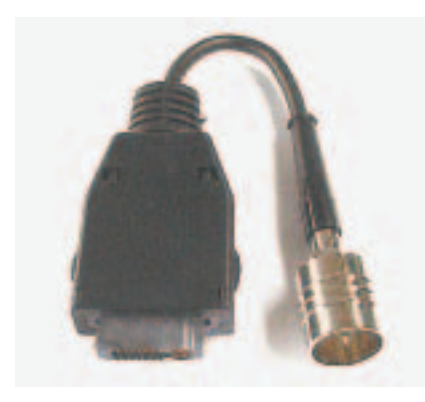

<span id="page-192-0"></span>En raison du grand nombre de modèles de téléphones mobiles, il est nécessaire de disposer d'adaptateurs RF différents. Ces adaptateurs assurent la connexion radio entre le mobile et le cable RF du testeur. Pour des mesures précises, Willtek recommande l'utilisation d'un adaptateur RF.

**∏**⊗ Les adaptateurs spécifiques à chaque mobile sont disponibles auprès des fabricants ou de Willtek. Veuillez contacter le représentant local Willtek pour obtenir la liste des adaptateurs.

Si vous ne disposez pas de l'adaptateur RF adéquat, il est possible de le tester en utilisant le coupleur universel (accessoire). Cette solution est une bonne alternative, simple d'utilisation, pour des test rapides (voir chapitre 2). Associé à la boite de blindage (accessoire), les mesures ne seront pas perturbées par les réseaux GSM existants. Pour des mesures répétables, Willtek recommande fortement l'utilisation de la boite de blindage (RF Shield III).

## **Vue d'ensemble des valeurs limites GSM**

Le présent manuel indique en différents points les valeurs limites admissibles applicables aux téléphones mobiles (Spécification standard GSM). Les tableaux qui suivent donnent une vue d'ensemble de ces valeurs.

### **Classes de puissance**

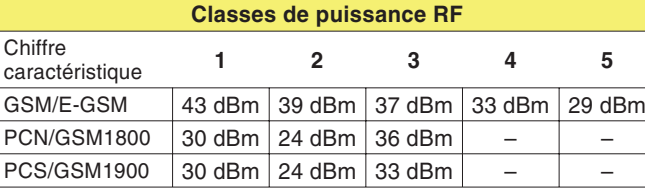

### **Niveau de puissance/Puissance RF Niveau de puissance/Puissance RF/Tolérances admissibles**

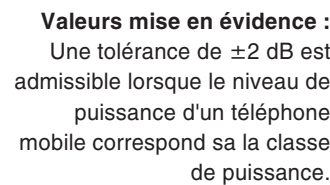

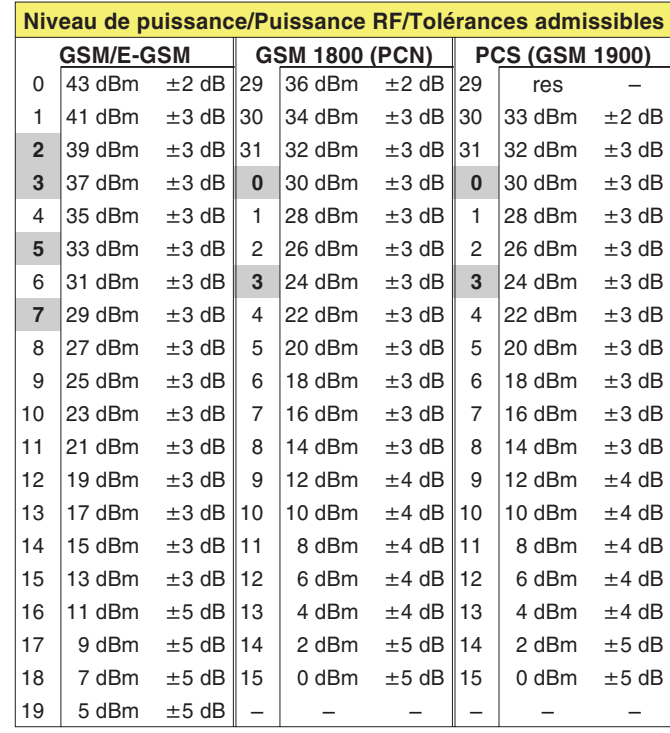

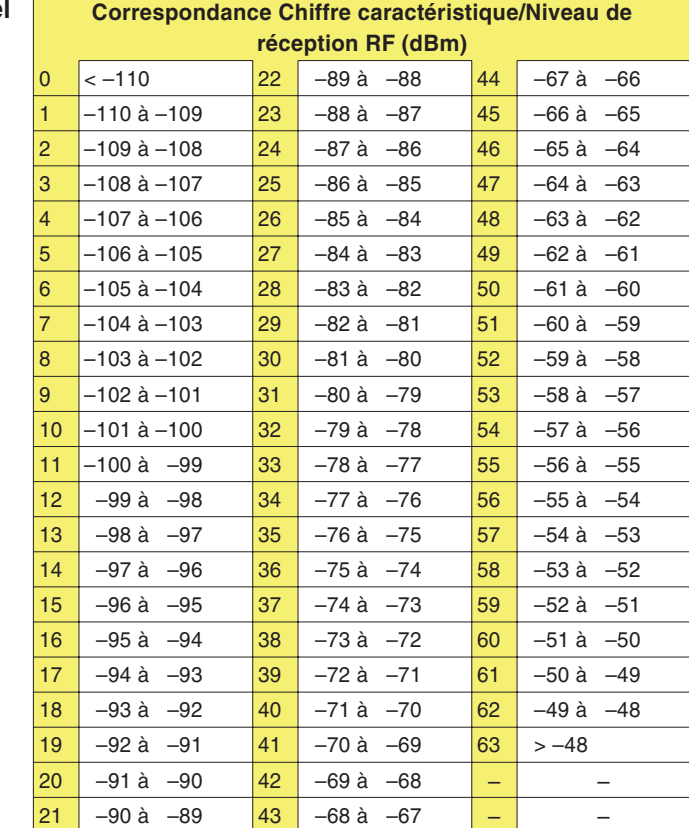

**Rx** Qual(ity)

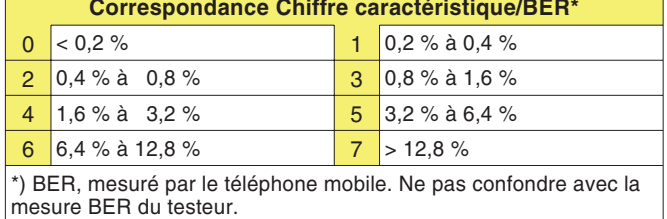

**BER/FER**

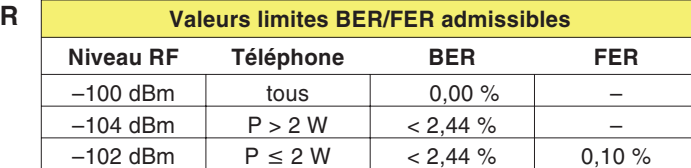

### **Numéros de canaux**

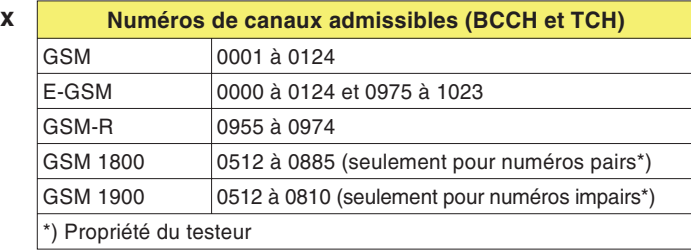

**Décalage de fréquence Décalage admissible de fréquence**

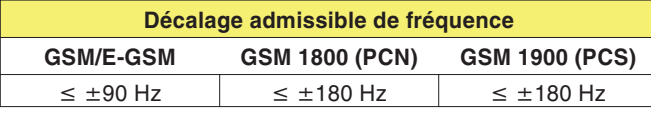